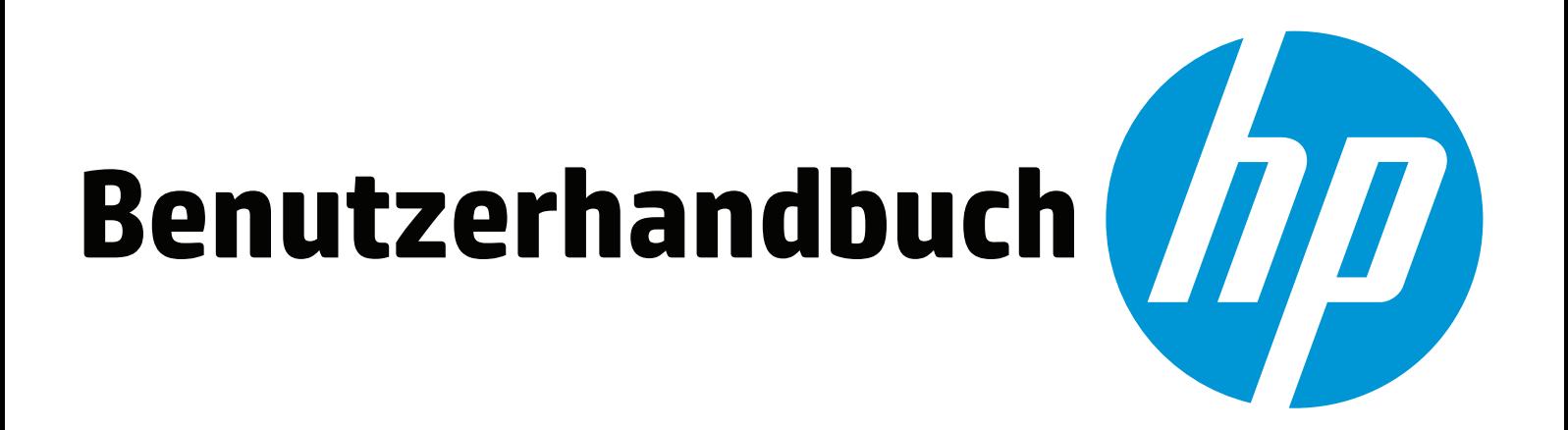

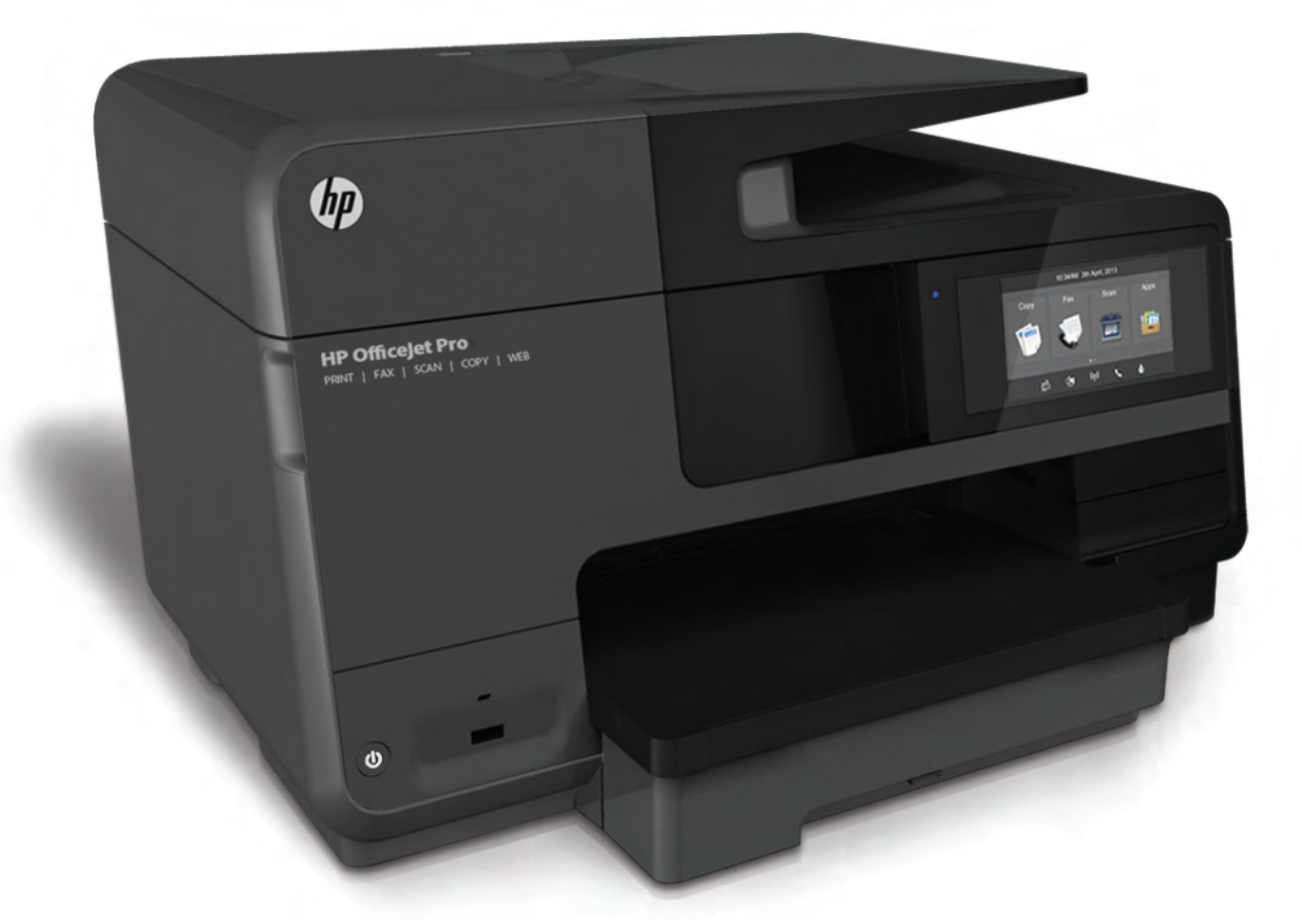

# **HP Officejet Pro** 8610/8620/8630

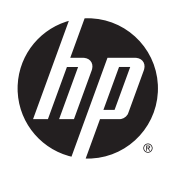

HP Officejet Pro 8610 e-All-in-One/HP Officejet Pro 8620 e-All-in-One/HP Officejet Pro 8630 e-All-in-One

**Benutzerhandbuch** 

#### Copyright-Informationen

© 2014 Copyright Hewlett-Packard Development Company, L.P.

1. Ausgabe, 4/2014

#### Hinweise von Hewlett-Packard

Die in diesem Dokument enthaltenen Informationen können ohne vorherige Ankündigung geändert werden.

Alle Rechte vorbehalten. Vervielfältigung, Adaption oder Übersetzung dieser Unterlagen sind ohne vorherige schriftliche Genehmigung von Hewlett-Packard nur im Rahmen des Urheberrechts zulässig.

Für HP Produkte und Dienste gelten nur die Gewährleistungen, die in den ausdrücklichen Gewährleistungserklärungen des jeweiligen Produkts bzw. Dienstes beschrieben werden. Aus dem vorliegenden Dokument sind keine weiter reichenden Gewährleistungsansprüche abzuleiten. HP haftet nicht für technische oder redaktionelle Fehler oder Auslassungen in diesem Dokument.

#### Marken

Microsoft, Windows, Windows XP, Windows Vista, Windows 7 und Windows 8 sind in den USA eingetragene Marken der Microsoft Corporation.

ENERGY STAR und die ENERGY STAR Marke sind in den USA eingetragene Marken.

#### Sicherheitsinformationen

# ∧

Befolgen Sie bei Verwendung dieses Geräts stets die grundlegenden Sicherheitsvorkehrungen, um die Verletzungsgefahr durch Brand oder Stromschlag auf ein Minimum zu reduzieren.

1. Lesen und beachten Sie unbedingt die Anweisungen in der Dokumentation, die dem Drucker beiliegt.

2. Beachten Sie sämtliche auf dem Produkt angebrachten Warnhinweise und Anweisungen.

3. Ziehen Sie vor dem Reinigen des Produkts den Netzstecker.

4. Dieses Produkt darf nicht in der Nähe von Wasser aufgestellt oder betrieben bzw. von einer Person mit nassen Händen aufgestellt oder bedient werden.

5. Stellen Sie das Produkt auf einer stabilen und sicheren Unterlage auf.

6. Wählen Sie für das Produkt einen geschützten Standort, an dem keine Personen auf das Netzkabel treten oder darüber stolpern können. Das Netzkabel darf nicht beschädigt werden.

7. Wenn das Produkt nicht einwandfrei funktioniert, lesen Sie weitere Informationen im Abschnitt ["Beheben von Problemen"](#page-142-0) [auf Seite 127](#page-142-0).

8. Im Inneren des Produkts befinden sich keine Teile, die vom Endnutzer instand gesetzt werden können. Überlassen Sie Wartungsarbeiten qualifiziertem Wartungspersonal.

# Inhaltsverzeichnis

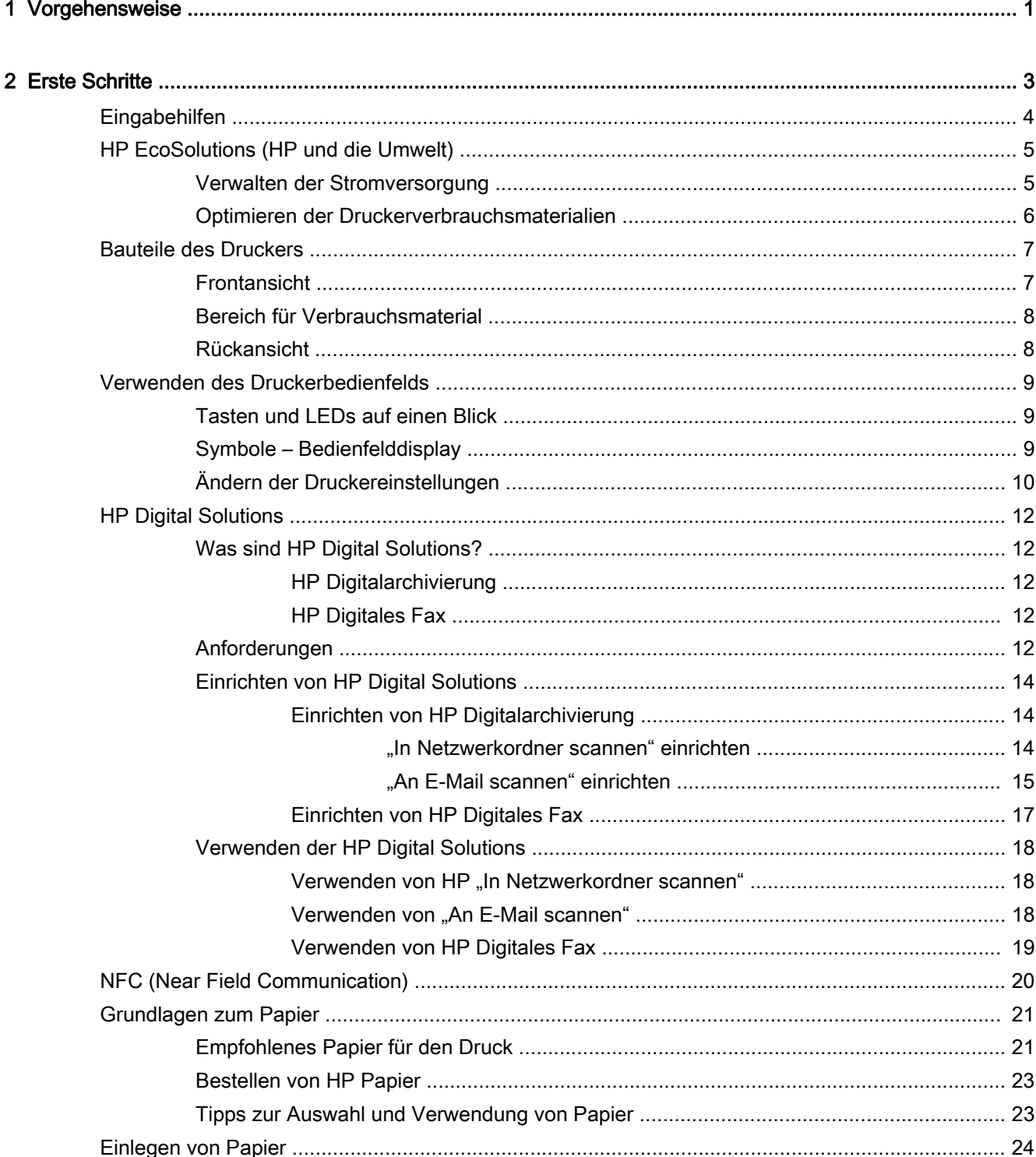

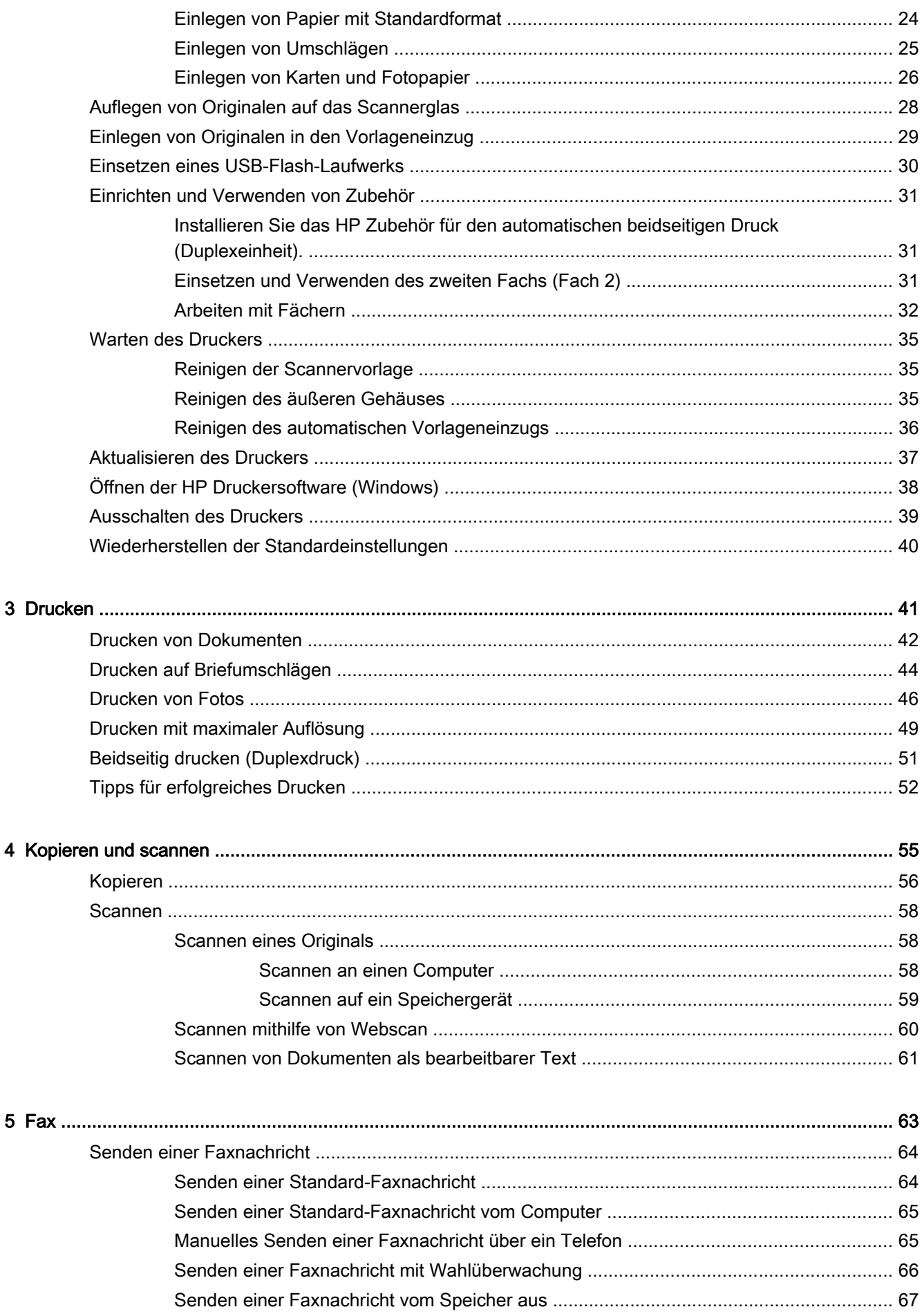

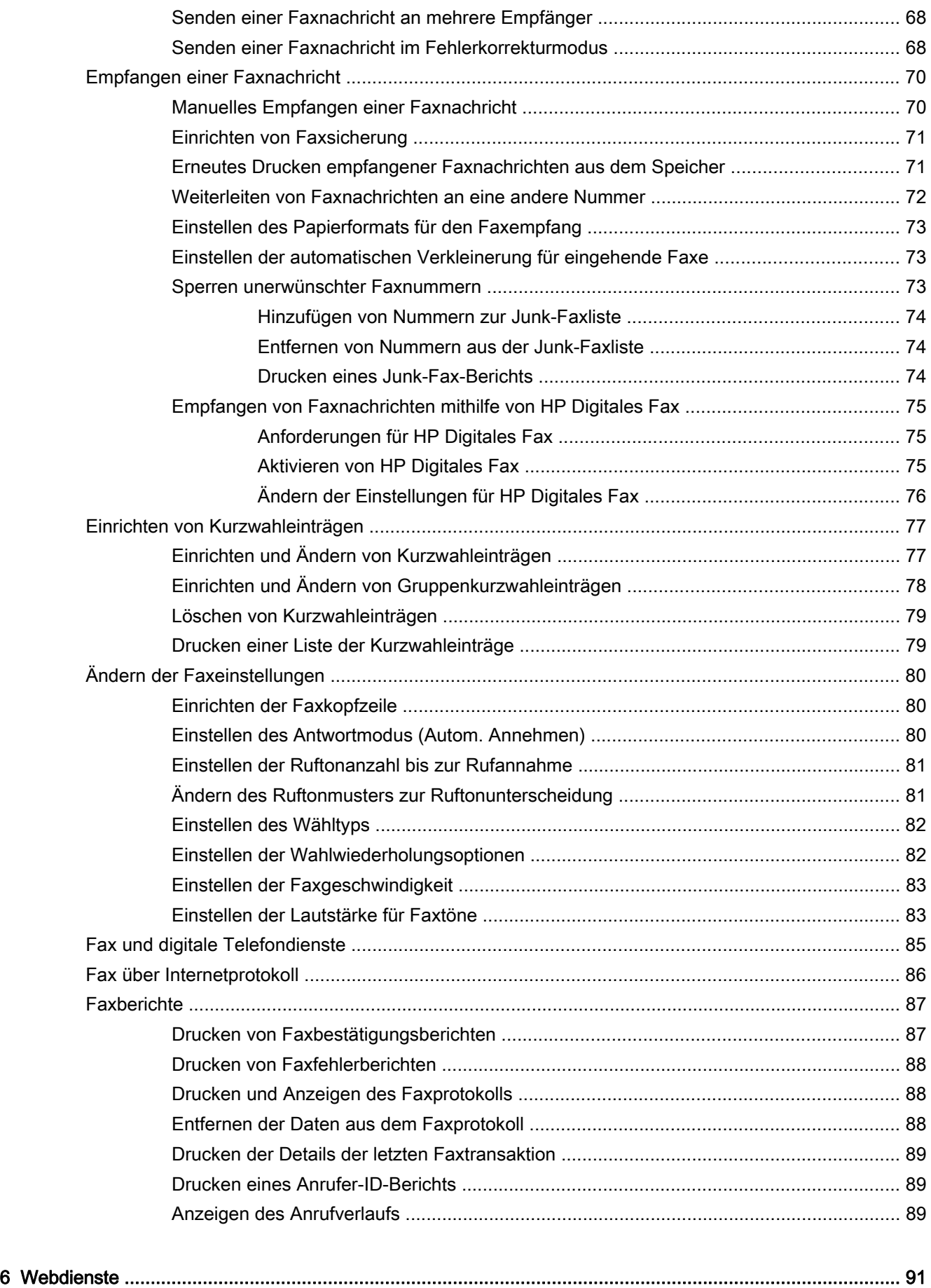

[Was sind Webdienste? ....................................................................................................................... 92](#page-107-0)

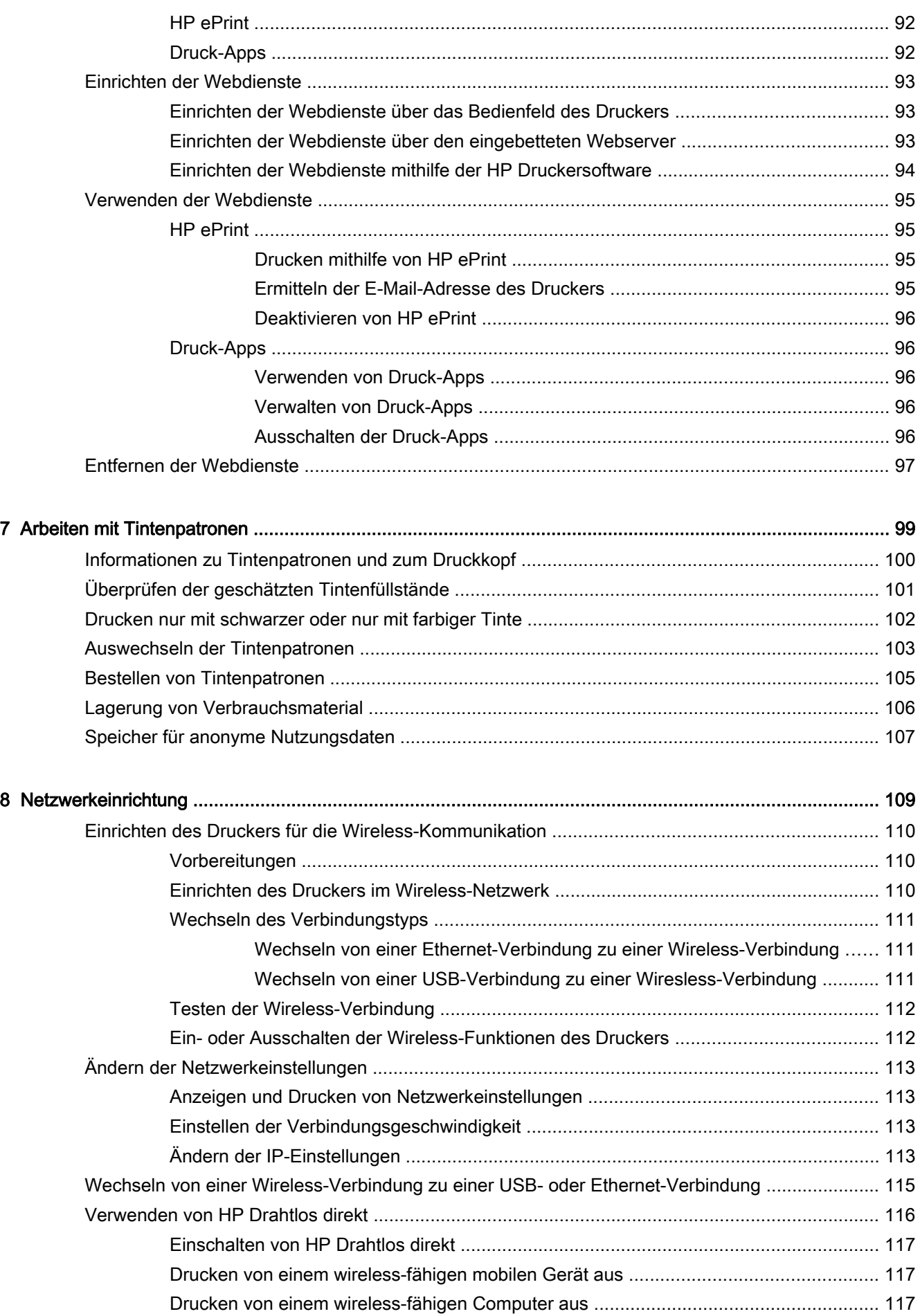

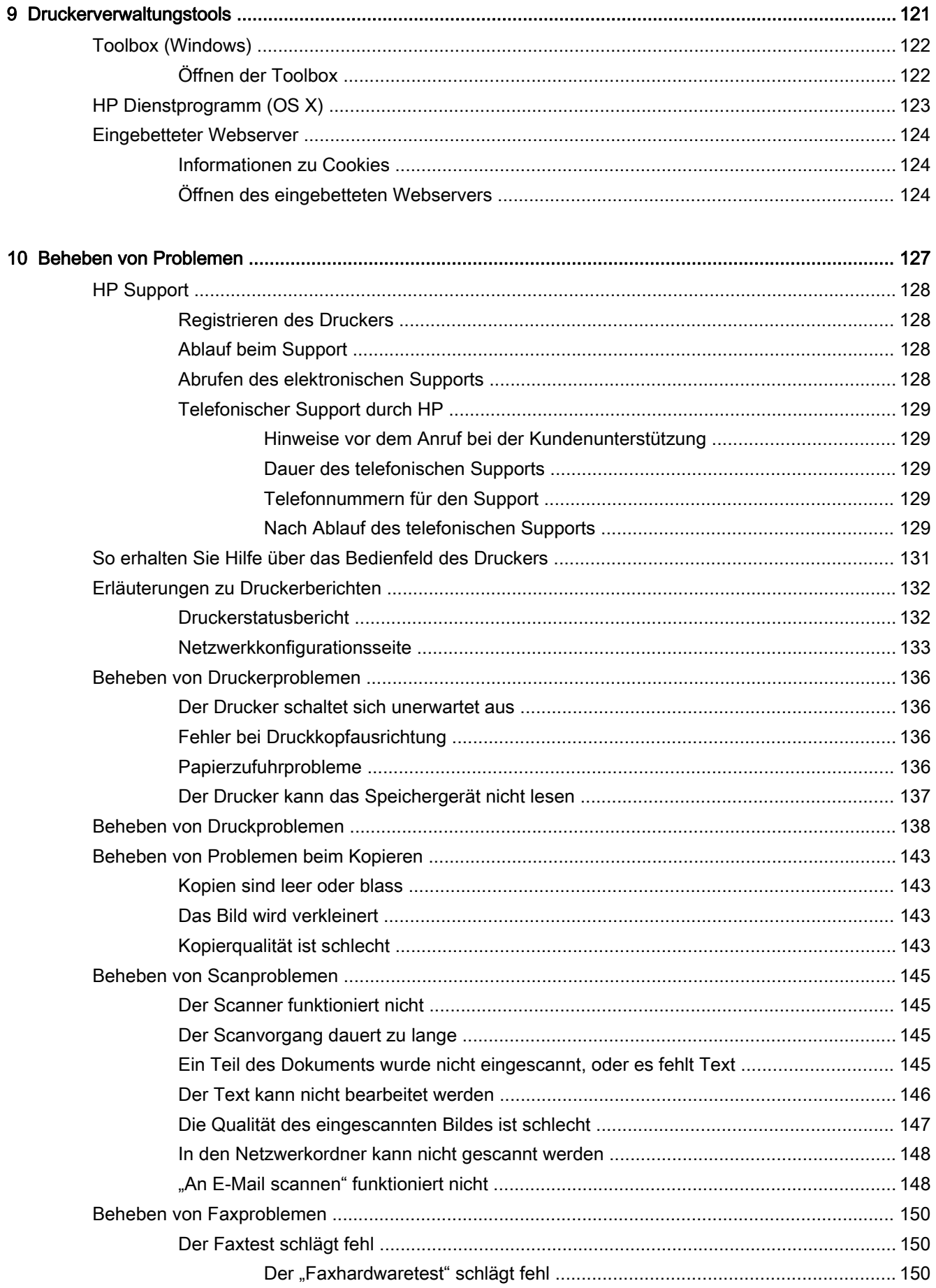

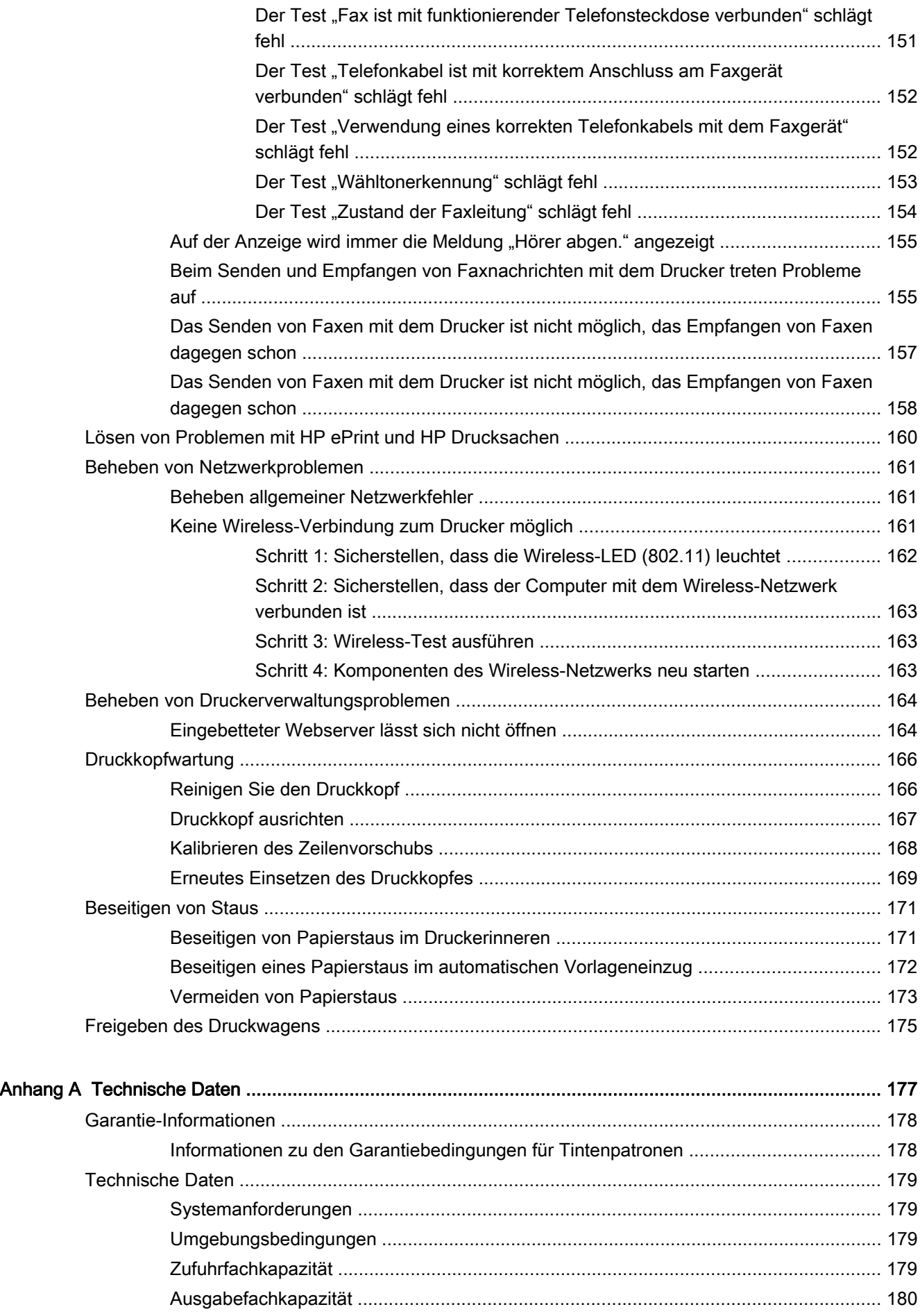

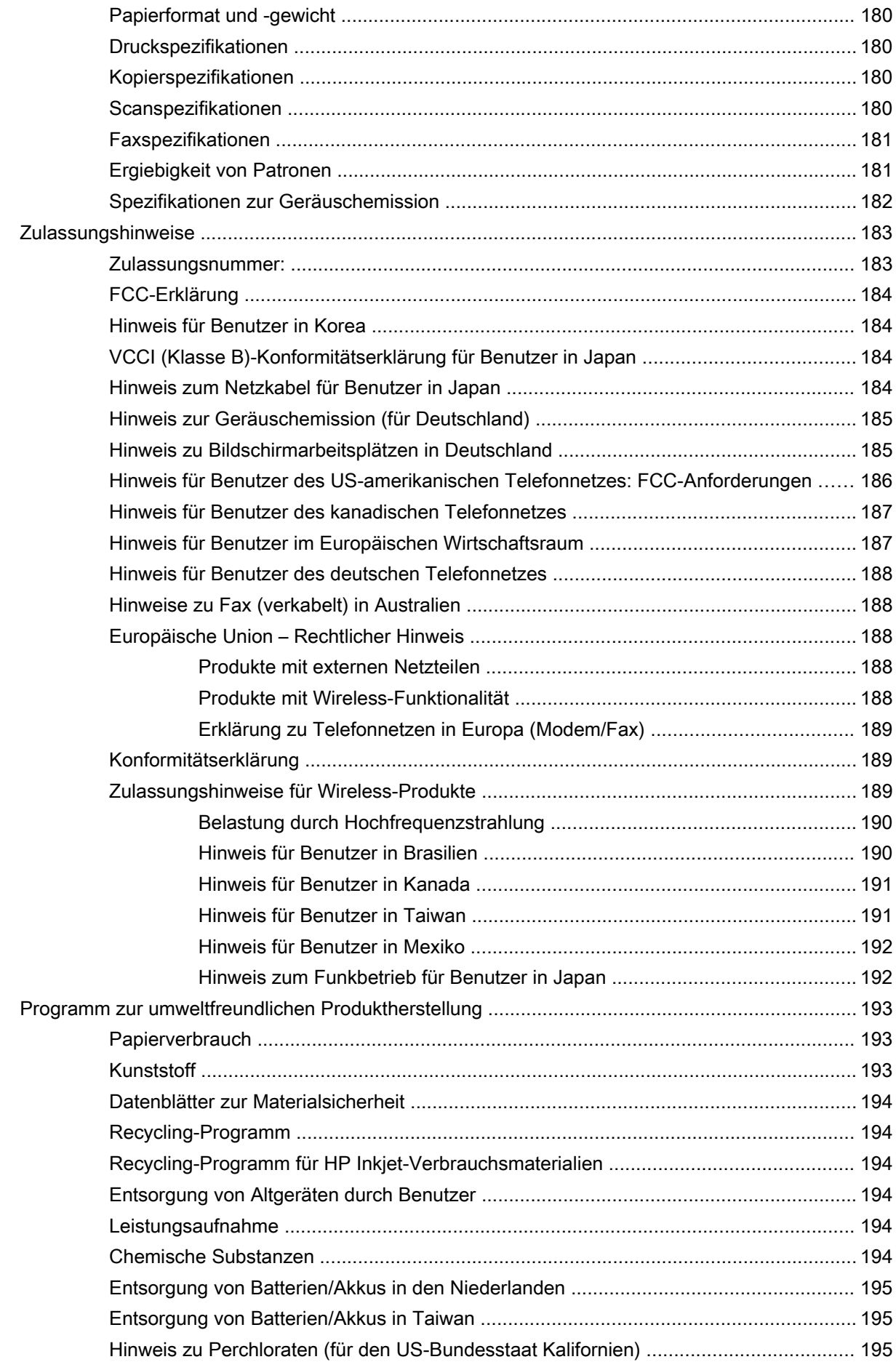

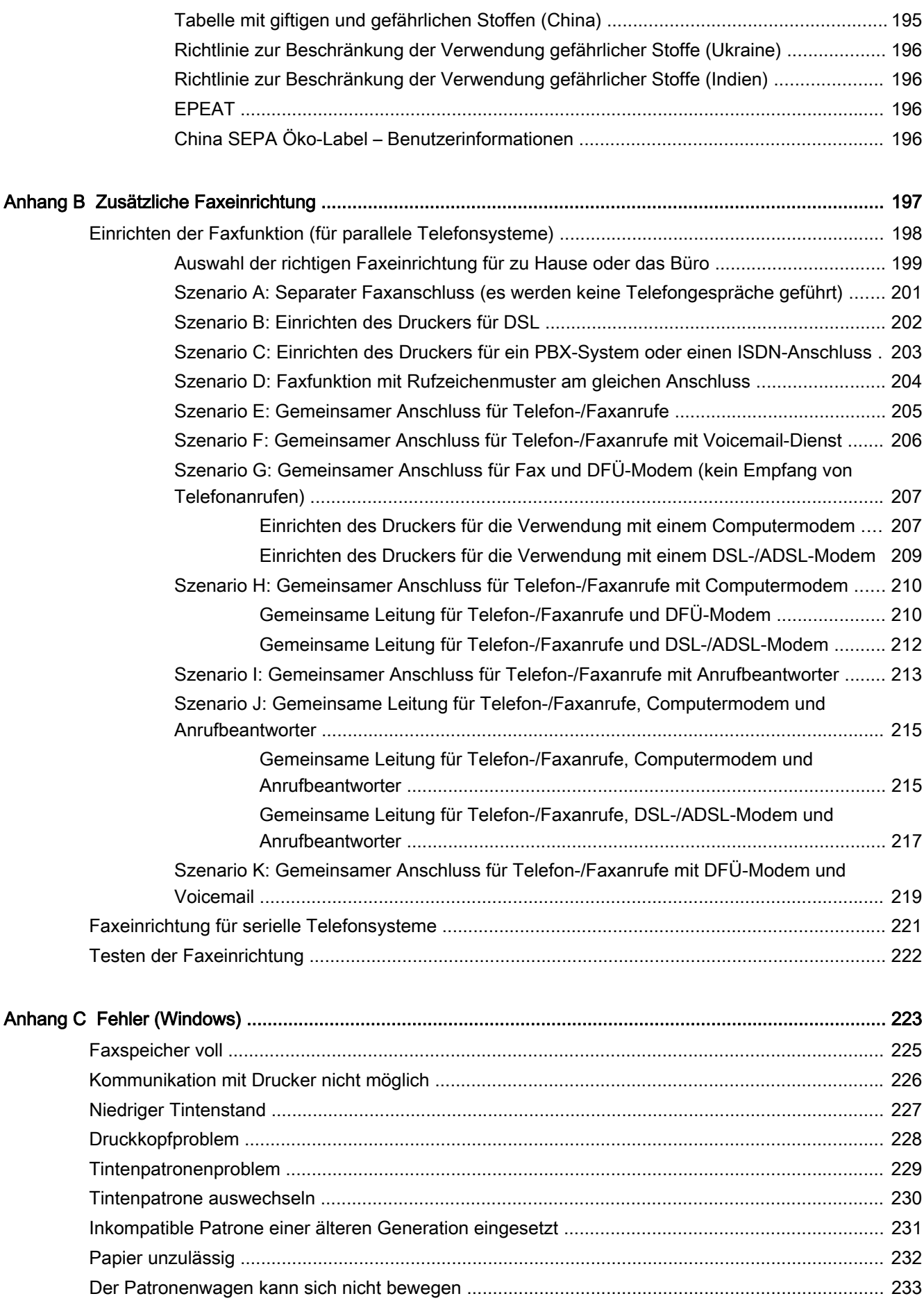

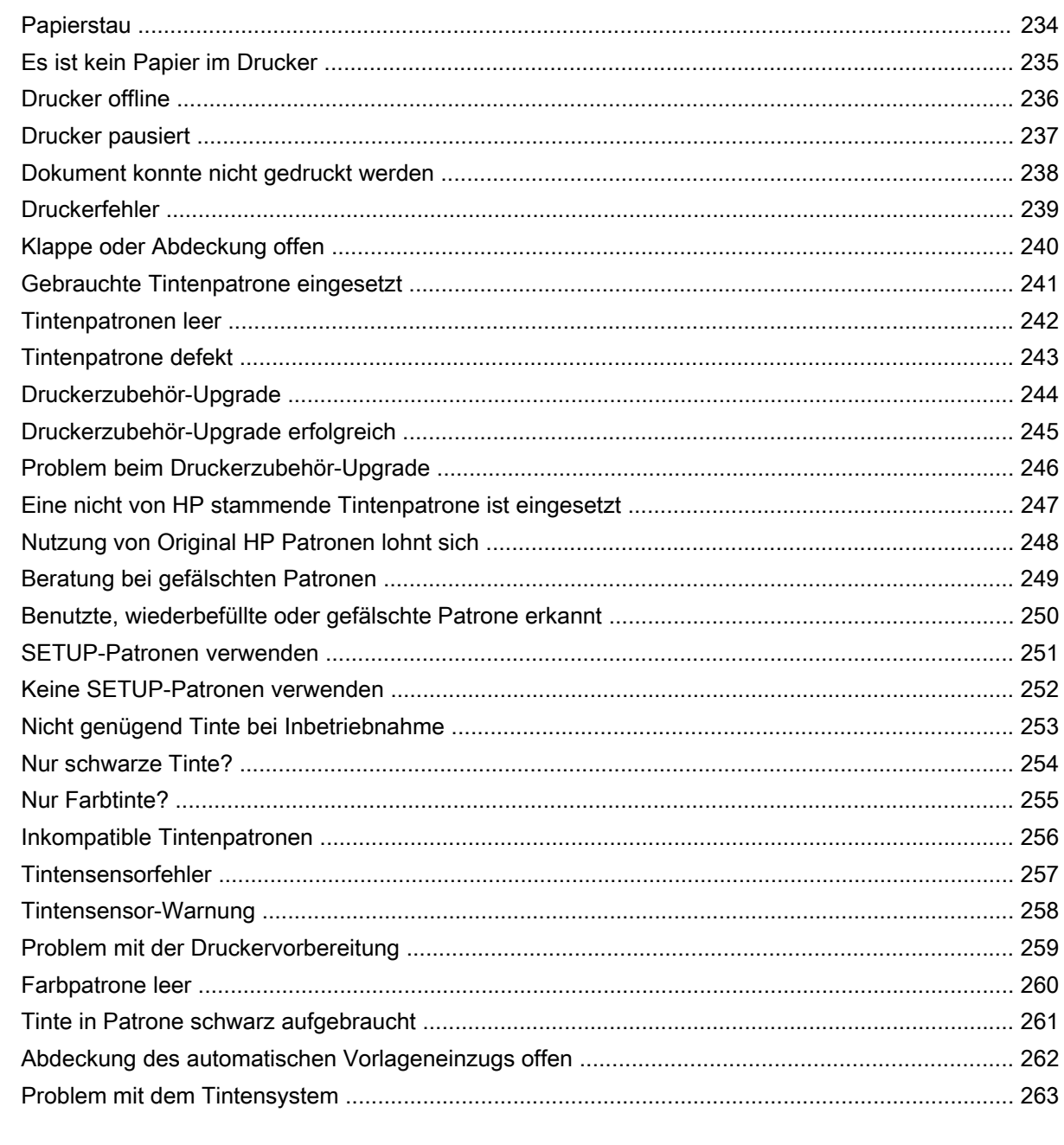

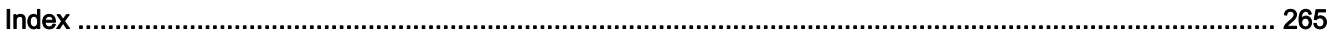

# <span id="page-16-0"></span>1 Vorgehensweise

- ["Erste Schritte" auf Seite 3](#page-18-0)
- ["Drucken" auf Seite 41](#page-56-0)
- ["Kopieren und scannen" auf Seite 55](#page-70-0)
- ["Fax" auf Seite 63](#page-78-0)
- ["Webdienste" auf Seite 91](#page-106-0)
- ["Arbeiten mit Tintenpatronen" auf Seite 99](#page-114-0)
- ["Beheben von Problemen" auf Seite 127](#page-142-0)

# <span id="page-18-0"></span>2 Erste Schritte

Dieses Handbuch enthält Informationen zur Verwendung des Produkts und zur Problembehandlung.

- [Eingabehilfen](#page-19-0)
- [HP EcoSolutions \(HP und die Umwelt\)](#page-20-0)
- [Bauteile des Druckers](#page-22-0)
- [Verwenden des Druckerbedienfelds](#page-24-0)
- [HP Digital Solutions](#page-27-0)
- [NFC \(Near Field Communication\)](#page-35-0)
- [Grundlagen zum Papier](#page-36-0)
- **[Einlegen von Papier](#page-39-0)**
- [Auflegen von Originalen auf das Scannerglas](#page-43-0)
- [Einlegen von Originalen in den Vorlageneinzug](#page-44-0)
- [Einsetzen eines USB-Flash-Laufwerks](#page-45-0)
- [Einrichten und Verwenden von Zubehör](#page-46-0)
- [Warten des Druckers](#page-50-0)
- [Aktualisieren des Druckers](#page-52-0)
- [Öffnen der HP Druckersoftware \(Windows\)](#page-53-0)
- [Ausschalten des Druckers](#page-54-0)
- [Wiederherstellen der Standardeinstellungen](#page-55-0)

# <span id="page-19-0"></span>**Eingabehilfen**

Der Drucker bietet eine Reihe von Funktionen für Behinderte.

#### Sicht

Die HP Software kann von Benutzern mit Sehbehinderung oder Sehschwäche verwendet werden, indem die Eingabehilfeoptionen und -funktionen des Betriebssystems eingesetzt werden. Die Software unterstützt auch die meisten Hilfstechnologien wie Bildschirmleser, Braille-Leser und Sprache-zu-Textanwendungen. Für farbenblinde Benutzer verfügen Tasten bzw. Schaltflächen und Registerkarten in der HP Software über einfache Beschriftungen oder Symbole, die die entsprechende Aktion darstellen.

#### Mobilität

Für Benutzer mit motorischen Behinderungen können die Funktionen der HP Software über Tastaturbefehle ausgeführt werden. Die HP Software unterstützt außerdem Optionen der Windows-Eingabehilfe, wie z. B. Einrastfunktion, Statusanzeige, Anschlagverzögerung und Tastaturmaus. Am Drucker können die Klappen, Abdeckungen, Schaltflächen, Tasten, Papierfächer und die Papierquerführungen von Benutzern mit eingeschränkter Kraft und Reichweite bedient werden.

#### **Support**

Weitere Informationen zu Eingabehilfen für diesen Drucker und zum Anspruch von HP, Personen mit physischen Beeinträchtigungen das Arbeiten mit HP Geräten zu erleichtern, finden Sie auf der HP Website unter [www.hp.com/accessibility.](http://www.hp.com/accessibility)

(OS X) Informationen über Eingabehilfen finden Sie auf der Apple Website unter [www.apple.com/](http://www.apple.com/accessibility/) [accessibility.](http://www.apple.com/accessibility/)

# <span id="page-20-0"></span>HP EcoSolutions (HP und die Umwelt)

Hewlett-Packard engagiert sich zusammen mit Ihnen für ein möglichst umweltschonendes Drucken – sei es zu Hause oder im Büro.

Detaillierte Informationen zu den Umweltrichtlinien, die HP beim Fertigungsprozess berücksichtigt, finden Sie unter [Programm zur umweltfreundlichen Produktherstellung auf Seite 193](#page-208-0). Weitere Informationen zu den Umweltinitiativen von HP finden Sie unter [www.hp.com/ecosolutions.](http://www.hp.com/ecosolutions)

- Verwalten der Stromversorgung
- [Optimieren der Druckerverbrauchsmaterialien](#page-21-0)

## Verwalten der Stromversorgung

Der Drucker ist mit folgenden Funktionen ausgestattet, die einem niedrigeren Energieverbrauch dienen.

Sie können die Funktionen des Druckers auch mithilfe der Druckersoftware oder des eingebetteten Webservers (EWS) ändern.

Weitere Informationen zum Öffnen der Druckersoftware finden Sie unter [Öffnen der HP](#page-53-0) [Druckersoftware \(Windows\) auf Seite 38](#page-53-0).

Weitere Informationen zum Öffnen des EWS finden Sie unter [Eingebetteter Webserver](#page-139-0) [auf Seite 124](#page-139-0).

#### Energiesparmodus

Im Energiespar- oder Ruhemodus verbraucht das Produkt weniger Energie. Nach der anfänglichen Einrichtung des Druckers wird der Drucker nach 5-minütiger Inaktivität in einen Energiesparmodus versetzt.

So ändern Sie die Zeit bis zum Ruhemodus

- 1. Tippen Sie auf dem Bedienfelddisplay des Druckers auf eco (ECO).
- 2. Tippen Sie auf Ruhemodus und dann auf die gewünschte Option.

**EX** HINWEIS: Wenn Sie das Land oder die Region über das Bedienfeld des Druckers ändern, wird die Zeitdauer bis zum Ruhemodus automatisch auf den Standardwert 5 Minuten zurückgesetzt.

#### Plan Ein/Aus

Diese Funktion dient dazu, am Abend und an Wochenenden automatisch Energie einzusparen. Sie können den Drucker beispielsweise so einstellen, dass er von Montag bis Freitag um 8:00 Uhr eingeschaltet und um 20:00 Uhr ausgeschaltet wird. Dadurch sparen Sie nachts und am Wochenende Energie.

So konfigurieren Sie die Funktion des Druckers für geplantes Ein-/Ausschalten

- 1. Tippen Sie auf dem Bedienfelddisplay des Druckers auf eco (ECO).
- 2. Tippen Sie auf Plan Ein/Aus.
- 3. Tippen Sie auf Plan Ein und dann auf Plan Aus, um die Uhrzeiten zum Ein- und Ausschalten des Druckers einzustellen.

#### <span id="page-21-0"></span>ACHTUNG: Schalten Sie den Drucker stets korrekt aus. Verwenden Sie dazu entweder Ruhemodus, Plan Ein/Aus oder (I) (Netz).

Wenn Sie den Drucker nicht korrekt ausschalten, fährt der Patronenwagen ggf. nicht an die richtige Position zurück, und es können Probleme mit den Tintenpatronen und der Druckqualität auftreten.

## Optimieren der Druckerverbrauchsmaterialien

Mit den folgenden Maßnahmen können Sie die Verwendung von Verbrauchsmaterial wie Tinte und Papier optimieren:

- Reduzieren Sie den Papierverbrauch, indem Sie Papier beidseitig bedrucken.
- Verwenden Sie HP Smart Print zum Drucken von Webinhalten, um Tinte und Papier einzusparen. Weitere Informationen finden Sie unter [www.hp.com/go/smartprint.](http://www.hp.com/go/smartprint)
- Ändern Sie den Druckmodus in eine Einstellung für Entwurfsdruck. Bei dieser Einstellung wird weniger Tinte verbraucht.
- Reinigen Sie den Druckkopf nur, wenn es nötig ist. Andernfalls verschwenden Sie Tinte und verkürzen die Lebensdauer der Patronen.

# <span id="page-22-0"></span>Bauteile des Druckers

Dieser Abschnitt behandelt folgende Themen:

- Frontansicht
- [Bereich für Verbrauchsmaterial](#page-23-0)
- [Rückansicht](#page-23-0)

## Frontansicht

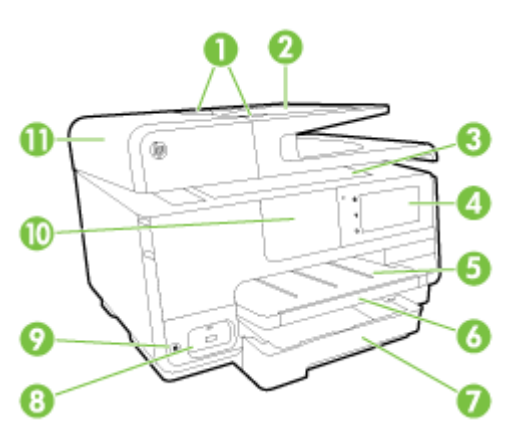

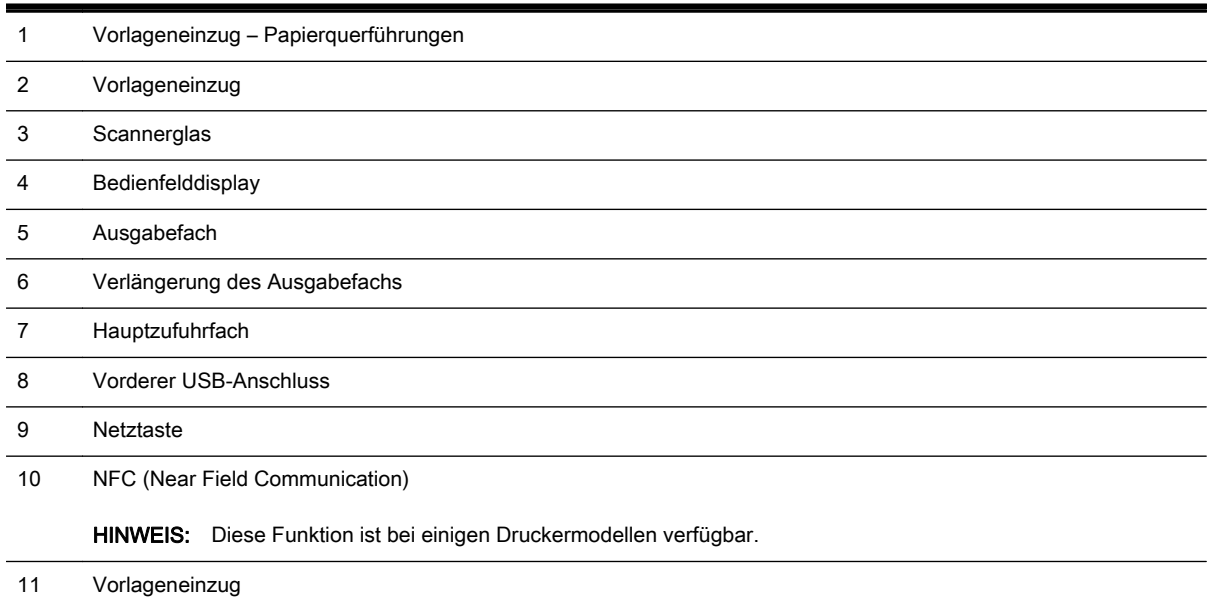

## <span id="page-23-0"></span>Bereich für Verbrauchsmaterial

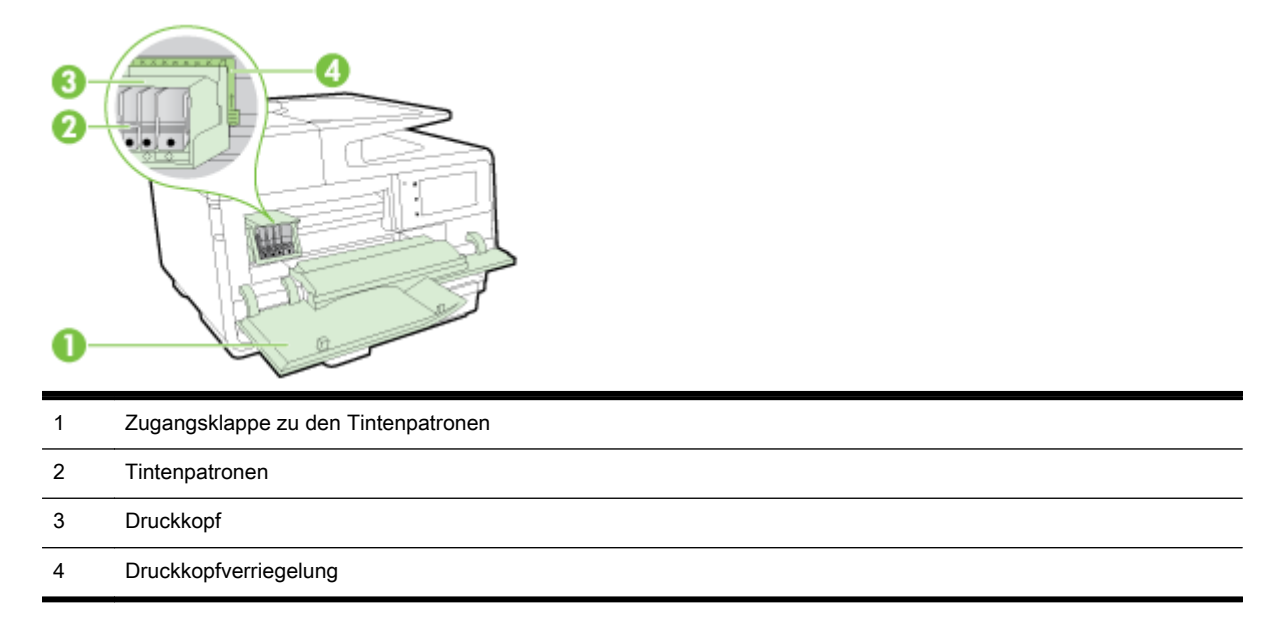

**HINWEIS:** Druckverbrauchsmaterialien müssen im Drucker verbleiben, um mögliche Probleme bei der Druckqualität und Schäden am Druckkopf zu vermeiden. Nehmen Sie Verbrauchsmaterialien nicht für längere Zeit aus dem Drucker heraus. Schalten Sie den Drucker nicht aus, wenn eine Patrone fehlt.

## Rückansicht

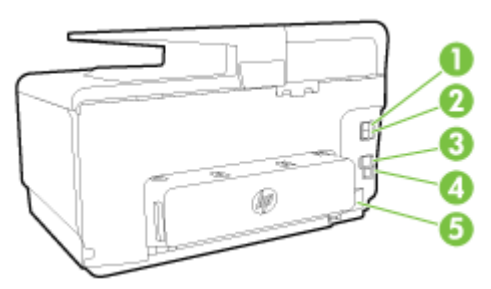

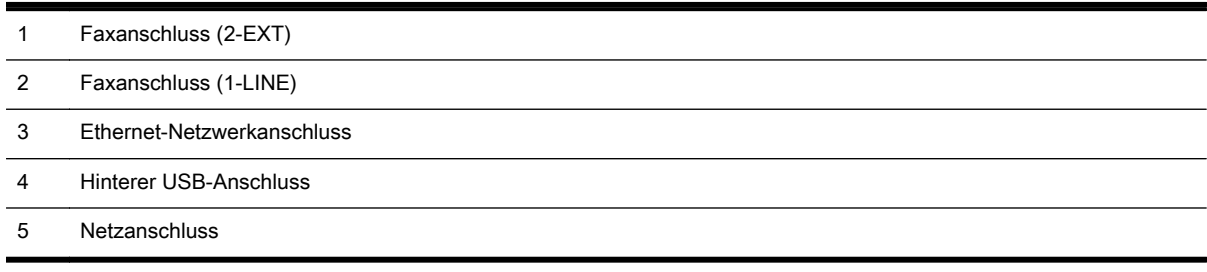

# <span id="page-24-0"></span>Verwenden des Druckerbedienfelds

Dieser Abschnitt behandelt folgende Themen:

- Tasten und LEDs auf einen Blick
- Symbole Bedienfelddisplay
- [Ändern der Druckereinstellungen](#page-25-0)

# Tasten und LEDs auf einen Blick

Die folgende Abbildung und die dazugehörige Tabelle geben eine Übersicht über das Bedienfeld des Druckers.

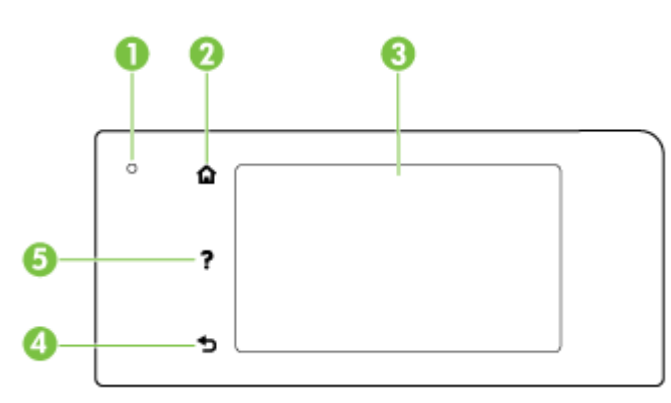

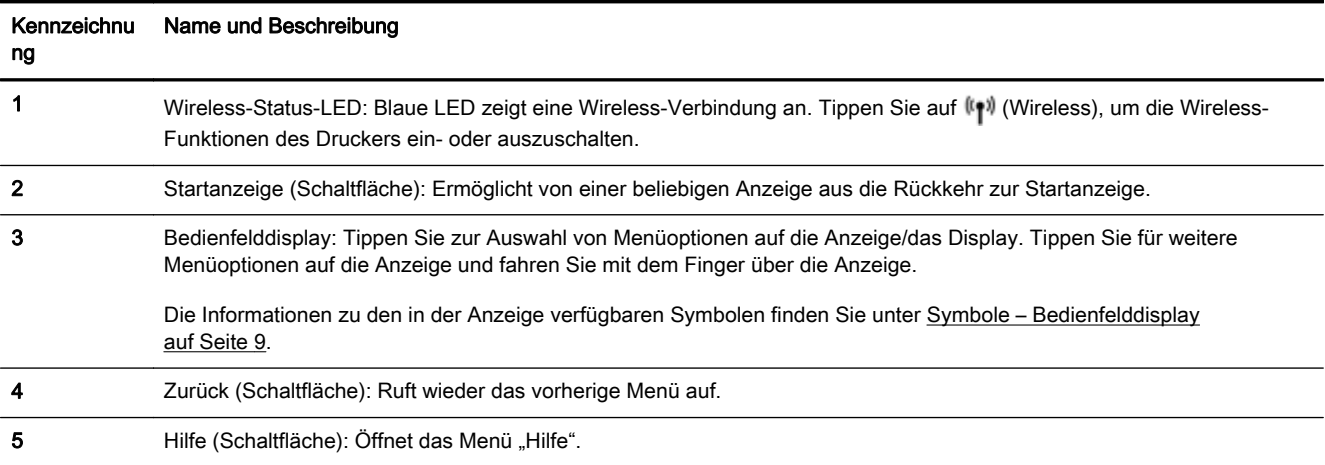

## Symbole – Bedienfelddisplay

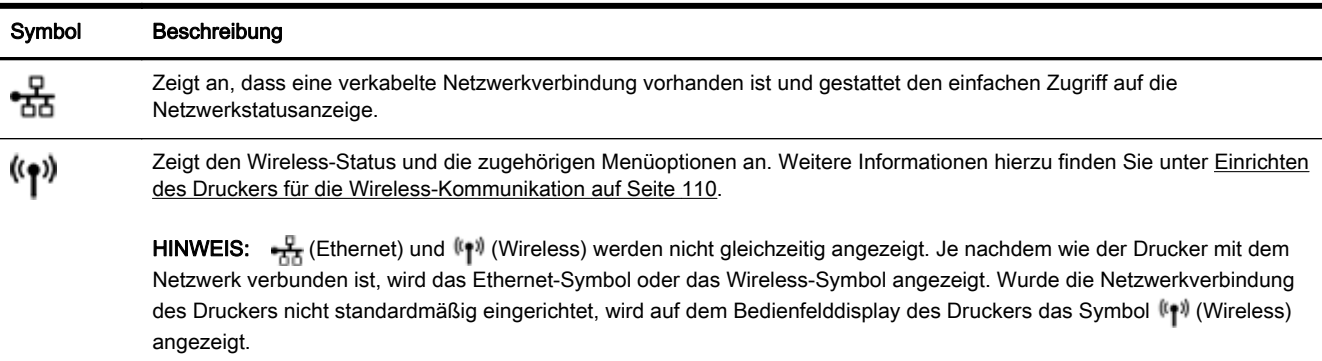

<span id="page-25-0"></span>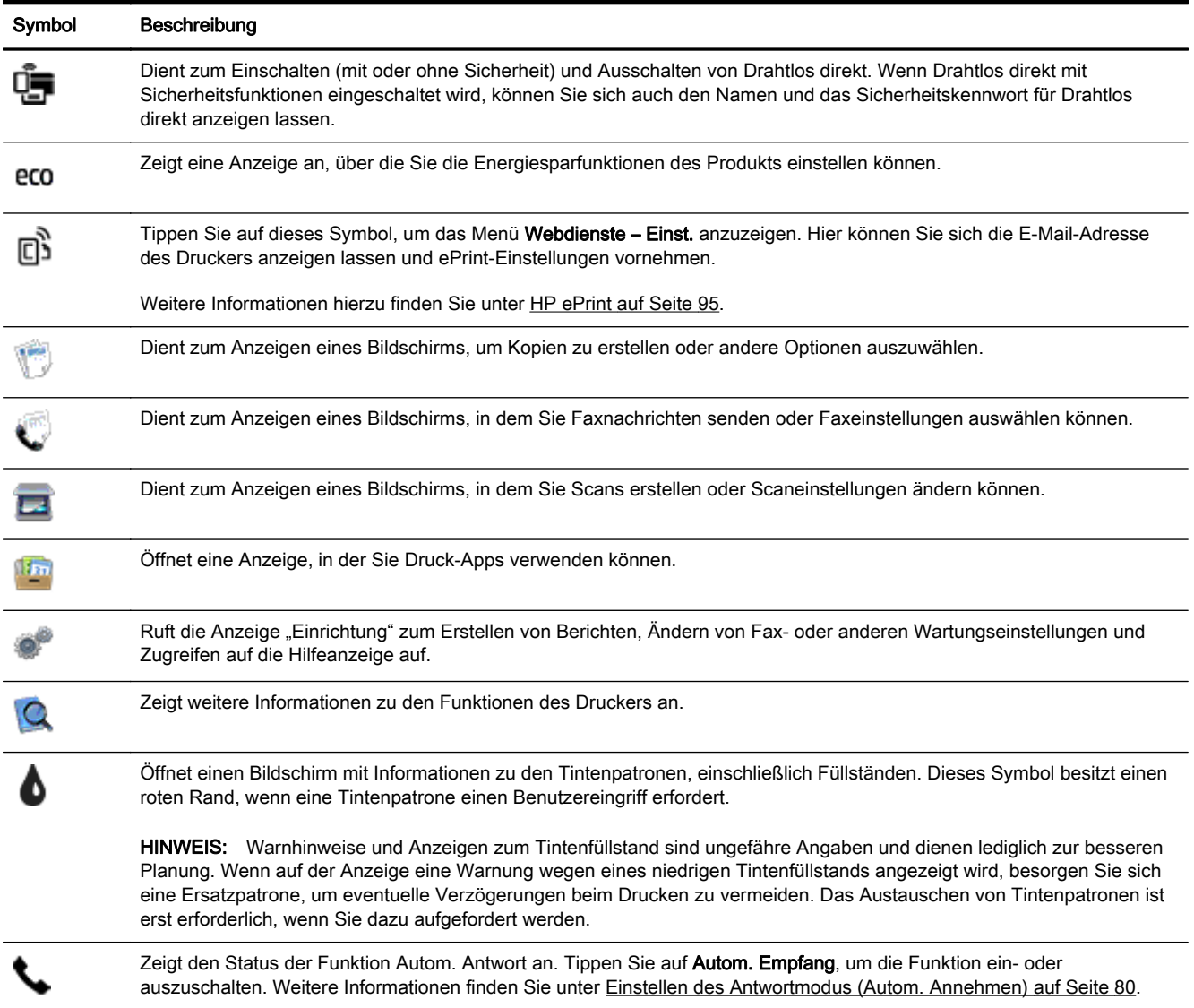

# Ändern der Druckereinstellungen

Über das Bedienfeld können Sie die Funktionsweise und die Einstellungen für den Drucker ändern, Berichte drucken und die Hilfetexte für den Drucker abrufen.

TIPP: Wenn der Drucker mit einem Computer verbunden ist, können Sie über die Tools zur Druckerverwaltung auch die Druckereinstellungen ändern.

Weitere Informationen zu diesen Tools finden Sie unter ["Druckerverwaltungstools" auf Seite 121.](#page-136-0)

#### So ändern Sie die Einstellungen für eine Funktion

In der Startanzeige (Start) auf dem Bedienfelddisplay werden die für den Drucker verfügbaren Funktionen angezeigt.

- 1. Tippen Sie auf das Bedienfelddisplay und fahren Sie mit dem Finger über die Anzeige. Tippen Sie dann auf das Symbol, um die gewünschte Funktion auszuwählen.
- 2. Tippen Sie nach dem Auswählen einer Funktion auf die verfügbaren Einstellungen und blättern Sie durch diese Einstellungen. Tippen Sie dann auf die Einstellung, die Sie ändern möchten.
- 3. Befolgen Sie die Anweisungen auf dem Bedienfelddisplay, um die Einstellungen zu ändern.

₩ HINWEIS: Tippen Sie auf C (Start), um zur Startanzeige (Start) zurückzukehren.

#### So ändern Sie die Druckereinstellungen

Über die Optionen der Anzeige Menü "Einrichtung" können Sie die Druckereinstellungen ändern oder Berichte drucken.

- 1. Tippen Sie auf das Bedienfelddisplay des Druckers und fahren Sie mit dem Finger über die Anzeige. Tippen Sie dann auf Einrichtung.
- 2. Tippen Sie und blättern Sie durch die Anzeigen.
- 3. Tippen Sie zum Auswählen von Anzeigen oder Optionen auf die betreffenden Bedienelemente.

**Fig.** HINWEIS: Tippen Sie auf (Start), um zur Startanzeige (Start) zurückzukehren.

# <span id="page-27-0"></span>HP Digital Solutions

Der Drucker umfasst eine Palette an digitalen Lösungen, die Ihre Arbeit erleichtern und optimieren. Zu diesen digitalen Lösungen zählen:

- HP Digitalarchivierung (einschließlich "In Netzwerkordner scannen" und "An E-Mail scannen")
- HP Digitales Fax (einschließlich "Fax in Netzwerkordner" und "Fax an E-Mail")

Dieser Abschnitt behandelt folgende Themen:

- Was sind HP Digital Solutions?
- Anforderungen
- **[Einrichten von HP Digital Solutions](#page-29-0)**
- [Verwenden der HP Digital Solutions](#page-33-0)

## Was sind HP Digital Solutions?

HP Digital Solutions sind eine Reihe von Zusatzprogrammen im Lieferumfang des Druckers, mit denen Sie im Büro noch produktiver arbeiten können.

#### HP Digitalarchivierung

HP Digitalarchivierung bietet neben stabilen Scanfunktionen für allgemeine Büroaufgaben auch grundlegende, vielseitige Möglichkeiten der Dokumentenverwaltung für mehrere Benutzer in einem Netzwerk. Mit HP Digitalarchivierung können Sie direkt am Drucker die Optionen auf dem Druckerbedienfeld auswählen und Dokumente direkt in Computerordner in Ihrem Netzwerk scannen oder sie schnell für Geschäftspartner als E-Mail-Anhänge bereitstellen – ganz ohne zusätzliche Scansoftware.

Die gescannten Dokumente können an einen freigegebenen Netzwerkordner für den Zugriff durch Personen oder Gruppen gesendet oder an eine oder mehrere E-Mail-Adressen übertragen werden, um sie schnell für andere zugänglich zu machen. Darüber hinaus können Sie auch spezielle Scaneinstellungen für jedes Scanziel festlegen. Dadurch wird sichergestellt, dass für eine bestimmte Aufgabe die am besten geeigneten Einstellungen verwendet werden.

#### HP Digitales Fax

Sie müssen nie wieder ein wichtiges Fax in einem Stapel von Papieren suchen!

Mit HP Digitales Fax können Sie eingehende Schwarzweißfaxe in einem Computer- oder Netzwerkordner speichern und dadurch einfach archivieren oder zur gemeinsamen Nutzung freigeben. Die Möglichkeit der Weiterleitung von Faxen per E-Mail ermöglicht Ihnen das Nachsenden wichtiger Faxe aus dem Büro, wenn Sie unterwegs sind.

Darüber hinaus können Sie die Druckausgabe von Faxen komplett ausschalten – das spart nicht nur Papier und Tinte, sondern schont auch unsere Umwelt.

## Anforderungen

Stellen Sie vor dem Einrichten von HP Digital Solutions sicher, dass die folgenden Voraussetzungen erfüllt sind:

#### Für alle HP Digital Solutions

#### **Netzwerkverbindung**

Der Drucker kann über eine Wireless-Verbindung oder ein Ethernet-Kabel angeschlossen werden.

<sup> $#$ </sup> HINWEIS: Bei Verbindung über ein USB-Kabel können Sie Dokumente an einen Computer scannen oder Scans mithilfe der HP Software an eine E-Mail-Nachricht anhängen. Weitere Informationen hierzu finden Sie unter [Scannen eines Originals auf Seite 58.](#page-73-0) Mit HP Digitales Fax können Sie Faxe auf Ihrem Computer empfangen. Weitere Informationen hierzu finden Sie unter [Empfangen von Faxnachrichten mithilfe von HP Digitales Fax auf Seite 75.](#page-90-0)

#### Die HP Software

HP empfiehlt, HP Digital Solutions mit der HP Software im Lieferumfang des Druckers einzurichten.

 $\frac{1}{2}$  TIPP: Wenn Sie HP Digital Solutions ohne Installieren der HP Software einrichten möchten, können Sie dazu den eingebetteten Webserver (EWS) des Druckers verwenden.

#### Für Scannen in Netzwerkordner, Fax an Netzwerkordner

Aktive Netzwerkverbindung. Es muss eine Verbindung mit dem Netzwerk bestehen.

#### Vorhandener Freigabeordner unter Windows (SMB)

Informationen zum Ermitteln des Computernamens finden Sie in der Dokumentation Ihres Betriebssystems.

#### Die Netzwerkadresse für den Ordner

Bei Computern mit Windows-Betriebssystem werden Netzwerkadressen üblicherweise in folgendem Format angegeben: \\meinpc\freigabeordner

#### Der Name des Computers, in dem sich der Ordner befindet

Informationen zum Ermitteln des Computernamens finden Sie in der Dokumentation Ihres Betriebssystems.

#### Entsprechende Zugriffsrechte auf den Freigabeordner

Sie benötigen Schreibzugriff auf den Ordner.

#### Benutzername und Kennwort für den Freigabeordner (falls erforderlich)

Beispiele sind die unter Windows oder OS X verwendeten Benutzernamens- und Kennwortdaten zum Anmelden an das Netzwerk.

**W** HINWEIS: HP Digitalarchivierung beinhaltet keine Unterstützung für Active Directory.

#### Für An E-Mail scannen, Fax an E-Mail

- Gültige E-Mail-Adresse
- Ausgehende SMTP-Serverinformationen
- Aktive Internetverbindung

Wenn Sie "An E-Mail scannen" oder "Fax an E-Mail" auf einem Computer unter Windows einrichten, erkennt der Einrichtungsassistent bei den folgenden E-Mail-Anwendungen automatisch die E-Mail-Einstellungen:

- <span id="page-29-0"></span>Microsoft Outlook 2003 – 2007 (Windows XP, Windows Vista und Windows 7)
- Outlook Express (Windows XP)
- Windows Mail (Windows Vista)
- Mozilla Thunderbird (Windows XP, Windows Vista und Windows 7)
- Qualcomm Eudora (Version 7.0 oder höher) (Windows XP und Windows Vista)
- Netscape (Version 7.0) (Windows XP)

Falls Ihre E-Mail-Anwendung nicht oben aufgelistet ist, können Sie "An E-Mail scannen" und "Fax an E-Mail" dennoch einrichten und verwenden, wenn die E-Mail-Anwendung die in diesem Abschnitt aufgeführten Voraussetzungen erfüllt.

## Einrichten von HP Digital Solutions

Sie können HP Digital Solutions mit der HP Software im Lieferumfang des Druckers einrichten, je nach Betriebssystem mit den Software-Assistenten der HP Druckersoftware (Windows) oder mit dem HP Dienstprogramm (OS X).

- TIPP: Sie können die HP Digital Solutions auch über den EWS des Druckers einrichten. Weitere Informationen zum Verwenden des EWS finden Sie unter [Eingebetteter Webserver auf Seite 124.](#page-139-0)
- HINWEIS: Wenn Sie den Drucker in einer reinen IPv6-Netzwerkumgebung verwenden, müssen Sie die digitalen Lösungen mit dem EWS einrichten.

Dieser Abschnitt behandelt folgende Themen:

- Einrichten von HP Digitalarchivierung
- [Einrichten von HP Digitales Fax](#page-32-0)

#### Einrichten von HP Digitalarchivierung

Zum Einrichten der HP Digitalarchivierung befolgen Sie die entsprechenden Anweisungen.

**EX** HINWEIS: Sie können mit diesen Schritten auch später Einstellungen ändern.

Dieser Abschnitt behandelt folgende Themen:

- "In Netzwerkordner scannen" einrichten
- ["An E-Mail scannen" einrichten](#page-30-0)

#### "In Netzwerkordner scannen" einrichten

Sie können bis zu zehn Zielordner für jeden Drucker konfigurieren.

**FY HINWEIS:** Um "In Netzwerkordner scannen" verwenden zu können, müssen Sie zuvor den Ordner erstellen und konfigurieren, den Sie auf dem mit dem Netzwerk verbundenen Computer verwenden. Ordner können nicht vom Bedienfeld des Druckers aus erstellt werden. Vergewissern Sie sich auch, dass in den Ordnereinstellungen der Lese- und Schreibzugriff zugelassen wird. Weitere Informationen zum Erstellen von Ordnern im Netzwerk und zum Einrichten der Ordnereinstellungen finden Sie in der Dokumentation Ihres Betriebssystems.

Nachdem die Einrichtung von "In Netzwerkordner scannen" abgeschlossen wurde, werden die Konfigurationen von der HP Software automatisch im Drucker gespeichert.

Zum Einrichten von "In Netzwerkordner scannen" führen Sie die nachfolgenden Schritte für Ihr Betriebssystem aus.

#### <span id="page-30-0"></span>So richten Sie "In Netzwerkordner speichern" über die Druckersoftware ein (Windows)

- 1. Öffnen Sie die HP Druckersoftware. Weitere Informationen hierzu finden Sie unter [Öffnen der](#page-53-0) [HP Druckersoftware \(Windows\) auf Seite 38.](#page-53-0)
- 2. Wechseln Sie unter Drucken, Scannen und Faxen zum Abschnitt Scannen und doppelklicken Sie auf An Netzwerkordnerassistenten scannen.
- 3. Befolgen Sie die angezeigten Anweisungen.

**EX HINWEIS:** Nach dem Erstellen der Zielordner können Sie mit dem EWS des Druckers die Scaneinstellungen für diese Ordner anpassen. Vergewissern Sie sich, dass auf der letzten Anzeige des Assistenten für Scannen in Netzwerkordner das Kontrollkästchen Abschließend den eingebetteten Webserver starten aktiviert ist. Wenn Sie auf Fertig stellen klicken, wird der EWS im Standard-Webbrowser Ihres Computers angezeigt. Weitere Informationen zum eingebetteten Webserver finden Sie unter [Eingebetteter Webserver auf Seite 124.](#page-139-0)

#### So richten Sie "In Netzwerkordner speichern" über die Druckersoftware ein (OS X)

- 1. Öffnen Sie das HP Dienstprogramm. Weitere Informationen hierzu finden Sie unter [HP Dienstprogramm \(OS X\) auf Seite 123.](#page-138-0)
- 2. Klicken Sie im Abschnitt Scaneinstellungen auf In Netzwerkordner scannen und befolgen Sie dann die angezeigten Anweisungen.

**EX** HINWEIS: Sie können die Scaneinstellungen für jeden Zielordner anpassen.

#### So richten Sie "In Netzwerkordner speichern" über den eingebetteten Webserver (EWS) ein

- 1. Öffnen Sie den eingebetteten Webserver (EWS). Weitere Informationen hierzu finden Sie unter [Öffnen des eingebetteten Webservers auf Seite 124](#page-139-0).
- 2. Klicken Sie auf der Registerkarte Startseite im Feld Einrichtung auf Netzwerkordner-Einrichtung.
- 3. Klicken Sie auf Neu und befolgen Sie die angezeigten Anweisungen.

**W** HINWEIS: Sie können die Scaneinstellungen für jeden Zielordner anpassen.

4. Klicken Sie nach der Eingabe der erforderlichen Informationen zum Netzwerkordner auf Speichern und testen, um zu überprüfen, ob die Verknüpfung zum Netzwerkordner korrekt funktioniert. Der Eintrag wird in die Liste Netzwerkordner eingefügt.

#### "An E-Mail scannen" einrichten

Der Drucker ermöglicht es, Dokumente zu scannen und als Anhang an eine oder mehrere E-Mail-Adressen zu senden – ohne zusätzliche Scansoftware. Sie müssen nicht die gescannten Dateien auf dem Computer speichern und an E-Mail-Nachrichten anhängen.

Führen Sie vor dem Verwenden der Funktion zum Scannen an E-Mail die folgenden vorbereitenden Schritte aus:

#### Festlegen der Profile für ausgehende E-Mails

Konfigurieren Sie die E-Mail-Adresse, die im Feld VON der vom Drucker gesendeten E-Mail-Nachricht angezeigt wird. Sie können bis zu zehn Profile für ausgehende E-Mails hinzufügen. Sie können zum Erstellen dieser Profile die auf Ihrem Computer installierte HP Software verwenden.

#### E-Mail-Adressen zum E-Mail-Adressbuch hinzufügen

Verwalten Sie die Liste der Personen, denen Sie E-Mail-Nachrichten vom Drucker aus senden können. Sie können bis zu 15 E-Mail-Adressen mit ihren entsprechenden Kontaktnamen festlegen. Sie können auch E-Mail-Gruppen erstellen. Zum Hinzufügen von E-Mail-Adressen können Sie den eingebetteten Webserver (EWS) des Druckers verwenden.

#### Weitere E-Mail-Optionen konfigurieren

Sie können für E-Mail-Nachrichten, die vom Drucker gesendet werden, Standardvorlagen für BETREFF und Nachrichtentext konfigurieren. Sie können diese Optionen über den eingebetteten Webserver des Druckers oder das Druckerbedienfeld konfigurieren.

#### Schritt 1: Profile für ausgehende E-Mails einrichten

Um das vom Drucker verwendete Profil für ausgehende E-Mails einzurichten, führen Sie die unten stehenden Schritte für Ihr Betriebssystem aus.

#### So richten Sie die Profile für ausgehende E-Mails über die Druckersoftware ein (Windows)

- 1. Öffnen Sie die HP Druckersoftware. Weitere Informationen hierzu finden Sie unter [Öffnen der](#page-53-0) [HP Druckersoftware \(Windows\) auf Seite 38.](#page-53-0)
- 2. Wechseln Sie unter Drucken, Scannen und Faxen zum Abschnitt Scannen und doppelklicken Sie auf An E-Mail-Assistenten scannen.
- 3. Klicken Sie auf Neu und befolgen Sie die angezeigten Anweisungen.
- HINWEIS: Nach dem Einrichten des Profils für ausgehende E-Mails können Sie mit dem eingebetteten Webserver (EWS) des Druckers weitere Profile für ausgehende E-Mails erstellen, E-Mail-Adressen zum E-Mail-Adressbuch hinzufügen und weitere E-Mail-Optionen konfigurieren. Damit der EWS automatisch geöffnet wird, muss auf der letzten Anzeige des Assistenten für Scannen an E-Mail das Kontrollkästchen Abschließend den eingebetteten Webserver starten aktiviert sein. Wenn Sie auf Fertig stellen klicken, wird der EWS im Standard-Webbrowser Ihres Computers angezeigt. Weitere Informationen zum eingebetteten Webserver finden Sie unter [Eingebetteter Webserver](#page-139-0) [auf Seite 124](#page-139-0).

#### So richten Sie die Profile für ausgehende E-Mails über die Druckersoftware ein (OS X)

- 1. Öffnen Sie das HP Dienstprogramm. Weitere Informationen hierzu finden Sie unter [HP Dienstprogramm \(OS X\) auf Seite 123.](#page-138-0)
- 2. Klicken Sie im Abschnitt Scaneinstellungen auf An E-Mail scannen.
- 3. Befolgen Sie die angezeigten Anweisungen.
- 4. Klicken Sie nach der Eingabe der erforderlichen Informationen zum Netzwerkordner auf Speichern und testen, um zu überprüfen, ob die Verknüpfung zum Netzwerkordner korrekt funktioniert. Der Eintrag wird zur Liste Profile für ausgehende E-Mails hinzugefügt.

#### So richten Sie das Profil für ausgehende E-Mails über den eingebetteten Webserver (EWS) ein

- 1. Öffnen Sie den eingebetteten Webserver (EWS). Weitere Informationen hierzu finden Sie unter [Eingebetteter Webserver auf Seite 124.](#page-139-0)
- 2. Klicken Sie auf der Registerkarte Startseite im Feld Einrichtung auf Profile für ausgehende E-Mails.
- 3. Klicken Sie auf Neu und befolgen Sie die angezeigten Anweisungen.
- 4. Klicken Sie nach der Eingabe der erforderlichen Informationen zum Netzwerkordner auf Speichern und testen, um zu überprüfen, ob die Verknüpfung zum Netzwerkordner korrekt funktioniert. Der Eintrag wird zur Liste mit den Profilen für ausgehende E-Mails hinzugefügt.

#### <span id="page-32-0"></span>Schritt 2: E-Mail-Adressen zum E-Mail-Adressbuch hinzufügen

So können Sie E-Mail-Adressen zum E-Mail-Adressbuch hinzufügen

- 1. Öffnen Sie den eingebetteten Webserver (EWS). Weitere Informationen hierzu finden Sie unter [Eingebetteter Webserver auf Seite 124.](#page-139-0)
- 2. Klicken Sie auf der Registerkarte Scannen auf E-Mail-Adressbuch.
- 3. Klicken Sie auf Neu, um eine einzelne E-Mail-Adresse hinzuzufügen.

– ODER –

Klicken Sie auf Gruppe, um eine E-Mail-Verteilerliste zu erstellen.

- HINWEIS: Vor dem Erstellen einer E-Mail-Verteilerliste muss bereits mindestens eine E-Mail-Adresse zum E-Mail-Adressbuch hinzugefügt worden sein.
- 4. Befolgen Sie die angezeigten Anweisungen. Der Eintrag wird zum E-Mail-Adressbuch hinzugefügt.
	- HINWEIS: Kontaktnamen erscheinen auf dem Bedienfeld des Druckers und in Ihrer E-Mail-Anwendung.

#### Schritt 3: Weitere E-Mail-Optionen konfigurieren

So konfigurieren Sie andere E-Mail-Optionen (z. B. Vorlagen für BETREFF und Nachrichtentext, die in allen vom Drucker gesendeten E-Mail-Nachrichten verwendet werden, oder Scaneinstellungen, die beim Senden von E-Mails vom Drucker verwendet werden)

- 1. Öffnen Sie den eingebetteten Webserver (EWS). Weitere Informationen hierzu finden Sie unter [Eingebetteter Webserver auf Seite 124.](#page-139-0)
- 2. Klicken Sie auf der Registerkarte Scannen auf E-Mail-Optionen.
- 3. Nehmen Sie die gewünschten Änderungen der Einstellungen vor und klicken Sie auf Übernehmen.

#### Einrichten von HP Digitales Fax

Mit HP Digitales Fax werden Faxe vom Drucker automatisch empfangen und direkt in einem Netzwerkordner gespeichert (Fax an Netzwerkordner) oder als E-Mail-Anhänge weitergeleitet (Fax an E-Mail).

 $\mathbb{R}^n$  HINWEIS: Sie können HP Digitales Fax wahlweise für die Verwendung von "Fax an Netzwerkordner" oder "Fax an E-Mail" einrichten. Es ist nicht möglich, beide Funktionen gleichzeitig zu nutzen.

Empfangene Faxe werden als Dateien im Format TIFF (Tagged Image File Format) oder PDF gespeichert.

 $\triangle$  ACHTUNG: HP Digitales Fax ist nur für den Empfang von Schwarzweißfaxen verfügbar. Farbige Faxe werden gedruckt und nicht gespeichert.

#### So richten Sie die Funktion "HP Digitales Fax" ein (Windows)

- 1. Öffnen Sie die HP Druckersoftware. Weitere Informationen hierzu finden Sie unter [Öffnen der](#page-53-0) [HP Druckersoftware \(Windows\) auf Seite 38.](#page-53-0)
- 2. Wechseln Sie unter Drucken, Scannen und Faxen zum Abschnitt Faxen und doppelklicken Sie auf Digitales Fax einrichten.
- 3. Befolgen Sie die angezeigten Anweisungen.

<span id="page-33-0"></span>HINWEIS: Nachdem HP Digitales Fax eingerichtet wurde, können Sie die Einstellungen für HP Digitales Fax mithilfe des eingebetteten Webservers (EWS) bearbeiten. Damit der EWS automatisch geöffnet wird, muss auf der letzten Seite des Einrichtungsassistenten für Digitales Fax das Kontrollkästchen Abschließend den eingebetteten Webserver starten aktiviert werden. Wenn Sie auf Fertig stellen klicken, wird der EWS im Standard-Webbrowser Ihres Computers angezeigt. Weitere Informationen zum eingebetteten Webserver finden Sie unter [Eingebetteter Webserver](#page-139-0) [auf Seite 124](#page-139-0).

#### So richten Sie die Funktion "HP Digitales Fax" ein (OS X)

- 1. Öffnen Sie das HP Dienstprogramm. Weitere Informationen hierzu finden Sie unter [HP Dienstprogramm \(OS X\) auf Seite 123.](#page-138-0)
- 2. Klicken Sie auf Digitales Faxarchiv.
- 3. Befolgen Sie die angezeigten Anweisungen.
- 4. Klicken Sie nach der Eingabe der erforderlichen Informationen auf Speichern und testen, um zu überprüfen, ob die Verknüpfung zum Netzwerkordner korrekt funktioniert.

#### So richten Sie HP Digitales Fax über den eingebetteten Webserver (EWS) ein

- 1. Klicken Sie auf der Registerkarte Startseite im Feld Einrichtung auf Fax an E-Mail/ Netzwerkordner.
- 2. Befolgen Sie die angezeigten Anweisungen.
- 3. Klicken Sie nach der Eingabe der erforderlichen Informationen auf Speichern und testen, um zu überprüfen, ob die Verknüpfung zum Netzwerkordner korrekt funktioniert.

### Verwenden der HP Digital Solutions

Um die mit dem Drucker verfügbaren HP Digital Solutions zu verwenden, befolgen Sie die entsprechenden Anweisungen.

#### Verwenden von HP "In Netzwerkordner scannen"

- 1. Legen Sie das Original mit der bedruckten Seite nach unten an der rechten vorderen Ecke ausgerichtet auf das Scannerglas oder mit der bedruckten Seite nach oben in den ADF. Weitere Informationen finden Sie unter [Auflegen von Originalen auf das Scannerglas auf Seite 28](#page-43-0) oder [Einlegen von Originalen in den Vorlageneinzug auf Seite 29.](#page-44-0)
- 2. Tippen Sie auf Scannen und danach auf Netzwerkordner.
- 3. Wählen Sie auf dem Bedienfelddisplay den Namen des Ordners aus, den Sie verwenden möchten.
- 4. Geben Sie die PIN ein, wenn Sie dazu aufgefordert werden.
- 5. Nehmen Sie bei Bedarf Änderungen an den Scaneinstellungen vor und tippen Sie dann auf Scan starten.

<sup>2</sup> HINWEIS: Je nach Netzwerkauslastung und Verbindungsgeschwindigkeit kann die Verbindung eine gewisse Zeit in Anspruch nehmen.

#### Verwenden von "An E-Mail scannen"

1. Legen Sie das Original mit der bedruckten Seite nach unten an der rechten vorderen Ecke ausgerichtet auf das Scannerglas oder mit der bedruckten Seite nach oben in den ADF. Weitere

<span id="page-34-0"></span>Informationen finden Sie unter [Auflegen von Originalen auf das Scannerglas auf Seite 28](#page-43-0) oder [Einlegen von Originalen in den Vorlageneinzug auf Seite 29.](#page-44-0)

- 2. Tippen Sie auf Scannen und danach auf E-Mail.
- 3. Wählen Sie auf dem Bedienfelddisplay den Namen des Ordners aus, der dem zu verwendenden Profil für ausgehende E-Mails entspricht.
- 4. Geben Sie die PIN ein, wenn Sie dazu aufgefordert werden.
- 5. Wählen Sie das Feld AN (Empfänger) für die E-Mail-Adresse aus oder geben Sie eine E-Mail-Adresse ein.
- 6. Füllen Sie das BETREFF-Feld für die E-Mail-Nachricht aus bzw. ändern Sie die vorhandene Eingabe.
- 7. Nehmen Sie bei Bedarf Änderungen an den Scaneinstellungen vor und tippen Sie dann auf Scan starten.

HINWEIS: Je nach Netzwerkauslastung und Verbindungsgeschwindigkeit kann die Verbindung eine gewisse Zeit in Anspruch nehmen.

#### Verwenden von HP Digitales Fax

Nach dem Einrichten von HP Digitales Fax werden alle empfangenen Schwarzweißfaxe standardmäßig gedruckt und dann an einem von Ihnen angegebenen Ort (Netzwerkordner oder E-Mail-Adresse) gespeichert:

- Wenn Sie "Fax an Netzwerkordner" verwenden, erfolgt dieser Vorgang im Hintergrund. HP Digitales Fax gibt keine Benachrichtigung aus, wenn Faxe im Netzwerkordner gespeichert werden.
- Wenn Sie "Fax an E-Mail" verwenden und Ihre E-Mail-Anwendung so konfiguriert wurde, dass Sie über das Eintreffen neuer E-Mail-Nachrichten im Posteingang benachrichtigt werden, können Sie sehen, wenn ein neues Fax eingeht.

# <span id="page-35-0"></span>NFC (Near Field Communication)

Mithilfe von NFC (Near Field Communication – Nahfeldkommunikation) können Sie Dokumente und Bilder schnell von einem mobilen Gerät (wie einem Smartphone oder Tablet) drucken, indem Sie den Drucker einfach mit dem Gerät berühren. Suchen Sie an der Vorderseite des Druckers nach dem Symbol <sup>®</sup> in der Nähe des Druckerbedienfelds. Berühren Sie dann diesen Bereich mit Ihrem mobilen Gerät, um zu drucken.

Die HP Mobile Printing Website ([www.hp.com/go/mobileprinting\)](http://www.hp.com/go/mobileprinting) enthält weitere Informationen zu unterstützten mobilen Geräten und Funktionen.

**WAINWEIS:** Diese Funktion ist bei einigen Druckermodellen verfügbar.

Stellen Sie zur Verwendung dieser Funktion sicher, dass von Ihrem mobilen Gerät NFC unterstützt wird, und vergewissern Sie sich, das NFC auf dem Drucker eingeschaltet ist.
## <span id="page-36-0"></span>Grundlagen zum Papier

Der Drucker ist zur Verwendung mit den meisten Typen von Büropapier ausgelegt. Probieren Sie verschiedene Papiertypen aus, bevor Sie größere Mengen kaufen. Verwenden Sie HP Papier, um eine hohe Druckqualität zu erreichen. Auf der HP Website unter [www.hp.com](http://www.hp.com) finden Sie weitere Informationen zu HP Papier.

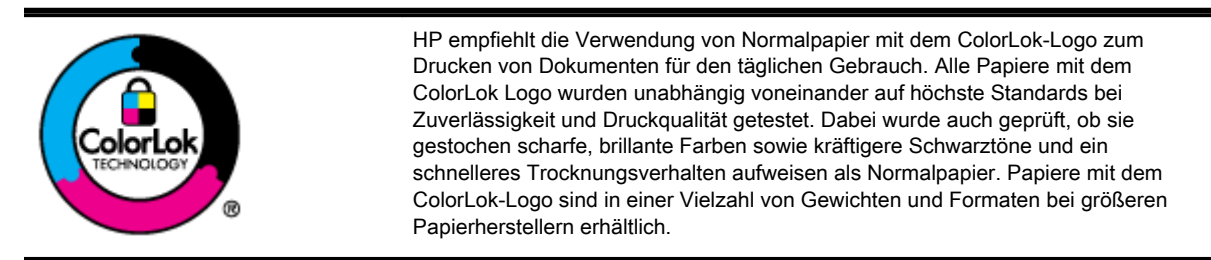

Dieser Abschnitt behandelt folgende Themen:

- **Empfohlenes Papier für den Druck**
- [Bestellen von HP Papier](#page-38-0)
- [Tipps zur Auswahl und Verwendung von Papier](#page-38-0)

### Empfohlenes Papier für den Druck

Um eine optimale Druckqualität zu erzielen, empfiehlt HP die Verwendung von HP Papier, das speziell für den Typ des zu druckenden Projekts konzipiert ist.

Je nach Land/Region sind einige dieser Papiertypen für Sie eventuell nicht verfügbar.

#### Fotodruck

#### **HP Premium Plus Fotopapier**

HP Premium Plus Fotopapier ist das hochwertigste HP Fotopapier für Ihre besten Fotos. Bei HP Premium Plus Fotopapier erhalten Sie exzellente Fotos, die sofort trocknen. Somit können Sie diese gleich nach dem Drucken aus dem Drucker herausnehmen und zeigen. Es ist in verschiedenen Größen, einschließlich DIN A4, 22 x 28 cm (8,5 x 11 Zoll), 10 x 15 cm (4 x 6 Zoll), 13 x 18 cm (5 x 7 Zoll) und DIN A3 (11 x 17 Zoll) und mit zwei Finishes erhältlich – glänzend und seidenmatt. Es eignet sich ideal für Einrahmungen und Displays sowie zum Verschenken Ihrer besten Fotos und für individuelle Fotoprojekte. HP Premium Plus Fotopapier überzeugt durch außerordentliche Druckergebnisse, die durch professionelle Qualität und Langlebigkeit überzeugen.

#### **HP Advanced Fotopapier**

Dieses dicke Fotopapier trocknet sofort und lässt sich dadurch leicht handhaben, ohne zu verschmieren. Es ist wasser- und feuchtigkeitsbeständig, wischfest und unempfindlich gegen Fingerabdrücke. Ihre Ausdrucke sehen aus, als wären sie in einem Fotolabor hergestellt worden. Es ist in verschiedenen Formaten verfügbar, einschließlich DIN A4, 22 x 28 cm (8,5 x 11 Zoll), 10 x 15 cm (4 x 6 Zoll), 13 x 18 cm (5 x 7 Zoll). Es handelt sich um säurefreies Papier für besonders langlebige Dokumente.

#### **HP Normales Fotopapier**

Das für den gelegentlichen Fotodruck konzipierte Papier eignet sich ideal für die Ausgabe von farbenprächtigen alltäglichen Schnappschüssen. Dieses preiswerte Fotopapier lässt sich dank schneller Trocknung einfach handhaben. Dieses Papier liefert gestochen scharfe Bilder bei allen Tintenstrahldruckern. Es ist in mehreren Papierformaten mit glänzendem Finish verfügbar,

einschließlich DIN A4, 22 x 28 cm (8,5 x 11 Zoll) und 10 x 15 cm (4 x 6 Zoll). Es handelt sich um säurefreies Papier für besonders langlebige Dokumente.

#### Geschäftsdokumente

#### HP Premium Präsentationspapier, 120 g, matt oder HP Professional Papier 120, matt

Dabei handelt es sich um schwere, beidseitig bedruckbare matte Papiere, die sich perfekt für Präsentationen, Angebote, Berichte und Newsletter eignen. Das kräftige, schwere Papier sieht nicht nur eindrucksvoll aus, sondern fühlt sich auch ausgezeichnet an.

#### ● HP Broschürenpapier, 180 g, glänzend oder HP Professional Papier 180, glänzend

Dieses Papier ist beidseitig glänzend beschichtet und eignet sich dadurch zum Duplexdruck. Es ist optimal für Reproduktionen in fotoähnlicher Qualität, Geschäftsgrafiken für Deckblätter von Geschäftsberichten, anspruchsvolle Präsentationen, Broschüren, Mailings und Kalender einsetzbar.

#### HP Broschürenpapier, 180 g, matt oder HP Professional Papier 180, matt

Dieses Papier ist beidseitig matt beschichtet und eignet sich dadurch zum Duplexdruck. Es ist optimal für Reproduktionen in fotoähnlicher Qualität, Geschäftsgrafiken für Deckblätter von Geschäftsberichten, anspruchsvolle Präsentationen, Broschüren, Mailings und Kalender einsetzbar.

#### Normales Drucken

#### ● HP Inkjet-Papier, hochweiß

HP Inkjet Papier, hochweiß ermöglicht kontrastreiche Farben und gestochen scharfen Text. Das Papier ist nicht durchscheinend, sodass es sich für beidseitigen Farbdruck eignet. Es ist also die ideale Wahl für Newsletter, Berichte und Flugblätter. Es ist mit der ColorLok Technologie ausgestattet, um ein geringeres Verschmieren, kräftigere Schwarztöne und brillante Farben sicherzustellen.

#### **HP Druckerpapier**

HP Druckerpapier ist ein hochwertiges Multifunktionspapier. Die gedruckten Dokumente wirken echter als auf Standardmultifunktionspapier oder auf Standardkopierpapier. Es ist mit der ColorLok Technologie ausgestattet, um ein geringeres Verschmieren, kräftigere Schwarztöne und brillante Farben sicherzustellen. Es handelt sich um säurefreies Papier für besonders langlebige Dokumente.

#### **HP Officepapier**

HP Officepapier ist ein hochwertiges Multifunktionspapier. Es eignet sich für Kopien, Entwürfe, Memos und andere alltägliche Dokumente. Es ist mit der ColorLok Technologie ausgestattet, um ein geringeres Verschmieren, kräftigere Schwarztöne und brillante Farben sicherzustellen. Es handelt sich um säurefreies Papier für besonders langlebige Dokumente.

#### **HP Recycling-Officepapier**

HP Recycling-Officepapier ist ein hochwertiges Multifunktionspapier, das zu 30 % aus Altpapier hergestellt wird. Es ist mit der ColorLok Technologie ausgestattet, um ein geringeres Verschmieren, kräftigere Schwarztöne und brillante Farben sicherzustellen.

#### **Spezialprojekte**

#### HP Transferpapier zum Aufbügeln

HP Transferpapier zum Aufbügeln (für helle oder weiße Stoffe) ist die ideale Lösung zum Herstellen eigener T-Shirts mithilfe Ihrer digitalen Fotos.

### <span id="page-38-0"></span>Bestellen von HP Papier

Der Drucker ist zur Verwendung mit den meisten Typen von Büropapier ausgelegt. Verwenden Sie HP Papier, um eine hohe Druckqualität zu erreichen. Auf der HP Website unter [www.hp.com](http://www.hp.com) finden Sie weitere Informationen zu HP Papier.

HP empfiehlt Normalpapier mit dem ColorLok Logo, um alltägliche Dokumente zu drucken und zu kopieren. Alle Papiere mit dem ColorLok Logo wurden unabhängig voneinander auf höchste Standards in Bezug auf Zuverlässigkeit und Druckqualität getestet. Dabei wurde auch geprüft, ob sie gestochen scharfe, brillante Farben sowie kräftigere Schwarztöne und ein schnelleres Trocknungsverhalten aufweisen als Normalpapier. Suchen Sie nach Papier anderer Hersteller, das das ColorLok Logo sowie verschiedene Gewichte und Formate aufweist.

Sie können HP Papier und Verbrauchsmaterialien online unter [www.hp.com](http://www.hp.com) bestellen. Suchen Sie nach dem Link Shop für Produkte und Services.

### Tipps zur Auswahl und Verwendung von Papier

Beachten Sie die folgenden Richtlinien, um optimale Druckergebnisse zu erzielen.

- Legen Sie jeweils nur Papier eines Typs in ein Fach oder den automatischen Vorlageneinzug (ADF) ein.
- Gehen Sie beim Einlegen des Papiers in die Fächer oder den automatischen Vorlageneinzug sorgfältig vor.
- Legen Sie nicht zu viel Papier in die Fächer oder den Vorlageneinzug ein.
- Legen Sie auf keinen Fall das folgende Papier in die Fächer oder den ADF ein, um Staus, eine geringe Druckqualität und andere Druckprobleme zu vermeiden:
	- Mehrteilige Formulare
	- Beschädigtes, gewelltes oder verknittertes Papier
	- Papier mit Ausstanzungen oder Perforationen
	- Papier, dessen Oberfläche stark strukturiert bzw. geprägt ist oder die Tinte nicht gut aufnimmt
	- Zu leichtes oder leicht dehnbares Papier
	- Papier mit Heft- oder Büroklammern

Weitere Informationen zum Einlegen von Papier finden Sie unter [Einlegen von Papier auf Seite 24](#page-39-0) oder [Einlegen von Originalen in den Vorlageneinzug auf Seite 29.](#page-44-0)

## <span id="page-39-0"></span>Einlegen von Papier

Dieser Abschnitt enthält Vorgehensweisen zum Einlegen von Papier in den Drucker.

- Einlegen von Papier mit Standardformat
- [Einlegen von Umschlägen](#page-40-0)
- **[Einlegen von Karten und Fotopapier](#page-41-0)**

### Einlegen von Papier mit Standardformat

So legen Sie Standardpapier ein

1. Ziehen Sie das Hauptzufuhrfach heraus.

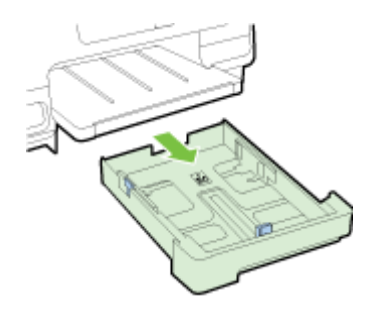

- 2. Schieben Sie die Papierquerführungen bis zum Anschlag nach außen.
- 3. Legen Sie das Papier mit der zu bedruckenden Seite nach unten in die Mitte des Fachs.

Stellen Sie sicher, dass der Papierstapel bis zum Anschlag in den Drucker eingelegt wird und dass er nicht über die obere Markierungslinie im Fach hinausragt. Weitere Hilfe erhalten Sie über das Diagramm, das im Fach eingraviert ist.

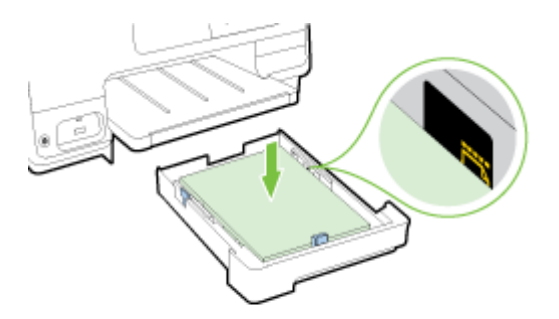

**WEIS:** Legen Sie kein Papier ein, während der Drucker druckt.

<span id="page-40-0"></span>4. Schieben Sie die Papierquerführungen im Fach bündig an die Kante des Papierstapels heran und setzen Sie dann das Fach wieder ein.

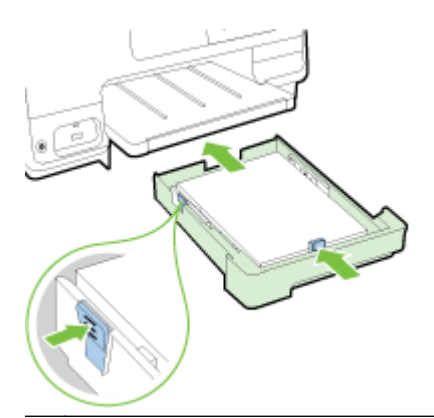

- FFINWEIS: Soll Papier im Format Legal eingelegt werden, drücken Sie die blaue Arretierung links unten am Zufuhrfach und ziehen Sie das Fach auf maximale Länge heraus.
- 5. Ziehen Sie die Verlängerung des Ausgabefachs heraus, bis es das gewünschte Papierformat aufnehmen kann.

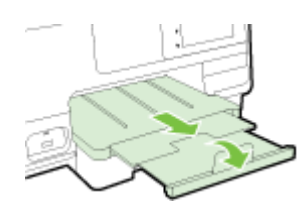

**EX** HINWEIS: Wenn Sie über ein zweites Fach verfügen, finden Sie unter [Einsetzen und Verwenden](#page-46-0) [des zweiten Fachs \(Fach 2\) auf Seite 31](#page-46-0) die Anweisungen zum Einlegen des Papiers.

### Einlegen von Umschlägen

So legen Sie Briefumschläge ein

- $\mathbb{P}$  HINWEIS: Wenn Ihr Drucker über ein zweites Fach (Fach 2) verfügt, legen Sie keine zu bedruckenden Briefumschläge in dieses Fach ein.
	- 1. Ziehen Sie das Hauptzufuhrfach heraus.

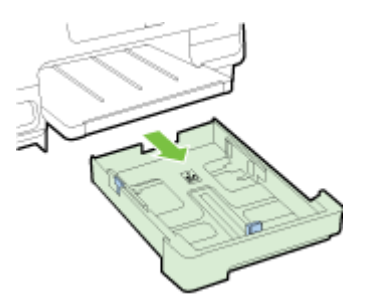

<span id="page-41-0"></span>2. Legen Sie die Briefumschläge mit der zu bedruckenden Seite nach unten ein (siehe Abbildung).

Stellen Sie sicher, dass der Briefumschlagstapel nicht über die untere Markierungslinie im Fach hinausragt. Weitere Hilfe erhalten Sie über das Diagramm, das im Fach eingraviert ist.

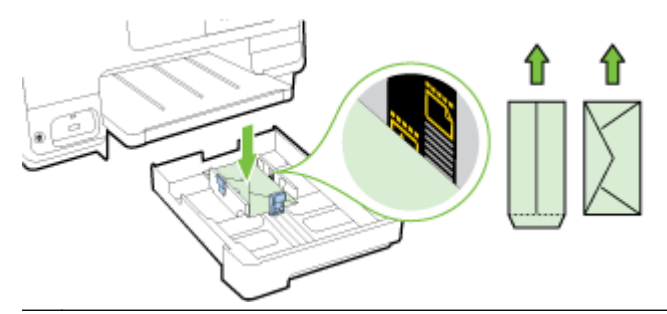

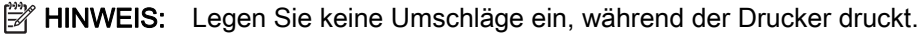

3. Schieben Sie die Papierquerführungen im Fach bündig an die Kante des Umschlagstapels heran und setzen Sie dann das Fach wieder ein.

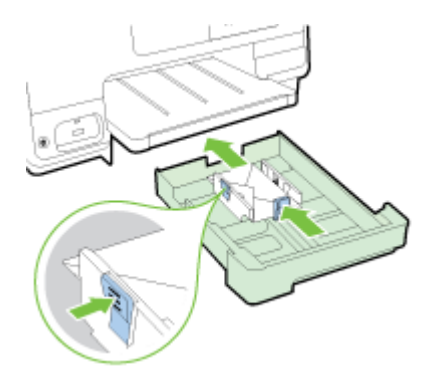

4. Ziehen Sie die Verlängerung des Ausgabefachs heraus, bis es das gewünschte Papierformat aufnehmen kann.

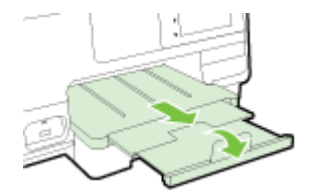

### Einlegen von Karten und Fotopapier

So legen Sie Karten und Fotopapier ein

Wenn Ihr Drucker über ein zweites Fach (Fach 2) verfügt, legen Sie weder Karten noch Fotopapier zum Bedrucken in dieses Fach ein.

1. Ziehen Sie das Hauptzufuhrfach heraus.

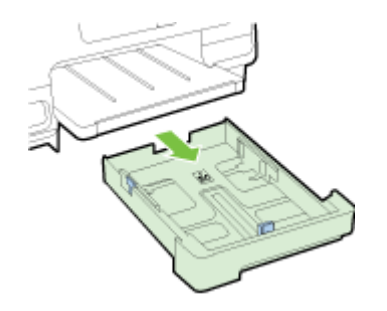

2. Legen Sie das Papier mit der zu bedruckenden Seite nach unten in die Mitte des Fachs.

Stellen Sie sicher, dass der Papierstapel bis zum Anschlag in den Drucker eingelegt wird und dass er nicht über die untere Markierungslinie im Fach hinausragt. Weitere Hilfe erhalten Sie über das Diagramm, das im Fach eingraviert ist.

Wenn das Fotopapier an einer Kante mit einem Abreißstreifen versehen ist, muss der Streifen zur Vorderseite des Druckers zeigen.

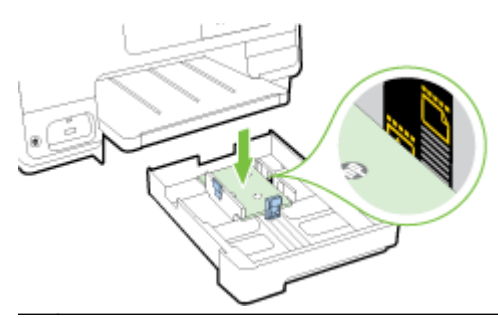

- **WHINWEIS:** Legen Sie kein Papier ein, während der Drucker druckt.
- 3. Schieben Sie die Papierquerführungen im Fach bündig an die Kante des Papierstapels heran und setzen Sie dann das Fach wieder ein.

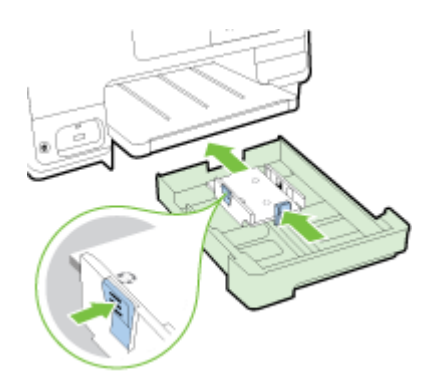

4. Ziehen Sie die Verlängerung des Ausgabefachs heraus, bis es das gewünschte Papierformat aufnehmen kann.

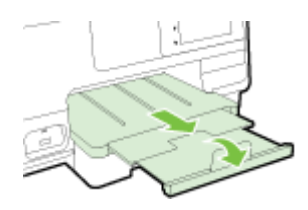

## <span id="page-43-0"></span>Auflegen von Originalen auf das Scannerglas

Sie können Originale kopieren, scannen oder faxen, indem Sie diese auf das Scannerglas legen.

- $\mathbb{P}$  HINWEIS: Viele der Sonderfunktionen können nicht richtig genutzt werden, wenn das Scannerglas und die Abdeckungsunterseite nicht sauber sind. Weitere Informationen finden Sie unter [Warten des](#page-50-0) [Druckers auf Seite 35](#page-50-0).
- HINWEIS: Nehmen Sie alle Originale aus dem Fach für den Vorlageneinzug heraus, bevor Sie die Abdeckung des Druckers anheben.

#### So legen Sie ein Original auf das Scannerglas:

Gehen Sie wie folgt vor, um ein Original auf das Scannerglas zu legen.

- 1. Öffnen Sie die Scannerabdeckung.
- 2. Legen Sie das Original mit der bedruckten Seite nach unten an den eingravierten Führungen am Scannerglas an (siehe folgende Abbildung).
- HINWEIS: Wenn Sie ein Original auf das Scannerglas legen, muss der automatische Vorlageneinzug leer sein. Ansonsten erkennt der Drucker das Dokument im Vorlageneinzug anstelle des Papiers auf dem Scannerglas.

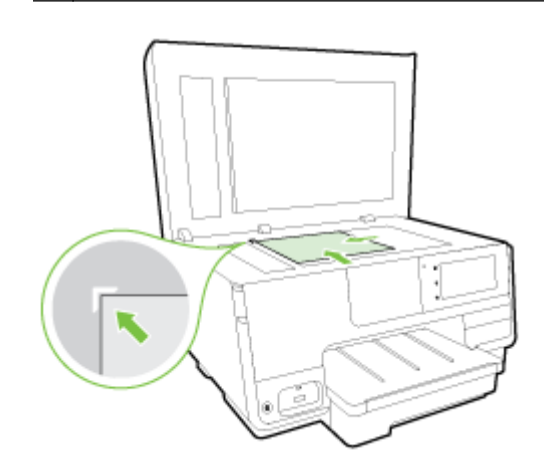

3. Schließen Sie die Abdeckung.

## <span id="page-44-0"></span>Einlegen von Originalen in den Vorlageneinzug

Sie können ein Dokument kopieren, scannen oder faxen, indem Sie es in den Vorlageneinzug einlegen.

ACHTUNG: Legen Sie keine Fotos in den Vorlageneinzug ein. Dadurch können Ihre Fotos beschädigt werden. Verwenden Sie nur für den Vorlageneinzug geeignetes Papier.

Weitere Informationen hierzu finden Sie unter [Tipps zur Auswahl und Verwendung von Papier](#page-38-0) [auf Seite 23.](#page-38-0)

- HINWEIS: Das Scannen beidseitig bedruckter Dokumente im Format DIN A4, Letter oder Legal wird nur von einigen Modellen des Drucker-ADF unterstützt.
- HINWEIS: Manche Funktionen (z. B. die Kopierfunktion An Seite anpassen) sind nicht verfügbar, wenn Sie die Originale in den automatischen Vorlageneinzug einlegen. Sie müssen dann die Originale auf das Scannerglas legen.

Der Vorlageneinzug hat je nach Druckermodell ein Fassungsvermögen von 35 oder 50 Blatt Normalpapier im Format DIN A4, Letter oder Legal.

#### So legen Sie Originale in den Vorlageneinzug ein

Gehen Sie wie folgt vor, um ein Dokument in den ADF einzulegen.

- 1. Legen Sie das Original mit der bedruckten Seite nach oben in den ADF ein.
	- a. Wenn Sie ein Original im Hochformat einlegen, legen Sie die Seiten so ein, dass die Oberkante des Dokuments zuerst eingezogen wird. Wenn Sie ein Original im Querformat einlegen, legen Sie die Seiten so ein, dass die linke Kante des Dokuments zuerst eingezogen wird.
	- b. Schieben Sie das Papier in den ADF, bis ein Signalton zu hören ist oder auf der Anzeige die Meldung angezeigt wird, dass die eingelegten Seiten erkannt wurden.
	- TIPP: Weitere Hilfe zum Einlegen von Originalen in den ADF bietet die Abbildung im Vorlageneinzugsfach.

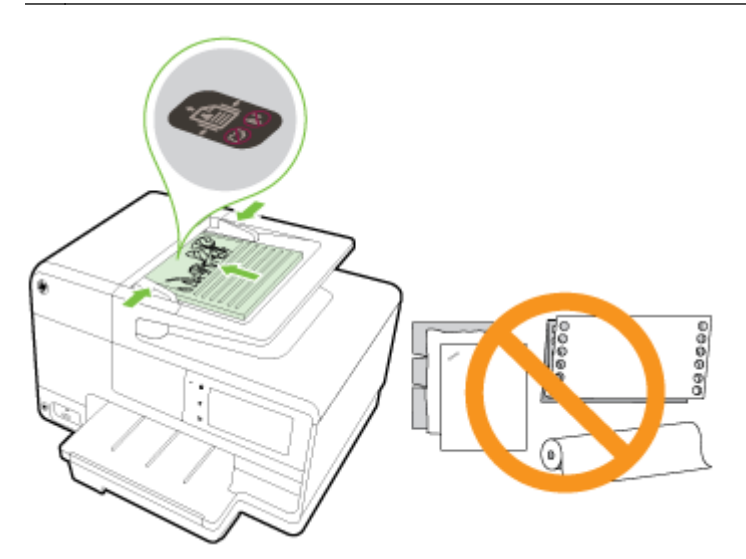

2. Schieben Sie die Papierquerführungen nach innen bis an die linke und rechte Kante des Papiers heran.

### <span id="page-45-0"></span>Einsetzen eines USB-Flash-Laufwerks

Am USB-Anschluss an der Vorderseite des Druckers können Sie ein USB-Flash-Laufwerk anschließen. Sie können Dateien auch vom USB-Flash-Laufwerk auf Ihren Computer übertragen oder vom Drucker aus Dateien auf das USB-Flash-Laufwerk scannen.

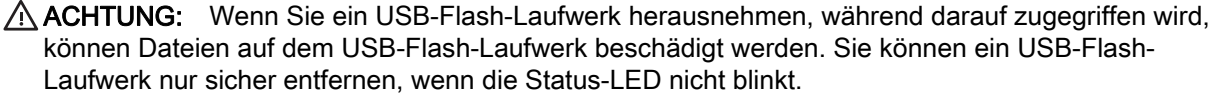

**WINWEIS:** Der Drucker unterstützt keine verschlüsselten USB-Flash-Laufwerke.

#### So stellen Sie ein Verbindung zu einem USB-Flash-Laufwerk her:

- **▲** Setzen Sie das USB-Flash-Laufwerk in den USB-Anschluss an der Vorderseite des Druckers ein.
- **HINWEIS:** Wenn Ihr USB-Flash-Laufwerk nicht in diesen Anschluss passt oder der Stecker auf dem Gerät kürzer als 11 Millimeter (0,43 Zoll) ist, benötigen Sie ein USB-Verlängerungskabel, um Ihr Gerät mit diesem Anschluss zu verwenden.

## <span id="page-46-0"></span>Einrichten und Verwenden von Zubehör

Soll Zubehör eingesetzt und eingerichtet werden (z. B. ein zweites Fach und eine Duplexeinheit), lesen Sie die folgenden Abschnitte.

Soll mehr als ein Fach verwendet werden, können Sie die bereitgestellten Fachfunktionen verwenden, um die Funktionsweise zu optimieren.

- 学 HINWEIS: Sie können das Zubehör unter [www.hp.com](http://www.hp.com) online erwerben. Suchen Sie nach Shop für Produkte und Services.
	- Die Anweisungen zum Einsetzen der Duplexeinheit finden Sie unter Installieren Sie das HP Zubehör für den automatischen beidseitigen Druck (Duplexeinheit). auf Seite 31.
	- Die Anweisungen zum Einsetzen von Fach 2 finden Sie unter Einsetzen und Verwenden des zweiten Fachs (Fach 2) auf Seite 31.
	- Weitere Informationen zu den Fachfunktionen finden Sie unter [Arbeiten mit Fächern](#page-47-0) [auf Seite 32.](#page-47-0)

### Installieren Sie das HP Zubehör für den automatischen beidseitigen Druck (Duplexeinheit).

Weitere Informationen zum beidseitigen Bedrucken finden Sie unter [Beidseitig drucken \(Duplexdruck\)](#page-66-0) [auf Seite 51.](#page-66-0)

#### So setzen Sie die Duplexeinheit ein

**▲** Schieben Sie die Duplexeinheit an der Rückseite des Druckers ein, bis sie einrastet.

Drücken Sie beim Anbringen der Duplexeinheit am Drucker nicht die seitlich angeordneten Tasten. Verwenden Sie die Tasten nur, wenn Sie die Einheit vom Drucker entfernen.

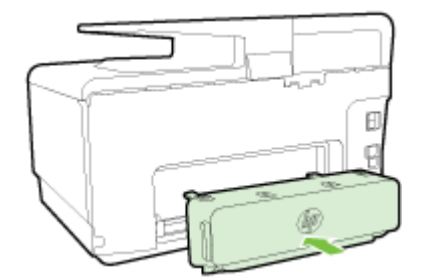

### Einsetzen und Verwenden des zweiten Fachs (Fach 2)

#### So setzen Sie Fach 2 ein

1. Nehmen Sie das Fach aus der Verpackung, entfernen Sie die Klebebänder und das Verpackungsmaterial und bringen Sie das Fach zum vorbereiteten Standort.

Die Oberfläche muss stabil und eben sein.

- 2. Schalten Sie den Drucker aus und ziehen Sie dann das Netzkabel aus der Netzsteckdose.
- 3. Setzen Sie den Drucker auf das Fach auf.

ACHTUNG: Klemmen Sie sich nicht Ihre Finger oder Hände an der Unterseite des Druckers ein.

- <span id="page-47-0"></span>4. Schließen Sie das Netzkabel an und schalten Sie den Drucker ein.
- 5. Aktivieren Sie Fach 2 im Druckertreiber.

Weitere Informationen hierzu finden Sie unter Arbeiten mit Fächern auf Seite 32.

#### So legen Sie Papier in Fach 2 ein

Fach 2 eignet sich nur für Normalpapier, das nicht kleiner als DIN A4 oder Letter ist. Weitere Informationen zum Fassungsvermögen des Zufuhrfachs finden Sie unter [Zufuhrfachkapazität](#page-194-0) [auf Seite 179](#page-194-0).

1. Ziehen Sie das Fach aus dem Drucker heraus. Greifen Sie dazu an der Vorderseite unter das Fach.

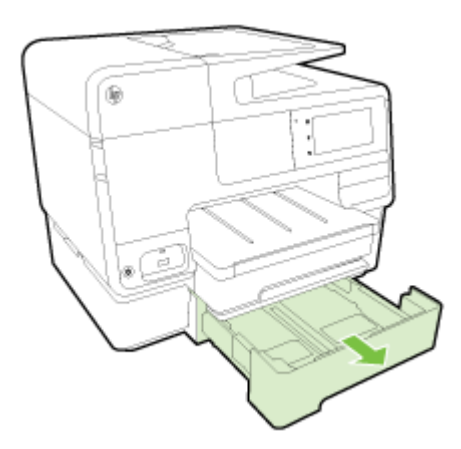

2. Legen Sie das Papier mit der zu bedruckenden Seite nach unten in die Mitte des Fachs.

Vergewissern Sie sich, dass der Papierstapel an der Linie der Papierquerführung ausgerichtet ist und seine Höhe die obere Markierungslinie im Fach nicht überschreitet.

**W** HINWEIS: In Fach 2 kann nur Normalpapier eingelegt werden.

3. Verschieben Sie die Papierquerführungen im Fach, um diese an das eingelegte Format anzupassen.

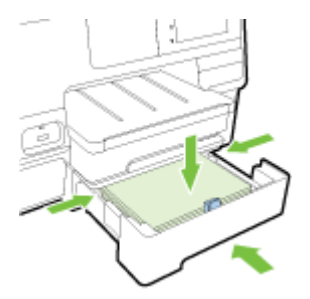

- 4. Setzen Sie das Fach vorsichtig wieder ein.
- 5. Ziehen Sie die Verlängerung des Ausgabefachs heraus.

### Arbeiten mit Fächern

Soll mehr als ein Fach verwendet werden, können Sie die bereitgestellten Fachfunktionen verwenden und die Einstellungen ändern, um die Funktionsweise zu optimieren.

Standardmäßig zieht der Drucker das Papier aus Fach 1 ein. Wenn Fach 1 leer ist und Fach 2 eingesetzt ist und Papier enthält, zieht der Drucker Papier aus Fach 2 ein.

Dieses Verhalten kann mit folgenden Funktionen geändert werden:

- Standardfach: Legen Sie das Standardfach fest, aus dem vom Drucker als Erstes Papier eingezogen wird.
- Papierfachsperre: Sperren Sie ein Fach, damit es nicht versehentlich verwendet werden kann. Dies empfiehlt sich beispielsweise, wenn Spezialpapier (wie Papier mit Briefkopf oder vorgedrucktes Papier) eingelegt ist.

Der Drucker verwendet ein gesperrtes Fach auch dann nicht, wenn das andere Fach leer ist.

**EX** HINWEIS: Legen Sie jeweils nur einen Papiertyp in ein Fach ein, um eine optimale Papierverarbeitung zu erzielen.

HINWEIS: Von Fach 2 wird nur Normalpapier unterstützt.

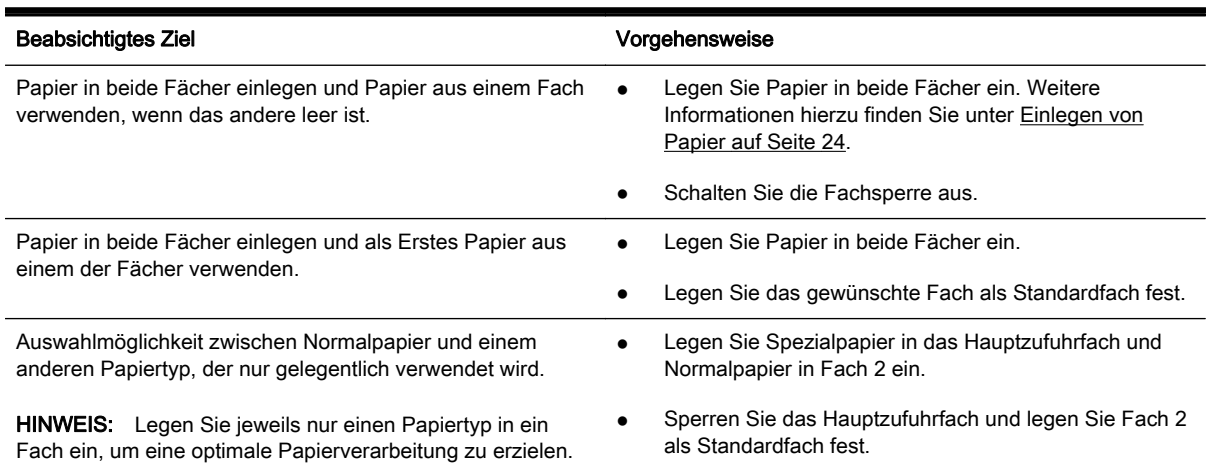

#### So ändern Sie die Facheinstellungen

**FY HINWEIS:** Sie können die Facheinstellungen auch über die Druckersoftware oder den EWS ändern.

Weitere Informationen zum Zugreifen auf den EWS und die Druckersoftware finden Sie unter [Eingebetteter Webserver auf Seite 124](#page-139-0) und [Öffnen der HP Druckersoftware \(Windows\)](#page-53-0) [auf Seite 38.](#page-53-0)

- 1. Schalten Sie den Drucker ein.
- 2. Vergewissern Sie sich, dass die automatische Auswahl der Papierquelle eingeschaltet wurde.
- 3. Tippen Sie auf das Bedienfelddisplay des Druckers und fahren Sie mit dem Finger über die Anzeige. Tippen Sie dann auf Einrichtung.
- 4. Tippen Sie auf Facheinrichtung, Standardpapierfach oder Fachsperre und wählen Sie dann die geeignete Option aus.

#### So schalten Sie die automatische Auswahl des Fachs oder der Papierquelle ein (Windows)

1. Führen Sie je nach Betriebssystem einen der folgenden Schritte aus:

- Windows 8: Klicken Sie in der Anzeige Start auf Bedienfeld und dann auf Geräte und Drucker anzeigen. Klicken Sie mit der rechten Maustaste auf das Druckersymbol und dann auf Druckeinstellungen.
- Windows 7: Klicken Sie auf Start und Geräte und Drucker. Klicken Sie mit der rechten Maustaste auf das Druckersymbol, klicken Sie auf Druckeinstellungen und wählen Sie dann den Namen Ihres Druckers aus.
- Windows Vista und Windows XP: Klicken Sie auf Start und dann auf Drucker oder Drucker und Faxgeräte. Klicken Sie mit der rechten Maustaste auf das Druckersymbol und klicken Sie dann auf Druckeinstellungen.
- 2. Klicken Sie auf der Registerkarte Druckeinstellungen auf die Registerkarte Papier/Qualität.
- 3. Wählen Sie die Option Autom. Druckerauswahl in der Dropdown-Liste Papierquelle im Bereich Fachauswahl aus.
- 4. Klicken Sie zweimal auf OK, um die Seiten zu schließen und die Änderungen zu übernehmen.

#### So schalten Sie die automatische Auswahl des Fachs oder der Papierquelle ein (OS X)

- 1. Klicken Sie im Menü Ablage Ihrer Software auf Drucken.
- 2. Stellen Sie sicher, dass Ihr Drucker ausgewählt wurde.
- 3. Wählen Sie in der Dropdown-Liste Quelle die Option Autom. Auswahl aus.

Gehen Sie wie folgt vor, wenn im Dialogfenster "Drucken" keine Optionen angezeigt werden:

- OS X 10.6: Klicken Sie auf das blaue Aufklappdreieck neben der Druckerauswahl, um auf die Druckoptionen zuzugreifen.
- OS X Lion und Mountain Lion: Klicken Sie auf Details anzeigen, um auf die Druckoptionen zuzugreifen.

## <span id="page-50-0"></span>Warten des Druckers

Dieser Abschnitt enthält Anweisungen dazu, wie Sie den Drucker in bestem Betriebszustand halten. Führen Sie diese Wartungsverfahren nach Bedarf durch.

- Reinigen der Scannervorlage
- Reinigen des äußeren Gehäuses
- [Reinigen des automatischen Vorlageneinzugs](#page-51-0)

### Reinigen der Scannervorlage

Staub und Schmutz auf dem Scannerglas, der Unterseite des Scanner-Deckels oder dem Scanner-Rahmen können die Leistung verlangsamen, die Scanqualität vermindern und die Genauigkeit von Sonderfunktionen, z. B. das Anpassen von Kopien an ein bestimmtes Papierformat, beeinträchtigen.

#### So reinigen Sie die Scannervorlage:

- 1. Schalten Sie den Drucker durch Drücken von (Netz) aus und ziehen Sie den Netzstecker aus der Netzsteckdose.
- 2. Öffnen Sie die Scannerabdeckung.
- 3. Reinigen Sie das Scannerglas und die Unterseite der Abdeckung mit einem sauberen, fusselfreien Tuch, das mit einem milden Glasreinigungsmittel angefeuchtet wurde.

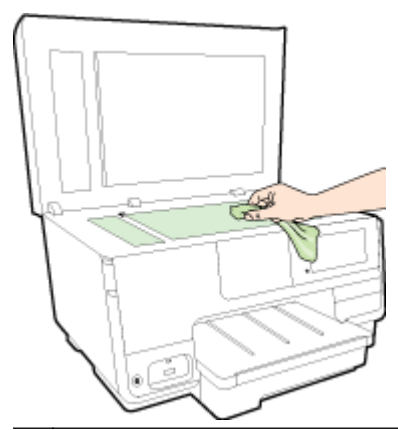

ACHTUNG: Reinigen Sie das Scannerglas ausschließlich mit Glasreiniger. Vermeiden Sie Reinigungsmittel, die Scheuermittel, Azeton, Benzol und Kohlenstofftetrachlorid enthalten, da diese Stoffe alle zu Schäden am Scannerglas führen können. Vermeiden Sie Isopropylalkohol, da er Streifen auf dem Scannerglas hinterlassen kann.

ACHTUNG: Sprühen Sie keinen Glasreiniger direkt auf das Scannerglas. Wenn zu viel Glasreiniger aufgebracht wird, kann dieser unter das Scannerglas laufen und zu Schäden am Scanner führen.

4. Schließen Sie die Scannerabdeckung, und schalten Sie den Drucker ein.

### Reinigen des äußeren Gehäuses

VORSICHT! Schalten Sie den Drucker vor der Reinigung aus. Drücken Sie dazu (Netz), um den Drucker auszuschalten, und ziehen Sie den Netzstecker aus der Netzsteckdose.

Verwenden Sie ein angefeuchtetes, weiches, fusselfreies Tuch, um Staub und Flecken vom Gehäuse zu entfernen. Es dürfen keine Flüssigkeiten in das Innere des Druckers und auf das Bedienfeld des Druckers gelangen.

### <span id="page-51-0"></span>Reinigen des automatischen Vorlageneinzugs

Wenn der automatische Vorlageneinzug mehrere Seiten gleichzeitig einzieht oder wenn er Normalpapier nicht einzieht, können Sie die Walzen und den Trennsteg reinigen.

#### So reinigen Sie die Walzen oder den Trennblock:

- 1. Schalten Sie den Drucker durch Drücken von (Netz) aus und ziehen Sie den Netzstecker aus der Netzsteckdose.
- 2. Nehmen Sie alle Originale aus dem Vorlageneinzug.
- 3. Heben Sie die Abdeckung (1) des automatischen Vorlageneinzugs an.

Dadurch erhalten Sie einfachen Zugang zu den Walzen (2) und zum Trennblock (3).

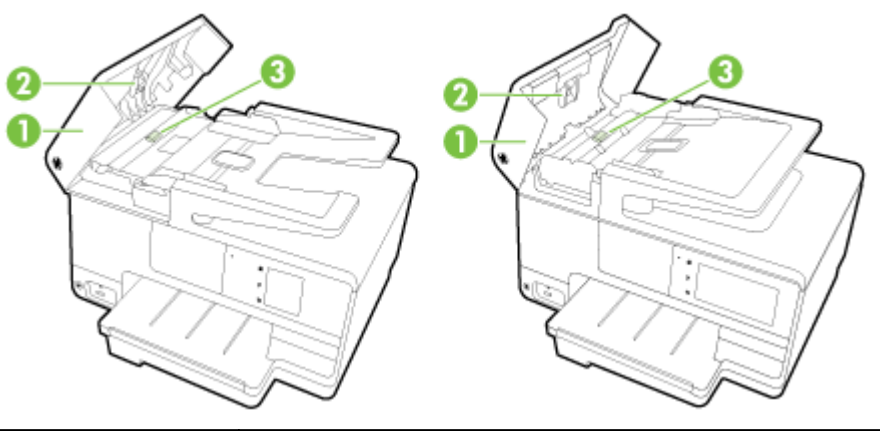

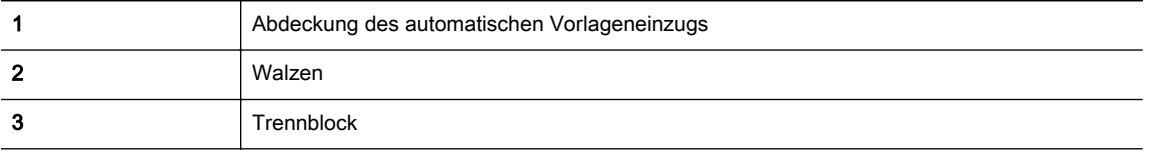

- 4. Feuchten Sie ein sauberes fusselfreies Tuch leicht mit destilliertem Wasser an und wringen Sie überschüssige Flüssigkeit aus dem Tuch.
- 5. Wischen Sie mit dem angefeuchteten Tuch die Rückstände von den Walzen und vom Trennblock ab.
	- **EX** HINWEIS: Wenn sich die Rückstände nicht mit destilliertem Wasser entfernen lassen, verwenden Sie Isopropylalkohol.
- 6. Schließen Sie die Abdeckung des automatischen Vorlageneinzugs.

## Aktualisieren des Druckers

HP arbeitet ständig daran, die Leistung seiner Drucker zu verbessern und diese mit den neuesten Funktionen auszustatten.

HINWEIS: Wenn der Drucker mit einem Netzwerk verbunden ist und die Webdienste aktiviert sind, sucht der Drucker standardmäßig automatisch nach Aktualisierungen.

#### So aktualisieren Sie den Drucker über das Bedienfeld des Druckers

- 1. Tippen Sie auf dem Bedienfelddisplay des Druckers auf n (HP ePrint), OK, Einst. und dann auf Druckeraktualisierung.
- 2. Tippen Sie auf Aktualisierungen suchen, und befolgen Sie dann die angezeigten Anweisungen.

#### So aktivieren Sie auf dem Drucker die automatische Suche nach Aktualisierungen

**Ex** HINWEIS: Die Standardeinstellung für Autom. Aktualisierung lautet Ein.

- 1. Tippen Sie auf dem Bedienfelddisplay des Druckers auf n (HP ePrint), OK, Einst. und dann auf Druckeraktualisierung.
- 2. Tippen Sie auf Autom. Aktualisierung und dann auf Ein.

#### So aktualisieren Sie den Drucker mithilfe des eingebetteten Webservers (EWS)

1. Öffnen Sie den EWS.

Weitere Informationen hierzu finden Sie unter [Eingebetteter Webserver auf Seite 124.](#page-139-0)

- 2. Klicken Sie auf die Registerkarte Webdienste.
- 3. Klicken Sie im Bereich Webdienste Einst. auf Produktaktual. und dann auf Jetzt suchen, und befolgen Sie anschließend die angezeigten Anweisungen.
- 4. Ist die Option zur Produktaktualisierung nicht verfügbar, gehen Sie wie folgt vor:
	- a. Klicken Sie im Bereich Webdienste Einst. auf Einrichtung und dann auf Weiter, und befolgen Sie anschließend die angezeigten Anweisungen.
	- b. Gestatten Sie nach der entsprechenden Eingabeaufforderung, dass vom Drucker Druckeraktualisierungen gesucht und installiert werden dürfen.
	- HINWEIS: Wenn eine Druckeraktualisierung verfügbar ist, wird diese vom Drucker heruntergeladen und installiert. Danach erfolgt ein Neustart.
	- HINWEIS: Wenn Sie nach den Proxy-Einstellungen gefragt werden oder wenn das Netzwerk Proxy-Einstellungen verwendet, befolgen Sie die angezeigten Anweisungen, um einen Proxy-Server einzurichten. Falls Ihnen diese Informationen nicht zur Verfügung stehen, wenden Sie sich an Ihren Netzwerkadministrator oder an die Person, von der das Netzwerk eingerichtet wurde.

## <span id="page-53-0"></span>Öffnen der HP Druckersoftware (Windows)

Gehen Sie nach dem Installieren der HP Druckersoftware je nach Betriebssystem wie folgt vor:

- Windows 8: Klicken Sie mit der rechten Maustaste auf einen leeren Bereich der Startanzeige. Klicken Sie dann auf der App-Leiste auf Alle Apps und wählen Sie den Druckernamen aus.
- Windows 7, Windows Vista und Windows XP: Klicken Sie auf dem Computerdesktop auf Start und wählen Sie Alle Programmeaus. Klicken Sie auf HP und den Ordner für den Drucker und wählen Sie dann das Symbol mit dem Druckernamen aus.

## Ausschalten des Druckers

Drücken Sie am Drucker (Netz), um den Drucker auszuschalten. Warten Sie, bis die Netz-LED erlischt, bevor Sie das Netzkabel abziehen oder die Steckerleiste ausschalten.

ACHTUNG: Wenn Sie den Drucker nicht korrekt ausschalten, fährt der Patronenwagen nicht an die richtige Position zurück, und es können Probleme mit den Tintenpatronen und der Druckqualität auftreten.

## Wiederherstellen der Standardeinstellungen

Wenn Sie einige Funktionen deaktivieren oder einige Einstellungen ändern und diese zurücksetzen möchten, können Sie die ursprünglichen Werkseinstellungen oder Netzwerkeinstellungen wiederherstellen.

#### So stellen Sie die ursprünglichen Werkseinstellungen auf dem Drucker wieder her

- 1. Tippen Sie auf das Bedienfelddisplay des Druckers und fahren Sie mit dem Finger über die Anzeige. Tippen Sie dann auf Einrichtung.
- 2. Tippen Sie auf Extras.
- 3. Tippen Sie auf Werkseinst. wiederherst. und dann auf Ja.

Daraufhin wird in einer Meldung mitgeteilt, dass die Standardeinstelllungen des Druckers wiederhergestellt wurden.

4. Tippen Sie auf OK.

#### So stellen Sie die ursprünglichen Netzwerkeinstellungen auf dem Drucker wieder her

- 1. Tippen Sie auf das Bedienfelddisplay des Druckers und fahren Sie mit dem Finger über die Anzeige. Tippen Sie dann auf Einrichtung und Netzwerkeinrichtung.
- 2. Tippen Sie auf Netzwerkstd. wiederh. (Netzwerkstandard wiederherstellen) und dann auf Ja.

Daraufhin wird in einer Meldung mitgeteilt, dass die Netzwerkstandardeinstellungen wiederhergestellt wurden.

- 3. Tippen Sie auf OK.
- 4. Drucken Sie die Netzwerkkonfigurationsseite aus und vergewissern Sie sich, dass die Netzwerkeinstellungen zurückgesetzt wurden.

Weitere Informationen hierzu finden Sie unter [Netzwerkkonfigurationsseite auf Seite 133.](#page-148-0)

HINWEIS: Die zuvor konfigurierten Wireless-Einstellungen werden beim Zurücksetzen der Netzwerkeinstellungen des Druckers entfernt.

※ TIPP: Die Website des HP Online-Supports [www.hp.com/support](http://h20180.www2.hp.com/apps/Nav?h_pagetype=s-001&h_page=hpcom&h_client=s-h-e008-1&h_product=5367602&h_lang=de&h_cc=de) enthält Informationen und Dienstprogramme, die Sie bei der Behebung vieler gängiger Probleme unterstützen können.

(Windows) Wenn Probleme beim Drucken auftreten, können Sie den [HP Druck- und Scandoktor](http://h20180.www2.hp.com/apps/Nav?h_pagetype=s-924&h_client=s-h-e004-01&h_keyword=lp70044-win&h_lang=de&h_cc=de) [ausführen,](http://h20180.www2.hp.com/apps/Nav?h_pagetype=s-924&h_client=s-h-e004-01&h_keyword=lp70044-win&h_lang=de&h_cc=de) von dem dieses Problem automatisch für Sie behoben wird. Vom Dienstprogramm wird versucht, das Problem zu diagnostizieren und zu beheben. Möglicherweise ist der HP Druck- und Scandoktor nicht in Ihrer Sprache verfügbar.

# 3 Drucken

Die meisten Druckeinstellungen werden von der Anwendung automatisch festgelegt. Sie müssen die Einstellungen lediglich dann manuell ändern, wenn Sie die Druckqualität ändern, auf bestimmten Papiertypen drucken oder Sonderfunktionen verwenden möchten.

Weitere Informationen zur Auswahl des besten Druckerpapiers für Ihre Dokumente finden Sie unter [Grundlagen zum Papier auf Seite 21](#page-36-0).

Wählen Sie zum Fortfahren einen Druckauftrag aus:

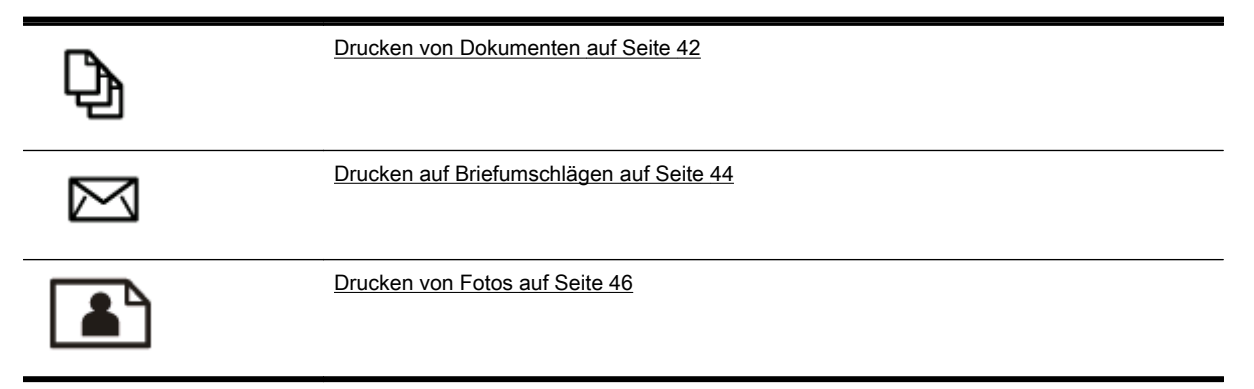

## <span id="page-57-0"></span>Drucken von Dokumenten

 $\hat{X}$  TIPP: Dieser Drucker umfasst HP ePrint, einen kostenlosen Dienst von HP, mit dessen Hilfe Sie Dokumente jederzeit über einen HP ePrint-fähigen Drucker von jedem beliebigen Standort aus und ohne zusätzliche Software oder Druckertreiber drucken können. Weitere Informationen hierzu finden Sie unter [HP ePrint auf Seite 95.](#page-110-0)

#### So drucken Sie von der Software aus (Windows)

- 1. Legen Sie Papier in das Fach ein. Weitere Informationen finden Sie unter [Einlegen von Papier](#page-39-0) [auf Seite 24.](#page-39-0)
- 2. Wählen Sie in Ihrer Software die Option Drucken aus.
- 3. Stellen Sie sicher, dass Ihr Drucker ausgewählt wurde.
- 4. Klicken Sie auf die Schaltfläche zum Öffnen des Dialogfensters Eigenschaften.

Je nach Softwareprogramm heißt diese Schaltfläche Eigenschaften, Optionen, Druckereinrichtung, Druckereigenschaften, Drucker oder Voreinstellungen.

- 5. Wählen Sie die gewünschten Optionen aus.
	- Wählen Sie auf der Registerkarte Layout die Orientierung Portrait oder Querformat aus.
	- Wählen Sie auf der Registerkarte Papier/Qualität im Bereich Fachauswahl in der Dropdown-Liste Medien den entsprechenden Papiertyp aus. Wählen Sie dann im Bereich Qualitätseinstellungen die entsprechende Druckqualität aus.
	- Klicken Sie im Bereich Papier/Ausgabe auf die Schaltfläche Erweitert und wählen Sie das entsprechende Papierformat im Dropdown-Menü Papierformat aus.

Informationen zu weiteren Druckoptionen finden Sie unter [Tipps für erfolgreiches Drucken](#page-67-0) [auf Seite 52.](#page-67-0)

- 6. Klicken Sie auf OK, um das Dialogfenster Eigenschaften zu schließen.
- 7. Klicken Sie auf Drucken bzw. OK, um den Druckauftrag zu starten.

#### So drucken Sie von der Software aus (OS X)

- 1. Legen Sie Papier in das Fach ein. Weitere Informationen finden Sie unter [Einlegen von Papier](#page-39-0) [auf Seite 24.](#page-39-0)
- 2. Klicken Sie im Menü Ablage Ihrer Software auf Drucken.
- 3. Stellen Sie sicher, dass Ihr Drucker ausgewählt wurde.
- 4. Legen Sie die Seiteneigenschaften fest:

Gehen Sie wie folgt vor, wenn im Dialogfenster "Drucken" keine Optionen angezeigt werden:

- OS X 10.6: Klicken Sie auf das blaue Aufklappdreieck neben der Druckerauswahl, um auf die Druckoptionen zuzugreifen.
- OS X Lion und Mountain Lion: Klicken Sie auf Details anzeigen, um auf die Druckoptionen zuzugreifen.
- HINWEIS: Die folgenden Optionen sind für Ihren Drucker verfügbar. Die Position der Optionen kann je nach Programm variieren.
- Wählen Sie das Papierformat aus.
- Wählen Sie die Ausrichtung aus.
- Geben Sie den Skalierungsprozentsatz ein.
- 5. Klicken Sie auf Drucken.

## <span id="page-59-0"></span>Drucken auf Briefumschlägen

Verwenden Sie keine Umschläge mit den folgenden Merkmalen:

- Sehr glatte Oberfläche
- Selbstklebende Flächen, Verschlüsse oder Fenster
- Dicke, unregelmäßige oder wellige Kanten
- Bereiche, die geknittert, abgerissen oder auf andere Art beschädigt sind

Legen Sie in den Drucker nur Umschläge ein, deren Kanten fest gefaltet sind.

**EX** HINWEIS: Weitere Informationen zum Drucken auf Briefumschlägen finden Sie in der Dokumentation, die mit dem verwendeten Softwareprogramm geliefert wird.

#### So bedrucken Sie Umschläge (Windows)

- 1. Legen Sie Umschläge mit der zu bedruckenden Seite nach unten in das Fach ein. Weitere Informationen finden Sie unter [Einlegen von Papier auf Seite 24.](#page-39-0)
- 2. Klicken Sie im Menü Datei der Software auf die Option Drucken.
- 3. Stellen Sie sicher, dass Ihr Drucker ausgewählt wurde.
- 4. Klicken Sie auf die Schaltfläche zum Öffnen des Dialogfensters Eigenschaften.

Je nach Softwareprogramm heißt diese Schaltfläche Eigenschaften, Optionen, Druckereinrichtung, Druckereigenschaften, Drucker oder Voreinstellungen.

- 5. Wählen Sie die gewünschten Optionen aus.
	- Wählen Sie auf der Registerkarte Layout die Orientierung Portrait oder Querformat aus.
	- Wählen Sie auf der Registerkarte Papier/Qualität im Bereich Fachauswahl in der Dropdown-Liste Medien den entsprechenden Papiertyp aus. Wählen Sie dann im Bereich Qualitätseinstellungen die entsprechende Druckqualität aus.
	- Klicken Sie im Bereich Papier/Ausgabe auf die Schaltfläche Erweitert und wählen Sie das entsprechende Papierformat im Dropdown-Menü Papierformat aus.

Informationen zu weiteren Druckoptionen finden Sie unter [Tipps für erfolgreiches Drucken](#page-67-0) [auf Seite 52.](#page-67-0)

6. Klicken Sie auf OK und anschließend im Dialogfenster Drucken auf Drucken oder OK.

#### So bedrucken Sie Umschläge (OS X)

- 1. Legen Sie Umschläge mit der zu bedruckenden Seite nach unten in das Fach ein. Weitere Informationen finden Sie unter [Einlegen von Papier auf Seite 24.](#page-39-0)
- 2. Klicken Sie im Menü Ablage Ihrer Software auf Drucken.
- 3. Stellen Sie sicher, dass Ihr Drucker ausgewählt wurde.
- 4. Stellen Sie die Druckoptionen ein.

Gehen Sie wie folgt vor, wenn im Dialogfenster "Drucken" keine Optionen angezeigt werden:

- OS X 10.6: Klicken Sie auf das blaue Aufklappdreieck neben der Druckerauswahl, um auf die Druckoptionen zuzugreifen.
- OS X Lion und Mountain Lion: Klicken Sie auf Details anzeigen, um auf die Druckoptionen zuzugreifen.

**HINWEIS:** Die folgenden Optionen sind für Ihren Drucker verfügbar. Die Position der Optionen kann je nach Programm variieren.

- a. Wählen Sie im Einblendmenü Papierformat das gewünschte Umschlagformat aus.
- b. Wählen Sie im Einblendmenü die Option Papiertyp/Qualität aus. Vergewissern Sie sich, dass der Papiertyp auf Normalpapier eingestellt ist.
- 5. Klicken Sie auf Drucken.

## <span id="page-61-0"></span>Drucken von Fotos

Lassen Sie nicht verwendetes Fotopapier niemals im Zufuhrfach liegen. Das Papier könnte sich wellen, was die Druckqualität beeinträchtigt. Fotopapier muss vor dem Drucken ganz glatt sein.

TIPP: Dieser Drucker umfasst HP ePrint, einen kostenlosen Dienst von HP, mit dessen Hilfe Sie Dokumente jederzeit über einen HP ePrint-fähigen Drucker von jedem beliebigen Standort aus und ohne zusätzliche Software oder Druckertreiber drucken können. Weitere Informationen hierzu finden Sie unter [HP ePrint auf Seite 95.](#page-110-0)

#### So drucken Sie Fotos vom Computer aus (Windows)

- 1. Legen Sie Papier in das Fach ein. Weitere Informationen finden Sie unter [Einlegen von Papier](#page-39-0) [auf Seite 24.](#page-39-0)
- 2. Wählen Sie in Ihrer Software die Option Drucken aus.
- 3. Stellen Sie sicher, dass Ihr Drucker ausgewählt wurde.
- 4. Klicken Sie auf die Schaltfläche zum Öffnen des Dialogfensters Eigenschaften.

Je nach Softwareprogramm heißt diese Schaltfläche Eigenschaften, Optionen, Druckereinrichtung, Druckereigenschaften, Drucker oder Voreinstellungen.

- 5. Wählen Sie die gewünschten Optionen aus.
	- Wählen Sie auf der Registerkarte Layout die Orientierung Portrait oder Querformat aus.
	- Wählen Sie auf der Registerkarte Papier/Qualität im Bereich Fachauswahl in der Dropdown-Liste Medien den entsprechenden Papiertyp aus. Wählen Sie dann im Bereich Qualitätseinstellungen die entsprechende Druckqualität aus.
	- Klicken Sie im Bereich Papier/Ausgabe auf die Schaltfläche Erweitert und wählen Sie das entsprechende Papierformat im Dropdown-Menü Papierformat aus.

Informationen zu weiteren Druckoptionen finden Sie unter [Tipps für erfolgreiches Drucken](#page-67-0) [auf Seite 52.](#page-67-0)

- **EX** HINWEIS: Wechseln Sie für eine maximale Auflösung (in dpi) zur Registerkarte Papier/Qualität und wählen Sie in der Dropdown-Liste Medien die Option Fotopapier aus. Wählen Sie dann im Bereich Qualitätseinstellungen die Option Optimal aus. Klicken Sie dann auf Erweitert und wählen Sie in der Dropdown-Liste Mit max. Auflösung drucken die Option Ja aus. Wenn Sie in Graustufen mit maximaler Auflösung drucken möchten, wählen Sie in der Dropdown-Liste In Graustufen drucken die Option Hohe Qualität – Graustufen aus.
- 6. Klicken Sie auf OK, um zum Dialogfenster Eigenschaften zurückzukehren.
- 7. Klicken Sie auf OK und anschließend im Dialogfenster Drucken auf Drucken oder OK.

**EX** HINWEIS: Nehmen Sie nach dem Drucken nicht verwendetes Fotopapier aus dem Zufuhrfach heraus. Bewahren Sie das Fotopapier so auf, dass es sich nicht wellt, um eine stets hohe Druckqualität zu erhalten.

#### So drucken Sie Fotos vom Computer aus (OS X)

- 1. Legen Sie Papier in das Fach ein. Weitere Informationen finden Sie unter [Einlegen von Papier](#page-39-0) [auf Seite 24.](#page-39-0)
- 2. Klicken Sie im Menü Ablage Ihrer Software auf Drucken.
- 3. Stellen Sie sicher, dass Ihr Drucker ausgewählt wurde.

4. Stellen Sie die Druckoptionen ein.

Gehen Sie wie folgt vor, wenn im Dialogfenster "Drucken" keine Optionen angezeigt werden:

- OS X 10.6: Klicken Sie auf das blaue Aufklappdreieck neben der Druckerauswahl, um auf die Druckoptionen zuzugreifen.
- OS X Lion und Mountain Lion: Klicken Sie auf Details anzeigen, um auf die Druckoptionen zuzugreifen.

**EX** HINWEIS: Die folgenden Optionen sind für Ihren Drucker verfügbar. Die Position der Optionen kann je nach Programm variieren.

- a. Wählen Sie im Einblendmenü Papierformat das gewünschte Papierformat aus.
- b. Wählen Sie eine Ausrichtung aus.
- c. Wählen Sie im Einblendmenü die Option Papiertyp/Qualität aus, und wählen Sie dann die folgenden Einstellungen aus:
	- Papiertyp: Den entsprechenden Fotopapiertyp
	- Qualität: Optimal oder Maximale Auflösung
	- Klicken Sie auf das Aufklappdreieck Farboptionen, und wählen Sie dann die entsprechende Option für Fotonachbearbeitung aus.
		- Aus: Es werden keine Änderungen am Bild vorgenommen.
		- Grundlegend: Das Foto wird automatisch fokussiert. die Bildschärfe wird moderat angepasst.
- 5. Wählen Sie bei Bedarf weitere Druckeinstellungen aus, und klicken Sie dann auf Drucken.

#### Drucken der Fotos von einer Speicherkarte

Sie können ein USB-Flash-Laufwerk (beispielsweise einen Speicherstick oder eine tragbare Festplatte) an den USB-Anschluss an der Vorderseite des Druckers anschließen.

Weitere Informationen zum Verwenden von Speichergeräten finden Sie unter [Einsetzen eines USB-](#page-45-0)[Flash-Laufwerks auf Seite 30.](#page-45-0)

- ACHTUNG: Wenn Sie ein Speichergerät herausnehmen, während darauf zugegriffen wird, können Dateien auf dem Speichergerät beschädigt werden. Sie können eine Speicherkarte nur sicher entfernen, wenn die Status-LED nicht blinkt.
	- 1. Setzen Sie das USB-Flash-Laufwerk in den vorderen USB-Anschluss ein.
	- 2. Tippen Sie auf dem Bedienfelddisplay auf Fotos drucken.
	- 3. Tippen Sie auf Anzeigen/Drucken, um Fotos anzuzeigen.
	- 4. Tippen Sie auf ein zu druckendes Foto und dann auf Auswählen.
	- 5. Blättern Sie nach oben bzw. nach unten, um die Anzahl der zu druckenden Fotos anzugeben.
	- 6. Tippen Sie auf Bearbeiten, um die Optionen zum Bearbeiten der ausgewählten Fotos auszuwählen. Sie können ein Foto drehen oder zuschneiden sowie die Fotonachbearbeitung oder Rote-Augen-Korrektur ein- und ausschalten.
	- 7. Tippen Sie auf Fertig und dann auf Weiter , um eine Vorschau des ausgewählten Fotos anzuzeigen. Tippen Sie auf Einst. und die gewünschte Auswahl, um Anpassungen für das

Layout oder den Papiertyp vorzunehmen. Sie können auch neue Einstellungen als Standardwerte speichern.

8. Tippen Sie auf Drucken, um den Druckvorgang zu starten.

## Drucken mit maximaler Auflösung

Verwenden Sie den Modus mit maximaler Auflösung (dpi), um hochwertige, gestochen scharfe Bilder auf Fotopapier zu drucken.

Das Drucken mit maximaler Auflösung dauert länger als bei den anderen Qualitätseinstellungen, und es wird sehr viel Hauptspeicher benötigt.

#### So drucken Sie mit maximaler Auflösung (in dpi) (Windows)

- 1. Wählen Sie in Ihrer Software die Option Drucken aus.
- 2. Stellen Sie sicher, dass Ihr Drucker ausgewählt wurde.
- 3. Klicken Sie auf die Schaltfläche zum Öffnen des Dialogfensters Eigenschaften.

Je nach Softwareprogramm heißt diese Schaltfläche Eigenschaften, Optionen, Druckereinrichtung, Druckereigenschaften, Drucker oder Voreinstellungen.

- 4. Klicken Sie auf die Registerkarte Papier/Qualität.
- 5. Wählen Sie in der Dropdown-Liste Medien den entsprechenden Medientyp aus.
	- HP Premium Plus Fotopapiere
	- HP Advanced Fotopapiere
- 6. Klicken Sie auf die Schaltfläche Erweitert.
- 7. Wählen Sie im Bereich Druckerfunktionen in der Dropdown-Liste Mit max Auflösung drucken die Option Ja aus.
- 8. Wählen Sie in der Dropdown-Liste Papierformat das entsprechende Papierformat aus.
- 9. Klicken Sie auf OK, um das Fenster mit den erweiterten Optionen zu schließen.
- 10. Bestätigen Sie die Orientierung auf der Registerkarte Layout, und klicken Sie dann zum Drucken auf OK.

#### So drucken Sie mit maximaler Auflösung (in dpi) (OS X)

- 1. Klicken Sie im Menü Ablage Ihrer Software auf Drucken.
- 2. Stellen Sie sicher, dass Ihr Drucker ausgewählt wurde.
- 3. Stellen Sie die Druckoptionen ein.

Gehen Sie wie folgt vor, wenn im Dialogfenster "Drucken" keine Optionen angezeigt werden:

- OS X 10.6: Klicken Sie auf das blaue Aufklappdreieck neben der Druckerauswahl, um auf die Druckoptionen zuzugreifen.
- OS X Lion und Mountain Lion: Klicken Sie auf Details anzeigen, um auf die Druckoptionen zuzugreifen.
- <sup>■</sup> HINWEIS: Die folgenden Optionen sind für Ihren Drucker verfügbar. Die Position der Optionen kann je nach Programm variieren.
	- a. Wählen Sie im Einblendmenü Papierformat das gewünschte Papierformat aus.
	- b. Wählen Sie im Einblendmenü die Option Papiertyp/Qualität aus, und wählen Sie dann die folgenden Einstellungen aus:
- Papiertyp: Den entsprechenden Fotopapiertyp
- Qualität: Optimal oder Maximale Auflösung
- 4. Wählen Sie nach Bedarf weitere Druckeinstellungen aus, und klicken Sie dann auf Drucken.

## <span id="page-66-0"></span>Beidseitig drucken (Duplexdruck)

Mit dem HP Zubehör für automatisches beidseitiges Drucken (Duplexeinheit) können Sie automatisch beide Seiten eines Blatts bedrucken.

HINWEIS: Für den automatischen beidseitigen Druck muss das entsprechende HP Zubehör (Duplexeinheit) im Drucker eingesetzt sein.

HINWEIS: Sie können Papier auch manuell beidseitig bedrucken, indem Sie zuerst nur die ungeraden Seiten drucken, die Blätter umdrehen und dann nur die geraden Seiten drucken.

#### So drucken Sie auf beiden Papierseiten (Windows)

- 1. Wählen Sie in Ihrer Software die Option Drucken aus.
- 2. Stellen Sie sicher, dass Ihr Drucker ausgewählt wurde.
- 3. Klicken Sie auf die Schaltfläche zum Öffnen des Dialogfensters Eigenschaften.

Je nach Softwareprogramm heißt diese Schaltfläche Eigenschaften, Optionen, Druckereinrichtung, Druckereigenschaften, Drucker oder Voreinstellungen.

- 4. Wählen Sie die gewünschten Optionen aus.
	- Wählen Sie auf der Registerkarte Layout die Orientierung Portrait oder Querformat aus.
	- Wählen Sie auf der Registerkarte Papier/Qualität im Bereich Fachauswahl in der Dropdown-Liste Medien den entsprechenden Papiertyp aus. Wählen Sie dann im Bereich Qualitätseinstellungen die entsprechende Druckqualität aus.
	- Klicken Sie im Bereich Papier/Ausgabe auf die Schaltfläche Erweitert und wählen Sie das entsprechende Papierformat im Dropdown-Menü Papierformat aus.

Informationen zu weiteren Druckoptionen finden Sie unter [Tipps für erfolgreiches Drucken](#page-67-0) [auf Seite 52.](#page-67-0)

- 5. Wählen Sie auf der Registerkarte Layout in der Dropdown-Liste Beidseitiges Drucken die Option Lange Seite oder Kurze Seite aus.
- 6. Klicken Sie zum Drucken auf OK.
- HINWEIS: Nach dem Drucken einer Seite des Dokuments werden Sie aufgefordert, einige Sekunden zu warten. Danach wird das Papier vom Drucker automatisch erneut eingezogen, um die andere Seite zu bedrucken. Sie müssen das Papier nicht manuell erneut einlegen.

#### So drucken Sie auf beiden Papierseiten (OS X)

- 1. Klicken Sie im Menü Ablage Ihrer Software auf Drucken.
- 2. Wählen Sie im Dialogfenster "Drucken" im Einblendmenü die Option Layout aus.
- 3. Wählen Sie den gewünschten Bindungstyp für die beidseitig bedruckten Blätter aus, und klicken Sie dann auf Drucken.

## <span id="page-67-0"></span>Tipps für erfolgreiches Drucken

Für optimale Druckergebnisse müssen die HP Tintenpatronen korrekt eingesetzt sein, über ausreichend Tinte verfügen und korrekt funktionieren. Außerdem muss das Papier korrekt eingelegt und die Druckeinstellungen müssen korrekt sein.

#### Tipps für Tinte

- Wenn die Druckqualität nicht zufriedenstellend ist, lesen Sie die Informationen unter [Beheben](#page-153-0) [von Druckproblemen auf Seite 138](#page-153-0).
- Verwenden Sie Original HP Tintenpatronen.
- Setzen Sie die Patrone schwarz und die Farbpatronen korrekt ein.

Weitere Informationen hierzu finden Sie unter [Auswechseln der Tintenpatronen auf Seite 103](#page-118-0).

Vergewissern Sie sich, dass der Tintenfüllstand der Patronen ausreichend hoch ist.

Weitere Informationen hierzu finden Sie unter [Überprüfen der geschätzten Tintenfüllstände](#page-116-0) [auf Seite 101](#page-116-0).

Schalten Sie den Drucker immer über (J) (Netz) aus, damit die Düsen des Druckers geschützt werden können.

#### Tipps zum Einlegen von Papier

Weitere Informationen finden Sie unter [Einlegen von Papier auf Seite 24.](#page-39-0)

- Legen Sie einen Stapel Papier (nicht nur ein Blatt) ein. Sämtliches Papier im Stapel muss dasselbe Format und denselben Typ aufweisen, um Papierstaus zu vermeiden.
- Legen Sie das Papier mit der zu bedruckenden Seite nach unten in das Hauptzufuhrfach ein.
- Vergewissern Sie sich, dass das im Zufuhrfach eingelegte Papier flach aufliegt und die Kanten nicht geknickt oder eingerissen sind.
- Stellen Sie die Papierquerführungen im Zufuhrfach so ein, dass sie eng am Papier anliegen. Vergewissern Sie sich, dass die Papierführungen das Papier im Hauptfach nicht zusammendrücken.

#### Tipps zu den Druckereinstellungen (Windows)

Klicken Sie zum Ändern der Standarddruckeinstellungen in der HP Druckersoftware unter Drucken, Scannen und Faxen auf Voreinstellungen festlegen.

Weitere Informationen zum Öffnen der Druckersoftware finden Sie unter [Öffnen der HP](#page-53-0) [Druckersoftware \(Windows\) auf Seite 38](#page-53-0).

- Wählen Sie im Druckertreiber auf der Registerkarte Layout in der Dropdown-Liste Seiten pro Blatt die entsprechende Option aus, um die Anzahl an Seiten pro Blatt auszuwählen.
- Soll die Seitenorientierung geändert werden, legen Sie diese über die Benutzeroberfläche der Anwendung fest.
- Klicken Sie zum Anzeigen weiterer Druckeinstellungen auf der Registerkarte Layout oder Papier/Qualität auf Erweitert, um das Dialogfenster Erweiterte Optionen zu öffnen.
- In Graustufen drucken: Ermöglicht Ihnen ein Schwarzweißdokument ausschließlich mit schwarzer Tinte zu drucken. Wählen Sie Nur schwarze Tinte aus und klicken Sie anschließend auf OK.
- Mehrfachblattlayout: Dient zum Angeben der Reihenfolge der Seiten, wenn ein Dokument mit mehr als zwei Seiten pro Blatt gedruckt wird.
- **EX** HINWEIS: In der Vorschau auf der Registerkarte Layout spiegelt sich die in der Dropdown-Liste Mehrfachseitenlayout ausgewählte Option nicht wider.
- Randloser Druck: Wählen Sie diese Funktion aus, um Fotos ohne Rand zu drucken. Diese Funktion wird nicht bei allen Papiertypen unterstützt. Neben der jeweiligen Option wird ein Warnsymbol angezeigt, wenn diese Funktion für den in der Dropdown-Liste Medien ausgewählten Medientyp nicht unterstützt wird.
- Layout bewahren: Diese Funktion ist nur bei Duplexdruck verwendbar. Wenn das Bild größer ist als der bedruckbare Bereich, wählen Sie diese Funktion aus, um den Seiteninhalt gemäß den kleineren Seitenabmessungen zu skalieren, damit keine zusätzlichen Seiten erstellt werden.
- **HP Real Life Technologies: Mithilfe dieser Funktion werden Bilder und Grafiken geglättet** und scharfgezeichnet, um eine höhere Bildqualität zu erzielen.
- Broschüre: Ermöglicht Ihnen, ein mehrseitiges Dokument als Broschüre zu drucken. Dadurch werden zwei Seiten auf jeweils ein Blatt gedruckt, das sich in der Mitte falten lässt, um eine Broschüre mit halber Größe des Papiers zu erhalten. Wählen Sie die Bindemethode in der Dropdown-Liste aus und klicken Sie auf OK.
	- Broschüre Bindung links: Nach dem Falten des Papiers zu einer Broschüre befindet sich die Bindung links. Wählen Sie diese Option aus, wenn von links nach rechts gelesen wird.
	- Broschüre Bindung rechts: Nach dem Falten des Papiers zu einer Broschüre befindet sich die Bindung rechts. Wählen Sie diese Option aus, wenn von rechts nach links gelesen wird.
	- **EX** HINWEIS: In der Vorschau auf der Registerkarte Layout spiegelt sich die in der Dropdown-Liste Broschüre ausgewählte Option nicht wider.
- Seitenränder: Dient zum Hinzufügen von Rändern zu Seiten, wenn ein Dokument mit mehr als zwei Seiten pro Blatt gedruckt wird.
	- **FY** HINWEIS: In der Vorschau auf der Registerkarte Layout spiegelt sich die in der Dropdown-Liste Seitenränder ausgewählte Option nicht wider.
- Sie können eine Druckaufgabe verwenden, um Zeit bei der Einstellung einzusparen. Von einer Druckaufgabe werden die eingestellten Werte gespeichert, die für einen bestimmten Druckauftragstyp geeignet sind. Auf diese Weise können Sie alle Optionen durch einfaches Klicken auswählen. Wechseln Sie dazu zur Registerkarte Druckaufgabe, wählen Sie eine Druckaufgabe aus und klicken Sie dann auf OK.

Soll eine neue Druckaufgabe hinzugefügt werden, nehmen Sie zunächst die gewünschten Einstellungen auf der Registerkarte Layout oder Papier/Qualität vor. Klicken Sie dann auf Druckaufgabe und Speichern unter. Geben Sie dann den Namen ein und klicken Sie auf OK.

Wählen Sie zum Löschen einer Druckaufgabe die jeweilige Druckaufgabe aus und klicken Sie auf Löschen.

**WHINWEIS:** Die Standarddruckaufgaben lassen sich nicht löschen.

#### Tipps zu den Druckereinstellungen (OS X)

- Wählen Sie im Dialogfenster "Drucken" im Einblendmenü Papierformat das Format des in den Drucker eingelegten Papiers aus.
- Wählen Sie im Dialogfenster "Drucken" das Einblendmenü Papier/Qualität und dann den geeigneten Papiertyp und die gewünschte Qualität aus.
- Wenn ein Dokument nur mit schwarzer Tinte in Schwarzweiß gedruckt werden soll, wählen Sie im Einblendmenü die Option Papiertyp/Qualität und dann im Einblendmenü "Farbe" die Option Graustufen aus.

#### Hinweise

- Original HP Tintenpatronen sind für HP Drucker und HP Papier entwickelt und getestet, damit Sie stets problemlos ausgezeichnete Druckergebnisse erzielen.
	- **FY** HINWEIS: HP kann die Qualität und Zuverlässigkeit der Verbrauchsmaterialien von anderen Herstellern nicht garantieren. Produktwartungen oder -reparaturen, die auf die Verwendung von Zubehör und Verbrauchsmaterialien anderer Hersteller zurückzuführen sind, fallen nicht unter die Garantie.

Wenn Ihnen die Patronen als Original HP Patronen verkauft wurden, rufen Sie folgende Website auf: [www.hp.com/go/anticounterfeit](http://www.hp.com/go/anticounterfeit).

- Die Warnungen und Hinweise in Bezug auf die Tintenfüllstände sind lediglich Schätzwerte, die der besseren Planung dienen.
- HINWEIS: Wenn eine Warnung in Bezug auf einen niedrigen Tintenfüllstand angezeigt wird, sollten Sie eine Ersatzpatrone bereithalten, um mögliche Verzögerungen beim Druck zu vermeiden. Sie müssen die Patronen erst auswechseln, wenn die Druckqualität nicht mehr ausreichend ist.
- Die im Druckertreiber ausgewählten Software-Einstellungen beziehen sich nur auf den Druck. Sie gelten weder für Kopier- noch für Scanvorgänge.
- Sie können das Papier beidseitig bedrucken.

# 4 Kopieren und scannen

- **[Kopieren](#page-71-0)**
- **[Scannen](#page-73-0)**

## <span id="page-71-0"></span>Kopieren

Über das Menü Kopieren auf dem Bedienfelddisplay des Druckers können Sie auf einfache Weise die Kopienanzahl und Kopieren in Farbe oder Schwarzweiß auswählen.

Sie können auch problemlos auf erweiterte Einstellungen zugreifen wie Ändern von Papiertyp und format, Anpassen der Helligkeit der Kopie und Ändern des Formats der Kopie.

#### So kopieren Sie Dokumente:

- 1. Stellen Sie sicher, dass sich im Hauptpapierfach Papier befindet. Weitere Informationen finden Sie unter [Einlegen von Papier auf Seite 24.](#page-39-0)
- 2. Legen Sie das Original mit der bedruckten Seite nach unten auf das Scannerglas oder mit der bedruckten Seite nach oben in den ADF.

Weitere Informationen finden Sie unter [Auflegen von Originalen auf das Scannerglas](#page-43-0) [auf Seite 28](#page-43-0) oder [Einlegen von Originalen in den Vorlageneinzug auf Seite 29.](#page-44-0)

- HINWEIS: Wenn Sie ein Foto kopieren möchten, legen Sie es mit der Vorderseite nach unten auf das Scannerglas, wie im Symbol an der Seite des Scannerglases dargestellt.
- 3. Tippen Sie auf dem Bedienfelddisplay des Druckers auf Kopieren.
- 4. Blättern Sie nach oben oder unten, um die Kopienanzahl auszuwählen.
- $\hat{X}$  TIPP: Sollen diese Einstellungen als Standardeinstellungen für zukünftige Aufträge verwendet werden, tippen Sie auf dem Bedienfelddisplay des Druckers auf Kopieren, O oder Einst. und dann auf Als neue Stand. festl..
- 5. Tippen Sie auf Schwarzweiß oder Farbe, um den Kopierauftrag zu starten.
- **EX** HINWEIS: Wenn Sie bei einem farbigen Original die Option Schwarzweiß auswählen, wird eine Schwarzweißkopie erstellt, aber bei Auswahl der Option Farbe eine Kopie in Vollfarben.

#### Weitere Kopiereinstellungen

Sie können Kopieraufträge mithilfe der verschiedenen Einstellungen ändern, die über das Bedienfeld des Druckers verfügbar sind.

Tippen Sie im Menü Kopieren auf  $\bullet$  oder Einst. und ändern Sie die gewünschten Einstellungen.

- Kopienanzahl
- Papierformat
- Papiertyp
- **Fachauswahl**
- **HP Kopierkorrektur**
- **Beidseitig**
- **ID Kopie**
- **Qualität**
- Vorschau und Bearbeiten
- Heller/Dunkler
- Größe ändern
- Sortieren
- Randverschiebung
- Verbesserungen
- Neue Stand.-Einst.

## Scannen

Sie können Dokumente, Fotos und weitere Vorlagen scannen und an verschiedene Ziele wie einen Ordner auf einem Computer senden.

Mithilfe der HP Druckersoftware können Sie auch Dokumente in einem Format scannen, das sich durchsuchen, kopieren, einfügen und bearbeiten lässt.

- <sup>学</sup> HINWEIS: Einige Scanfunktionen stehen erst nach der Installation der HP Druckersoftware zur Verfügung.
- $\mathcal{F}$  TIPP: Falls Probleme beim Scannen von Dokumenten auftreten, finden Sie weitere Informationen unter [Beheben von Scanproblemen auf Seite 145](#page-160-0).
	- Scannen eines Originals
	- [Scannen mithilfe von Webscan](#page-75-0)
	- [Scannen von Dokumenten als bearbeitbarer Text](#page-76-0)

## Scannen eines Originals

Über das Menü Scannen auf dem Bedienfelddisplay des Druckers können Sie auf einfache Weise das Ziel für den Scanvorgang auswählen:

- Scannen an einen Computer
- [Scannen auf ein Speichergerät](#page-74-0)
- **EX** HINWEIS: Der Drucker und der Computer müssen angeschlossen und eingeschaltet sein.
- HINWEIS: Wenn Sie ein Original über das Druckerbedienfeld oder über den Computer mithilfe der HP Druckersoftware scannen, muss vor dem Scanvorgang die mit dem Drucker gelieferte Druckersoftware auch auf dem Computer installiert werden. Außerdem muss auf Windows-Computern die Druckersoftware bereits ausgeführt werden, bevor der Scanvorgang gestartet wird.
- HINWEIS: Wenn Sie ein randloses Original scannen, verwenden Sie das Scannerglas und nicht den ADF.

#### Scannen an einen Computer

**EX HINWEIS:** Zum Scannen an einen Computer muss die Funktion aktiviert sein.

(Windows) Öffnen Sie die HP Druckersoftware und wählen Sie im Bereich Scannen die Option Scannen an Computer verwalten aus.

(OS X) Wenn HP Scan installiert wurde, öffnen Sie das HP Dienstprogramm. Klicken Sie unter Scaneinstellungen auf An Computer scannen und vergewissern Sie sich, dass Scannen an Computer aktivieren ausgewählt ist.

#### So scannen Sie ein Original über das Bedienfeld des Druckers

1. Legen Sie das Original mit der bedruckten Seite nach unten an der linken hinteren Ecke des Scannerglases an oder in den ADF ein.

Weitere Informationen finden Sie unter [Auflegen von Originalen auf das Scannerglas](#page-43-0) [auf Seite 28](#page-43-0) oder [Einlegen von Originalen in den Vorlageneinzug auf Seite 29.](#page-44-0)

- 2. Tippen Sie auf Scannen, und wählen Sie dann Computer aus.
- 3. Tippen Sie auf den Computer, an den der Scan gesendet werden soll.

<span id="page-74-0"></span>4. Wählen Sie den Typ des gewünschten Scanprofils aus.

#### 5. Tippen Sie auf Start Scannen.

HINWEIS: Sie können auch die HP Druckersoftware verwenden, um Dokumente als bearbeitbaren Text zu scannen. Weitere Informationen finden Sie unter [Scannen von Dokumenten als bearbeitbarer](#page-76-0) [Text auf Seite 61.](#page-76-0)

#### So scannen Sie ein Original über die HP Druckersoftware (Windows)

1. Legen Sie das Original mit der bedruckten Seite nach unten an der linken hinteren Ecke des Scannerglases an oder mit der bedruckten Seite nach oben in den ADF ein.

Weitere Informationen finden Sie unter [Auflegen von Originalen auf das Scannerglas](#page-43-0) [auf Seite 28](#page-43-0) oder [Einlegen von Originalen in den Vorlageneinzug auf Seite 29.](#page-44-0)

- 2. Öffnen Sie die HP Druckersoftware. Weitere Informationen hierzu finden Sie unter [Öffnen der](#page-53-0) [HP Druckersoftware \(Windows\) auf Seite 38.](#page-53-0)
- 3. Klicken Sie in der HP Druckersoftware unter Drucken, Scannen und Faxen auf Dokument oder Foto scannen.
- 4. Wählen Sie über das Shortcut-Menü den gewünschten Scantyp aus und klicken Sie dann auf Scannen.
- **FY HINWEIS:** Wenn Scanvorschau anzeigen ausgewählt ist, können Sie im Vorschaufenster Anpassungen am gescannten Bild vornehmen.
- 5. Wählen Sie Speichern aus, wenn die Anwendung für einen weiteren Scan geöffnet bleiben soll, oder Fertig, um die Anwendung zu beenden.
- 6. Klicken Sie auf Scannen, und wählen Sie einen Scan-Shortcut aus.
- 7. Nach dem Speichern des Scans wird ein Windows Explorer-Fenster mit dem Verzeichnis geöffnet, in dem der Scan gespeichert wurde.

#### So scannen Sie ein Original über die HP Druckersoftware (OS X)

1. Öffnen Sie HP Scan.

HP Scan befindet sich im Ordner Programme/Hewlett-Packard im Stammordner der Festplatte.

2. Wählen Sie den Typ des gewünschten Scanprofils aus, und befolgen Sie die angezeigten Anweisungen.

#### Scannen auf ein Speichergerät

Sie können vom Druckerbedienfeld direkt auf ein USB-Flash-Laufwerk scannen, ohne hierfür einen Computer oder die HP Druckersoftware zu benötigen.

HINWEIS: Verwenden Sie die Druckersoftware, um Dokumente als bearbeitbaren Text zu scannen. Weitere Informationen hierzu finden Sie unter [Scannen von Dokumenten als bearbeitbarer Text](#page-76-0) [auf Seite 61.](#page-76-0)

#### <span id="page-75-0"></span>So scannen Sie ein Original über das Druckerbedienfeld auf ein Speichergerät:

1. Legen Sie das Original mit der bedruckten Seite nach unten an der linken hinteren Ecke des Scannerglases an oder mit der bedruckten Seite nach oben in den ADF ein.

Weitere Informationen finden Sie unter [Auflegen von Originalen auf das Scannerglas](#page-43-0) [auf Seite 28](#page-43-0) oder [Einlegen von Originalen in den Vorlageneinzug auf Seite 29.](#page-44-0)

- 2. Setzen Sie das USB-Flash-Laufwerk ein. Weitere Informationen hierzu finden Sie unter [Einsetzen eines USB-Flash-Laufwerks auf Seite 30](#page-45-0).
- 3. Tippen Sie auf Scannen, und wählen Sie dann Speichergerät aus.
- 4. Nehmen Sie weitere Änderungen an den Scanoptionen vor und tippen Sie dann auf Start Scannen.

### Scannen mithilfe von Webscan

Webscan ist eine Funktion des eingebetteten Webservers, mit der Sie Fotos und Dokumente mithilfe eines Webbrowsers mit Ihrem Drucker scannen und auf Ihrem Computer verwenden können.

Diese Funktion ist auch dann verfügbar, wenn die HP Druckersoftware nicht auf dem Computer installiert wurde.

**EX HINWEIS:** Webscan ist ausgeschaltet, und Sie müssen Webscan über den EWS einschalten. Weitere Informationen zum Öffnen des EWS finden Sie unter [Öffnen des eingebetteten Webservers](#page-139-0) [auf Seite 124](#page-139-0).

Wenn Sie Webscan nicht im EWS finden, wurde die Funktion ggf. vom Netzwerkadministrator ausgeschaltet. Weitere Informationen erhalten Sie bei Ihrem Netzwerkadministrator oder der Person, von der das Netzwerk eingerichtet wurde.

#### So scannen Sie mithilfe von Webscan:

**EX** HINWEIS: Beim Scannen über Webscan sind grundlegende Scanfunktionen verfügbar. Scannen Sie mithilfe der HP Druckersoftware, um zusätzliche Scanoptionen oder Funktionalität zu erhalten.

1. Legen Sie das Original mit der bedruckten Seite nach unten an der linken hinteren Ecke des Scannerglases an oder mit der bedruckten Seite nach oben in den ADF ein.

Weitere Informationen finden Sie unter [Auflegen von Originalen auf das Scannerglas](#page-43-0) [auf Seite 28](#page-43-0) oder [Einlegen von Originalen in den Vorlageneinzug auf Seite 29.](#page-44-0)

- 2. Öffnen Sie den eingebetteten Webserver. Weitere Informationen finden Sie unter [Eingebetteter](#page-139-0) [Webserver auf Seite 124](#page-139-0).
- 3. Klicken Sie auf die Registerkarte Einst..
- 4. Klicken Sie im Bereich Sicherheit auf Administratoreinstellungen und dann auf OK.
- 5. Wählen Sie Webscan aus, um Webscan zu aktivieren.
- 6. Klicken Sie auf Übernehmen und anschließend auf OK.
- 7. Klicken Sie auf die Registerkarte Scannen. Klicken Sie dann im linken Fensterbereich auf Webscan, nehmen Sie gegebenenfalls Änderungen an den Einstellungen vor, und klicken Sie anschließend auf Start Scannen.

## <span id="page-76-0"></span>Scannen von Dokumenten als bearbeitbarer Text

Wenn Sie Dokumente scannen, können Sie diese mit der HP Druckersoftware in ein Format umwandeln, das Sie durchsuchen, kopieren, einfügen und bearbeiten können. So können Sie Briefe, Zeitungsartikel und viele andere Dokumente bearbeiten.

#### So scannen Sie Dokumente als bearbeitbaren Text (Windows)

1. Legen Sie das Original mit der bedruckten Seite nach unten an der linken hinteren Ecke des Scannerglases an oder mit der bedruckten Seite nach oben in den ADF ein.

Weitere Informationen finden Sie unter [Auflegen von Originalen auf das Scannerglas](#page-43-0) [auf Seite 28](#page-43-0) oder [Einlegen von Originalen in den Vorlageneinzug auf Seite 29.](#page-44-0)

- 2. Öffnen Sie die HP Druckersoftware. Weitere Informationen hierzu finden Sie unter [Öffnen der](#page-53-0) [HP Druckersoftware \(Windows\) auf Seite 38.](#page-53-0)
- 3. Wählen Sie in der HP Druckersoftware unter Drucken, Scannen und Faxen die Option Dokument oder Foto scannen aus.

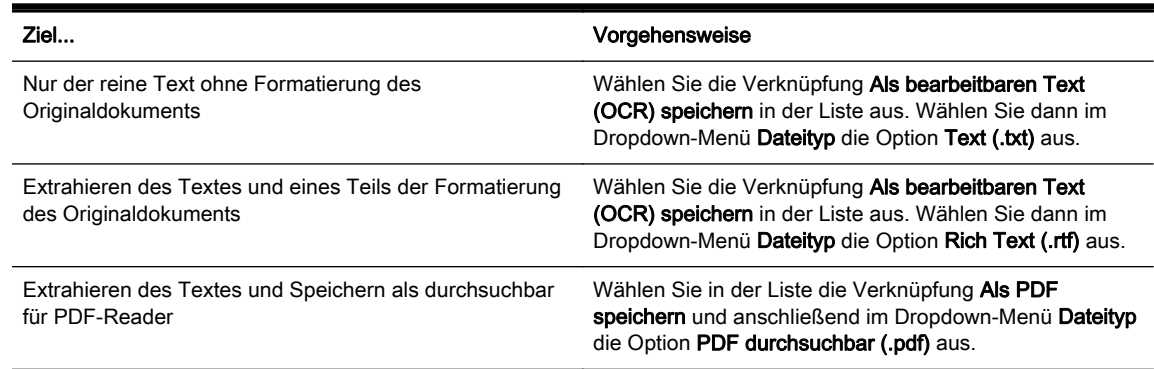

4. Wählen Sie den Typ des bearbeitbaren Textes aus:

5. Klicken Sie auf Scannen und befolgen Sie die angezeigten Anweisungen.

#### So scannen Sie Dokumente als bearbeitbaren Text (OS X)

1. Legen Sie das Original mit der bedruckten Seite nach unten an der linken hinteren Ecke des Scannerglases an oder mit der bedruckten Seite nach oben in den ADF ein.

Weitere Informationen finden Sie unter [Auflegen von Originalen auf das Scannerglas](#page-43-0) [auf Seite 28](#page-43-0) oder [Einlegen von Originalen in den Vorlageneinzug auf Seite 29.](#page-44-0)

2. Öffnen Sie HP Scan.

HP Scan befindet sich im Ordner Programme/Hewlett-Packard im Stammordner der Festplatte.

3. Wählen Sie den Typ des bearbeitbaren Textes aus.

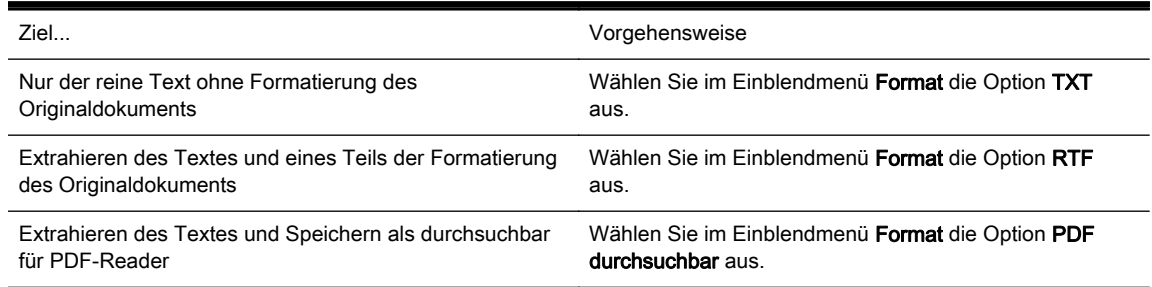

4. Befolgen Sie zum Fertigstellen des Scanvorgangs die angezeigten Anweisungen.

#### Richtlinien zum Scannen von Dokumenten als bearbeitbarem Text

Beachten Sie die folgenden Punkte, damit Ihre Dokumente erfolgreich umgewandelt werden können:

#### Vergewissern Sie sich, dass das Scannerglas oder das ADF-Fenster sauber ist.

Beim Scannen des Dokuments könnten Verschmierungen oder Staub auf dem Scannerglas oder dem ADF-Fenster, die mitgescannt werden, die Umwandlung in bearbeitbaren Text verhindern.

#### Stellen Sie sicher, dass das Dokument korrekt eingelegt ist.

Wenn Sie Dokumente vom ADF als bearbeitbaren Text scannen, muss das Original mit der Oberkante nach vorne und der bedruckten Seite nach oben in den ADF eingelegt sein. Beim Scannen vom Scannerglas muss die Oberkante des Originals an der linken Kante des Scannerglases anliegen.

Achten Sie auch darauf, dass das Dokument nicht schräg liegt. Weitere Informationen finden Sie unter [Auflegen von Originalen auf das Scannerglas auf Seite 28](#page-43-0) oder [Einlegen von Originalen in](#page-44-0) [den Vorlageneinzug auf Seite 29](#page-44-0).

#### Vergewissern Sie sich, dass der Text des Dokuments deutlich lesbar ist.

Damit sich ein Dokument in bearbeitbaren Text konvertieren lässt, muss das Original gestochen scharf und von hoher Qualität sein.

Die folgenden Bedingungen können beim Scannen hinderlich sein:

- Das Original ist verknittert.
- Struktur des Dokuments ist zu komplex.
- Das Bild ist zu blass oder zu klein.
- Der Buchstabenabstand ist eng, oder es fehlen Zeichen bzw. Zeichen sind kombiniert. "rn" kann beispielsweise als "m" erscheinen.
- Der Text befindet sich auf einem farbigen Hintergrund. Bei einem farbigen Hintergrund kann es passieren, dass sich die Bilder im Vordergrund zu stark mit dem Hintergrund vermischen.

#### Wählen Sie den korrekten Typ für den bearbeitbaren Textes aus.

Vergewissern Sie sich, dass Sie eine Verknüpfung oder eine Voreinstellung auswählen, die das Scannen als bearbeitbaren Text ermöglicht. Bei diesen Optionen werden Scaneinstellungen verwendet, die Sie eine bestmögliche Qualität für den OCR-Scan erzielen lassen.

(Windows) Verwenden Sie die Verknüpfung Bearbeitbarer Text (OCR) oder Als PDF speichern.

(OS X) Verwenden Sie die Voreinstellung Dokumente.

#### Speichern Sie die Datei im korrekten Format.

# 5 Fax

Sie können mit dem Drucker Faxnachrichten (auch in Farbe) senden und empfangen. Sie können das Senden von Faxnachrichten für einen späteren Zeitpunkt planen und Kurzwahlen einrichten, um Faxnachrichten schnell und einfach an häufig verwendete Nummern zu senden. Über das Bedienfeld des Druckers können Sie verschiedene Faxoptionen einstellen, z. B. Auflösung und Kontrast zwischen hellen und dunklen Bereichen der zu sendenden Faxnachrichten.

**EX** HINWEIS: Stellen Sie vor dem Senden von Faxnachrichten sicher, dass der Drucker korrekt für die Faxfunktion eingerichtet wurde.

Sie können die Faxeinrichtung auf Richtigkeit überprüfen, indem Sie auf dem Bedienfeld den Faxeinrichtungstest ausführen.

Wenn Sie weitere Informationen zur Faxeinrichtung und zum Testen wünschen, [klicken Sie hier, um](http://h20180.www2.hp.com/apps/Nav?h_pagetype=s-924&h_client=s-h-e004-01&h_keyword=lp70048-all&h_lang=de&h_cc=de) [online auf weitere Informationen zuzugreifen.](http://h20180.www2.hp.com/apps/Nav?h_pagetype=s-924&h_client=s-h-e004-01&h_keyword=lp70048-all&h_lang=de&h_cc=de)

- [Senden einer Faxnachricht](#page-79-0)
- [Empfangen einer Faxnachricht](#page-85-0)
- [Einrichten von Kurzwahleinträgen](#page-92-0)
- [Ändern der Faxeinstellungen](#page-95-0)
- **[Fax und digitale Telefondienste](#page-100-0)**
- [Fax über Internetprotokoll](#page-101-0)
- [Faxberichte](#page-102-0)

## <span id="page-79-0"></span>Senden einer Faxnachricht

Es stehen Ihnen verschiedene Möglichkeiten zum Senden von Faxnachrichten zur Verfügung. Über das Bedienfeld des Druckers können Sie Schwarzweiß- oder Farbfaxe versenden. Sie können ein Fax auch manuell über ein angeschlossenes Telefon senden. Auf diese Weise können Sie mit dem Empfänger sprechen, bevor Sie das Fax senden.

Dieser Abschnitt behandelt folgende Themen:

- Senden einer Standard-Faxnachricht
- [Senden einer Standard-Faxnachricht vom Computer](#page-80-0)
- [Manuelles Senden einer Faxnachricht über ein Telefon](#page-80-0)
- [Senden einer Faxnachricht mit Wahlüberwachung](#page-81-0)
- [Senden einer Faxnachricht vom Speicher aus](#page-82-0)
- [Senden einer Faxnachricht an mehrere Empfänger](#page-83-0)
- [Senden einer Faxnachricht im Fehlerkorrekturmodus](#page-83-0)

## Senden einer Standard-Faxnachricht

Im Folgenden wird beschrieben, wie Sie problemlos ein- oder mehrseitige Faxnachrichten in Schwarzweiß oder Farbe über das Bedienfeld des Druckers senden können.

- HINWEIS: Wenn Sie eine gedruckte Sendebestätigung benötigen, aktivieren Sie die entsprechende Einstellung.
- ☆ TIPP: Sie können Faxnachrichten auch manuell über ein Telefon oder mit der Wahlüberwachung senden. Mit diesen Funktionen können Sie die Geschwindigkeit des Wahlvorgangs steuern. Sie sind ebenfalls hilfreich, wenn Sie eine Telefonkarte verwenden und während des Wählens auf bestimmte Eingabeaufforderungen achten müssen.

#### So senden Sie eine Standard-Faxnachricht über das Bedienfeld des Druckers:

1. Legen Sie das Original mit der bedruckten Seite nach unten an der linken hinteren Ecke des Scannerglases an oder mit der bedruckten Seite nach oben in den ADF ein.

Weitere Informationen finden Sie unter [Auflegen von Originalen auf das Scannerglas](#page-43-0) [auf Seite 28](#page-43-0) oder [Einlegen von Originalen in den Vorlageneinzug auf Seite 29.](#page-44-0)

- $\mathbb{R}^n$  HINWEIS: Wenn Sie ein Original auf das Scannerglas legen, muss der automatische Vorlageneinzug leer sein. Ansonsten erkennt der Drucker das Dokument im Vorlageneinzug anstelle des Papiers auf dem Scannerglas.
- 2. Tippen Sie auf dem Bedienfelddisplay des Druckers auf Faxen.
- 3. Geben Sie die Faxnummer über das Tastenfeld ein.
- $\hat{X}$ : TIPP: Drücken Sie wiederholt \*, bis ein Gedankenstrich (-) erscheint, um eine Pause in die eingegebene Faxnummer einzufügen.
- 4. Tippen Sie auf Schwarzweiß oder Farbe.

Wird vom Drucker ein Original im automatischen Vorlageneinzug festgestellt, wird das Dokument an die eingegebene Nummer gesendet.

 $\mathcal{X}$  TIPP: Wenn der Empfänger die Qualität der von Ihnen gesendeten Faxnachricht bemängelt. ändern Sie probeweise die Auflösung oder den Kontrast der Faxnachricht.

## <span id="page-80-0"></span>Senden einer Standard-Faxnachricht vom Computer

Sie können ein Dokument vom Computer aus als Fax senden, ohne diese als Kopie zu drucken oder über den Drucker zu faxen.

HINWEIS: Bei Faxnachrichten, die mit dieser Methode gesendet werden, erfolgt der Faxversand nicht über die Internetverbindung oder das Computermodem, sondern über die Faxverbindung des Druckers. Vergewissern Sie sich deshalb, dass der Drucker mit einer funktionierenden Telefonleitung verbunden ist und dass die Faxfunktion korrekt eingerichtet ist und einwandfrei läuft.

Zur Verwendung dieser Funktion müssen Sie die Druckersoftware mithilfe des Installationsprogramms installieren, das auf der mit dem Drucker gelieferten CD mit der HP Software zur Verfügung gestellt wird.

#### So senden Sie eine Standard-Faxnachricht vom Computer aus (Windows)

- 1. Öffnen Sie auf Ihrem Computer das Dokument, das als Fax gesendet werden soll.
- 2. Klicken Sie in Ihrer Anwendung im Menü Datei auf Drucken.
- 3. Wählen Sie in der Liste Name den Drucker aus, der im Namen die Zeichenfolge fax enthält.
- 4. Zum Ändern von Einstellungen (z. B. Auswählen, dass ein Dokument als Fax in Schwarzweiß oder Farbe gesendet werden soll), klicken Sie auf die Schaltfläche, über die das Dialogfenster Eigenschaften geöffnet wird. Je nach Softwareprogramm heißt diese Schaltfläche Eigenschaften, Optionen, Druckereinrichtung, Drucker oder Voreinstellungen.
- 5. Klicken Sie nach dem Ändern von Einstellungen stets auf OK.
- 6. Klicken Sie auf Drucken oder OK.
- 7. Geben Sie die Faxnummer oder andere Informationen für den Empfänger ein, ändern Sie weitere Einstellungen für die Faxnachricht und klicken Sie dann auf Fax senden. Der Drucker startet den Vorgang zum Wählen der Faxnummer und zum Faxen des Dokuments.

#### Senden einer Standard-Faxnachricht vom Computer (OS X)

- 1. Öffnen Sie auf Ihrem Computer das Dokument, das als Fax gesendet werden soll.
- 2. Klicken Sie im Menü Ablage der Software auf die Option Drucken.
- 3. Wählen Sie den Drucker aus, der im Namen die Zeichenfolge "(Fax)" enthält.
- 4. Wählen Sie im Einblendmenü unter der Einstellung Ausrichtung die Option Fax-Empfänger aus.
- HINWEIS: Wenn Sie das Einblendmenü nicht finden können, klicken Sie auf das Dreieck neben Druckerauswahl.
- 5. Geben Sie die Faxnummer und weitere Informationen in die angezeigten Felder ein und klicken Sie dann auf Empfänger hinzufügen.
- 6. Wählen Sie den Faxmodus und alle weiteren gewünschten Faxoptionen aus und klicken Sie dann auf Fax jetzt senden, um den Vorgang zum Wählen der Faxnummer und zum Faxen des Dokuments zu starten.

## Manuelles Senden einer Faxnachricht über ein Telefon

Wenn Sie ein Fax manuell senden, können Sie ein Telefongespräch mit dem Empfänger führen, bevor Sie den Sendevorgang starten. Dies ist hilfreich, wenn Sie den Empfänger vor dem Senden der Faxnachricht informieren möchten, dass ein Fax gesendet wird. Wenn Sie eine Faxnachricht manuell senden, können Sie die Wähltöne, Eingabeaufforderungen und anderen Töne im Telefonhörer hören.

<span id="page-81-0"></span>Auf diese Weise wird für Sie die Verwendung einer Telefonkarte zum Senden von Faxnachrichten vereinfacht.

In Abhängigkeit davon, wie der Empfänger sein Faxgerät eingerichtet hat, nimmt entweder der Empfänger oder das Faxgerät den Anruf entgegen. Wenn der Anruf von einer Person entgegengenommen wird, können Sie sich mit ihr unterhalten, bevor Sie das Fax senden. Wenn ein Faxgerät den Anruf entgegennimmt, können Sie das Fax direkt an das Faxgerät senden, sobald Sie die Faxtöne vom empfangenden Faxgerät hören.

#### So senden Sie eine Faxnachricht manuell von einem Nebenstellentelefon aus:

1. Legen Sie das Original mit der bedruckten Seite nach unten an der linken hinteren Ecke des Scannerglases an oder mit der bedruckten Seite nach oben in den ADF ein.

Weitere Informationen finden Sie unter [Auflegen von Originalen auf das Scannerglas](#page-43-0) [auf Seite 28](#page-43-0) oder [Einlegen von Originalen in den Vorlageneinzug auf Seite 29.](#page-44-0)

- **EX HINWEIS:** Wenn Sie ein Original auf das Scannerglas legen, muss der automatische Vorlageneinzug leer sein. Ansonsten erkennt der Drucker das Dokument im Vorlageneinzug anstelle des Papiers auf dem Scannerglas.
- 2. Tippen Sie auf dem Bedienfelddisplay des Druckers auf Faxen.
- 3. Wählen Sie die Nummer über das Tastenfeld des Telefons, das mit dem Drucker verbunden ist.
- HINWEIS: Verwenden Sie nicht das Tastenfeld auf dem Bedienfeld des Druckers, wenn Sie eine Faxnachricht manuell senden. Sie müssen das Tastenfeld des Telefons zum Wählen der Nummer des Empfängers verwenden.
- 4. Wenn der Empfänger den Anruf entgegennimmt, können Sie sich mit ihm unterhalten, bevor Sie die Faxnachricht senden.
- HINWEIS: Wenn ein Faxgerät den Anruf entgegennimmt, hören Sie Faxtöne vom empfangenden Faxgerät. Fahren Sie mit dem nächsten Schritt fort, um das Fax zu übertragen.
- 5. Wenn Sie bereit zum Senden der Faxnachricht sind, tippen Sie auf Schwarzweiß oder Farbe.
	- **EX** HINWEIS: Wählen Sie nach der entsprechenden Anweisung Fax senden aus.

Wenn Sie mit dem Empfänger telefonieren, bitten Sie ihn, den Faxempfang zu starten, wenn er Faxsignale am Faxgerät hört.

Die Telefonleitung kann während der Faxübertragung nicht verwendet werden. Sie können den Hörer jetzt auflegen. Wenn Sie nach der Faxübertragung erneut mit dem Empfänger sprechen möchten, bleiben Sie in der Leitung, bis der Sendevorgang abgeschlossen ist.

### Senden einer Faxnachricht mit Wahlüberwachung

Bei der Wahlüberwachung können Sie die Faxnummer wie auf einem Telefon über das Bedienfeld des Druckers wählen. Wenn Sie eine Faxnachricht manuell senden, können Sie die Wähltöne, Eingabeaufforderungen und anderen Töne über die Lautsprecher des Druckers hören. Dadurch können Sie während des Wählens auf Eingabeaufforderungen reagieren und die Wählgeschwindigkeit kontrollieren.

 $\frac{1}{2}$  TIPP: Wenn Sie eine Telefonkarte verwenden und die PIN-Nummer nicht schnell genug eingeben, sendet der Drucker die Faxtöne möglicherweise zu früh und die PIN wird nicht vom Telefonkartendienst erkannt. Wenn dies der Fall ist, können Sie einen Kurzwahleintrag mit der PIN-Nummer Ihrer Telefonkarte erstellen. Weitere Informationen finden Sie unter [Einrichten von](#page-92-0) [Kurzwahleinträgen auf Seite 77](#page-92-0).

**HINWEIS:** Stellen Sie sicher, dass der Ton eingeschaltet ist, damit Sie den Wählton hören.

#### <span id="page-82-0"></span>So senden Sie eine Faxnachricht unter Verwendung der Wahlüberwachung über das Bedienfeld des Druckers:

1. Legen Sie das Original mit der bedruckten Seite nach unten an der linken hinteren Ecke des Scannerglases an oder in den ADF ein.

Weitere Informationen finden Sie unter [Auflegen von Originalen auf das Scannerglas](#page-43-0) [auf Seite 28](#page-43-0) oder [Einlegen von Originalen in den Vorlageneinzug auf Seite 29.](#page-44-0)

- **E** HINWEIS: Wenn Sie ein Original auf das Scannerglas legen, muss der automatische Vorlageneinzug leer sein. Ansonsten erkennt der Drucker das Dokument im Vorlageneinzug anstelle des Papiers auf dem Scannerglas.
- 2. Tippen Sie auf dem Bedienfelddisplay des Druckers auf Faxen.
- 3. Tippen Sie auf Schwarzweiß oder Farbe.
	- Wenn der Drucker ein Original im automatischen Vorlageneinzug feststellt, hören Sie einen Wählton.
	- Wenn das Original auf das Scannerglas gelegt wurde, wählen Sie Fax von Scannerglas aus.
- 4. Wenn Sie den Wählton hören, geben Sie die Nummer über das Tastenfeld auf dem Bedienfeld des Druckers ein.
- 5. Befolgen Sie die Aufforderungen, die möglicherweise angezeigt werden.
- $\mathcal{X}$  TIPP: Wenn Sie zum Senden einer Faxnachricht eine Telefonkarte verwenden und die Karten-PIN als Kurzwahleintrag gespeichert wurde, tippen Sie bei der Aufforderung zur PIN-Eingabe auf <a>[</a> (Kurzwahl), um den Kurzwahleintrag für die hinterlegte PIN auszuwählen. Weitere Informationen zum Erstellen von Kurzwahleinträgen finden Sie unter [Einrichten von](#page-92-0) [Kurzwahleinträgen auf Seite 77](#page-92-0).

Das Fax wird gesendet, wenn das Gerät des Empfängers antwortet.

## Senden einer Faxnachricht vom Speicher aus

Sie können Schwarzweißfaxe in den Speicher einlesen und dann aus dem Speicher senden. Diese Funktion ist besonders nützlich, wenn die Faxnummer, an die Sie das Fax senden möchten, ständig belegt oder nicht erreichbar ist. Der Drucker scannt die Originale in den Speicher und sendet sie, wenn er eine Verbindung mit dem empfangenden Faxgerät herstellen kann. Sie können die Originale sofort aus dem Vorlageneinzug oder dem Scannerglas nehmen, nachdem der Drucker die Seiten in den Speicher gescannt hat.

HINWEIS: Sie können Faxnachrichten aus dem Speicher nur in Schwarzweiß senden.

#### So senden Sie eine Faxnachricht aus dem Speicher:

1. Legen Sie das Original mit der bedruckten Seite nach unten in den ADF ein.

Weitere Informationen dazu finden Sie unter [Einlegen von Originalen in den Vorlageneinzug](#page-44-0) [auf Seite 29.](#page-44-0)

2. Tippen Sie auf dem Bedienfelddisplay des Druckers auf Faxen.

<span id="page-83-0"></span>3. Geben Sie die Faxnummer über das Tastenfeld ein. Tippen Sie auf <a>[5]</a> (Kurzwahl), um einen Kurzwahleintrag auszuwählen, oder auf (Anrufverlauf), um eine zuvor gewählte Nummer oder Nummer eines empfangenen Anrufs auszuwählen.

Weitere Informationen zum Erstellen von Kurzwahleinträgen finden Sie unter [Einrichten von](#page-92-0) [Kurzwahleinträgen auf Seite 77](#page-92-0).

4. Tippen Sie auf Schwarzweiß oder Farbe.

Der Drucker scannt die Originale in den Speicher und sendet das Fax, wenn das empfangende Faxgerät verfügbar ist.

## Senden einer Faxnachricht an mehrere Empfänger

Sie können eine Faxnachricht an mehrere Empfänger gleichzeitig senden, indem Sie Einzelkurzwahleinträge zu Gruppenkurzwahleinträgen zusammenfassen.

#### So senden Sie eine Faxnachricht mithilfe einer Gruppekurzwahl an mehrere Empfänger:

1. Legen Sie das Original mit der bedruckten Seite nach unten an der linken hinteren Ecke des Scannerglases an oder in den ADF ein.

Weitere Informationen finden Sie unter [Auflegen von Originalen auf das Scannerglas](#page-43-0) [auf Seite 28](#page-43-0) oder [Einlegen von Originalen in den Vorlageneinzug auf Seite 29.](#page-44-0)

- HINWEIS: Wenn Sie ein Original auf das Scannerglas legen, muss der automatische Vorlageneinzug leer sein. Ansonsten erkennt der Drucker das Dokument im Vorlageneinzug anstelle des Papiers auf dem Scannerglas.
- 2. Tippen Sie auf dem Bedienfelddisplay des Druckers auf Faxen und dann auf  $\mathbb{F}$  (Kurzwahl).
- 3. Tippen Sie auf  $\blacktriangle$  (Einrichtung).
- 4. Tippen Sie auf Gruppenkurzwahl und befolgen Sie die angezeigten Anweisungen, um eine Empfängergruppe zu erstellen.
- 5. Tippen Sie in der Anzeige Kurzwahl auswählen auf die Empfängergruppe.
- 6. Tippen Sie auf Start Faxen.

Wenn ein Original im automatischen Vorlageneinzug festgestellt wird, sendet der Drucker das Dokument an jede Nummer im Gruppenkurzwahleintrag.

HINWEIS: Aufgrund von Speicherplatzbeschränkungen können Sie Gruppenkurzwahleinträge nur verwenden, um Faxnachrichten in Schwarzweiß zu senden. Der Drucker scannt die Faxnachricht in den Speicher und wählt anschließend die erste Nummer. Wenn eine Verbindung hergestellt wird, sendet der Drucker die Faxnachricht und wählt die nächste Nummer. Wenn eine Nummer besetzt ist oder keine Antwort erfolgt, geht der Drucker entsprechend den Einstellungen für Wahlwiederh. wenn besetzt und Keine Verb.: Wahlwiederholung vor. Wenn keine Verbindung hergestellt werden kann, wird die nächste Nummer gewählt und ein Fehlerbericht erstellt.

Weitere Informationen zum Ändern der Wahlwiederholungsoptionen finden Sie unter [Einstellen](#page-97-0) [der Wahlwiederholungsoptionen auf Seite 82](#page-97-0).

## Senden einer Faxnachricht im Fehlerkorrekturmodus

Fehlerkorrekturmodus (ECM) verhindert Datenverluste aufgrund von schlechten Telefonverbindungen, indem Übertragungsfehler erkannt und automatisch ein erneutes Senden der fehlerhaften Daten angefordert wird. Die Telefongebühren sind hiervon nicht betroffen oder werden sogar reduziert, wenn gute Telefonverbindungen verwendet werden. Schlechte Telefonverbindungen führen aufgrund der Fehlerkorrektur zu längeren Übertragungszeiten und höheren Telefongebühren, die Daten werden jedoch mit größerer Zuverlässigkeit gesendet. Die Standardeinstellung ist Ein. Deaktivieren Sie die Fehlerkorrektur nur, wenn die Telefongebühren erheblich steigen und Sie die schlechtere Qualität für geringere Gebühren in Kauf nehmen.

Berücksichtigen Sie Folgendes, bevor Sie den Fehlerkorrekturmodus (ECM) deaktivieren. Wenn Sie ECM deaktivieren, hat dies folgende Auswirkungen:

- Die Qualität und die Übertragungsgeschwindigkeit beim Senden und Empfangen von Faxnachrichten ändert sich.
- Die Option Faxgeschw. wird automatisch auf Mittel eingestellt.
- Faxe können nicht mehr in Farbe gesendet oder empfangen werden.

#### So aktivieren oder deaktivieren Sie den Fehlerkorrekturmodus über das Bedienfeld:

- 1. Tippen Sie auf das Bedienfelddisplay des Druckers und fahren Sie mit dem Finger über die Anzeige. Tippen Sie dann auf Einrichtung.
- 2. Tippen Sie auf Faxeinrichtung.
- 3. Tippen Sie auf Erweiterte Faxeinrichtung.
- 4. Tippen Sie zum Ein- oder Ausschalten auf Fehlerkorrekturmodus.
- 5. Wählen Sie Ein oder Aus aus.

## <span id="page-85-0"></span>Empfangen einer Faxnachricht

Faxnachrichten können automatisch oder manuell empfangen werden. Wenn Sie die Option Autom. Empfang deaktivieren, müssen Sie Faxnachrichten manuell entgegennehmen. Wenn Sie die Option Autom. Empfang aktivieren (Standardeinstellung), nimmt der Drucker automatisch eingehende Anrufe entgegen und empfängt nach der mit Töne bis Antwort festgelegten Anzahl von Ruftönen die Faxnachrichten. (Der Standardwert der Einstellung Töne bis Antwort ist fünf Ruftöne.)

Wenn Sie ein Fax im Format Legal oder größer empfangen und der Drucker momentan nicht auf das Legal-Format eingestellt ist, wird das Fax auf das Format des eingelegten Papiers verkleinert. Wenn die Option Automatische Verkleinerung deaktiviert ist, wird das Fax auf zwei Seiten gedruckt.

**FY** HINWEIS: Wenn Sie gerade ein Dokument kopieren, während ein Fax eingeht, wird das Fax im Speicher des Druckers gespeichert, bis der Kopiervorgang abgeschlossen ist. Dadurch kann sich die Anzahl der im Speicher befindlichen Faxseiten reduzieren.

- Manuelles Empfangen einer Faxnachricht
- [Einrichten von Faxsicherung](#page-86-0)
- [Erneutes Drucken empfangener Faxnachrichten aus dem Speicher](#page-86-0)
- [Weiterleiten von Faxnachrichten an eine andere Nummer](#page-87-0)
- [Einstellen des Papierformats für den Faxempfang](#page-88-0)
- [Einstellen der automatischen Verkleinerung für eingehende Faxe](#page-88-0)
- [Sperren unerwünschter Faxnummern](#page-88-0)
- [Empfangen von Faxnachrichten mithilfe von HP Digitales Fax](#page-90-0)

## Manuelles Empfangen einer Faxnachricht

Wenn Sie ein Telefongespräch führen, kann der andere Teilnehmer Ihnen ein Fax senden, während die Verbindung weiterhin besteht. Dies nennt man manuelles Faxen. In diesem Abschnitt wird beschrieben, wie Sie ein manuelles Fax entgegennehmen können.

Sie können Faxe manuell über ein Telefon empfangen, das wie folgt angeschlossen ist:

- Direkt am Drucker (über den Anschluss 2-EXT)
- An derselben Telefonleitung, jedoch nicht direkt am Drucker

#### So empfangen Sie eine Faxnachricht manuell:

- 1. Stellen Sie sicher, dass der Drucker eingeschaltet ist und Papier im Hauptfach eingelegt wurde.
- 2. Entfernen Sie alle Originale aus dem Vorlageneinzug.
- 3. Legen Sie für die Einstellung Töne bis Antwort einen hohen Wert fest, damit Sie den Anruf vor dem Drucker entgegennehmen können. Sie können auch die Einstellung Autom. Empfang deaktivieren, damit der Drucker Anrufe nicht automatisch entgegennimmt.
- 4. Wenn Sie mit dem Absender telefonieren, bitten Sie ihn, an seinem Faxgerät Start zu drücken.
- 5. Wenn Sie Faxtöne von einem sendenden Faxgerät hören, gehen Sie folgendermaßen vor:

HINWEIS: Sie können das Handset aufnehmen, um ein Gespräch zu führen oder zu hören, ob Faxtöne übermittelt werden.

- <span id="page-86-0"></span>a. Tippen Sie auf dem Bedienfelddisplay des Druckers auf Faxen und wählen Sie dann Schwarzweiß oder Farbe aus.
- b. Nachdem der Faxempfang vom Drucker gestartet wurde, können Sie den Hörer auflegen oder in der Leitung bleiben. Die Telefonleitung kann während der Faxübertragung nicht verwendet werden.

## Einrichten von Faxsicherung

Je nach Ihren Voreinstellungen und Sicherheitsanforderungen können Sie den Drucker so einrichten, dass alle empfangenen Faxnachrichten, nur die Faxnachrichten, die bei Vorliegen einer Fehlerbedingung empfangen werden, oder keine Faxnachrichten gespeichert werden.

#### So richten Sie die Faxsicherung über das Bedienfeld des Druckers ein:

- 1. Tippen Sie auf das Bedienfelddisplay des Druckers und fahren Sie mit dem Finger über die Anzeige. Tippen Sie dann auf Einrichtung.
- 2. Tippen Sie auf Faxeinrichtung.
- 3. Tippen Sie auf Erweiterte Faxeinrichtung.
- 4. Tippen Sie auf Faxempfang sichern.
- 5. Tippen Sie auf die erforderliche Einstellung.

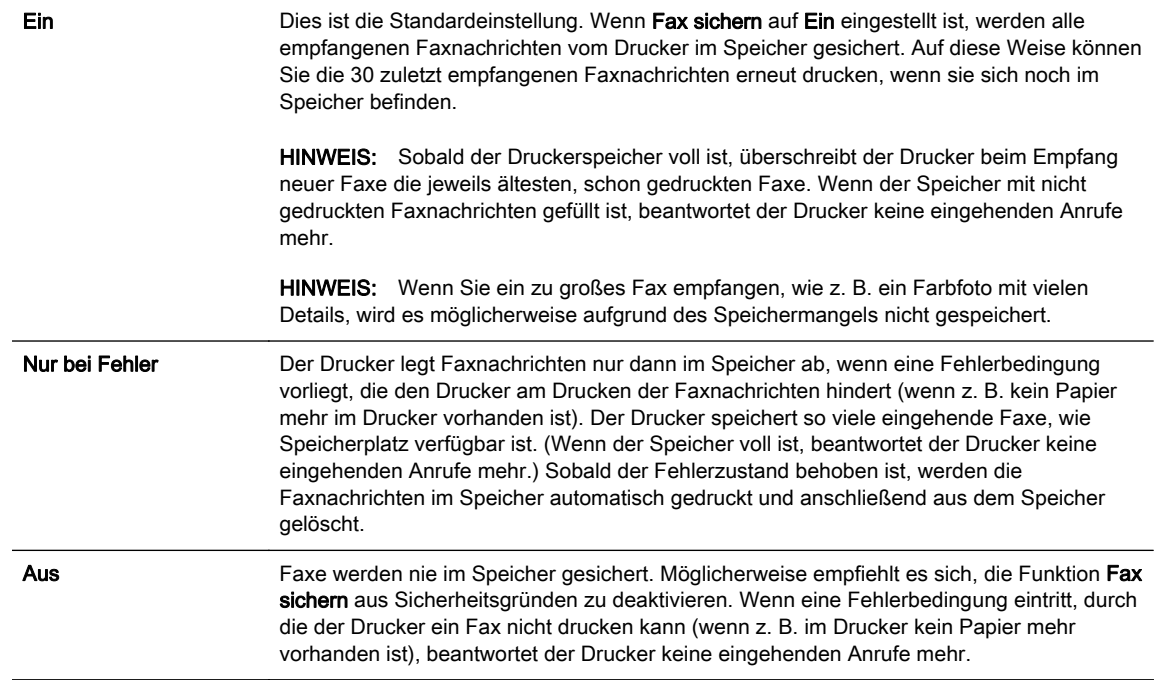

## Erneutes Drucken empfangener Faxnachrichten aus dem Speicher

Empfangene, aber nicht ausgedruckte Faxnachrichten werden im Speicher abgelegt.

In Abhängigkeit von der Größe der Faxe im Speicher können Sie bis zu acht der zuletzt empfangenen Faxe erneut drucken, wenn sie sich noch im Speicher befinden. Sie müssen die Faxe beispielsweise erneut drucken, wenn die letzte Ausfertigung des Ausdrucks verloren gegangen ist.

**EX** HINWEIS: Sobald der Faxspeicher vollständig belegt ist, können vom Drucker keine weiteren Faxnachrichten mehr empfangen werden, bis Faxnachrichten aus dem Speicher gedruckt oder gelöscht werden. Es ist auch aus Sicherheits- und Datenschutzgründen ratsam, die Faxnachrichten aus dem Speicher zu löschen.

#### <span id="page-87-0"></span>So drucken Sie Faxe aus dem Speicher erneut über das Bedienfeld des Druckers:

- 1. Stellen Sie sicher, dass sich im Hauptpapierfach Papier befindet. Weitere Informationen finden Sie unter [Einlegen von Papier auf Seite 24.](#page-39-0)
- 2. Tippen Sie auf das Bedienfelddisplay des Druckers und fahren Sie mit dem Finger über die Anzeige. Tippen Sie dann auf Einrichtung.
- 3. Tippen Sie auf Faxeinrichtung.
- 4. Tippen Sie auf Fax-Tools.
- 5. Tippen Sie auf Gesp. Faxe drucken.

Die Faxe werden in der umgekehrten Reihenfolge ausgedruckt, in der sie empfangen wurden, d. h. das zuletzt empfangene Fax wird zuerst gedruckt.

6. Wenn Sie das erneute Drucken der Faxnachrichten im Speicher beenden möchten, tippen Sie auf (Abbrechen).

## Weiterleiten von Faxnachrichten an eine andere Nummer

Sie können den Drucker so einrichten, dass Faxnachrichten an eine andere Faxnummer weitergeleitet werden. Wenn die Faxweiterleitung aktiviert ist, können vom Drucker nur Schwarzweißfaxe empfangen und weitergeleitet werden. Ein empfangenes Farbfax wird in Schwarzweiß weitergeleitet.

Es wird deshalb empfohlen zu überprüfen, ob die Nummer funktioniert, an die Faxnachrichten weitergeleitet werden. Senden Sie ein Testfax, um sich zu vergewissern, dass das Faxgerät Ihre weitergeleiteten Faxnachrichten empfangen kann.

#### So leiten Sie Faxnachrichten über das Bedienfeld des Druckers weiter:

- 1. Tippen Sie auf das Bedienfelddisplay des Druckers und fahren Sie mit dem Finger über die Anzeige. Tippen Sie dann auf Einrichtung.
- 2. Tippen Sie auf Faxeinrichtung.
- 3. Tippen Sie auf Erweiterte Faxeinrichtung.
- 4. Tippen Sie auf Fax-Weiterleitung.
- 5. Tippen Sie auf Ein (Drucken und Weiterleiten), um das Fax zu drucken und weiterzuleiten. Oder wählen Sie Ein (Weiterleiten) aus, um das Fax weiterzuleiten.
- **EX** HINWEIS: Wenn der Drucker das Fax nicht an das entsprechende Empfängergerät weiterleiten kann (weil dieses beispielsweise ausgeschaltet ist), druckt der Drucker das Fax. Wenn der Drucker für das Drucken von Fehlerberichten zu empfangenen Faxnachrichten konfiguriert wurde, wird auch ein Fehlerbericht gedruckt.
- 6. Geben Sie bei Aufforderung die Faxnummer des Faxgeräts ein, an das die Faxnachrichten weitergeleitet werden sollen, und tippen Sie dann auf Fertig. Nehmen Sie die erforderlichen Angaben für jede der folgenden Eingabeaufforderungen vor: Anfangsdatum, Anfangszeit, Enddatum und Endzeit.
- 7. Die Faxweiterleitung ist aktiviert. Tippen Sie auf OK, um die Einstellungen zu bestätigen.

Für den Fall, dass bei aktivierter Faxweiterleitung die Stromversorgung des Druckers unterbrochen wird, speichert der Drucker die Einstellungen und die Telefonnummer der Faxweiterleitung. Wenn der Drucker wieder mit Strom versorgt wird, ist die Einstellung zu Faxweiterleitung weiterhin auf Ein gesetzt.

**E** HINWEIS: Sie können die Faxweiterleitung abbrechen, indem Sie im Menü Faxweiterleitung die Option Aus auswählen.

## <span id="page-88-0"></span>Einstellen des Papierformats für den Faxempfang

Sie können das Papierformat für den Faxempfang auswählen. Das Papierformat, das Sie auswählen, muss mit dem in das Hauptfach eingelegten Papier übereinstimmen. Faxe können ausschließlich auf die Papierformate Letter, A4 oder Legal gedruckt werden.

HINWEIS: Wenn sich beim Faxempfang das falsche Papierformat im Hauptfach befindet, wird die Faxnachricht nicht gedruckt, und auf der Anzeige wird ein Fehler gemeldet. Legen Sie Papier im Format Letter, A4 oder Legal ein, und tippen Sie auf OK, um das Fax zu drucken.

#### So stellen Sie das Papierformat für den Faxempfang über das Bedienfeld des Druckers ein:

- 1. Tippen Sie auf das Bedienfelddisplay des Druckers und fahren Sie mit dem Finger über die Anzeige. Tippen Sie dann auf Einrichtung.
- 2. Tippen Sie auf Faxeinrichtung.
- 3. Tippen Sie auf Basis-Faxeinrichtung.
- 4. Tippen Sie auf Faxpapierformat und dann auf die gewünschte Option.

## Einstellen der automatischen Verkleinerung für eingehende Faxe

Die Einstellung Automatische Verkleinerung legt fest, wie der Drucker vorgeht, wenn ein Fax empfangen wird, das für das Standardpapierformat zu groß ist. Diese Einstellung ist standardmäßig aktiviert. Die eingehende Faxnachricht wird bei dieser Einstellung so verkleinert, dass sie möglichst auf eine Seite passt. Wenn diese Einstellung deaktiviert ist, werden die Informationen, die nicht auf die erste Seite passen, auf einer zweiten Seite gedruckt. Die Einstellung Automatische Verkleinerung ist hilfreich, wenn Sie ein Fax im Format Legal erhalten und Papier im Format Letter in das Zufuhrfach eingelegt wurde.

#### So legen Sie die automatische Verkleinerung über das Bedienfeld des Druckers fest:

- 1. Tippen Sie auf das Bedienfelddisplay des Druckers und fahren Sie mit dem Finger über die Anzeige. Tippen Sie dann auf Einrichtung.
- 2. Tippen Sie auf Faxeinrichtung.
- 3. Tippen Sie auf Erweiterte Faxeinrichtung.
- 4. Tippen Sie zum Ein- oder Ausschalten auf Automatische Verkleinerung.

## Sperren unerwünschter Faxnummern

Wenn Sie über Ihre Telefongesellschaft einen Rufnummernerkennungsdienst abonnieren, können Sie bestimmte Faxnummern blockieren, damit der Drucker keine von diesen Nummern empfangenen Faxnachrichten mehr druckt. Bei eingehenden Faxnachrichten vergleicht der Drucker die Nummer mit der Liste mit Junk-Faxnummern, um den Anruf ggf. zu blockieren. Wenn die Nummer mit einer der Nummern in der Liste mit den geblockten Faxnummern übereinstimmt, wird die Faxnachricht nicht gedruckt. (Die maximale Anzahl an blockierbaren Faxnummern variiert je nach Modell.)

- $\mathbb{P}$  HINWEIS: Diese Funktion wird nicht in allen Ländern/Regionen unterstützt. Wenn sie in Ihrem Land bzw. Ihrer Region nicht unterstützt wird, erscheint die Option Junk-Fax-Barriere – Einrichtung nicht im Menü Faxoptionen oder Faxeinstellungen.
- <sup>2</sup> HINWEIS: Wenn keine Telefonnummern zur Liste der Anrufer-IDs hinzugefügt wurden, wird davon ausgegangen, dass kein Dienst zur Anrufererkennung freigeschaltet ist.
- Hinzufügen von Nummern zur Junk-Faxliste
- Entfernen von Nummern aus der Junk-Faxliste
- Drucken eines Junk-Fax-Berichts

#### Hinzufügen von Nummern zur Junk-Faxliste

Sie können bestimmte Nummern sperren, indem Sie diese in die Junk-Faxliste aufnehmen.

#### So fügen Sie eine Nummer zur Junk-Faxliste hinzu:

- 1. Tippen Sie auf das Bedienfelddisplay des Druckers und fahren Sie mit dem Finger über die Anzeige. Tippen Sie dann auf Einrichtung.
- 2. Tippen Sie auf Faxeinrichtung.
- 3. Tippen Sie auf Basis-Faxeinrichtung.
- 4. Tippen Sie auf Junk-Fax-Barriere Einrichtung.
- 5. In einer Meldung wird mitgeteilt, dass für die Junk-Fax-Barriere ein Dienst zur Anrufererkennung erforderlich ist. Tippen Sie zum Fortfahren auf OK.
- 6. Tippen Sie auf Nummern hinzufügen.
- 7. Wenn Sie eine Faxnummer aus der Anrufer-ID-Liste blockieren möchten, wählen Sie In Anrufer-ID-Verlauf auswählen aus.

– ODER –

Zum manuellen Eingeben einer zu sperrenden Faxnummer, tippen Sie auf Neue Nummer eingeben.

- 8. Nach der Eingabe einer zu blockierenden Faxnummer tippen Sie auf Fertig und dann auf OK.
	- <sup>2</sup>/<sub>2</sub> HINWEIS: Geben Sie die Faxnummer unbedingt so ein, wie sie auf dem Bedienfelddisplay zu sehen ist, und nicht, wie sie in der Kopfzeile der empfangenen Faxnachricht angezeigt wird. Diese Nummern können sich unterscheiden.

#### Entfernen von Nummern aus der Junk-Faxliste

Wenn eine Faxnummer nicht mehr blockiert werden soll, können Sie diese aus der Junk-Faxliste entfernen.

#### So entfernen Sie Nummern aus der Liste mit den Junk-Faxnummern:

- 1. Tippen Sie auf das Bedienfelddisplay des Druckers und fahren Sie mit dem Finger über die Anzeige. Tippen Sie dann auf Einrichtung.
- 2. Tippen Sie auf Faxeinrichtung.
- 3. Tippen Sie auf Basis-Faxeinrichtung.
- 4. Tippen Sie auf Junk-Fax-Barriere Einrichtung.
- 5. Tippen Sie auf Nummern entfernen.
- 6. Tippen Sie auf die zu entfernende Nummer und anschließend auf OK.

#### Drucken eines Junk-Fax-Berichts

Gehen Sie wie folgt vor, um eine Liste mit den gesperrten Junk-Fax-Nummern zu drucken.

#### <span id="page-90-0"></span>So drucken Sie einen Junk-Fax-Bericht:

- 1. Tippen Sie auf das Bedienfelddisplay des Druckers und fahren Sie mit dem Finger über die Anzeige. Tippen Sie dann auf Einrichtung.
- 2. Tippen Sie auf Einst. und dann auf Faxeinrichtung.
- 3. Tippen Sie auf Basis-Faxeinrichtung.
- 4. Tippen Sie auf Junk-Fax-Barriere Einrichtung.
- 5. Tippen Sie auf Berichte drucken und dann auf Junk-Fax-Liste.

## Empfangen von Faxnachrichten mithilfe von HP Digitales Fax

Wenn der Drucker über ein Ethernet-Kabel, eine Wireless-Verbindung oder ein USB-Kabel mit dem Computer verbunden ist, können Sie HP Digitales Fax verwenden, um Faxnachrichten automatisch zu empfangen und Faxnachrichten direkt im E-Mail-Posteingang oder im von Ihnen angegebenen Netzwerkordner zu speichern. Außerdem können Sie mit HP Digitales Fax digitale Kopien Ihrer Faxnachrichten ganz einfach speichern und so das umständliche Verwalten großer Papiermengen vermeiden.

Empfangene Faxnachrichten werden als TIFF-Dateien (Tagged Image File Format) gespeichert.

Die Dateien werden nach folgender Methode benannt: XXXX\_YYYYYYYY\_ZZZZZZ.tif, wobei X die Information zum Absender enthält, Y das Datum ist und Z für die Uhrzeit des Faxempfangs steht.

<sup>2</sup>/ HINWEIS: HP Digitales Fax ist nur für den Empfang von Schwarzweißfaxen verfügbar. Farbfaxe werden gedruckt.

- Anforderungen für HP Digitales Fax
- Aktivieren von HP Digitales Fax
- [Ändern der Einstellungen für HP Digitales Fax](#page-91-0)

#### Anforderungen für HP Digitales Fax

- Der Computer oder Server mit dem Zielordner muss stets eingeschaltet sein. Der Zielcomputer muss auch in Betrieb sein. Es werden keine Faxe gespeichert, wenn sich der Computer im Energiespar- oder im Hibernationsmodus befindet.
- In das Zufuhrfach muss Papier eingelegt werden. Weitere Informationen finden Sie unter [Einlegen von Papier auf Seite 24.](#page-39-0)

#### Aktivieren von HP Digitales Fax

#### So richten Sie HP Digitales Fax ein (Windows)

- 1. Öffnen Sie die HP Druckersoftware. Weitere Informationen finden Sie unter [Öffnen der HP](#page-53-0) [Druckersoftware \(Windows\) auf Seite 38](#page-53-0).
- 2. Klicken Sie in der HP Druckersoftware unter Drucken, Scannen und Faxen auf Einrichtungsassistent für digitales Faxen.
- 3. Befolgen Sie die angezeigten Anweisungen.

#### <span id="page-91-0"></span>So richten Sie HP Digitales Fax ein (OS X)

- 1. Öffnen Sie das HP Dienstprogramm. Weitere Informationen finden Sie unter [HP Dienstprogramm \(OS X\) auf Seite 123.](#page-138-0)
- 2. Wählen Sie den Drucker aus.
- 3. Klicken Sie im Bereich "Faxeinstellungen" auf Digitales Faxarchiv.

### Ändern der Einstellungen für HP Digitales Fax

Sie können die Funktion "HP Digitales Fax" sowie die Funktion zum Drucken von Faxen über das Bedienfeld des Druckers deaktivieren.

#### So ändern Sie Einstellungen über das Bedienfeld des Druckers:

- 1. Tippen Sie auf das Bedienfelddisplay des Druckers und fahren Sie mit dem Finger über die Anzeige. Tippen Sie dann auf Einrichtung.
- 2. Tippen Sie auf Faxeinrichtung.
- 3. Tippen Sie auf Basis-Faxeinrichtung und dann auf HP Digitales Fax.
- 4. Wählen Sie die Einstellung, die Sie ändern möchten. Sie können folgende Einstellungen ändern:
	- Fax drucken: Wählen Sie diese Option aus, damit Faxnachrichten direkt bei deren Empfang gedruckt werden. Wenn Sie den Druck deaktivieren, werden Farbfaxe weiterhin gedruckt.
	- **HP Digitales Fax deaktivieren: Dient zum Ausschalten von HP Digitales Fax.** 
		- HINWEIS: Verwenden Sie die HP Druckersoftware auf dem Computer, um HP Digitales Fax einzuschalten.

#### So ändern Sie Einstellungen über die HP Druckersoftware (Windows)

- 1. Öffnen Sie die HP Druckersoftware. Weitere Informationen finden Sie unter [Öffnen der HP](#page-53-0) [Druckersoftware \(Windows\) auf Seite 38](#page-53-0).
- 2. Klicken Sie in der HP Druckersoftware unter Drucken, Scannen und Faxen auf Einrichtungsassistent für digitales Faxen.
- 3. Befolgen Sie die angezeigten Anweisungen.

#### So ändern Sie Einstellungen über die HP Druckersoftware (OS X)

- 1. Öffnen Sie das HP Dienstprogramm. Weitere Informationen finden Sie unter [HP Dienstprogramm \(OS X\) auf Seite 123.](#page-138-0)
- 2. Wählen Sie den Drucker aus.
- 3. Klicken Sie im Bereich "Faxeinstellungen" auf Digitales Faxarchiv.

#### Ausschalten von HP Digitales Fax

- 1. Tippen Sie auf das Bedienfelddisplay des Druckers und fahren Sie mit dem Finger über die Anzeige. Tippen Sie dann auf Einrichtung.
- 2. Tippen Sie auf Faxeinrichtung.
- 3. Tippen Sie auf Basis-Faxeinrichtung und dann auf HP Digitales Fax.
- 4. Tippen Sie auf HP Digital Fax deaktivieren.
- 5. Tippen Sie auf Ja.

## <span id="page-92-0"></span>Einrichten von Kurzwahleinträgen

Für häufig verwendete Faxnummern können Sie Kurzwahleinträge einrichten. Dies ermöglicht das schnelle Wählen der Nummern über das Bedienfeld des Druckers.

- TIPP: Neben der Möglichkeit zum Erstellen und Verwalten von Kurzwahleinträgen über das Bedienfeld des Druckers können Sie auch die auf dem Computer verfügbaren Tools verwenden, z. B. die mit dem Drucker gelieferte HP Software und den EWS des Druckers. Weitere Informationen hierzu finden Sie unter ["Druckerverwaltungstools" auf Seite 121.](#page-136-0)
	- Einrichten und Ändern von Kurzwahleinträgen
	- [Einrichten und Ändern von Gruppenkurzwahleinträgen](#page-93-0)
	- [Löschen von Kurzwahleinträgen](#page-94-0)
	- [Drucken einer Liste der Kurzwahleinträge](#page-94-0)

## Einrichten und Ändern von Kurzwahleinträgen

Sie können Faxnummern als Kurzwahleinträge speichern.

#### So richten Sie Kurzwahleinträge ein:

- 1. Tippen Sie auf das Bedienfelddisplay des Druckers und fahren Sie mit dem Finger über die Anzeige. Tippen Sie dann auf Einrichtung.
- 2. Tippen Sie auf Faxeinrichtung.
- 3. Tippen Sie auf Kurzwahl einrichten.
- 4. Tippen Sie auf KW hinzuf./bearbeiten und dann auf eine nicht belegte Kurzwahlnummer.
- 5. Geben Sie die Faxnummer ein, und tippen Sie danach auf Weiter.
- **EX** HINWEIS: Achten Sie darauf, Pausen bzw. andere erforderliche Ziffern einzufügen, z. B. Vorwahlnummern, bei Nebenstellenanlagen die Amtskennung für Nummern außerhalb der Nebenstellenanlage (in der Regel 9 oder 0) oder internationale Vorwahlnummern.
- 6. Geben Sie den Namen für den Kurzwahleintrag ein, und tippen Sie danach auf Fertig.
- 7. Tippen Sie auf OK.

#### So können Sie Kurzwahleinträge ändern

- 1. Tippen Sie auf das Bedienfelddisplay des Druckers und fahren Sie mit dem Finger über die Anzeige. Tippen Sie dann auf Einrichtung.
- 2. Tippen Sie auf Faxeinrichtung.
- 3. Tippen Sie auf Kurzwahl einrichten.
- 4. Tippen Sie auf KW hinzuf./bearbeiten und dann auf den zu ändernden Kurzwahleintrag.
- 5. Wenn Sie die Faxnummer ändern möchten, geben Sie die neue Nummer ein und tippen Sie danach auf Weiter.
- **EX** HINWEIS: Achten Sie darauf, Pausen bzw. andere erforderliche Ziffern einzufügen, z. B. Vorwahlnummern, bei Nebenstellenanlagen die Amtskennung für Nummern außerhalb der Nebenstellenanlage (in der Regel 9 oder 0) oder internationale Vorwahlnummern.
- <span id="page-93-0"></span>6. Geben Sie den Namen für den Kurzwahleintrag ein, und tippen Sie danach auf Fertig.
- 7. Tippen Sie auf OK.

## Einrichten und Ändern von Gruppenkurzwahleinträgen

Faxnummern oder Gruppen von Faxnummern können als Gruppenkurzwahleinträge gespeichert werden.

#### So richten Sie Gruppenkurzwahleinträge ein:

- **EX** HINWEIS: Zum Einrichten eines Gruppenkurzwahleintrags müssen Sie mindestens einen Kurzwahleintrag erstellt haben.
	- 1. Tippen Sie auf das Bedienfelddisplay des Druckers und fahren Sie mit dem Finger über die Anzeige. Tippen Sie dann auf Einrichtung.
	- 2. Tippen Sie auf Faxeinrichtung.
	- 3. Tippen Sie auf Kurzwahl einrichten.
	- 4. Tippen Sie auf Gruppenkurzwahl und dann auf eine nicht belegte Kurzwahlnummer.
	- 5. Tippen Sie auf die Kurzwahleinträge, die in den Gruppenkurzwahleintrag aufgenommen werden sollen, und dann auf OK.
	- 6. Geben Sie den Namen für den Kurzwahleintrag ein, und tippen Sie danach auf Fertig.

#### So können Sie Gruppenkurzwahleinträge ändern:

- 1. Tippen Sie auf das Bedienfelddisplay des Druckers und fahren Sie mit dem Finger über die Anzeige. Tippen Sie dann auf Einrichtung.
- 2. Tippen Sie auf Faxeinrichtung, und wählen Sie dann Kurzwahl einrichten aus.
- 3. Tippen Sie auf Gruppenkurzwahl, und tippen Sie dann auf den zu ändernden Kurzwahleintrag.
- 4. Wenn Kurzwahleinträge zur Gruppe hinzugefügt bzw. geändert werden sollen, tippen Sie auf die betreffenden Kurzwahleinträge und anschließend auf OK.
- 5. Wenn Sie den Namen des Gruppenkurzwahleintrags ändern möchten, geben Sie den neuen Namen ein, und tippen Sie dann auf Fertig.

#### So können Sie Kurzwahleinträge ändern

- 1. Tippen Sie auf das Bedienfelddisplay des Druckers und fahren Sie mit dem Finger über die Anzeige. Tippen Sie dann auf Einrichtung.
- 2. Tippen Sie auf Faxeinrichtung.
- 3. Tippen Sie auf Kurzwahl einrichten.
- 4. Tippen Sie auf KW hinzuf./bearbeiten und dann auf den zu ändernden Kurzwahleintrag.
- 5. Wenn Sie die Faxnummer ändern möchten, geben Sie die neue Nummer ein und tippen Sie danach auf Weiter.

 $\mathbb{R}^n$  HINWEIS: Achten Sie darauf, Pausen bzw. andere erforderliche Ziffern einzufügen, z. B. Vorwahlnummern, bei Nebenstellenanlagen die Amtskennung für Nummern außerhalb der Nebenstellenanlage (in der Regel 9 oder 0) oder internationale Vorwahlnummern.

- <span id="page-94-0"></span>6. Geben Sie den Namen für den Kurzwahleintrag ein, und tippen Sie danach auf Fertig.
- 7. Tippen Sie auf OK.

## Löschen von Kurzwahleinträgen

So löschen Sie Kurzwahleinträge oder Gruppenkurzwahleinträge:

- 1. Tippen Sie auf das Bedienfelddisplay des Druckers und fahren Sie mit dem Finger über die Anzeige. Tippen Sie dann auf Einrichtung.
- 2. Tippen Sie auf Faxeinrichtung und dann auf Kurzwahl einrichten.
- 3. Tippen Sie zuerst auf Kurzwahl löschen, dann auf den zu löschenden Eintrag und Löschen. Tippen Sie anschließend zur Bestätigung auf Ja.
- **EX** HINWEIS: Durch das Löschen eines Gruppenkurzwahleintrags werden die einzelnen Kurzwahleinträge nicht gelöscht.

## Drucken einer Liste der Kurzwahleinträge

So können Sie eine Liste aller eingerichteten Kurzwahleinträge drucken:

- 1. Legen Sie Papier in das Fach ein. Weitere Informationen finden Sie unter [Einlegen von Papier](#page-39-0) [auf Seite 24.](#page-39-0)
- 2. Tippen Sie auf dem Bedienfeld des Druckers auf Einrichtung.
- 3. Tippen Sie auf Faxeinrichtung und dann auf Kurzwahl einrichten.
- 4. Tippen Sie auf Kurzwahlliste drucken.

## <span id="page-95-0"></span>Ändern der Faxeinstellungen

Wenn alle Schritte in dem mit dem Drucker gelieferten Leitfaden zur Inbetriebnahme ausgeführt wurden, führen Sie die folgenden Schritte durch, um die Anfangseinstellungen zu ändern oder um weitere Faxoptionen zu konfigurieren.

- Einrichten der Faxkopfzeile
- Einstellen des Antwortmodus (Autom. Annehmen)
- [Einstellen der Ruftonanzahl bis zur Rufannahme](#page-96-0)
- [Ändern des Ruftonmusters zur Ruftonunterscheidung](#page-96-0)
- [Einstellen des Wähltyps](#page-97-0)
- [Einstellen der Wahlwiederholungsoptionen](#page-97-0)
- [Einstellen der Faxgeschwindigkeit](#page-98-0)
- [Einstellen der Lautstärke für Faxtöne](#page-98-0)

## Einrichten der Faxkopfzeile

Mit der Faxkopfzeile werden Ihr Name und Ihre Faxnummer oben auf jedes gesendete Fax gedruckt. HP empfiehlt, dass Sie die Faxkopfzeile in der mit dem Drucker gelieferten HP Druckersoftware einrichten. Sie können die Faxkopfzeile jedoch auch wie hier beschrieben über das Bedienfeld des Druckers einrichten.

#### So legen Sie die Faxkopfzeile fest bzw. ändern Sie diese:

- 1. Tippen Sie auf das Bedienfelddisplay des Druckers und fahren Sie mit dem Finger über die Anzeige. Tippen Sie dann auf Einrichtung.
- 2. Tippen Sie auf Faxeinrichtung und dann auf Basis-Faxeinrichtung.
- 3. Tippen Sie auf Faxkopfzeile.
- 4. Geben Sie Ihren eigenen oder Ihren Firmennamen ein, und tippen Sie auf Fertig.
- 5. Geben Sie die Faxnummer ein, und tippen Sie auf Fertig.

## Einstellen des Antwortmodus (Autom. Annehmen)

Mit dem Antwortmodus legen Sie fest, ob eingehende Anrufe vom Drucker entgegengenommen werden.

- Aktivieren Sie die Option Autom. Empfang, wenn der Drucker Faxnachrichten automatisch entgegennehmen soll. Der Drucker nimmt dann alle eingehenden Anrufe und Faxnachrichten entgegen.
- Deaktivieren Sie die Option Autom. Empfang, wenn Sie Faxnachrichten manuell entgegennehmen möchten. Sie müssen dann alle eingehenden Faxanrufe persönlich entgegennehmen.

HINWEIS: In einigen Ländern/Regionen sind die Informationen in der Faxkopfzeile gesetzlich vorgeschrieben.

#### <span id="page-96-0"></span>So stellen Sie den Antwortmodus ein:

- 1. Tippen Sie auf das Bedienfelddisplay des Druckers und fahren Sie mit dem Finger über die Anzeige. Tippen Sie dann auf Einrichtung.
- 2. Tippen Sie auf Faxeinrichtung und dann auf Basis-Faxeinrichtung.
- 3. Tippen Sie auf Autom. Empfang, um die Funktion ein- oder auszuschalten.

## Einstellen der Ruftonanzahl bis zur Rufannahme

Wenn Sie die Option Autom. Empfang aktivieren, können Sie die Anzahl der Ruftöne festlegen, nach denen eingehende Anrufe automatisch entgegengenommen werden.

Die Einstellung Töne bis Antwort ist wichtig, wenn Sie einen Anrufbeantworter an derselben Telefonleitung wie den Drucker verwenden, da in diesem Fall der Anrufbeantworter den Anruf vor dem Drucker entgegennehmen soll. Die Anzahl der Ruftöne bis zur Entgegennahme eines Anrufs müssen für den Drucker also höher sein als für den Anrufbeantworter.

Stellen Sie den Anrufbeantworter auf eine niedrigere Ruftonanzahl und den Drucker auf die maximal unterstützte Ruftonanzahl ein. (Die maximale Ruftonanzahl variiert je nach Land/Region.) In diesem Fall nimmt der Anrufbeantworter eingehende Anrufe entgegen, wobei der Drucker die Leitung auf Faxtöne überwacht. Wenn der Drucker Faxtöne erkennt, nimmt er das Fax entgegen. Wenn es sich bei einem Anruf um einen Telefonanruf handelt, zeichnet der Anrufbeantworter die eingehende Nachricht auf.

#### So stellen Sie die Anzahl der Ruftöne bis zur Beantwortung ein:

- 1. Tippen Sie auf das Bedienfelddisplay des Druckers und fahren Sie mit dem Finger über die Anzeige. Tippen Sie dann auf Einrichtung.
- 2. Tippen Sie auf Faxeinrichtung und dann auf Basis-Faxeinrichtung.
- 3. Tippen Sie auf Töne bis Antwort.
- 4. Tippen Sie auf die Anzahl der Rufsignale.
- 5. Tippen Sie auf Fertig, um die Einstellung zu übernehmen.

## Ändern des Ruftonmusters zur Ruftonunterscheidung

Viele Telefongesellschaften bieten verschiedene Spezialtonfolgen an, mit deren Hilfe Sie mehrere Telefonnummern auf einer Leitung unterscheiden können. Wenn Sie diesen Dienst nutzen, wird jeder Telefonnummer eine andere Ruftonfolge zugewiesen. Sie können den Drucker so einstellen, dass er nur Anrufe entgegennimmt, die eine bestimmte Tonfolge aufweisen.

Wenn Sie der Drucker an eine Leitung anschließen, die einen Spezialtondienst unterstützt, lassen Sie die Telefongesellschaft den Sprachanrufen und Faxanrufen je eine Spezialtonfolge zuweisen. Für eine Faxnummer empfiehlt HP doppelte oder dreifache Ruftöne. Wenn der Drucker die Spezialtonfolge erkennt, nimmt er den Anruf und das Fax an.

 $\mathcal X$  TIPP: Sie können die Ruftonunterscheidung auch mit der Funktion "Sonderrufton" am Bedienfeld des Druckers einstellen. Bei dieser Funktion wird das Ruftonmuster eines eingehenden Anrufs vom Drucker erkannt und aufgezeichnet. Dieser Anruf dient zur automatischen Erkennung des Ruftonmusters, das von Ihrer Telefongesellschaft für Faxanrufe zugeordnet wurde.

Wenn Sie nicht über einen Spezialtondienst verfügen, behalten Sie das Standardruftonmuster (Alle Ruftöne) bei.

HINWEIS: Der Drucker kann keine Faxe empfangen, wenn bei der Haupttelefonnummer der Hörer nicht aufgelegt ist.

#### <span id="page-97-0"></span>Ändern des Ruftonmusters für Spezialtonfolge

- 1. Vergewissern Sie sich, dass der Drucker auf automatischen Faxempfang eingestellt ist.
- 2. Tippen Sie auf das Bedienfelddisplay des Druckers und fahren Sie mit dem Finger über die Anzeige. Tippen Sie dann auf Einrichtung.
- 3. Tippen Sie auf Faxeinrichtung, und wählen Sie dann Erweiterte Faxeinrichtung aus.
- 4. Tippen Sie auf Spezialton.
- 5. In einer Meldung wird mitgeteilt, dass diese Einstellung nicht geändert werden darf, sofern die Telefonleitung nicht für mehrere Nummern verwendet wird. Tippen Sie zum Fortfahren auf Ja.
- 6. Führen Sie eine der folgenden Aktionen aus:
	- Tippen Sie auf das Ruftonmuster, das Ihre Telefongesellschaft für Faxanrufe zugeordnet hat.

– ODER –

- Tippen Sie auf Ruftonmustererkennung, und befolgen Sie danach die Anweisungen auf dem Bedienfeld des Druckers.
- HINWEIS: Falls das Ruftonmuster nicht erkannt werden konnte oder wenn Sie die Erkennungsfunktion unterbrechen, wird das Ruftonmuster automatisch auf die Standardeinstellung Alle Ruftöne gesetzt.
- HINWEIS: Wenn Sie eine Nebenstellenanlage verwenden, von der verschiedene Ruftonmuster für interne und externe Anrufe verwendet werden, müssen Sie die Faxnummer von einer externen Nummer aus anrufen.

## Einstellen des Wähltyps

Verwenden Sie dieses Verfahren, um den Tonwahl- oder Impulswahlmodus einzustellen. Die werkseitige Standardeinstellung ist Ton. Ändern Sie die Einstellung nur, wenn die Tonwahl von Ihrer Telefonleitung nicht unterstützt wird.

**EX** HINWEIS: Die Impulswahloption ist nicht in allen Ländern/Regionen verfügbar.

#### So legen Sie den Wähltyp fest:

- 1. Tippen Sie auf das Bedienfelddisplay des Druckers und fahren Sie mit dem Finger über die Anzeige. Tippen Sie dann auf Einrichtung.
- 2. Tippen Sie auf Faxeinrichtung und dann auf Basis-Faxeinrichtung.
- 3. Tippen Sie auf Wähltyp.
- 4. Tippen Sie auf Tonwahl oder Pulswahl.

## Einstellen der Wahlwiederholungsoptionen

Wenn vom Drucker kein Fax gesendet werden konnte, weil das empfangende Faxgerät nicht antwortete oder belegt war, versucht der Drucker, gemäß den Einstellungen für Wahlwiederholung bei belegtem Empfänger oder fehlender Antwort erneut zu wählen. Gehen Sie wie folgt vor, um die Optionen zu aktivieren bzw. zu deaktivieren.

- <span id="page-98-0"></span>Besetzt WH: Ist diese Option aktiviert, wählt der Drucker automatisch erneut, wenn er ein Besetztzeichen empfängt. Die werkseitige Standardeinstellung für diese Option ist Ein.
- Keine Antw. WH: Wenn diese Option aktiviert ist, erfolgt eine automatische Wahlwiederholung durch den Drucker, wenn das empfangende Faxgerät nicht antwortet. Die werkseitige Standardeinstellung für diese Option ist Aus.

#### So legen Sie die Wahlwiederholungsoptionen fest:

- 1. Tippen Sie auf das Bedienfelddisplay des Druckers und fahren Sie mit dem Finger über die Anzeige. Tippen Sie dann auf Einrichtung.
- 2. Tippen Sie auf Faxeinrichtung und dann auf Erweiterte Faxeinrichtung.
- 3. Tippen Sie auf Wahlwiederh. wenn besetzt oder Keine Verb.: Wahlwiederholung, und wählen Sie dann die geeigneten Optionen aus.

## Einstellen der Faxgeschwindigkeit

Sie können die Faxgeschwindigkeit für die Kommunikation des Druckers mit anderen Faxgeräten beim Senden und Empfangen einstellen.

Bei Verwendung der folgenden Geräte/Dienste kann möglicherweise eine geringere Faxgeschwindigkeit erforderlich sein:

- Einen Internet-Telefondienst
- Ein PBX-System
- Fax über Internetprotokoll (FoIP)
- ISDN-Dienst

Wenn Probleme beim Senden und Empfangen von Faxnachrichten auftreten, versuchen Sie einen niedrigeren Wert für Faxgeschw. zu verwenden. In der folgenden Tabelle sind die verfügbaren Einstellungen für die Faxgeschwindigkeit aufgeführt.

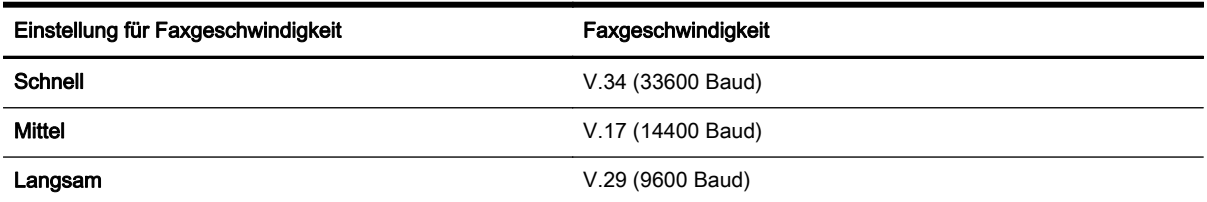

#### So stellen Sie die Faxgeschwindigkeit ein:

- 1. Tippen Sie auf das Bedienfelddisplay des Druckers und fahren Sie mit dem Finger über die Anzeige. Tippen Sie dann auf Einrichtung.
- 2. Tippen Sie auf Faxeinrichtung und dann auf Erweiterte Faxeinrichtung.
- 3. Tippen Sie auf Faxgeschw..
- 4. Tippen Sie, um eine Option auszuwählen.

## Einstellen der Lautstärke für Faxtöne

Mit den folgenden Schritten erhöhen oder reduzieren Sie die Lautstärke der Faxtöne.

#### So stellen Sie die Faxlautstärke ein:

- 1. Tippen Sie auf das Bedienfelddisplay des Druckers und fahren Sie mit dem Finger über die Anzeige. Tippen Sie dann auf Einrichtung.
- 2. Tippen Sie auf Faxeinrichtung und dann auf Basis-Faxeinrichtung.
- 3. Tippen Sie auf Lautstärke Fax-Signal.
- 4. Tippen Sie, um Leise, Laut oder Aus auszuwählen.

## <span id="page-100-0"></span>Fax und digitale Telefondienste

Viele Telefongesellschaften bieten ihren Kunden digitale Telefondienste an, beispielsweise:

- DSL: DSL-Dienst Ihrer Telefongesellschaft. (DSL wird in Ihrem Land/Ihrer Region möglicherweise als ADSL bezeichnet.)
- PBX: Nebenstellenanlage (PBX Private Branch Exchange)
- ISDN: Diensteintegrierendes digitales Telekommunikationsnetz (Integrated Services Digital Network – ISDN)
- FoIP: Preiswerter Telefondienst, der es Ihnen ermöglicht, mit dem Drucker Faxnachrichten über das Internet zu senden und zu empfangen. Diese Methode wird als Fax über Internetprotokoll (Fax over Internet Protocol, FoIP) bezeichnet.

Weitere Informationen hierzu finden Sie unter [Fax über Internetprotokoll auf Seite 86](#page-101-0).

HP Drucker sind für den Betrieb mit herkömmlichen analogen Telefondiensten ausgelegt. Wenn Sie eine digitale Telefonumgebung nutzen (z. B. DSL/ADSL, Nebenstellenanlage oder ISDN), benötigen Sie zum Einrichten der Faxfunktionen des Druckers möglicherweise Filter oder Konverter für die Digital-Analog-Umsetzung.

 $\mathbb{P}$  HINWEIS: HP gibt keine Garantie, dass der Drucker mit allen DSL-Leitungen oder -Anbietern, in allen digitalen Umgebungen oder mit allen Digital-Analog-Konvertern funktioniert. Es empfiehlt sich immer, direkt bei der Telefongesellschaft die richtigen Einrichtungsoptionen anhand der von ihr bereitgestellten Leitungsdienste zu erfragen.

## <span id="page-101-0"></span>Fax über Internetprotokoll

Sie können gegebenenfalls einen preiswerten Telefonservice abonnieren, mit dem Sie Faxnachrichten mit Ihrem Drucker über das Internet senden und empfangen können. Diese Methode wird als Fax über Internetprotokoll (Fax over Internet Protocol, FoIP) bezeichnet.

In folgenden Fällen nutzen Sie wahrscheinlich einen (von Ihrer Telefongesellschaft bereitgestellten) FoIP-Dienst:

- Wenn Sie zusätzlich zur Faxnummer einen speziellen Zugriffscode wählen.
- Wenn Sie über einen IP-Konverter, der die Herstellung einer Internetverbindung ermöglicht und analoge Telefonanschlüsse für die Faxverbindung bereitstellt, verfügen.
- <sup>学</sup> HINWEIS: Das Senden und Empfangen von Faxnachrichten ist nur möglich, wenn ein Telefonkabel am Anschluss "1-LINE" des Produkts angeschlossen ist. Ihre Verbindung zum Internet muss folglich über einen Konverter (der analoge Standardtelefonbuchsen für Faxverbindungen bereitstellt) oder über Ihre Telefongesellschaft erfolgen.
- $\mathcal{X}$  TIPP: Die Unterstützung für herkömmliche Faxübertragung über Telefonsysteme auf Basis des Internet-Protokolls ist oft eingeschränkt. Wenn Probleme bei der Faxübertragung auftreten, versuchen Sie, die Faxgeschwindigkeit zu reduzieren oder den Fax-Fehlerkorrekturmodus (ECM) zu deaktivieren. Bei deaktivierter Fehlerkorrektur (ECM) können Sie allerdings keine farbigen Faxnachrichten senden und empfangen.

Weitere Informationen zum Ändern der Faxgeschwindigkeit finden Sie unter [Einstellen der](#page-98-0) [Faxgeschwindigkeit auf Seite 83.](#page-98-0) Weitere Informationen zur Verwendung des ECM finden Sie unter [Senden einer Faxnachricht im Fehlerkorrekturmodus auf Seite 68.](#page-83-0)

Bei Fragen zum Faxen über das Internet wenden Sie sich an Ihre Supportabteilung für Internetfaxdienste oder an Ihren lokalen Dienstanbieter.

## <span id="page-102-0"></span>**Faxberichte**

Sie können den Drucker so einrichten, dass er automatisch Fehlerberichte und Bestätigungsberichte für jedes Fax druckt, das Sie senden und empfangen. Bei Bedarf können Sie manuell Systemberichte drucken, die wertvolle Systeminformationen über den Drucker liefern.

Standardmäßig ist der Drucker so eingestellt, dass nur dann ein Bericht gedruckt wird, wenn beim Senden oder Empfangen von Faxnachrichten ein Problem auftritt. Nach jedem Faxvorgang wird kurz eine Bestätigungsmeldung auf dem Bedienfelddisplay angezeigt, die angibt, ob das Fax erfolgreich gesendet wurde.

- HINWEIS: Wenn die Berichte nicht lesbar sind, überprüfen Sie die geschätzten Tintenfüllstände auf dem Bedienfeld oder mit der HP Software. Weitere Informationen hierzu finden Sie unter [Überprüfen](#page-116-0) [der geschätzten Tintenfüllstände auf Seite 101](#page-116-0).
	- Drucken von Faxbestätigungsberichten
	- [Drucken von Faxfehlerberichten](#page-103-0)
	- [Drucken und Anzeigen des Faxprotokolls](#page-103-0)
	- [Entfernen der Daten aus dem Faxprotokoll](#page-103-0)
	- [Drucken der Details der letzten Faxtransaktion](#page-104-0)
	- **[Drucken eines Anrufer-ID-Berichts](#page-104-0)**
	- [Anzeigen des Anrufverlaufs](#page-104-0)

## Drucken von Faxbestätigungsberichten

Wenn Sie einen Ausdruck der Sendebestätigung benötigen, befolgen Sie die folgenden Anweisungen zur Aktivierung der entsprechenden Einstellung, bevor Sie mit dem Senden von Faxen beginnen. Wählen Sie entweder Ein (Faxversand) oder Ein (Senden und Empfangen) aus.

Die Standardeinstellung für Faxbestätigungen ist Aus. Dies bedeutet, dass kein Bestätigungsbericht für jede gesendete bzw. empfangene Faxnachricht gedruckt wird. Nach jedem Faxvorgang erscheint kurz eine Bestätigungsmeldung auf dem Bedienfelddisplay, die angibt, ob das Fax erfolgreich gesendet wurde.

HINWEIS: Sie können ein Bild der ersten Seite eines Fax in den Faxsendebericht aufnehmen, wenn Sie Ein (Faxversand) oder Ein (Senden und Empfangen) auswählen und wenn Sie das zu sendende Fax aus dem Speicher scannen oder die Option Scannen und faxen verwenden.

#### So aktivieren Sie die Faxbestätigung:

- 1. Tippen Sie auf das Bedienfelddisplay des Druckers und fahren Sie mit dem Finger über die Anzeige. Tippen Sie dann auf Einrichtung.
- 2. Tippen Sie auf Faxeinrichtung.
- 3. Tippen Sie auf Erweiterte Faxeinrichtung und anschließend auf Faxbestätigung.
- 4. Tippen Sie, um eine der folgenden Optionen auszuwählen.

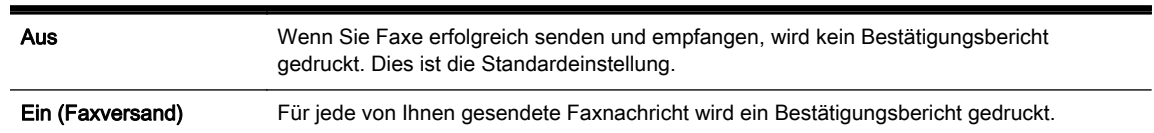

<span id="page-103-0"></span>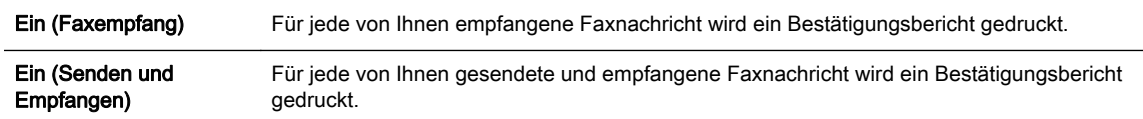

#### So übernehmen Sie ein Bild eines Fax in den Bericht:

- 1. Tippen Sie auf das Bedienfelddisplay des Druckers und fahren Sie mit dem Finger über die Anzeige. Tippen Sie dann auf Einrichtung.
- 2. Tippen Sie auf Faxeinrichtung.
- 3. Tippen Sie auf Erweiterte Faxeinrichtung und anschließend auf Faxbestätigung.
- 4. Tippen Sie auf Ein (Faxversand) oder Ein (Senden und Empfangen).
- 5. Tippen Sie auf Faxbestätigung mit Bild.

## Drucken von Faxfehlerberichten

Sie können den Drucker so konfigurieren, dass er automatisch einen Bericht druckt, wenn während einer Faxübertragung ein Fehler auftritt.

#### So stellen Sie den Drucker für den automatischen Druck von Faxfehlerberichten ein:

- 1. Tippen Sie auf das Bedienfelddisplay des Druckers und fahren Sie mit dem Finger über die Anzeige. Tippen Sie dann auf Einrichtung.
- 2. Tippen Sie auf Faxeinrichtung.
- 3. Tippen Sie auf Erweiterte Faxeinrichtung und anschließend auf Fax-Fehlerbericht.
- 4. Tippen Sie, um eine der folgenden Optionen auszuwählen.

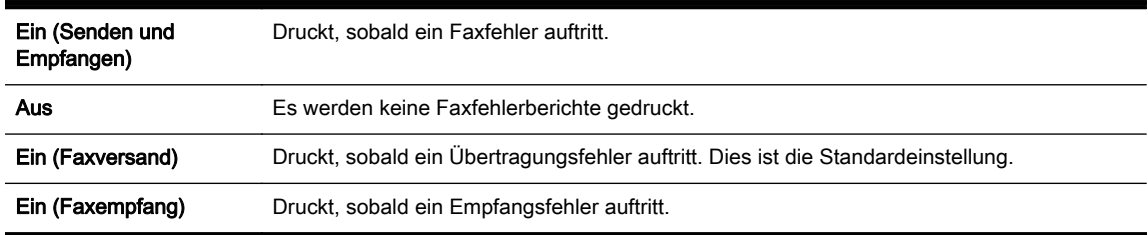

### Drucken und Anzeigen des Faxprotokolls

Sie können ein Protokoll für die Faxnachrichten drucken, die mit dem Drucker gesendet oder empfangen wurden.

#### So drucken Sie das Faxprotokoll über das Bedienfeld des Druckers:

- 1. Tippen Sie auf das Bedienfelddisplay des Druckers und fahren Sie mit dem Finger über die Anzeige. Tippen Sie dann auf Einrichtung.
- 2. Tippen Sie auf Faxeinrichtung und dann auf Faxberichte.
- 3. Tippen Sie auf Faxprotokoll.

### Entfernen der Daten aus dem Faxprotokoll

Führen Sie zum Entfernen der Daten aus dem Faxprotokoll die folgenden Schritte aus.

<span id="page-104-0"></span>**EX** HINWEIS: Beim Löschen des Faxprotokolls werden auch alle im Speicher abgelegten Faxnachrichten gelöscht.

#### So löschen Sie das Faxprotokoll:

- 1. Tippen Sie auf das Bedienfelddisplay des Druckers und fahren Sie mit dem Finger über die Anzeige. Tippen Sie dann auf Einrichtung.
- 2. Tippen Sie auf Faxeinrichtung und anschließend auf Fax-Tools.
- 3. Tippen Sie auf Faxprotokoll löschen.

## Drucken der Details der letzten Faxtransaktion

Der Bericht zur letzten Faxtransaktion enthält die Details der letzten auszuführenden Faxtransaktion. Dazu zählen die Faxnummer, die Seitenanzahl und der Faxstatus.

#### So drucken Sie den Bericht zur letzten Faxtransaktion:

- 1. Tippen Sie auf das Bedienfelddisplay des Druckers und fahren Sie mit dem Finger über die Anzeige. Tippen Sie dann auf Einrichtung.
- 2. Tippen Sie auf Faxeinrichtung und dann auf Faxberichte.
- 3. Tippen Sie auf Letzte Transaktion.

## Drucken eines Anrufer-ID-Berichts

Gehen Sie wie folgt vor, um eine Liste mit den Faxnummern für Anrufer-IDs zu drucken.

#### So drucken Sie einen Anrufer-ID-Bericht:

- 1. Tippen Sie auf das Bedienfelddisplay des Druckers und fahren Sie mit dem Finger über die Anzeige. Tippen Sie dann auf Einrichtung.
- 2. Tippen Sie auf Faxeinrichtung und dann auf Faxberichte.
- 3. Tippen Sie auf Anrufer-ID-Bericht.

## Anzeigen des Anrufverlaufs

Sie können sich anhand der unten stehenden Beschreibung eine Liste aller vom Drucker aus getätigten Anrufe anzeigen lassen.

HINWEIS: Der Anrufverlauf lässt sich nicht ausdrucken. Sie können ihn nur über das Bedienfelddisplay des Druckers anzeigen lassen.

#### So zeigen Sie den Anrufverlauf an:

- 1. Tippen Sie auf dem Bedienfelddisplay des Druckers auf Faxen.
- 2. Tippen Sie auf  $\bigoplus$  (Anrufverlauf).

# 6 Webdienste

Der Drucker verfügt über innovative webfähige Lösungen, mit denen Sie schnell auf das Internet zugreifen, Dokumente abrufen und schneller und einfacher drucken können – ohne dazu einen Computer zu benutzen.

**FY** HINWEIS: Um diese Webfunktionen zu verwenden, muss der Drucker mit dem Internet verbunden sein (über ein Ethernet-Kabel oder eine Wireless-Verbindung). Die Webfunktionen sind nicht verfügbar, wenn der Drucker über ein USB-Kabel angeschlossen ist.

Dieser Abschnitt behandelt folgende Themen:

- [Was sind Webdienste?](#page-107-0)
- [Einrichten der Webdienste](#page-108-0)
- [Verwenden der Webdienste](#page-110-0)
- [Entfernen der Webdienste](#page-112-0)

## <span id="page-107-0"></span>Was sind Webdienste?

Der Drucker umfasst die folgenden Webdienste:

- **HP ePrint**
- Druck-Apps

## HP ePrint

HP ePrint ist ein kostenloser Dienst von HP, mit dessen Hilfe Sie jederzeit und von jedem Standort aus auf Ihrem HP ePrint-fähigen Drucker drucken können. Senden Sie dazu einfach eine E-Mail an die E-Mail-Adresse, die dem Drucker beim Aktivieren der Webdienste auf dem Drucker zugewiesen wird. Es sind keine speziellen Treiber und keine spezielle Software erforderlich. Mithilfe von HP ePrint können Sie von jedem Standort aus drucken, von dem aus Sie E-Mails senden können.

Nach der Registrierung für ein Konto im HP Connected ([www.hpconnected.com](http://www.hpconnected.com)) können Sie sich anmelden, um den Status Ihrer HP ePrint-Druckaufträge anzuzeigen, Ihre Druckerwarteschlange für HP ePrint zu verwalten, den Kreis der berechtigten Druckerbenutzer für die HP ePrint E-Mail-Adresse festzulegen und Hilfe für HP ePrint zu erhalten.

## Druck-Apps

Druck-Apps ermöglichen es Ihnen, problemlos vorformatierte Webinhalte direkt von Ihrem Drucker aus zu suchen und zu drucken. Sie können Ihre Dokumente auch digital im Web scannen und speichern.

Druck-Apps bieten eine breite Palette an Inhalten von Gutscheinen für Geschäfte bis hin zu Freizeitbeschäftigungen für Familien, Nachrichten sowie Informationen zu Reise, Sport, Kochrezepten, Fotos und vieles andere mehr. Sie können auch Onlinefotos von beliebten Fotosites anzeigen und drucken.

Bestimmte Druck-Apps ermöglichen es auch, die Zustellung von App-Inhalten auf Ihren Drucker für einen bestimmten Zeitpunkt zu planen.

Vorformatierte Inhalte, die speziell auf Ihren Drucker ausgelegt sind, bedeuten, dass Text und Bilder nicht abgeschnitten und keine zusätzlichen Seiten mit nur einer Textzeile gedruckt werden. Bei einigen Druckern können Sie über die Druckvorschau auch die Einstellungen für Papier und Druckqualität auswählen.

Und für all dies müssen Sie Ihren Computer nicht einschalten!
# <span id="page-108-0"></span>Einrichten der Webdienste

Verwenden Sie eine der folgenden Methoden, um die Webdienste einzurichten.

- $\mathbb{R}^n$  HINWEIS: Damit Sie die Webdienste einrichten können, müssen Sie sich zunächst vergewissern, dass Ihr Drucker mit dem Internet verbunden ist (Ethernet oder wireless).
	- Einrichten der Webdienste über das Bedienfeld des Druckers
	- Einrichten der Webdienste über den eingebetteten Webserver
	- [Einrichten der Webdienste mithilfe der HP Druckersoftware](#page-109-0)

### Einrichten der Webdienste über das Bedienfeld des Druckers

Über des Bedienfeld des Druckers wird eine einfache Methode bereitgestellt, um die Webdienste einzurichten und zu verwalten.

Führen Sie die folgenden Schritte aus, um die Webdienste einzurichten:

- 1. Vergewissern Sie sich, dass der Drucker über eine Ethernet- oder eine Wireless-Verbindung mit dem Internet verbunden ist.
- 2. Tippen Sie auf dem Bedienfeld des Druckers auf (Druck-Apps) oder n (HP ePrint).
- 3. Tippen Sie auf Ja, um die Nutzungsbedingungen für die Webdienste zu akzeptieren und die Webdienste zu aktivieren.
- 4. Tippen Sie in der Anzeige Autom. Aktualisierung auf Ja, um die automatische Suche nach und die Installation von Produktaktualisierungen des Druckers zuzulassen.
- **EX** HINWEIS: Wenn eine Druckeraktualisierung verfügbar ist, wird diese vom Drucker heruntergeladen und installiert. Danach erfolgt ein Neustart. Sie müssen die Anweisungen unter Schritt 1 erneut befolgen, um HP ePrint einzurichten.
- film HINWEIS: Wenn Sie nach den Proxy-Einstellungen gefragt werden oder wenn das Netzwerk Proxy-Einstellungen verwendet, befolgen Sie die angezeigten Anweisungen, um einen Proxy-Server einzurichten. Falls Ihnen die Proxy-Daten nicht zur Verfügung stehen, wenden Sie sich an Ihren Netzwerkadministrator oder an die Person, von der das Netzwerk eingerichtet wurde.
- 5. Wenn der Drucker mit dem Server verbunden ist, wird vom Drucker eine Infoseite gedruckt. Stellen Sie die Einrichtung gemäß den Anweisungen auf der Infoseite fertig.

### Einrichten der Webdienste über den eingebetteten Webserver

Zum Einrichten und Verwalten der Webdienste können Sie den eingebetteten Webserver (EWS) des Druckers verwenden.

Führen Sie die folgenden Schritte aus, um die Webdienste einzurichten:

- 1. Öffnen Sie den EWS. Weitere Informationen finden Sie unter [Eingebetteter Webserver](#page-139-0) [auf Seite 124](#page-139-0).
- 2. Klicken Sie auf die Registerkarte Webdienste.
- 3. Klicken Sie im Bereich Webdienste Einst. auf Einrichtung und Weiter. Befolgen Sie dann die angezeigten Anweisungen, um den Nutzungsbedingungen zuzustimmen.
- <span id="page-109-0"></span>4. Gestatten Sie nach der entsprechenden Eingabeaufforderung, dass vom Drucker Druckeraktualisierungen gesucht und installiert werden dürfen.
- HINWEIS: Wenn eine Druckeraktualisierung verfügbar ist, wird diese vom Drucker heruntergeladen und installiert. Danach erfolgt ein Neustart. Führen Sie die Anweisungen von Schritt 1 erneut aus, um HP ePrint einzurichten.
- HINWEIS: Wenn Sie nach den Proxy-Einstellungen gefragt werden oder wenn das Netzwerk Proxy-Einstellungen verwendet, befolgen Sie die angezeigten Anweisungen, um einen Proxy-Server einzurichten. Falls Ihnen die Proxy-Daten nicht zur Verfügung stehen, wenden Sie sich an Ihren Netzwerkadministrator oder an die Person, von der das Netzwerk eingerichtet wurde.
- 5. Wenn der Drucker mit dem Server verbunden ist, wird vom Drucker eine Infoseite gedruckt. Stellen Sie die Einrichtung gemäß den Anweisungen auf der Infoseite fertig.

### Einrichten der Webdienste mithilfe der HP Druckersoftware

Wenn die Webdienste nicht beim Installieren der HP Software auf dem Computer eingerichtet wurden, können Sie die Webdienste auch zu einem späteren Zeitpunkt mithilfe der Software einrichten.

#### So richten Sie die Webdienste ein (Windows)

- 1. Öffnen Sie die HP Druckersoftware. Weitere Informationen finden Sie unter [Öffnen der HP](#page-53-0) [Druckersoftware \(Windows\) auf Seite 38](#page-53-0).
- 2. Wählen Sie in der HP Druckersoftware unter Drucken, Scannen und Faxen die Option ePrint-Einrichtung aus. Der EWS des Druckers wird geöffnet.
- 3. Klicken Sie auf die Registerkarte Webdienste.
- 4. Klicken Sie im Bereich Webdienste Einst. auf Einrichtung und Weiter. Befolgen Sie dann die angezeigten Anweisungen, um den Nutzungsbedingungen zuzustimmen.
- 5. Gestatten Sie nach der entsprechenden Eingabeaufforderung, dass vom Drucker Druckeraktualisierungen gesucht und installiert werden dürfen.
- HINWEIS: Wenn eine Druckeraktualisierung verfügbar ist, wird diese vom Drucker heruntergeladen und installiert. Danach erfolgt ein Neustart. Sie müssen die Anweisungen unter Schritt 1 erneut befolgen, um HP ePrint einzurichten.
- 6. Wenn beim Herstellen der Verbindung zum Internet vom Netzwerk Proxy-Einstellungen verwendet werden, geben Sie diese Einstellungen ein:
	- a. Tippen Sie auf Proxy eing.
	- b. Geben Sie die Einstellungen für den Proxy-Server ein, und tippen Sie auf Fertig.
- 7. Wenn der Drucker mit dem Server verbunden ist, wird vom Drucker eine Infoseite gedruckt. Stellen Sie die Einrichtung gemäß den Anweisungen auf der Infoseite fertig.

#### So richten Sie die Webdienste ein (OS X)

**▲** Zum Einrichten und Verwalten der Webdienste können Sie den eingebetteten Webserver (EWS) des Druckers verwenden. Weitere Informationen hierzu finden Sie unter [Einrichten der](#page-108-0) [Webdienste über den eingebetteten Webserver auf Seite 93.](#page-108-0)

# Verwenden der Webdienste

Im folgenden Abschnitt wird beschrieben, wie Sie die Webdienste verwenden und konfigurieren.

- **HP** ePrint
- [Druck-Apps](#page-111-0)

### HP ePrint

HP ePrint ermöglicht Ihnen, jederzeit und von jedem beliebigen Standort auf Ihrem HP ePrint-fähigen Drucker zu drucken.

Vergewissern Sie sich für die Verwendung von HP ePrint, dass Folgendes verfügbar ist:

- Ein Computer oder ein mobiles Gerät, der/das internet- oder e-mail-fähig ist
- Ein HP ePrint-fähiger Drucker, auf dem die Webdienste aktiviert sind
- TIPP: Weitere Informationen zum Verwalten und Konfigurieren der HP ePrint-Einstellungen sowie zu den neuesten Funktionen finden Sie im HP Connected unter [www.hpconnected.com.](http://www.hpconnected.com)

#### Drucken mithilfe von HP ePrint

Führen Sie die folgenden Schritte aus, um Dokumente mithilfe von HP ePrint zu drucken:

- 1. Aktivieren Sie die Webdienste.
	- **a.** Tippen Sie auf dem Bedienfelddisplay des Druckers auf  $\mathbb{R}$  (HP ePrint).
	- b. Akzeptieren Sie die Nutzungsbedingungen und befolgen Sie dann die angezeigten Anweisungen, um die Webdienste zu aktivieren.
	- c. Drucken Sie die ePrint-Infoseite und befolgen Sie dann die Anweisungen auf der Seite, um sich für ein HP ePrint-Konto registrieren zu lassen.
- 2. Öffnen Sie auf dem Computer oder dem mobilen Gerät Ihre E-Mail-Anwendung.
- HINWEIS: Weitere Informationen zur Verwendung der E-Mail-Anwendung auf dem Computer oder dem mobilen Gerät finden Sie in der Dokumentation, die zusammen mit der Anwendung bereitgestellt wird.
- 3. Verfassen Sie eine neue E-Mail-Nachricht und hängen Sie die zu druckende Datei an die E-Mail an.
- 4. Geben Sie die E-Mail-Adresse des Druckers in die Zeile "An" der E-Mail-Nachricht ein. Wählen Sie dann die Option zum Senden der E-Mail-Nachricht aus.
	- HINWEIS: Der HP ePrint-Server akzeptiert keine E-Mail-Druckaufträge, wenn in den Feldern "An" oder "Cc" mehrere E-Mail-Adressen angegeben sind. Geben Sie nur die E-Mail-Adresse Ihres HP Druckers in das Feld "An" ein. Geben Sie keine weiteren E-Mail-Adressen in die anderen Felder ein.

#### Ermitteln der E-Mail-Adresse des Druckers

**W** HINWEIS: Vergewissern Sie sich, dass ein ePrint-Konto erstellt wurde.

Besuchen Sie zum Registrieren eines Kontos im HP Connected das HP Connected unter [www.hpconnected.com.](http://www.hpconnected.com)

<span id="page-111-0"></span>▲ Tippen Sie auf dem Bedienfelddisplay des Druckers auf **n** (HP ePrint).

Sie können die E-Mail-Adresse drucken, indem Sie auf Druckinfo tippen. Der Drucker druckt ein Infoblatt mit Angaben zum Druckercode und zum Anpassen der E-Mail-Adresse aus.

#### Deaktivieren von HP ePrint

- 1. Tippen Sie auf dem Bedienfeld des Druckers auf n (HP ePrint) und dann auf Einst..
- 2. Tippen Sie auf ePrint und anschließend auf Aus.

**FY HINWEIS:** Weitere Informationen zum [Entfernen der](#page-112-0) Webdienste finden Sie unter Entfernen der [Webdienste auf Seite 97](#page-112-0).

### Druck-Apps

Druck-Apps ermöglichen es Ihnen, problemlos vorformatierte Webinhalte direkt von Ihrem Drucker aus zu suchen und zu drucken.

- Verwenden von Druck-Apps
- Verwalten von Druck-Apps
- Ausschalten der Druck-Apps

#### Verwenden von Druck-Apps

Tippen Sie auf dem Bedienfelddisplay des Druckers auf (Druck-Apps) und anschließend auf die zu verwendende Druck-App.

Weitere Informationen zu den einzelnen Druck-Apps finden Sie unter [www.hpconnected.com](http://www.hpconnected.com).

#### Verwalten von Druck-Apps

Die Druck-Apps lassen sich über das HP Connected verwalten. Sie können Druck-Apps hinzufügen, konfigurieren und entfernen sowie die Reihenfolge einstellen, in der sie auf dem Bedienfelddisplay des Druckers angezeigt werden.

**FY HINWEIS:** Wenn die Druck-Apps über das HP Connected verwaltet werden sollen, erstellen Sie im HP Connected ein Konto und fügen Sie Ihren Drucker hinzu. Weitere Informationen finden Sie unter [www.hpconnected.com.](http://www.hpconnected.com)

#### Ausschalten der Druck-Apps

So schalten Sie die Druck-Apps aus

- 1. Tippen Sie auf dem Bedienfeld des Druckers auf n (HP ePrint) und dann auf Einst..
- 2. Tippen Sie auf Apps und anschließend auf Aus.

**EX** HINWEIS: Weitere Informationen zum [Entfernen der](#page-112-0) Webdienste finden Sie unter Entfernen der [Webdienste auf Seite 97](#page-112-0).

# <span id="page-112-0"></span>Entfernen der Webdienste

Führen Sie die folgenden Schritte aus, um die Webdienste zu entfernen:

- 1. Tippen Sie auf dem Bedienfelddisplay des Druckers auf n (HP ePrint) und dann auf Einst..
- 2. Tippen Sie auf Webdienste entfernen.

**FY HINWEIS:** Sie können die Webdienste auch aus dem EWS entfernen. Weitere Informationen zum Zugreifen auf den EWS finden Sie unter [Öffnen des eingebetteten Webservers auf Seite 124.](#page-139-0)

# 7 Arbeiten mit Tintenpatronen

Sie müssen einige einfache Wartungsverfahren beachten, um eine optimale Druckqualität mit dem Drucker zu erzielen.

 $\frac{1}{2}$  TIPP: Falls Probleme beim Kopieren von Dokumenten auftreten, finden Sie weitere Informationen unter [Beheben von Druckproblemen auf Seite 138.](#page-153-0)

Dieser Abschnitt behandelt folgende Themen:

- [Informationen zu Tintenpatronen und zum Druckkopf](#page-115-0)
- [Überprüfen der geschätzten Tintenfüllstände](#page-116-0)
- [Drucken nur mit schwarzer oder nur mit farbiger Tinte](#page-117-0)
- [Auswechseln der Tintenpatronen](#page-118-0)
- [Bestellen von Tintenpatronen](#page-120-0)
- [Lagerung von Verbrauchsmaterial](#page-121-0)
- [Speicher für anonyme Nutzungsdaten](#page-122-0)

# <span id="page-115-0"></span>Informationen zu Tintenpatronen und zum Druckkopf

Die folgenden Tipps tragen dazu bei, schonend mit HP Tintenpatronen umzugehen und eine konsistente Druckqualität sicherzustellen.

- Die Anweisungen im vorliegenden Benutzerhandbuch dienen zum Auswechseln der Tintenpatronen und sind nicht zum ersten Einsetzen der Patronen gedacht.
- Bewahren Sie alle Tintenpatronen bis zur Verwendung in der versiegelten Originalverpackung auf.
- Schalten Sie die Drucker korrekt aus. Weitere Informationen hierzu finden Sie unter [Ausschalten](#page-54-0) [des Druckers auf Seite 39](#page-54-0).
- Bewahren Sie die Tintenpatronen bei Raumtemperatur auf (15 bis 35 °C oder 59 bis 95 °F).
- Reinigen Sie den Druckkopf nur, wenn es nötig ist. Andernfalls verschwenden Sie Tinte und verkürzen die Lebensdauer der Patronen.
- Gehen Sie sorgsam mit den Tintenpatronen um. Wenn Sie die Tintenpatronen fallen lassen oder nicht vorsichtig handhaben, können vorübergehend Druckprobleme auftreten.
- Gehen Sie zum Transportieren des Druckers wie folgt vor, um zu verhindern, dass Tinte aus dem Drucker ausläuft oder Schäden am Drucker auftreten:
	- Schalten Sie den Drucker unbedingt durch Drücken von (Netz) aus. Warten Sie, bis keine Betriebsgeräusche mehr zu hören sind, bevor Sie das Netzkabel des Druckers herausziehen. Weitere Informationen hierzu finden Sie unter [Ausschalten des Druckers](#page-54-0) [auf Seite 39.](#page-54-0)
	- Stellen Sie außerdem sicher, dass die Tintenpatronen im Gerät verbleiben.
	- Der Drucker muss aufrecht transportiert werden. Er darf weder auf die Seite, noch auf die Rück- oder Oberseite gelegt werden.
- ACHTUNG: HP empfiehlt, fehlende Patronen baldmöglichst zu ersetzen, um Probleme mit der Druckqualität, möglichen Mehrverbrauch von Tinte oder Schäden am Tintensystem zu vermeiden. Schalten Sie den Drucker niemals aus, wenn Tintenpatronen fehlen.

#### Verwandte Themen

[Überprüfen der geschätzten Tintenfüllstände auf Seite 101](#page-116-0)

# <span id="page-116-0"></span>Überprüfen der geschätzten Tintenfüllstände

Sie können den ungefähren Tintenstand entweder mit der Druckersoftware oder über das Bedienfeld des Druckers überprüfen. Informationen zur Verwendung dieser Tools finden Sie unter ["Druckerverwaltungstools" auf Seite 121](#page-136-0) und [Verwenden des Druckerbedienfelds auf Seite 9](#page-24-0). Diese Informationen erhalten Sie ebenfalls, wenn Sie die Druckerstatusseite drucken (siehe [Druckerstatusbericht auf Seite 132\)](#page-147-0).

#### So überprüfen Sie die geschätzten Tintenfüllstände über das Bedienfeld des Druckers:

- 1. Tippen Sie auf das Bedienfelddisplay des Druckers und fahren Sie mit dem Finger über die Anzeige. Tippen Sie dann auf Einrichtung.
- 2. Tippen Sie auf Extras, und dann auf Geschätzten Tintenstand anzeigen.

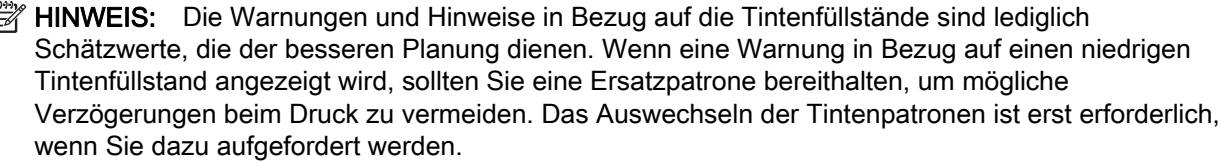

HINWEIS: Wenn Sie eine wiederbefüllte oder wiederaufgearbeitete Patrone einsetzen oder eine Patrone, die bereits in einem anderen Produkt verwendet wurde, ist die Anzeige des Tintenfüllstands ggf. ungenau oder sie fehlt.

**HINWEIS:** Die Tinte in den Patronen wird beim Druckvorgang auf unterschiedliche Weise verwendet, etwa bei der Initialisierung, um den Drucker und die Patronen für den Druck vorzubereiten, oder bei der Wartung der Druckköpfe, damit die Düsen frei bleiben und die Tinte ungehindert fließt. Beachten Sie, dass nach der Verwendung Tintenrückstände in den Patronen verbleiben. Weitere Informationen finden Sie unter [www.hp.com/go/inkusage.](http://www.hp.com/go/inkusage)

# <span id="page-117-0"></span>Drucken nur mit schwarzer oder nur mit farbiger Tinte

Dieses Produkt ist nicht dazu ausgelegt, während des üblichen Gebrauchs nur mit der Patrone schwarz zu drucken, wenn die Farbpatronen keine Tinte mehr enthalten.

Der Drucker ist jedoch so konzipiert, dass so lange wie möglich gedruckt wird, wenn die Tinte allmählich aufgebraucht ist.

Wenn ausreichend Tinte im Druckkopf vorhanden ist, wird Ihnen vom Drucker angeboten, nur mit schwarzer Tinte zu drucken, wenn eine oder mehrere der Farbpatronen leer ist/sind, bzw. nur mit farbiger Tinte, wenn die Patrone schwarz leer ist.

- Sie können nur begrenzt ausschließlich mit schwarzer oder farbiger Tinte drucken. Halten Sie deshalb Ersatzpatronen bereit, wenn Sie nur mit schwarzer oder nur mit farbiger Tinte drucken.
- Wenn die verbleibende Tinte nicht mehr für den Druck ausreicht, wird Ihnen in einer Meldung mitgeteilt, dass die Tinte in einer oder mehreren Patronen aufgebraucht ist. In diesem Fall müssen Sie die entsprechenden Patronen auswechseln, um mit dem Druck fortfahren zu können.

 $\triangle$  ACHTUNG: Tintenpatronen werden zwar nicht beschädigt, wenn sie außerhalb des Druckers belassen werden, aber es müssen stets alle Patronen im Druckkopf eingesetzt sein, nachdem der Drucker eingerichtet wurde und verwendet wird. Wenn Sie über einen längeren Zeitraum eine oder mehrere Patronenhalterungen leer lassen, kann dies zu Druckqualitätsproblemen und ggf. auch zu Schäden am Druckkopf führen. Wenn vor kurzem eine Patrone für längere Zeit außerhalb des Druckers aufbewahrt wurde oder vor kurzem ein Papierstau aufgetreten ist und Sie eine geringe Druckqualität feststellen, reinigen Sie den Druckkopf. Weitere Informationen hierzu finden Sie unter [Reinigen Sie den Druckkopf auf Seite 166.](#page-181-0)

# <span id="page-118-0"></span>Auswechseln der Tintenpatronen

**学 HINWEIS:** Weitere Informationen zum Wiederverwerten gebrauchter Tintenverbrauchsmaterialien finden Sie unter [Recycling-Programm für HP Inkjet-Verbrauchsmaterialien auf Seite 194](#page-209-0).

Wenn Sie noch keine Ersatztintenpatronen für den Drucker besitzen, können Sie diese unter [Bestellen von Tintenpatronen auf Seite 105](#page-120-0) bestellen.

- **EX** HINWEIS: Derzeit sind einige Teile der HP Website nur in englischer Sprache verfügbar.
- HINWEIS: Einige Patronen sind in manchen Ländern/Regionen nicht erhältlich.
- A ACHTUNG: HP empfiehlt, fehlende Patronen baldmöglichst zu ersetzen, um Probleme mit der Druckqualität, möglichen Mehrverbrauch von Tinte oder Schäden am Tintensystem zu vermeiden. Schalten Sie den Drucker niemals aus, wenn Tintenpatronen fehlen.

#### So wechseln Sie die Tintenpatronen aus:

Gehen Sie wie folgt vor, um die Tintenpatronen auszuwechseln.

- 1. Schalten Sie den Drucker ein.
- 2. Öffnen Sie die Zugangsklappe zu den Tintenpatronen.

HINWEIS: Warten Sie, bis der Patronenwagen zum Stillstand kommt, bevor Sie fortfahren.

3. Drücken Sie auf die Vorderseite der Tintenpatrone, um sie frei zu geben, und nehmen Sie diese anschließend aus der Halterung.

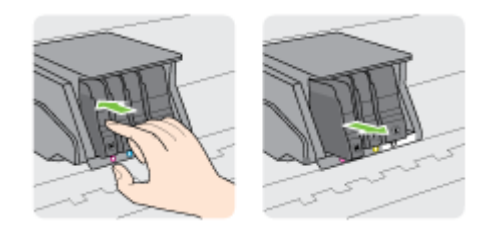

4. Nehmen Sie die neue Tintenpatrone aus der Verpackung.

5. Schieben Sie die Tintenpatrone unter Beachtung der farbigen Kennzeichnungen in die jeweilige leere Halterung, bis die Tintenpatrone fest in der Halterung sitzt.

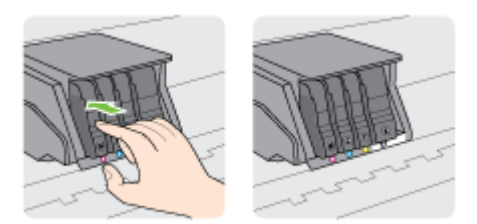

Stellen Sie sicher, dass Sie die Tintenpatrone in die Halterung mit demselben farbigen Buchstaben einsetzen.

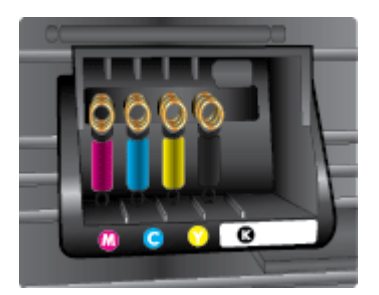

- 6. Wiederholen Sie die Schritte 3 bis 5 für alle auszuwechselnden Tintenpatronen.
- 7. Schließen Sie die Zugangsklappe zum Patronenwagen.

# <span id="page-120-0"></span>Bestellen von Tintenpatronen

Rufen Sie [www.hp.com](http://www.hp.com) auf, um Tintenpatronen zu bestellen. (Derzeit sind einige Teile der HP Website nur in englischer Sprache verfügbar.) Die Online-Bestellung von Patronen wird nicht in allen Ländern/Regionen unterstützt. In vielen Ländern sind jedoch Informationen verfügbar, um telefonisch zu bestellen, ein Geschäft vor Ort zu finden und eine Einkaufsliste zu drucken. Darüber hinaus können Sie die Seite [www.hp.com/buy/supplies](http://www.hp.com/buy/supplies) besuchen, um Informationen zum Erwerb von HP Produkten in Ihrem Land zu erhalten.

Verwenden Sie ausschließlich Ersatzpatronen, die dieselbe Patronennummer aufweisen wie die auszuwechselnde Tintenpatrone. Die Patronennummer finden Sie an folgenden Stellen:

- Im eingebetteten Webserver, indem Sie auf die Registerkarte Extras und dann unter Produktinformationen auf Tintenstandanz. klicken. Weitere Informationen finden Sie unter [Eingebetteter Webserver auf Seite 124.](#page-139-0)
- Im Druckerstatusbericht (siehe [Druckerstatusbericht auf Seite 132](#page-147-0)).
- Auf der Beschriftung der Tintenpatrone, die Sie ersetzen.
- Auf einem Aufkleber im Inneren des Druckers. Öffnen Sie die Zugangsklappe zu den Tintenpatronen und suchen Sie den Aufkleber.

**EX** HINWEIS: Die Setup-Tintenpatrone im Lieferumfang des Druckers ist nicht separat zum Kauf erhältlich.

# <span id="page-121-0"></span>Lagerung von Verbrauchsmaterial

Tintenpatronen können auch über einen längeren Zeitraum im Drucker verbleiben. Achten Sie jedoch darauf, den Drucker stets korrekt auszuschalten, um den optimalen Zustand der Tintenpatronen sicherzustellen.

Weitere Informationen hierzu finden Sie unter [Ausschalten des Druckers auf Seite 39.](#page-54-0)

# <span id="page-122-0"></span>Speicher für anonyme Nutzungsdaten

Die in diesem Drucker verwendeten HP Patronen sind mit einem Speicher-Chip ausgestattet, der den Betrieb des Druckers erleichtert. Außerdem werden von diesem Speicher-Chip klar umgrenzte anonyme Daten zur Nutzung des Druckers gesammelt. Dazu zählt Folgendes: Anzahl der mit der Patrone gedruckten Seiten, Abdeckung der Seiten, Häufigkeit des Drucks und verwendete Druckmodi.

Diese Daten helfen HP, in Zukunft Drucker zu entwickeln, die noch besser auf den Bedarf unserer Kunden abgestimmt sind. Die vom Speicher-Chip der Patrone gesammelten Daten enthalten keine Informationen, mit denen sich der jeweilige Kunde oder Benutzer der Patrone oder deren Drucker ermitteln lässt.

HP sammelt Stichproben der Speicher-Chips von Patronen, die im Rahmen des kostenlosen Rückgabe- und Recycling-Programms von HP zurückgegeben werden (HP Planet Partners: [www.hp.com/recycle\)](http://www.hp.com/recycle). Die Speicher-Chips aus diesen Stichproben werden gelesen und analysiert, um zukünftige HP Drucker weiter zu verbessern. HP Partner, die am Recycling dieser Patronen beteiligt sind, können möglicherweise ebenfalls auf diese Daten zugreifen.

Andere Personen, in deren Besitz diese Patronen gelangen, kann ggf. auf die anonymen Daten auf dem Speicher-Chip zugreifen. Wenn Sie den Zugriff auf diese Daten nicht zulassen möchten, können Sie die Chips unbrauchbar machen. Sobald Sie den Speicher-Chip unbrauchbar machen, kann die Patrone jedoch nicht mehr in einem HP Drucker verwendet werden.

Wenn Sie die Bereitstellung dieser anonymen Daten nicht wünschen, können Sie den Zugriff auf diese Daten deaktivieren, indem Sie die Funktion zum Sammeln der Nutzungsdaten des Druckers deaktivieren.

#### So deaktivieren Sie die Funktion zum Sammeln der Nutzungsdaten:

- 1. Tippen Sie auf das Bedienfelddisplay des Druckers und fahren Sie mit dem Finger über die Anzeige. Tippen Sie dann auf Einrichtung.
- 2. Wählen Sie Extras aus und tippen Sie dann auf Patronen-Chip-Infos.
- 3. Tippen Sie auf OK, um die Sammlung der Nutzungsdaten zu deaktivieren.
- $\mathbb{P}$  HINWEIS: Stellen Sie die werkseitigen Standardeinstellungen wieder her, um die Funktion zum Sammeln der Nutzungsdaten wieder zu aktivieren. Weitere Informationen zum Wiederherstellen der Standardeinstellungen finden Sie unter [Wiederherstellen der Standardeinstellungen auf Seite 40](#page-55-0).
- HINWEIS: Sie können die Patrone weiterhin im HP Drucker verwenden, wenn Sie die Funktion zum Sammeln der Nutzungsdaten des Druckers für den Speicher-Chip deaktivieren.

# 8 Netzwerkeinrichtung

Zusätzliche erweiterte Einstellungen sind über die Startseite des Druckers verfügbar (eingebetteter Webserver oder EWS).

Weitere Informationen hierzu finden Sie unter [Eingebetteter Webserver auf Seite 124.](#page-139-0)

- [Einrichten des Druckers für die Wireless-Kommunikation](#page-125-0)
- [Ändern der Netzwerkeinstellungen](#page-128-0)
- [Wechseln von einer Wireless-Verbindung zu einer USB- oder Ethernet-Verbindung](#page-130-0)
- [Verwenden von HP Drahtlos direkt](#page-131-0)

# <span id="page-125-0"></span>Einrichten des Druckers für die Wireless-Kommunikation

- Vorbereitungen
- Einrichten des Druckers im Wireless-Netzwerk
- [Wechseln des Verbindungstyps](#page-126-0)
- [Testen der Wireless-Verbindung](#page-127-0)
- [Ein- oder Ausschalten der Wireless-Funktionen des Druckers](#page-127-0)

HINWEIS: Sollten Probleme beim Verbinden des Druckers auftreten, finden Sie weitere Informationen unter [Keine Wireless-Verbindung zum Drucker möglich auf Seite 161](#page-176-0).

 $\mathcal{R}$  TIPP: Weitere Informationen zum Einrichten und Verwenden des Druckers für den Wireless-Betrieb finden Sie im HP Wireless Printing Center [\(www.hp.com/go/wirelessprinting](http://www.hp.com/go/wirelessprinting)).

### Vorbereitungen

Stellen Sie Folgendes sicher:

- Der Drucker ist nicht über ein Ethernet-Kabel an das Netzwerk angeschlossen.
- Das Wireless-Netzwerk wurde korrekt eingerichtet und funktioniert fehlerfrei.
- Der Drucker und die Computer, die den Drucker verwenden sollen, befinden sich im selben Netzwerk (Subnetz).

Bei der Verbindungsherstellung zum Drucker werden Sie zur Eingabe des Wireless Network Name (SSID) und eines Wireless-Kennworts aufgefordert:

- Der Name des Wireless-Netzwerks ist die Bezeichnung eines Wireless-Netzwerks.
- Das Wireless-Kennwort verhindert, dass andere Personen nicht ohne Ihre Zustimmung eine Verbindung zum Wireless-Netzwerk herstellen können. Je nach erforderlichem Sicherheitslevel erfordert Ihr Wireless-Netzwerk einen WPA-Schlüssel oder einen WEP-Kennwortschlüssel.

Wenn der Netzwerkname oder der Sicherheitsschlüssel seit der Einrichtung des Wireless-Netzwerks nicht geändert wurde, finden Sie diese Angaben bisweilen hinten oder seitlich am Wireless-Router.

Wenn Sie den Netzwerknamen oder das Sicherheitskennwort nicht finden oder sich nicht an die Daten erinnern können, schlagen Sie in der Dokumentation zum Computer oder zum Wireless-Router nach. Wenn Sie diese Angaben weiterhin nicht finden, fragen Sie Ihren Netzwerkadministrator oder die Person, von der das Wireless-Netzwerk eingerichtet wurde.

### Einrichten des Druckers im Wireless-Netzwerk

Verwenden Sie den Wireless-Einrichtungsassistenten über das Bedienfelddisplay des Druckers, um die Wireless-Kommunikation einzurichten. Weitere Informationen hierzu finden Sie unter [Wechseln](#page-126-0) [von einer Ethernet-Verbindung zu einer Wireless-Verbindung auf Seite 111](#page-126-0).

- 1. Tippen Sie auf das Bedienfelddisplay des Druckers und fahren Sie mit dem Finger über die Anzeige. Tippen Sie dann auf Einrichtung.
- 2. Tippen Sie auf Netzwerkeinrichtung.
- 3. Tippen Sie auf Wireless-Einst..
- 4. Tippen Sie auf Wireless-Einrichtungsassistent.
- 5. Befolgen Sie die angezeigten Anweisungen, um die Einrichtung abzuschließen.

<span id="page-126-0"></span>Wenn der Drucker bereits mit einer anderen Verbindungsart wie beispielsweise über USB verwendet wurde, richten Sie den Drucker anhand der Anweisungen unter Wechseln des Verbindungstyps auf Seite 111 in Ihrem Wireless-Netzwerk ein.

### Wechseln des Verbindungstyps

Nachdem die HP Druckersoftware installiert und der Drucker mit Ihrem Computer oder einem Netzwerk verbunden wurde, können Sie mithilfe der Software den Verbindungstyp ändern (beispielsweise von einer USB-Verbindung zu einer Wireless-Verbindung).

**EX** HINWEIS: Wenn Sie zu einer Wireless-Verbindung wechseln, müssen Sie sich vergewissern, dass kein Ethernet-Kabel am Drucker angeschlossen ist. Beim Anschließen eines Ethernet-Kabels werden die Wireless-Funktionen des Druckers ausgeschaltet. Während der Einrichtung werden Sie ggf. auch aufgefordert, vorübergehend ein USB-Kabel anzuschließen.

Ändern Sie den Verbindungstyp mit einer der folgenden Methoden:

- Wechseln von einer Ethernet-Verbindung zu einer Wireless-Verbindung
- Wechseln von einer USB-Verbindung zu einer Wiresless-Verbindung

#### Wechseln von einer Ethernet-Verbindung zu einer Wireless-Verbindung

HINWEIS: Überprüfen Sie vor dem Start, ob alle Voraussetzungen erfüllt sind. Weitere Informationen hierzu finden Sie unter [Vorbereitungen auf Seite 110](#page-125-0).

#### So wechseln Sie von einer Ethernet-Verbindung zu einer Wireless-Verbindung (Windows)

- 1. Trennen Sie das Ethernet-Kabel vom Drucker.
- 2. Öffnen Sie nach der Installation die Druckersoftware. Weitere Informationen hierzu finden Sie unter [Öffnen der HP Druckersoftware \(Windows\) auf Seite 38](#page-53-0).

Führen Sie den Wireless-Einrichtungsassistenten aus, um die Wireless-Verbindung herzustellen. Weitere Informationen hierzu finden Sie unter [Einrichten des Druckers im Wireless-](#page-125-0)[Netzwerk auf Seite 110.](#page-125-0)

#### So wechseln Sie von einer Ethernet-Verbindung zu einer Wireless-Verbindung (OS X)

Gehen Sie, bevor Sie fortfahren, die Liste unter [Vorbereitungen auf Seite 110](#page-125-0) durch.

- 1. Schließen Sie den Drucker an ein Wireless-Netzwerk an.
- 2. Verwenden Sie den HP Einrichtungsassistenten unter Programme/Hewlett-Packard/ Dienstprogramme, um bei der Softwareverbindung für diesen Drucker zu Wireless zu wechseln.

#### Wechseln von einer USB-Verbindung zu einer Wiresless-Verbindung

HINWEIS: Überprüfen Sie vor dem Start, ob alle Voraussetzungen erfüllt sind. Weitere Informationen hierzu finden Sie unter [Vorbereitungen auf Seite 110](#page-125-0).

#### So wechseln Sie von einer USB-Verbindung zu einem Wireless-Netzwerk (Windows)

1. Führen Sie je nach Betriebssystem einen der folgenden Schritte aus:

- <span id="page-127-0"></span>Windows 8: Klicken Sie mit der rechten Maustaste auf einen leeren Bereich der Startanzeige. Klicken Sie in der App-Leiste auf Alle Apps, wählen Sie den Druckernamen aus und klicken Sie dann auf Dienstprogramme.
- Windows 7, Windows Vista und Windows XP: Klicken Sie auf dem Desktop des Computers auf Start und wählen Sie Alle Programme aus. Klicken Sie auf HP und dann auf den Ordner für Ihren Drucker.
- 2. Klicken Sie auf Druckereinrichtung und -software.
- 3. Wählen Sie Bei Druckerverbindung von USB zu Wireless wechseln aus. Befolgen Sie die angezeigten Anweisungen.

#### So wechseln Sie von einer USB-Verbindung zu einem Wireless-Netzwerk (OS X)

- 1. Schließen Sie den Drucker an ein Wireless-Netzwerk an.
- 2. Verwenden Sie den HP Einrichtungsassistenten unter Programme/Hewlett-Packard/ Dienstprogramme, um bei der Softwareverbindung für diesen Drucker zu Wireless zu wechseln.

Wenn Sie weitere Informationen zum Wechseln von einer USB- zu einer Wireless-Verbindung wünschen, [klicken Sie hier, um online auf weitere Informationen zuzugreifen](http://h20180.www2.hp.com/apps/Nav?h_pagetype=s-924&h_client=s-h-e004-01&h_keyword=lp70015-win-OJ8610&h_lang=de&h_cc=de).

### Testen der Wireless-Verbindung

Drucken Sie den Testbericht für das Wireless-Netzwerk, um Informationen zur Wireless-Verbindung des Druckers zu erhalten. Der Testbericht für das Wireless-Netzwerk enthält Informationen zum Status des Druckers, zur Hardwareadresse (MAC) sowie zur IP-Adresse. Wenn der Drucker mit einem Netzwerk verbunden ist, erscheinen auf der Testseite detaillierte Informationen zu den Netzwerkeinstellungen.

#### So drucken Sie den Bericht zum Test des Wireless-Netzwerks

- 1. Tippen Sie auf dem Bedienfeld des Druckers auf  $\psi$  (Wireless) und dann auf Einst..
- 2. Tippen Sie auf Berichte drucken
- 3. Tippen Sie auf Wirel.-Testbericht drucken.

### Ein- oder Ausschalten der Wireless-Funktionen des Druckers

Die Wireless-Funktionen des Druckers sind standardmäßig eingeschaltet. Dies wird durch die blaue Wireless-LED auf dem Bedienfeld des Druckers angezeigt. Wenn die Wireless-LED blinkt, sind die Wireless-Funktionen (der Funkmodus) zwar eingeschaltet, aber es besteht keine Wireless-Verbindung. Wenn die Wireless-LED durchgehend blau leuchtet, besteht auf dem Drucker eine aktive Verbindung zu einem Wireless-Netzwerk.

Wenn der Drucker über Ethernet verbunden ist, werden die Wireless-Funktionen nicht verwendet. In diesem Fall empfiehlt es sich ggf., die Wireless-Funktionen des Druckers auszuschalten.

HINWEIS: Beim Anschließen eines Ethernet-Kabels werden die Wireless-Funktionen vom Drucker automatisch ausgeschaltet, und die Wireless-LED erlischt.

- 1. Tippen Sie auf das Bedienfelddisplay des Druckers und fahren Sie mit dem Finger über die Anzeige. Tippen Sie dann auf Einrichtung und Netzwerkeinrichtung.
- 2. Tippen Sie auf Wireless-Einst..
- 3. Tippen Sie auf Wireless, um den Wireless-Betrieb ein- oder auszuschalten.

# <span id="page-128-0"></span>Ändern der Netzwerkeinstellungen

Über das Bedienfeld des Druckers können Sie eine Wireless-Verbindung für Ihren Drucker einrichten und verwalten sowie vielfältige Aufgaben zur Netzwerkverwaltung ausführen. Dazu zählen das Anzeigen und Ändern der Netzwerkeinstellungen, das Wiederherstellen der Standardeinstellungen für das Netzwerk sowie Ein- und Ausschalten der Wireless-Funktionen.

- Anzeigen und Drucken von Netzwerkeinstellungen
- Einstellen der Verbindungsgeschwindigkeit
- Ändern der IP-Einstellungen

ACHTUNG: Die Netzwerkeinstellungen bieten Ihnen zusätzliche Konfigurationsmöglichkeiten. Allerdings sollten diese Einstellungen (beispielsweise Verbindungsgeschwindigkeit, IP-Einstellungen, Standard-Gateway und Firewall-Einstellungen) nur von erfahrenen Benutzern geändert werden.

### Anzeigen und Drucken von Netzwerkeinstellungen

Sie können die Netzwerkeinstellungen mit einer der folgenden Methoden anzeigen oder drucken:

- Tippen Sie auf dem Bedienfeld des Druckers auf (\*) (Wireless) oder Frag (Ethernet). Die Netzwerkstatusanzeige wird geöffnet.
- Drucken Sie die Netzwerkkonfigurationsseite. Weitere Informationen hierzu finden Sie unter [Netzwerkkonfigurationsseite auf Seite 133.](#page-148-0)
- Führen Sie den Wireless-Test aus. Weitere Informationen hierzu finden Sie unter [Schritt 3:](#page-178-0) [Wireless-Test ausführen auf Seite 163](#page-178-0).

Weitere Informationen zum Zugreifen auf die Software finden Sie unter [Öffnen der HP](#page-53-0) [Druckersoftware \(Windows\) auf Seite 38](#page-53-0).

### Einstellen der Verbindungsgeschwindigkeit

Sie können die Geschwindigkeit ändern, mit der die Daten über das Netzwerk übertragen werden. Der Standardwert ist Automatisch.

- 1. Tippen Sie auf das Bedienfelddisplay des Druckers und fahren Sie mit dem Finger über die Anzeige. Tippen Sie dann auf Einrichtung und Netzwerkeinrichtung.
- 2. Tippen Sie auf Ethernet-Einstellungen.
- 3. Wählen Sie Erweiterte Einrichtung aus.
- 4. Tippen Sie auf Verbindungsgeschw..
- 5. Tippen Sie auf die Option, die der Hardware Ihres Netzwerks entspricht.

## Ändern der IP-Einstellungen

Die Standardeinstellung für die IP-Einstellungen lautet Automatisch. Hiermit werden die IP-Einstellungen automatisch festgelegt. Als erfahrener Benutzer können Sie Einstellungen (wie die IP-Adresse, die Subnetzmaske (Subnet Mask) oder den Standardgateway) jedoch auch manuell ändern.

ACHTUNG: Gehen Sie beim manuellen Zuordnen der IP-Adresse äußerst sorgfältig vor. Wenn Sie während der Installation eine ungültige IP-Adresse eingeben, kann von den Netzwerkkomponenten keine Verbindung zum Drucker hergestellt werden.

- 1. Tippen Sie auf das Bedienfelddisplay des Druckers und fahren Sie mit dem Finger über die Anzeige. Tippen Sie dann auf Einrichtung und Netzwerkeinrichtung.
- 2. Tippen Sie auf Ethernet-Einstellungen oder Wireless-Einst.
- 3. Tippen Sie auf Erweiterte Einrichtung.
- 4. Tippen Sie auf IP-Einstellungen.
- 5. Sie werden in einer Meldung gewarnt, dass bei Änderung der IP-Adresse der Drucker aus dem Netzwerk entfernt wird. Tippen Sie zum Fortfahren auf OK.
- 6. Standardmäßig wird Automatisch ausgewählt. Klicken Sie zum manuellen Ändern der Einstellungen auf Manuell, und geben Sie dann die entsprechenden Daten für die folgenden Einstellungen ein:
	- IP
	- **Subnetzmaske**
	- Standard-Gateway
	- DNS-Adresse
- 7. Geben Sie die Änderungen ein, und tippen Sie dann auf Fertig.
- 8. Tippen Sie auf OK.

# <span id="page-130-0"></span>Wechseln von einer Wireless-Verbindung zu einer USB- oder Ethernet-Verbindung

#### So wechseln Sie von einer Wireless-Verbindung zu einer USB- oder Ethernet-Verbindung (Windows)

- 1. Führen Sie je nach Betriebssystem einen der folgenden Schritte aus:
	- Windows 8: Klicken Sie mit der rechten Maustaste auf einen leeren Bereich der Startanzeige. Klicken Sie in der App-Leiste auf Alle Apps, wählen Sie den Druckernamen aus und klicken Sie dann auf Dienstprogramme.
	- Windows 7, Windows Vista und Windows XP: Klicken Sie auf dem Desktop des Computers auf Start und wählen Sie Alle Programme aus. Klicken Sie auf HP und dann auf den Ordner für Ihren Drucker.
- 2. Klicken Sie auf Druckereinrichtung und -software.
- 3. Klicken Sie auf Neuen Drucker verbinden.
- 4. Wählen Sie nach der entsprechenden Aufforderung den Verbindungstyp aus und befolgen Sie die angezeigten Anweisungen, um die Einrichtung durchzuführen.

#### So wechseln Sie von einer Wireless-Verbindung zu einer USB- oder Ethernet-Verbindung (OS X)

- 1. Schließen Sie den Drucker an ein Wireless-Netzwerk an.
- 2. Verwenden Sie den HP Einrichtungsassistenten unter Programme/Hewlett-Packard/ Dienstprogramme, um bei der Softwareverbindung für diesen Drucker zu Wireless zu wechseln.

# <span id="page-131-0"></span>Verwenden von HP Drahtlos direkt

Mithilfe von HP Wireless direkt können Sie kabellos von einem Computer, Smartphone, Tablet-PC oder einem anderen wireless-fähigen Gerät drucken, ohne eine Verbindung zu einem vorhandenen Wireless-Netzwerk herstellen zu müssen.

Beachten Sie bei der Verwendung von HP Wireless direkt die folgenden Richtlinien:

Vergewissern Sie sich, dass auf dem Computer oder dem mobilen Gerät die erforderliche Software vorhanden ist.

Vergewissern Sie sich bei einem Computer, dass die mit dem Drucker gelieferte Druckersoftware installiert wurde.

- Vergewissern Sie sich bei einem mobilen Gerät, dass eine kompatible Druck-App installiert wurde. Weitere Informationen zum mobilen Drucken finden Sie unter [www.hp.com/global/us/en/](http://www.hp.com/global/us/en/eprint/mobile_printing_apps.html) [eprint/mobile\\_printing\\_apps.html.](http://www.hp.com/global/us/en/eprint/mobile_printing_apps.html)
- Vergewissern Sie sich, dass HP Wireless direkt auf dem Drucker eingeschaltet ist und dass, falls erforderlich, die Sicherheitsfunktionen aktiviert sind. Weitere Informationen hierzu finden Sie unter [Einschalten von HP Drahtlos direkt auf Seite 117](#page-132-0).
- Wenn die HP Druckersoftware nicht auf dem Computer installiert ist, stellen Sie zunächst eine Verbindung zu HP Drahtlos direkt her und installieren Sie anschließend die Druckersoftware. Wählen Sie Wireless aus, wenn Sie von der Druckersoftware nach dem Verbindungstyp gefragt werden.
- Die Verbindung für HP Wireless direkt kann von bis zu fünf Computern oder mobilen Geräten gemeinsam benutzt werden.
- HP Wireless direkt kann auch verwendet werden, wenn der Drucker über ein USB-Kabel mit einem Computer oder kabellos mit einem Netzwerk verbunden ist.
- Über HP Wireless direkt lässt sich keine Verbindung zwischen einem Computer, einem mobilen Gerät oder einem Drucker und dem Internet herstellen.

[Klicken Sie hier, um online auf weitere Informationen zuzugreifen](http://h20180.www2.hp.com/apps/Nav?h_pagetype=s-924&h_client=s-h-e004-01&h_keyword=lp70046-all-OJ8610&h_lang=de&h_cc=de).

**EX** HINWEIS: Zurzeit sind diese Websites ggf. nicht in allen Sprachen verfügbar.

Dieser Abschnitt behandelt folgende Themen:

- [Einschalten von HP Drahtlos direkt](#page-132-0)
- [Drucken von einem wireless-fähigen mobilen Gerät aus](#page-132-0)
- [Drucken von einem wireless-fähigen Computer aus](#page-132-0)

## <span id="page-132-0"></span>Einschalten von HP Drahtlos direkt

- 1. Tippen Sie auf dem Bedienfeld des Druckers auf De (Wireless direkt).
- 2. Verwenden Sie den Schieberegler neben HP Drahtlos direkt, um Wireless direkt ein- oder auszuschalten.
	- $\mathcal{X}$  TIPP: Soll der Druck mit HP Drahtlos direkt mit erhöhter Sicherheit verwendet werden und wird vom Computer oder vom mobilen Gerät WPA2-Verschlüsselung unterstützt, tippen Sie auf Sicherheit, um die Sicherheitsfunktionen zu aktivieren oder zu deaktivieren. Bei aktivierten Sicherheitsfunktionen können nur Benutzer, die im Besitz des Kennworts sind, eine Wireless-Verbindung zum Drucker herstellen. Wenn Sie die Sicherheitsfunktionen ausschalten, kann jeder Benutzer mit einem Wireless-Gerät in Wireless-Reichweite des Druckers eine Verbindung zum Drucker herstellen.
- 3. Tippen Sie auf Name für Drahtlos direkt, um den Namen für Wireless direkt anzuzeigen.
- 4. Wenn die Sicherheitsfunktionen aktiviert wurden, tippen Sie auf Sicherh.-Kenncode, um das Kennwort für Wireless direkt anzuzeigen.
- $\mathcal{X}$  TIPP: Sie können HP Drahtlos direkt auch über den EWS einschalten. Weitere Informationen zum Verwenden des EWS finden Sie unter [Eingebetteter Webserver auf Seite 124](#page-139-0).

### Drucken von einem wireless-fähigen mobilen Gerät aus

Vergewissern Sie sich, dass eine kompatible Druck-App auf Ihrem mobilen Gerät installiert wurde. Weitere Informationen finden Sie unter [www.hp.com/global/us/en/eprint/mobile\\_printing\\_apps.html](http://www.hp.com/global/us/en/eprint/mobile_printing_apps.html).

- 1. Stellen Sie sicher, dass die Druckfunktionen von HP Wireless direkt auf dem Drucker eingeschaltet sind. Weitere Informationen hierzu finden Sie unter Einschalten von HP Drahtlos direkt auf Seite 117.
- 2. Aktivieren Sie die Wi-Fi-Verbindung auf Ihrem mobilen Gerät. Weitere Informationen hierzu finden Sie in der Dokumentation zum mobilen Gerät.
	- HINWEIS: Wenn vom mobilen Gerät kein Wi-Fi unterstützt wird, können Sie HP Wireless direkt nicht verwenden.
- 3. Stellen Sie vom mobilen Gerät aus eine Verbindung zu einem neuen Netzwerk her. Führen Sie dabei Ihre üblichen Arbeitsschritte aus, um eine Verbindung zu einem neuen Wireless-Netzwerk oder einem Hotspot herzustellen. Wählen Sie den Namen für HP Wireless direkt in der angezeigten Liste mit Wireless-Netzwerken aus, z. B. HP-Print-\*\*-Officejet Pro XXXX. (Dabei stehen die beiden Sternchen \*\* für zwei eindeutige Zeichen, die den Drucker kennzeichnen, und XXXX für das auf dem Drucker angegebene Druckermodell.)

Wenn HP Wireless direkt mit Sicherheitsfunktionen eingeschaltet wurde, geben Sie nach der entsprechenden Eingabeaufforderung das Kennwort ein.

4. Drucken Sie das Dokument.

### Drucken von einem wireless-fähigen Computer aus

Mithilfe von HP Drahtlos direkt können Sie wireless von einem Computer aus drucken, ohne eine Verbindung zu einem bestehenden Wireless-Netzwerk herzustellen oder die mit dem Drucker gelieferte HP Druckersoftware zu verwenden.

Befolgen Sie die Anweisungen, um von Ihrem wireless-fähigen Drucker aus zu drucken.

#### So drucken Sie von einem wireless-fähigen Computer aus (Windows)

- 1. Stellen Sie sicher, dass HP Wireless direkt auf dem Drucker eingeschaltet ist. Weitere Informationen hierzu finden Sie unter [Einschalten von HP Drahtlos direkt auf Seite 117](#page-132-0).
- 2. Aktivieren Sie die Wi-Fi-Verbindung des Computers. Weitere Informationen hierzu finden Sie in der Dokumentation zum Computer.
- HINWEIS: Wenn vom Computer kein Wi-Fi unterstützt wird, können Sie HP Wireless direkt nicht verwenden.
- 3. Stellen Sie vom Computer aus eine Verbindung zu einem neuen Netzwerk her. Führen Sie dabei Ihre üblichen Arbeitsschritte aus, um eine Verbindung zu einem neuen Wireless-Netzwerk oder einem Hotspot herzustellen. Wählen Sie den Namen für HP Wireless direkt in der angezeigten Liste mit Wireless-Netzwerken aus, z. B. HP-Print-\*\*-Officejet Pro XXXX. (Dabei stehen die beiden Sternchen \*\* für zwei eindeutige Zeichen, die den Drucker kennzeichnen, und XXXX für das auf dem Drucker angegebene Druckermodell.)

Wenn HP Wireless direkt mit Sicherheitsfunktionen eingeschaltet wurde, geben Sie nach der entsprechenden Eingabeaufforderung das Kennwort ein.

- 4. Fahren Sie mit Schritt 5 fort, wenn der Drucker über ein Wireless-Netzwerk installiert und mit dem Computer verbunden wurde. Wenn der Drucker über ein USB-Kabel installiert und mit dem Computer verbunden wurde, befolgen Sie die Arbeitsschritte weiter unten, um die Druckersoftware über die Verbindung für HP Wireless direkt zu installieren.
	- a. Führen Sie je nach Betriebssystem einen der folgenden Schritte aus:
		- Windows 8: Klicken Sie mit der rechten Maustaste auf einen leeren Bereich der Startanzeige. Klicken Sie in der App-Leiste auf Alle Apps, wählen Sie den Druckernamen aus und klicken Sie dann auf Dienstprogramme.
		- Windows 7, Windows Vista und Windows XP: Klicken Sie auf dem Desktop des Computers auf Start und wählen Sie Alle Programme aus. Klicken Sie auf HP und dann auf den Ordner für Ihren Drucker.
	- b. Klicken Sie auf Druckereinrichtung und -software und dann auf Neuen Drucker verbinden.
	- c. Wenn die Anzeige Verbindungsoptionen erscheint, wählen Sie Wireless aus.

Wählen Sie die HP Druckersoftware in der Liste mit den erkannten Druckern aus.

- d. Befolgen Sie die angezeigten Anweisungen.
- 5. Drucken Sie das Dokument.

#### So drucken Sie von einem wireless-fähigen Computer aus (OS X)

- 1. Stellen Sie sicher, dass HP Wireless direkt auf dem Drucker eingeschaltet ist. Weitere Informationen hierzu finden Sie unter [Einschalten von HP Drahtlos direkt auf Seite 117](#page-132-0).
- 2. Schalten Sie AirPort ein.

Weitere Informationen hierzu finden Sie in der von Apple bereitgestellten Dokumentation.

3. Klicken Sie auf das AirPort Symbol und wählen Sie den Namen für HP Wireless direkt aus, z. B. HP-Print-\*\*-Officejet Pro XXXX. (Dabei stehen die Sternchen \*\* für zwei eindeutige Zeichen, die den Drucker kennzeichnen, und XXXX für das auf dem Drucker angegebene Druckermodell.)

Wenn HP Wireless direkt mit Sicherheitsfunktionen eingeschaltet wurde, geben Sie nach der entsprechenden Eingabeaufforderung das Kennwort ein.

4. Fügen Sie den Drucker hinzu.

- a. Wählen Sie je nach Betriebssystem unter Systemeinstellungen die Option Drucken und Faxen oder Drucken und Scannen aus.
- b. Klicken Sie unterhalb der Druckerliste auf der linken Seite auf das Pluszeichen (+).
- c. Wählen Sie den Drucker in der Liste der erkannten Drucker aus (das Wort "Bonjour" steht in der rechten Spalte neben dem Druckernamen), und klicken Sie auf Hinzufügen.

# <span id="page-136-0"></span>9 Druckerverwaltungstools

Dieser Abschnitt behandelt folgende Themen:

- [Toolbox \(Windows\)](#page-137-0)
- [HP Dienstprogramm \(OS X\)](#page-138-0)
- **•** [Eingebetteter Webserver](#page-139-0)

# <span id="page-137-0"></span>Toolbox (Windows)

Mit der Toolbox können Sie auf Wartungsinformationen zum Drucker zugreifen.

- <sup>2</sup> HINWEIS: Die Toolbox kann von der HP Software-CD installiert werden, wenn der Computer die Systemanforderungen erfüllt.
	- Öffnen der Toolbox

## Öffnen der Toolbox

- 1. Öffnen Sie die HP Druckersoftware. Weitere Informationen hierzu finden Sie unter [Öffnen der](#page-53-0) [HP Druckersoftware \(Windows\) auf Seite 38.](#page-53-0)
- 2. Klicken Sie in der HP Druckersoftware unter Drucken, Scannen und Faxen auf Drucker warten.

# <span id="page-138-0"></span>HP Dienstprogramm (OS X)

Das HP Dienstprogramm enthält Tools zum Konfigurieren der Druckeinstellungen, zum Kalibrieren des Druckers, zur Onlinebestellung von Verbrauchsmaterial und zur Suche nach Supportinformationen auf der Website.

**EX** HINWEIS: Die im HP Dienstprogramm verfügbaren Funktionen variieren je nach ausgewähltem Drucker.

Warnhinweise und Anzeigen zum Tintenfüllstand sind ungefähre Angaben und dienen lediglich zur besseren Planung. Wenn auf der Anzeige eine Warnung wegen eines niedrigen Tintenfüllstands angezeigt wird, besorgen Sie sich eine Ersatzpatrone, um eventuelle Verzögerungen beim Drucken zu vermeiden. Das Austauschen von Tintenpatronen ist erst erforderlich, wenn Sie dazu aufgefordert werden.

Doppelklicken Sie im Stammordner der Festplatte im Ordner Programme im Ordner Hewlett-Packard auf HP Dienstprogramm.

# <span id="page-139-0"></span>Eingebetteter Webserver

Wenn der Drucker mit einem Netzwerk verbunden ist, können Sie über die Startseite des Druckers (eingebetteter Webserver oder EWS) Statusinformationen anzeigen, Einstellungen ändern und den Drucker von Ihrem Computer aus verwalten.

**EX** HINWEIS: Zum Anzeigen oder Ändern bestimmter Einstellung benötigen Sie möglicherweise ein Kennwort.

Sie können den eingebetteten Webserver öffnen und verwenden, ohne dass eine Verbindung zum Internet besteht. Einige Funktionen sind in diesem Fall jedoch nicht verfügbar.

- Informationen zu Cookies
- Öffnen des eingebetteten Webservers

### Informationen zu Cookies

Der eingebettete Webserver (EWS, Embedded Web Server) speichert sehr kleine Textdateien (Cookies) auf der Festplatte, wenn Sie damit arbeiten. Diese Dateien dienen dazu, Ihren Computer zu erkennen, wenn Sie den EWS das nächste Mal aufrufen. Wurde beispielsweise die EWS-Sprache konfiguriert, wird diese Einstellung in einem Cookie abgelegt, sodass die Seiten beim nächsten Zugreifen auf den EWS in der betreffenden Sprache angezeigt werden. Einige Cookies (wie der Cookie zum Speichern kundenspezifischer Voreinstellungen) werden auf dem Computer gespeichert, bis Sie diese manuell entfernen.

Sie können Ihren Browser wahlweise so konfigurieren, dass Cookies automatisch angenommen werden oder jedes Mal nachgefragt wird, wenn ein Cookie angeboten wird. Letzteres überlässt Ihnen die Entscheidung, Cookies einzeln anzunehmen oder abzulehnen. Sie können mit Ihrem Browser auch unerwünschte Cookies entfernen.

**EX** HINWEIS: Wenn Sie Cookies deaktivieren, sind je nach Drucker eine oder mehrere der folgenden Funktionen nicht mehr verfügbar:

- Wiederaufnahme der Anwendung an dem Punkt, an dem sie beendet wurde (besonders sinnvoll beim Verwenden von Einrichtungsassistenten)
- Merken der Spracheinstellung für den EWS-Browser
- Personalisieren der EWS-Startseite (Start)

Informationen darüber, wie Sie Ihre Datenschutz- und Cookie-Einstellungen ändern oder Cookies anzeigen oder löschen können, finden Sie in der Dokumentation Ihres Webbrowsers.

## Öffnen des eingebetteten Webservers

Sie können entweder über das Netzwerk oder Drahtlos direkt auf den eingebetteten Webserver zugreifen.

#### So öffnen Sie den eingebetteten Webserver über einen Webbrowser

Geben Sie in einem unterstützten Webbrowser auf Ihrem Computer die IP-Adresse oder den Hostnamen ein, die/der dem Drucker zugeordnet wurde.

Wenn die IP-Adresse beispielsweise 123.123.123.123 lautet, geben Sie folgende Adresse in den Webbrowser ein: http://123.123.123.123.

**EX** HINWEIS: Der Drucker muss sich in einem Netzwerk befinden und über eine IP-Adresse verfügen. Die IP-Adresse und der Hostname für den Drucker werden im Statusbericht aufgelistet. Weitere Informationen finden Sie unter [Netzwerkkonfigurationsseite auf Seite 133.](#page-148-0)

#### So öffnen Sie den eingebetteten Webserver über Wireless direkt

- 1. Tippen Sie auf dem Bedienfelddisplay des Druckers auf  $\mathbb{I}$  (Wireless direkt).
- 2. Wenn für Wireless direkt der Status Aus angezeigt wird, tippen Sie zum Einschalten auf Drahtlos direkt.
- 3. Aktivieren Sie auf dem Wireless-Computer den Wireless-Modus, suchen Sie nach dem Namen für Wireless direkt und stellen Sie eine Verbindung zu diesem Namen her. Wenn die Sicherheitsfunktionen für Wireless direkt aktiviert sind, geben Sie nach der entsprechenden Eingabeaufforderung das Kennwort für Wireless direkt ein.
- 4. Geben Sie in einem auf dem Computer unterstützten Webbrowser die folgende Adresse ein: http://192.168.223,1.

# 10 Beheben von Problemen

Die Informationen in diesem Kapitel bieten Lösungen für gängige Probleme. Wenn der Drucker nicht einwandfrei funktioniert und sich das Problem nicht mithilfe dieser Vorschläge lösen lässt, nutzen Sie einen der unten aufgeführten Support-Dienste.

Dieser Abschnitt behandelt folgende Themen:

- **[HP Support](#page-143-0)**
- [So erhalten Sie Hilfe über das Bedienfeld des Druckers](#page-146-0)
- [Erläuterungen zu Druckerberichten](#page-147-0)
- [Beheben von Druckerproblemen](#page-151-0)
- [Beheben von Druckproblemen](#page-153-0)
- [Beheben von Problemen beim Kopieren](#page-158-0)
- [Beheben von Scanproblemen](#page-160-0)
- [Beheben von Faxproblemen](#page-165-0)
- [Lösen von Problemen mit HP ePrint und HP Drucksachen](#page-175-0)
- [Beheben von Netzwerkproblemen](#page-176-0)
- [Beheben von Druckerverwaltungsproblemen](#page-179-0)
- **[Druckkopfwartung](#page-181-0)**
- [Beseitigen von Staus](#page-186-0)
- [Freigeben des Druckwagens](#page-190-0)

# <span id="page-143-0"></span>HP Support

- Registrieren des Druckers
- **Ablauf beim Support**
- Abrufen des elektronischen Supports
- [Telefonischer Support durch HP](#page-144-0)

### Registrieren des Druckers

Nehmen Sie sich ein paar Minuten Zeit, um sich registrieren zu lassen. Dadurch profitieren Sie von einem schnelleren Service, einem effektiveren Support und Hinweisen zum Produktsupport. Wenn der Drucker nicht beim Installieren der Software registriert wurde, können Sie die Registrierung jetzt unter folgender Adresse vornehmen: [http://www.register.hp.com.](http://www.register.hp.com)

### Ablauf beim Support

Führen Sie bei einem Problem die folgenden Schritte aus:

- 1. Schlagen Sie in der mit dem Drucker gelieferten Dokumentation nach.
- 2. Besuchen Sie die Website des HP Onlinesupports unter [www.hp.com/support](http://h20180.www2.hp.com/apps/Nav?h_pagetype=s-001&h_page=hpcom&h_client=s-h-e008-1&h_product=5367602&h_lang=de&h_cc=de).

Der HP Onlinesupport steht allen Kunden von HP zur Verfügung. Unsere Kunden erhalten hier immer die neuesten Produktinformationen und Hilfestellung von unseren erfahrenen Experten:

- Schneller Kontakt mit qualifizierten Support-Mitarbeitern
- Software- und Treiberaktualisierungen für den Drucker
- Nützliche Informationen zur Behebung häufig auftretender Probleme
- Vorausschauende Geräteaktualisierungen, Support-Warnmeldungen und HP Neuigkeiten, die Ihnen zur Verfügung stehen, wenn Sie den Drucker registrieren
- 3. Rufen Sie beim HP Support an. Weitere Informationen hierzu finden Sie unter [Telefonischer](#page-144-0) [Support durch HP auf Seite 129](#page-144-0).

Die Supportoptionen und die jeweilige Verfügbarkeit sind je nach Drucker, Land/Region und Sprache unterschiedlich.

### Abrufen des elektronischen Supports

Informationen zu Support und Garantie finden Sie auf der HP Website unter [www.hp.com/support.](http://h20180.www2.hp.com/apps/Nav?h_pagetype=s-001&h_page=hpcom&h_client=s-h-e008-1&h_product=5367602&h_lang=de&h_cc=de) Auf dieser Website finden Sie Informationen und Dienstprogramme, die Ihnen bei der Lösung zahlreicher gängiger Probleme helfen. Wählen Sie bei entsprechender Aufforderung Ihr Land/Ihre Region aus, und klicken Sie auf Kontakt zu HP, um Kontaktinformationen für den technischen Support zu erhalten.

Auf dieser Website erhalten Sie neben technischem Support auch Treiber, Zubehör und Bestellinformationen. Außerdem stehen Ihnen folgende Möglichkeiten zur Verfügung:

- Zugriff auf Onlinesupportseiten
- Senden von E-Mail-Nachrichten mit Fragen an Hewlett-Packard
- Kontaktieren eines technischen Mitarbeiters von HP über die Onlinechatfunktion
- Suchen Sie nach HP Softwareaktualisierungen.
Die HP Software für Windows oder OS X bietet ebenfalls Unterstützung. Dort finden Sie einfache Schritt-für-Schritt-Lösungen für häufig auftretende Druckprobleme. Weitere Informationen hierzu finden Sie unter ["Druckerverwaltungstools" auf Seite 121.](#page-136-0)

Die Supportoptionen und die jeweilige Verfügbarkeit sind je nach Drucker, Land/Region und Sprache unterschiedlich.

## Telefonischer Support durch HP

Die verfügbaren Optionen für den telefonischen Support variieren je nach Drucker, Land/Region und Sprache.

Dieser Abschnitt behandelt folgende Themen:

- Hinweise vor dem Anruf bei der Kundenunterstützung
- Dauer des telefonischen Supports
- Telefonnummern für den Support
- Nach Ablauf des telefonischen Supports

### Hinweise vor dem Anruf bei der Kundenunterstützung

Rufen Sie den HP Kundensupport an, wenn Sie sich vor dem Computer und dem Drucker befinden. Halten Sie folgende Informationen bereit:

- Modellnummer
- Seriennummer (auf der Rück- oder Unterseite des Druckers)
- Wortlaut der Meldungen, die im Problemfall angezeigt werden
- Antworten auf die folgenden Fragen:
	- Ist dieses Problem schon einmal aufgetreten?
	- Können Sie das Problem reproduzieren?
	- Haben Sie auf dem Computer neue Hardware oder Software installiert, bevor das Problem aufgetreten ist?
	- Ist unmittelbar vor Eintritt dieser Situation noch etwas anderes passiert (z. B. Gewitter, Drucker wurde umgestellt)?

### Dauer des telefonischen Supports

Telefonischer Support ist in Nordamerika, im asiatisch-pazifischen Raum und in Lateinamerika (einschließlich Mexiko) für den Zeitraum von einem Jahr verfügbar. Informationen zur Dauer der kostenlosen telefonischen Unterstützung in Europa, im Nahen Osten und in Afrika finden Sie unter [www.hp.com/support.](http://h20180.www2.hp.com/apps/Nav?h_pagetype=s-001&h_page=hpcom&h_client=s-h-e008-1&h_product=5367602&h_lang=de&h_cc=de) Es fallen die üblichen Telefongebühren an.

### Telefonnummern für den Support

Eine aktuelle HP Liste mit den Telefonnummern für den Support und den zugehörigen Gebühren finden Sie unter [www.hp.com/support](http://h20180.www2.hp.com/apps/Nav?h_pagetype=s-001&h_page=hpcom&h_client=s-h-e008-1&h_product=5367602&h_lang=de&h_cc=de).

### Nach Ablauf des telefonischen Supports

Nach Ablauf des telefonischen Supports können Sie das HP Support-Angebot gegen eine zusätzliche Gebühr weiterhin in Anspruch nehmen. Sie erhalten auch Unterstützung auf der HP Support-Website: [www.hp.com/support.](http://h20180.www2.hp.com/apps/Nav?h_pagetype=s-001&h_page=hpcom&h_client=s-h-e008-1&h_product=5367602&h_lang=de&h_cc=de) Wenden Sie sich an Ihren HP Händler, oder rufen die Support-Telefonnummer

für Ihr Land/Ihre Region an, und erkundigen Sie sich nach den Möglichkeiten zur weiteren Unterstützung.

# So erhalten Sie Hilfe über das Bedienfeld des Druckers

Sie können die Hilfethemen des Druckers verwenden, um sich besser mit dem Drucker vertraut zu machen. Einige der Hilfethemen enthalten Animationen, die Sie durch verschiedene Arbeitsschritte (z. B. zum Beseitigen von Papierstaus) führen.

Tippen Sie zum Öffnen der Hilfethemen über das Bedienfeld des Druckers in der Startanzeige auf ? (Hilfe).

# Erläuterungen zu Druckerberichten

Sie können die folgenden Berichte drucken, die Ihnen bei der Lösung von Problemen mit dem Drucker helfen.

- **Druckerstatusbericht**
- [Netzwerkkonfigurationsseite](#page-148-0)

## Druckerstatusbericht

Der Druckerstatusbericht enthält aktuelle Informationen über den Drucker und den Status der Tintenpatronen. Der Druckerstatusbericht unterstützt Sie auch bei der Behebung von Problemen mit dem Drucker.

Außerdem umfasst der Druckerstatusbericht ein Protokoll der letzten Ereignisse.

Meistens ist es sinnvoll, den Druckerstatusbericht vor einem Anruf beim HP Support zu drucken.

### So drucken Sie den Druckerstatusbericht

- 1. Tippen Sie auf das Bedienfelddisplay des Druckers und fahren Sie mit dem Finger über die Anzeige. Tippen Sie dann auf Einrichtung.
- 2. Tippen Sie auf Berichte drucken und dann auf Druckerstatusbericht.

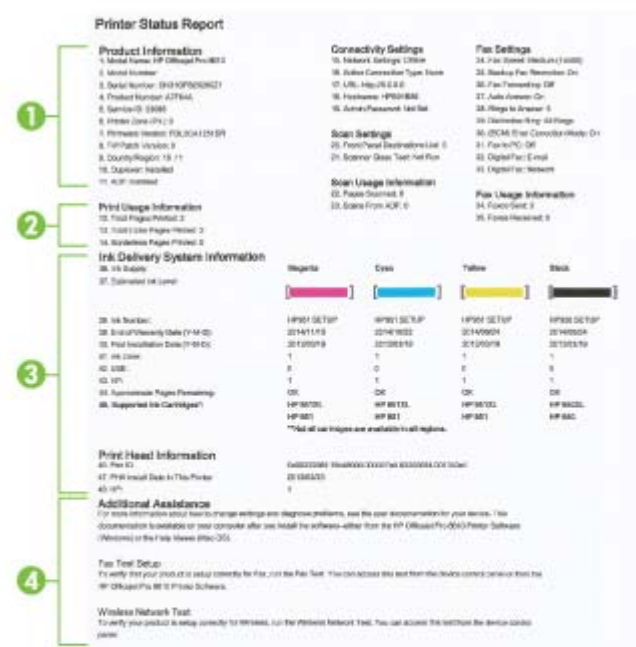

1. Produktinformationen: Enthält Druckerinformationen (z. B. Druckername, Modellnummer, Seriennummer und Firmware-Versionsnummer), installiertes Zubehör (z. B. Zubehör für

<span id="page-148-0"></span>automatischen beidseitigen Druck oder Duplexeinheit) und die Anzahl der aus den Fächern oder dem Zubehör gedruckten Seiten.

- 2. Druckerinformationen: Zeigt zusammenfassende Informationen zu mit dem Drucker gedruckten Seiten an.
- 3. Tintenausgabe Systeminformationen: Zeigt die geschätzten Tintenfüllstände (als Grafik), die Teilenummern und den Ablauf der Garantie für die Tintenpatronen an.
- HINWEIS: Warnhinweise und Anzeigen zum Tintenfüllstand sind ungefähre Angaben und dienen lediglich zur besseren Planung. Wenn auf der Anzeige eine Warnung wegen eines niedrigen Tintenfüllstands angezeigt wird, besorgen Sie sich eine Ersatzpatrone, um eventuelle Verzögerungen beim Drucken zu vermeiden. Das Austauschen von Tintenpatronen ist erst erforderlich, wenn Sie dazu aufgefordert werden.
- 4. Weitere Unterstützung: Enthält Hinweise auf weitere Informationsquellen zum Drucker sowie die Einrichtung eines Faxtextes und Durchführung eines Tests des Wireless-Netzwerks.

## Netzwerkkonfigurationsseite

Wenn der Drucker mit einem Netzwerk verbunden ist, können Sie eine Netzwerkkonfigurationsseite drucken, um die Netzwerkeinstellungen für den Drucker und eine Liste mit den vom Drucker erkannten Netzwerken einzusehen. Die letzte Seite des Berichts enthält eine Liste aller erkennbaren Wireless-Netzwerke in der Nähe einschließlich der Signalstärke und der verwendeten Kanäle. Dies hilft Ihnen ggf. bei der Auswahl eines Kanals für Ihr Netzwerk, der nicht so stark durch andere Netzwerke verwendet wird. (Somit erhöht sich die Netzwerkleistung.)

Die Netzwerkkonfigurationsseite erleichtert es Ihnen, Netzwerkverbindungsprobleme zu beheben. Meistens ist es sinnvoll, die Seite vor einem Anruf beim HP Support zu drucken.

### So drucken Sie die Netzwerkkonfigurationsseite

- 1. Tippen Sie auf das Bedienfelddisplay des Druckers und fahren Sie mit dem Finger über die Anzeige. Tippen Sie dann auf Einrichtung.
- 2. Tippen Sie auf Berichte drucken und dann auf Netzwerkkonfigurationsseite.

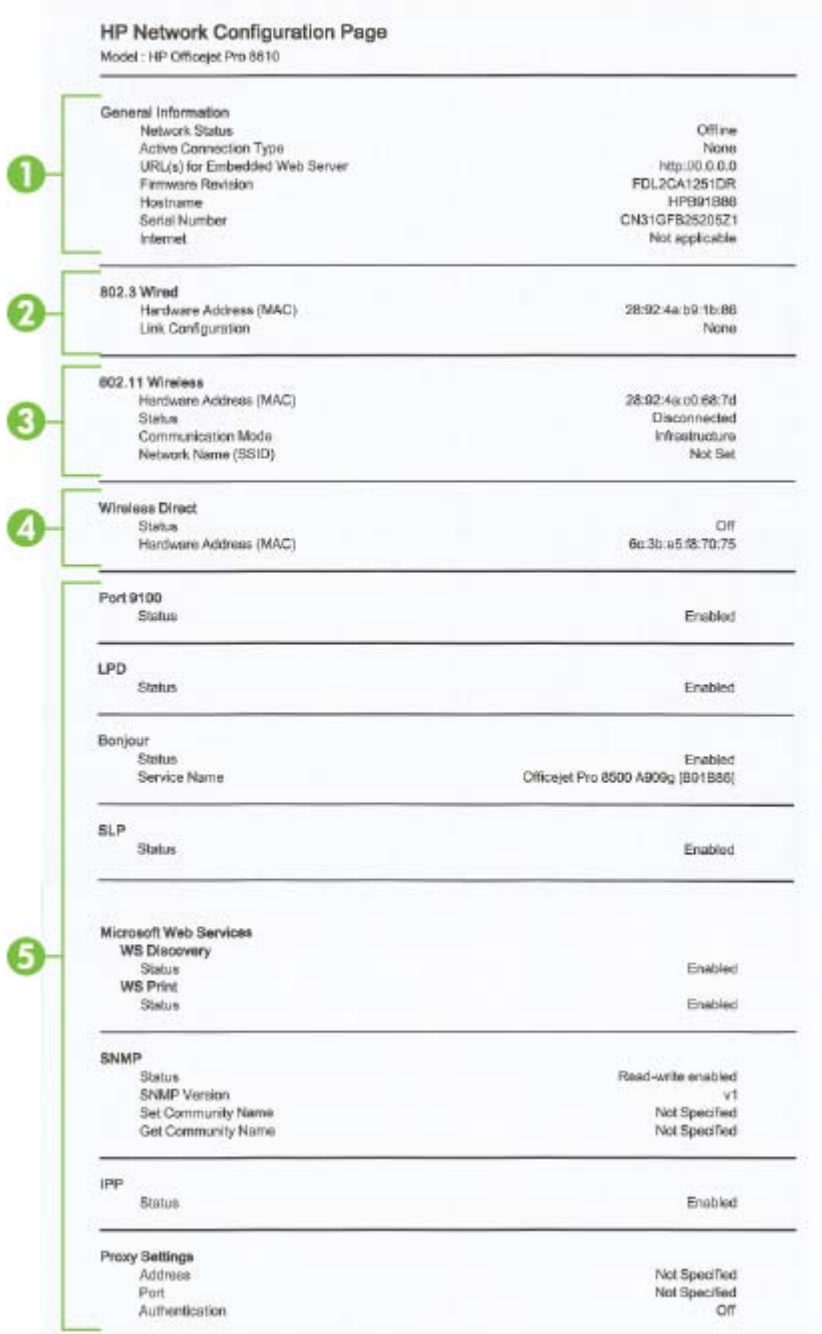

- 1. Allgemeine Informationen: Zeigt Informationen zum aktuellen Status und aktiven Netzwerkverbindungstyp sowie die URL des eingebetteten Webservers an.
- 2. 802.3 Verkabelt: Zeigt Informationen zur aktiven Ethernet-Netzwerkverbindung an, z. B. IP-Adresse, Subnetzmaske, Standard-Gateway und Hardwareadresse des Druckers.
- 3. 802.11 Wireless: Zeigt Informationen über die Wireless-Netzwerkverbindung an, z. B. Hostname, IP-Adresse, Subnetzmaske, Standardgateway und Server. Außerdem werden der Netzwerkname (SSID), die relative Signalstärke und die verwendeten Kanäle angezeigt. Anhand der Netzwerkliste können Sie überprüfen, ob die Signalstärke des Netzwerks gut ist. Außerdem können Sie mit dem Wireless-Einrichtungsassistenten die Einrichtung der Wireless-Kommunikation ändern. Weitere Informationen hierzu finden Sie unter [Wechseln von einer](#page-126-0) [Ethernet-Verbindung zu einer Wireless-Verbindung auf Seite 111](#page-126-0).
- 4. Drahtlos direkt: Zeigt Informationen über die Verbindung zu Wireless direkt an, z. B. Netzwerkname (SSID), IP-Adresse, Subnetzmaske, Standardgateway und Server.
- 5. Verschiedenes: Enthält Informationen zu erweiterten Netzwerkeinstellungen.
	- Anschluss 9100: Der Drucker unterstützt den IP-Druck im Raw-Format über den TCP-Anschluss 9100. Dieser proprietäre TCP/IP-Anschluss des Druckers ist der Standardanschluss zum Drucken. Auf ihn wird über HP Software zugegriffen (beispielsweise über den HP Standard Port).
	- LPD: "Line Printer Daemon" (LPD) ist eine Gruppe von Protokollen und Programmen in Verbindung mit Line-Printer-Spooler-Diensten, die auf verschiedenen TCP/IP-Systemen installiert werden können.
	- **WHINWEIS:** Die LPD-Funktionen können mit jeder Host-Implementierung von LPD verwendet werden, die dem Dokument RFC 1179 entspricht. Die Vorgehensweise zum Konfigurieren von Druckerspoolern kann sich allerdings unterscheiden. Informationen zur Konfiguration dieser Systeme finden Sie in der zugehörigen Systemdokumentation.
	- Bonjour: Bonjour-Dienste (die auf mDNS oder dem Multicast Domain Name System basieren) werden in der Regel in kleinen Netzwerken für IP-Adressen und Namensauflösung (über UDP-Anschluss 5353) verwendet, in denen ein konventioneller DNS-Server nicht zum Einsatz kommt.
	- SLP: Service Location Protocol (SLP) ist ein Netzwerkprotokoll gemäß Industriestandard, das das Framework bereitstellt, über das Netzwerkanwendungen das Vorhandensein, die Position und die Konfiguration von Netzwerkdiensten in Unternehmensnetzwerken erkennen können. Dieses Protokoll vereinfacht die Erkennung und die Verwendung von Netzwerkressourcen wie Drucker, Webserver, Faxgeräte, Videokameras, Dateisysteme, Sicherungsgeräte (Bandlaufwerke), Datenbanken, Verzeichnisse, Mailserver und Kalender.
	- Microsoft-Webdienste: Aktivieren oder deaktivieren Sie die Microsoft Web Services Dynamic Discovery-Protokolle (WS Discovery) oder Microsoft Web Services for Devices-Druckdienste (WSD), die auf dem Drucker unterstützt werden. Nicht verwendete Druckdienste deaktivieren, um den Zugang über diese Dienste zu verhindern.

**EX** HINWEIS: Weitere Informationen zu WS Discovery und WSD Print finden Sie unter [www.microsoft.com.](http://www.microsoft.com)

- SNMP: Simple Network Management Protocol (SNMP) wird von Anwendungen für die Netzwerkverwaltung zur Geräteverwaltung eingesetzt. Der Drucker unterstützt das SNMPv1/v2- und SNMPv3-Protokoll auf IP-Netzwerken.
- WINS: Wenn sich ein DHCP-Server (Dynamic Host Configuration Protocol) in Ihrem Netzwerk befindet, bezieht der Drucker seine IP-Adresse automatisch von diesem Server und registriert seinen Namen bei beliebigen dynamischen Namensdiensten, die mit RFC 1001 und 1002 kompatibel sind, sofern die IP-Adresse eines WINS-Servers angegeben wurde.
- IPP: Internet Printing Protocol (IPP) ist ein Standard-Netzwerkprotokoll für den Remote-Druck. Im Gegensatz zu anderen IP-basierten Remote-Protokollen unterstützt IPP Zugriffssteuerung, Authentifzierung und Verschlüsselung, um einen sichereren Druck zu ermöglichen.
- Proxy Settings (Proxy-Einstellungen): Zeigt Informationen zur Proxy-Adresse, zum Port und zum Status der Authentifizierung an. Sie können die Proxy-Einstellungen über den EWS ändern.

Klicken Sie zum Ändern der Proxy-Einstellungen im EWS auf Webdienste. Klicken Sie dann unter Webdienste – Einst. auf Proxy-Einst. und wählen Sie die entsprechenden Optionen aus.

# Beheben von Druckerproblemen

Dieser Abschnitt behandelt folgende Themen:

- Der Drucker schaltet sich unerwartet aus
- Fehler bei Druckkopfausrichtung
- Papierzufuhrprobleme
- [Der Drucker kann das Speichergerät nicht lesen](#page-152-0)

### Der Drucker schaltet sich unerwartet aus

### Überprüfen der Stromversorgung und der Netzanschlüsse

Stellen Sie sicher, dass das Netzkabel fest mit einer funktionierenden Netzsteckdose verbunden ist.

### Überprüfen der Funktion für geplantes Ein-/Ausschalten

Die Funktion "Plan Ein/Aus" des Druckers dient zum Ausschalten des Druckers zum angegebenen Zeitpunkt.

Überprüfen Sie, ob die Funktion "Plan Ein/Aus" aktiviert ist. Weitere Informationen hierzu finden Sie unter [Verwalten der Stromversorgung auf Seite 5.](#page-20-0)

### Fehler bei Druckkopfausrichtung

Wenn die Ausrichtung fehlschlägt, stellen Sie sicher, dass unbedrucktes weißes Normalpapier in das Zufuhrfach eingelegt wurde. Wenn sich bei Ausrichtung der Tintenpatronen farbiges Papier im Zufuhrfach befindet, schlägt die Ausrichtung fehl.

Wenn die Ausrichtung wiederholt fehlschlägt und die Druckqualität unzureichend ist, müssen Sie ggf. den Druckkopf reinigen. Weitere Informationen zum Reinigen des Druckkopfs finden Sie unter [Reinigen Sie den Druckkopf auf Seite 166.](#page-181-0)

Wenn das Problem nach Reinigung des Druckkopf weiterhin besteht, nehmen Sie Kontakt mit dem HP Support auf. Rufen Sie folgende Website auf: [www.hp.com/support.](http://h20180.www2.hp.com/apps/Nav?h_pagetype=s-001&h_page=hpcom&h_client=s-h-e008-1&h_product=5367602&h_lang=de&h_cc=de) Auf dieser Website finden Sie Informationen und Dienstprogramme, die Ihnen bei der Lösung zahlreicher gängiger Probleme helfen. Wählen Sie bei entsprechender Aufforderung Ihr Land/Ihre Region aus, und klicken Sie auf Kontakt zu HP, um Kontaktinformationen für den technischen Support zu erhalten.

### Papierzufuhrprobleme

 $\mathcal{X}$  TIPP: Auf der Website des HP Onlinesupports unter [www.hp.com/support](http://h20180.www2.hp.com/apps/Nav?h_pagetype=s-001&h_page=hpcom&h_client=s-h-e008-1&h_product=5367602&h_lang=de&h_cc=de) finden Sie Informationen und Dienstprogramme, die Ihnen bei der Lösung zahlreicher gängiger Druckerprobleme helfen.

### Papier wird nicht aus dem Fach eingezogen

- Überprüfen Sie, ob Papier im Papierfach eingelegt ist. Weitere Informationen finden Sie unter [Einlegen von Papier auf Seite 24.](#page-39-0) Fächern Sie das Papier vor dem Einlegen auf.
- Vergewissern Sie sich, dass die Papierquerführungen im Fach auf die korrekten Markierungen für das eingelegte Papierformat eingestellt sind. Kontrollieren Sie, ob die Papierführungen am Stapel anliegen, ohne dass sie dabei zu viel Druck ausüben.
- Vergewissern Sie sich, dass das Papier im Fach nicht aufgewellt ist. Falls das Papier gewellt ist, biegen Sie es in die entgegengesetzte Richtung, um es zu begradigen.

#### <span id="page-152-0"></span>Schräg ausgegebene Seiten

- Kontrollieren Sie, ob das in die Fächer eingelegte Papier an den Papierquerführungen anliegt. Ziehen Sie bei Bedarf die Fächer aus dem Drucker und legen Sie das Papier korrekt ein. Stellen Sie dabei sicher, dass die Papierführungen eng am Papier anliegen.
- Laden Sie während des Druckvorgangs kein Papier in den Drucker.
- Entfernen Sie das Modul für automatischen beidseitigen Druck (Duplexeinheit), und bringen Sie es wieder an.
	- Drücken Sie die Tasten an den Seiten der Duplexeinheit, und nehmen Sie dann die Einheit ab.

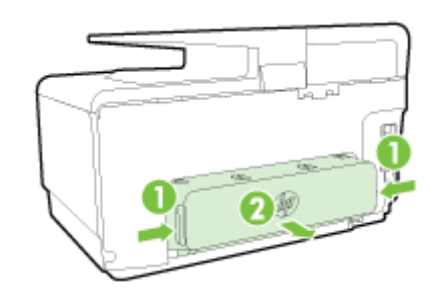

◦ Setzen Sie die Duplexeinheit wieder in den Drucker ein.

#### Es werden mehrere Seiten gleichzeitig eingezogen

- Vergewissern Sie sich, dass die Papierquerführungen im Fach auf die korrekten Markierungen für das eingelegte Papierformat eingestellt sind. Kontrollieren Sie, ob die Papierquerführungen am Stapel anliegen, ohne dass sie dabei zu viel Druck ausüben.
- Stellen Sie sicher, dass sich nicht zu viele Druckmedien im Fach befinden.
- Optimale Druckqualität und -effizienz erzielen Sie mit Papier von HP.

### Der Drucker kann das Speichergerät nicht lesen

Vergewissern Sie sich, dass das Speichergerät unterstützt wird und vollständig im richtigen Steckplatz eingesetzt ist. Weitere Informationen finden Sie unter [Einsetzen eines USB-Flash-](#page-45-0)[Laufwerks auf Seite 30.](#page-45-0)

Einige Speichergeräte besitzen einen Schalter zum Einstellen der möglichen Verwendungsart. Stellen Sie sicher, dass die Schalterstellung den Lesezugriff auf das Speichergerät ermöglicht.

# Beheben von Druckproblemen

 $\hat{X}$ : TIPP: (Windows) Wenn Probleme beim Drucken auftreten, können Sie den [HP Druck- und](http://h20180.www2.hp.com/apps/Nav?h_pagetype=s-924&h_client=s-h-e004-01&h_keyword=lp70044-win&h_lang=de&h_cc=de) [Scandoktor ausführen,](http://h20180.www2.hp.com/apps/Nav?h_pagetype=s-924&h_client=s-h-e004-01&h_keyword=lp70044-win&h_lang=de&h_cc=de) von dem dieses Problem automatisch für Sie behoben wird. Vom Dienstprogramm wird versucht, das Problem zu diagnostizieren und zu beheben. Möglicherweise ist der HP Druck- und Scandoktor nicht in Ihrer Sprache verfügbar.

#### Der Drucker reagiert nicht (keine Druckausgabe)

#### Die Druckerwarteschlange enthält blockierte Druckaufträge

Öffnen Sie die Druckerwarteschlange, brechen Sie alle Druckaufträge ab, und starten Sie anschließend den Computer neu. Unternehmen Sie nach dem Neustart des Computers einen Druckversuch. Weitere Informationen finden Sie in der Onlinehilfe des Betriebssystems.

#### Überprüfen der Installation der HP Software

Wenn der Drucker während eines Druckvorgangs ausgeschaltet wird, sollte eine Warnmeldung auf dem Computerbildschirm angezeigt werden. Ansonsten ist die mit dem Drucker gelieferte HP Software ggf. nicht korrekt installiert. Deinstallieren Sie in diesem Fall die HP Software und installieren Sie diese erneut.

#### Prüfen der Kabelverbindungen

Stellen Sie sicher, dass das USB- oder das Ethernet-Kabel an beiden Enden fest angeschlossen ist.

Wenn der Drucker in ein Netzwerk eingebunden ist, überprüfen Sie die folgenden Punkte:

- Überprüfen Sie die Verbindungs-LED auf der Rückseite des Druckers oberhalb des Netzanschlusses.
- Stellen Sie sicher, dass die Verbindung zum Drucker nicht über ein Telefonkabel realisiert wird.

### Überprüfen der Wireless-Verbindung des Druckers

Wenn der Drucker über eine Wireless-Verbindung mit dem Netzwerk verbunden ist, vergewissern Sie sich, dass die blaue Wireless-LED leuchtet und nicht blinkt. Eine blinkende LED zeigt an, dass ein Verbindungsproblem zwischen dem Drucker und dem Netzwerk besteht. Außerdem können Sie einen Wireless-Testbericht drucken, der Ihnen bei der Diagnose der Probleme hilft.

### Überprüfen der auf dem Computer installierten Firewallsoftware

Eine Software-Firewall ist ein Sicherheitsprogramm, das den Computer vor unberechtigtem Zugriff schützt. Unter Umständen blockiert die Firewall aber auch die Kommunikation zwischen Computer und Drucker. Wenn ein Problem bei der Kommunikation mit dem Drucker auftritt, versuchen Sie zunächst, die Firewall zu deaktivieren. Sollte das Problem danach noch immer bestehen, ist die Firewall nicht die Ursache für das Kommunikationsproblem. Aktivieren Sie die Firewall wieder.

 Verwenden Sie diese Fehlerbehebungsfunktion, die Ihnen hilft, Ihren Drucker mit dem Netzwerk zu verbinden, wenn Ihr Problem durch eine Firewall oder die Antivirussoftware verursacht wird. [Klicken Sie hier, um online auf weitere Informationen zuzugreifen.](http://h20180.www2.hp.com/apps/Nav?h_pagetype=s-924&h_client=s-h-e004-01&h_keyword=lp70017-win-OJ8610&h_lang=de&h_cc=de) Zurzeit ist die Website ggf. nicht in allen Sprachen verfügbar.

#### Neustarten des Druckers und des Computers

Wenn der Drucker weiterhin nicht reagiert, schalten Sie den Drucker und den Computer aus und schalten Sie diese dann wieder ein.

Besteht das Problem danach weiterhin, [klicken Sie hier, um online weitere Informationen zur](http://h20180.www2.hp.com/apps/Nav?h_pagetype=s-924&h_client=s-h-e004-01&h_keyword=lp70011-all-OJ8610&h_lang=de&h_cc=de) [Fehlerbehebung abzurufen](http://h20180.www2.hp.com/apps/Nav?h_pagetype=s-924&h_client=s-h-e004-01&h_keyword=lp70011-all-OJ8610&h_lang=de&h_cc=de).

#### Die Seite ist unvollständig oder fehlerhaft

- Probieren der Lösungen unter Druckqualität ist nicht akzeptabel
- Überprüfen des Standorts des Druckers und der Länge des USB-Kabels

Starke elektromagnetische Felder (die z. B. durch USB-Kabel verursacht werden) können bisweilen zu leichten Verzerrungen in der Druckausgabe führen. Sorgen Sie für einen größeren Abstand zwischen der Ursache für die elektromagnetischen Felder und dem Drucker. Darüber hinaus empfiehlt sich die Verwendung eines USB-Kabels, das kürzer als 3 m (9,8 Fuß) ist, um die Auswirkungen dieser elektromagnetischen Felder zu minimieren.

#### Beheben von Problemen mit der Druckqualität

- 1. Stellen Sie sicher, dass Sie Original HP Tintenpatronen verwenden. Original HP Tintenpatronen wurden für HP Drucker entwickelt und getestet, sodass Sie immer hervorragende Druckergebnisse erzielen.
- **HINWEIS:** HP kann die Qualität und Zuverlässigkeit des Zubehörs und der Verbrauchsmaterialien von anderen Herstellern nicht garantieren. Druckerwartungen oder reparaturen, die auf die Verwendung von Zubehör und Verbrauchsmaterialien anderer Hersteller zurückzuführen sind, fallen nicht unter die Gewährleistung.

Rufen Sie die folgende Website auf, um zu überprüfen, ob Original HP Tintenpatronen erworben wurden:

#### [www.hp.com/go/anticounterfeit](http://www.hp.com/go/anticounterfeit)

2. Überprüfen Sie die Tintenfüllstände.

Der Tintenfüllstand in den Tintenpatronen reicht nicht aus.

Überprüfen Sie die geschätzten Tintenfüllstände der Tintenpatronen. Weitere Informationen hierzu finden Sie unter [Überprüfen der geschätzten Tintenfüllstände auf Seite 101](#page-116-0).

**FY** HINWEIS: Dieses Produkt ist nicht dazu ausgelegt, während des üblichen Gebrauchs nur mit der Patrone schwarz zu drucken, wenn die Farbpatronen keine Tinte mehr enthalten.

Der Drucker ist jedoch so konzipiert, dass so lange wie möglich gedruckt wird, wenn die Tinte allmählich aufgebraucht ist.

Wenn ausreichend Tinte im Druckkopf vorhanden ist, wird Ihnen vom Drucker angeboten, nur mit schwarzer Tinte zu drucken, wenn eine oder mehrere der Farbpatronen leer ist/sind, bzw. nur mit farbiger Tinte, wenn die Patrone schwarz leer ist.

- Sie können nur begrenzt ausschließlich mit schwarzer oder farbiger Tinte drucken. Halten Sie deshalb Ersatzpatronen bereit, wenn Sie nur mit schwarzer oder nur mit farbiger Tinte drucken.
- Wenn die verbleibende Tinte nicht mehr für den Druck ausreicht, wird Ihnen in einer Meldung mitgeteilt, dass die Tinte in einer oder mehreren Patronen aufgebraucht ist. In diesem Fall müssen Sie die entsprechenden Patronen auswechseln, um mit dem Druck fortfahren zu können.

Weitere Informationen zum Drucken unter diesen Bedingungen finden Sie an folgenden Stellen:

- Wenn sich in einer oder mehreren Farbpatronen keine Tinte mehr befindet, lesen Sie den Abschnitt [Nur schwarze Tinte? auf Seite 254.](#page-269-0)
- Wenn sich keine Tinte mehr in der Patrone schwarz befindet, lesen Sie den Abschnitt [Nur](#page-270-0) [Farbtinte? auf Seite 255.](#page-270-0)
- ACHTUNG: Tintenpatronen werden zwar nicht beschädigt, wenn sie außerhalb des Druckers belassen werden, aber es müssen stets alle Patronen im Druckkopf eingesetzt sein, nachdem der Drucker eingerichtet wurde und verwendet wird. Wenn Sie über einen längeren Zeitraum einen oder mehrere Patronenhalterungen leer lassen, kann dies zu Druckqualitätsproblemen und ggf. auch zu Schäden am Druckkopf führen. Wenn vor kurzem eine Patrone für längere Zeit außerhalb des Druckers aufbewahrt wurde und Sie eine geringe Druckqualität feststellen, reinigen Sie den Druckkopf.

Weitere Informationen hierzu finden Sie unter [Reinigen Sie den Druckkopf auf Seite 166.](#page-181-0)

- 3. Überprüfen Sie das Papier im Zufuhrfach. Vergewissern Sie sich, dass das Papier korrekt eingelegt, nicht zerknittert oder nicht zu dick ist.
	- Legen Sie das Papier mit der zu bedruckenden Seite nach unten ein. Legen Sie beispielsweise hochglänzendes Fotopapier mit der glänzenden Seite nach unten ein.
	- Vergewissern Sie sich, dass das Papier flach im Zufuhrfach liegt und nicht zerknittert ist. Wenn sich das Papier beim Ausdrucken zu nahe am Druckkopf befindet, kann die Tinte verschmieren. Dies tritt häufig bei der Verwendung von gewelltem, zerknittertem oder sehr dickem Papier, z. B. bei Umschlägen, auf.

Weitere Informationen hierzu finden Sie unter [Einlegen von Papier auf Seite 24.](#page-39-0)

4. Überprüfen Sie den Papiertyp.

HP empfiehlt die Verwendung von HP Papier und anderen Papiertypen mit ColorLok-Technologie, die für den Drucker geeignet sind. Alle Papiere mit dem ColorLok Logo wurden unabhängig voneinander auf höchste Standards in Bezug auf Zuverlässigkeit und Druckqualität getestet. Dabei wurde auch geprüft, ob sie gestochen scharfe, brillante Farben sowie kräftigere Schwarztöne und ein schnelleres Trocknungsverhalten aufweisen als Normalpapier. Weitere Informationen hierzu finden Sie unter [Grundlagen zum Papier auf Seite 21.](#page-36-0)

Vergewissern Sie sich, dass das zu bedruckende Papier nicht gewellt ist. Die besten Ergebnisse beim Drucken von Bildern erzielen Sie mit HP Advanced Fotopapier.

Bewahren Sie Spezialdruckpapier in der Originalverpackung in einem wieder verschließbaren Kunststoffbeutel auf einer ebenen Fläche an einem kühlen, trockenen Ort auf. Entnehmen Sie zum Drucken nur die sofort benötigte Papiermenge. Legen Sie nicht verwendetes Fotopapier nach dem Drucken zurück in den Kunststoffbeutel. Dadurch wird verhindert, dass sich das Fotopapier wellt.

- 5. Klicken Sie zum Überprüfen der Druckeinstellungen auf die Schaltfläche zum Öffnen des Dialogfensters Eigenschaften. (Je nach Softwareprogramm heißt diese Schaltfläche Eigenschaften, Optionen, Druckereinrichtung, Druckereigenschaften, Drucker oder Voreinstellungen.)
	- Überprüfen Sie anhand der Druckeinstellungen im Druckertreiber, ob die Farbeinstellungen korrekt sind.

Überprüfen Sie beispielsweise, ob für das Dokument der Druck in Graustufen eingestellt wurde. Überprüfen Sie auch, ob das Erscheinungsbild der Farben durch erweiterte Farbeinstellungen wie Sättigung, Helligkeit oder Farbton verändert wurde.

● Überprüfen Sie die Einstellung der Papierqualität, um sicherzustellen, dass der Papiertyp dem im Drucker eingelegten Papier entspricht.

Stellen Sie eine niedrigere Druckqualität ein, wenn die Farben ineinander laufen. Oder wählen Sie eine höhere Einstellung aus, wenn Sie ein hochwertiges Foto drucken und stellen Sie sicher, dass Fotopapier wie HP Advanced Fotopapier im Zufuhrfach eingelegt ist.

- **EX** HINWEIS: Auf einigen Computerbildschirmen sehen die Farben anders aus als im späteren Ausdruck auf Papier. In diesem Fall liegt kein Problem mit dem Drucker, den Druckeinstellungen oder den Tintenpatronen vor. Es ist keine Fehlerbehebung erforderlich.
- 6. Drucken Sie einen Druckqualitätsbericht und werten Sie diesen aus.

Druckqualitätsprobleme können viele Ursachen haben: Softwareeinstellungen, mangelhafte Bilddatei oder das Drucksystem selbst. Wenn Sie mit der Qualität der gedruckten Dokumente nicht zufrieden sind, können Sie eine Seite zur Druckqualitätsdiagnose drucken, um festzustellen, ob das Drucksystem korrekt funktioniert.

#### So drucken Sie einen Druckqualitätsbericht:

- a. Tippen Sie auf die Anzeige und fahren Sie mit dem Finger über die Anzeige und dann auf Einrichtung.
- b. Tippen Sie auf Berichte drucken.
- c. Tippen Sie auf Druckqualitätsbericht.

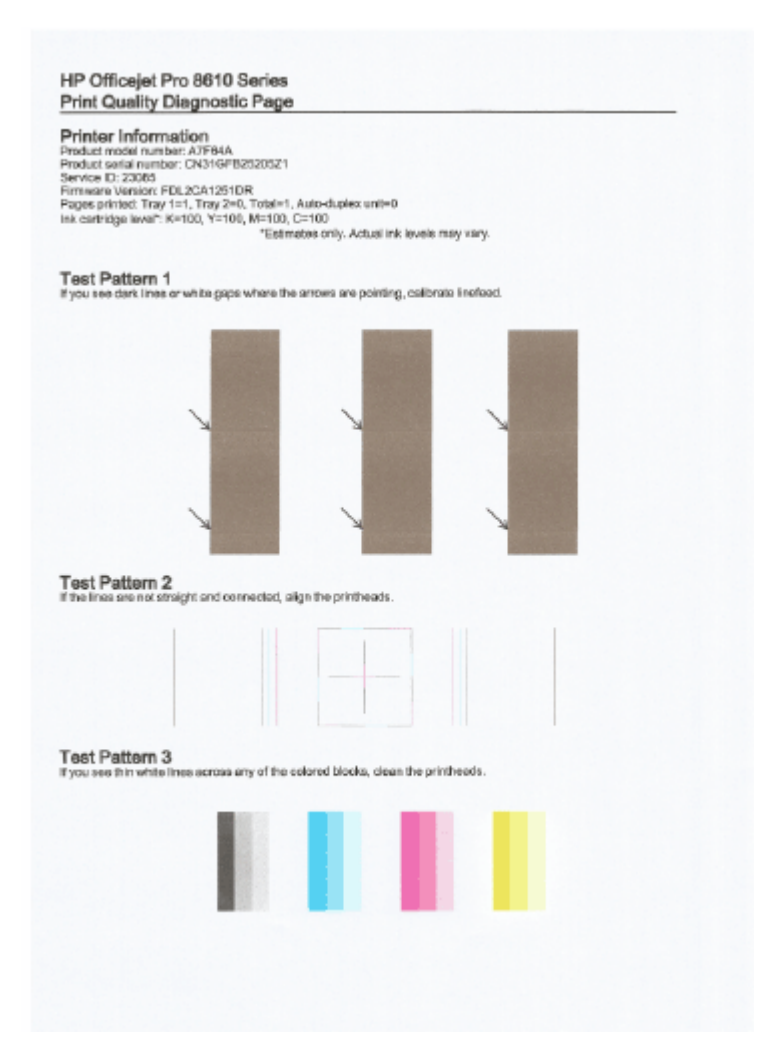

Wenn auf der Seite Fehler erkennbar sind, führen Sie die Schritte weiter unten aus:

a. Falls die Farbbalken oder Muster im Bericht zur Druckqualitätsdiagnose ausgeblichen, unvollständig, streifig sind oder völlig fehlen, überprüfen Sie die Füllstände der Tintenpatronen und wechseln Sie die Patrone der betreffenden Farbe aus, deren Farbbalken oder Farbmuster fehlerhaft gedruckt wurde. Falls die Tinte in keiner Patrone aufgebraucht ist, nehmen Sie alle Tintenpatronen heraus und setzen sie wieder ein, um deren korrekte Installation sicherzustellen.

Nehmen Sie die Tintenpatronen, deren Tinte aufgebraucht ist, erst dann aus dem Drucker, wenn die entsprechenden neuen Tintenpatronen verfügbar sind. Die Informationen zum Einsetzen neuer Patronen finden Sie unter [Auswechseln der Tintenpatronen auf Seite 103](#page-118-0).

- b. Wenn Sie weiße oder dunkle Linien in den Bereichen sehen, zu denen die Pfeile in Testmuster 1 zeigen, kalibrieren Sie den Zeilenvorschub. Weitere Informationen hierzu finden Sie unter [Kalibrieren des Zeilenvorschubs auf Seite 168](#page-183-0).
- c. Wenn die Linien in Testmuster 2 nicht gerade und nicht durchgängig sind, richten Sie den Drucker aus. Weitere Informationen hierzu finden Sie unter [Druckkopf ausrichten](#page-182-0) [auf Seite 167](#page-182-0).
- d. Wenn Sie weiße Linien in einem der Farbblöcke in Testmuster 3 sehen, reinigen Sie den Druckkopf. Weitere Informationen hierzu finden Sie unter [Reinigen Sie den Druckkopf](#page-181-0) [auf Seite 166](#page-181-0).
- e. Wenn die vorherigen Lösungswege keine Besserung bringen, wenden sie sich an den HP Support, um den Druckkopf auszuwechseln. Weitere Informationen hierzu finden Sie unter [HP Support auf Seite 128.](#page-143-0)

# Beheben von Problemen beim Kopieren

Wenn die folgenden Themen nicht hilfreich sind, finden Sie Informationen zum HP Support unter [HP Support auf Seite 128.](#page-143-0)

- Kopien sind leer oder blass
- Das Bild wird verkleinert
- Kopierqualität ist schlecht

Wenn Sie weitere Informationen zum Lösen von Kopierproblemen wünschen, [klicken Sie hier, um](http://h20180.www2.hp.com/apps/Nav?h_pagetype=s-924&h_client=s-h-e004-01&h_keyword=lp70034-all-OJ8610&h_lang=de&h_cc=de) [online auf weitere Informationen zuzugreifen.](http://h20180.www2.hp.com/apps/Nav?h_pagetype=s-924&h_client=s-h-e004-01&h_keyword=lp70034-all-OJ8610&h_lang=de&h_cc=de)

### Kopien sind leer oder blass

- Der Kontrast ist zu niedrig eingestellt. Tippen Sie auf dem Bedienfelddisplay des Druckers auf Kopieren **D**und Einst.. Tippen Sie dann auf Heller/Dunkler und stellen Sie über die Pfeile dunklere Kopien ein.
- Wenn Dokumente fehlen oder blass sind, wird dies möglicherweise durch die Qualitätseinstellung Schnell verursacht, die zum Erstellen von Kopien in Entwurfsqualität aktiviert werden kann. Wechseln Sie zur Einstellung Normal oder Optimal.
	- Der Kontrast ist zu niedrig eingestellt. Tippen Sie auf dem Bedienfelddisplay des Druckers auf Kopieren  $\bullet$  und Einst.. Tippen Sie dann auf Heller/Dunkler und stellen Sie über die Pfeile dunklere Kopien ein.

### Das Bild wird verkleinert

- Über das Bedienfeld wurde "Vergrößern/Verkleinern" oder eine andere Kopierfunktion eingestellt, um das gescannte Bild zu verkleinern. Vergewissern Sie sich, dass Normalformat für den Kopierauftrag eingestellt ist.
- Über die HP Softwareeinstellungen wurde ggf. ein kleineres Format für das gescannte Bild festgelegt. Ändern Sie bei Bedarf die Einstellungen. Weitere Informationen erhalten Sie in der Onlinehilfe für die HP Software.
- Ein verschmutztes Scannerglas kann sich negativ auf die Qualität des gescannten Bilds auswirken. Reinigen Sie das Scannerglas und die Unterseite der Abdeckung Weitere Informationen finden Sie unter [Warten des Druckers auf Seite 35](#page-50-0).
- Das Papierformat des eingezogenen Papiers ist möglicherweise größer als das zurzeit eingelegte Original.

### Kopierqualität ist schlecht

- Überprüfen des Druckers
	- Die Scanner-Abdeckung wurde möglicherweise nicht korrekt geschlossen.
	- Möglicherweise muss das Scannerglas oder die Abdeckungsunterseite gereinigt werden. Weitere Informationen finden Sie unter [Warten des Druckers auf Seite 35](#page-50-0).
	- Möglicherweise muss der automatische Vorlageneinzug (ADF) gereinigt werden. Weitere Informationen finden Sie unter [Warten des Druckers auf Seite 35](#page-50-0).
- Unerwünschte Linien

◦ Möglicherweise muss das Scannerglas, die Unterseite der Abdeckung oder der Rahmen gereinigt werden. Weitere Informationen finden Sie unter [Warten des Druckers](#page-50-0) [auf Seite 35.](#page-50-0)

#### ● Kopie ist schief oder verzerrt

Wenn Sie den automatischen Vorlageneinzug (ADF) verwenden, überprüfen Sie die folgenden Punkte:

- Stellen Sie sicher, dass das ADF-Zufuhrfach nicht zu voll ist.
- Stellen Sie sicher, dass die ADF-Breitenführungen eng am Papier anliegen.

Weitere Informationen finden Sie unter [Einlegen von Originalen in den Vorlageneinzug](#page-44-0) [auf Seite 29.](#page-44-0)

#### In hell- bis mittelgrauen Abschnitten werden körnige oder weiße Querstreifen angezeigt

◦ Die Standardoptimierungseinstellung ist möglicherweise für den Druckauftrag nicht geeignet. Überprüfen Sie die Einstellung, und ändern Sie diese ggf., um Texte oder Fotos zu optimieren. Weitere Informationen finden Sie unter [Kopieren auf Seite 56.](#page-71-0)

# Beheben von Scanproblemen

- Der Scanner funktioniert nicht
- Der Scanvorgang dauert zu lange
- Ein Teil des Dokuments wurde nicht eingescannt, oder es fehlt Text
- [Der Text kann nicht bearbeitet werden](#page-161-0)
- [Die Qualität des eingescannten Bildes ist schlecht](#page-162-0)
- [In den Netzwerkordner kann nicht gescannt werden](#page-163-0)
- ["An E-Mail scannen" funktioniert nicht](#page-163-0)

Weitere Informationen zum Lösen von Scanproblemen. [Klicken Sie hier, um online auf weitere](http://h20180.www2.hp.com/apps/Nav?h_pagetype=s-924&h_client=s-h-e004-01&h_keyword=lp70003-all-OJ8610&h_lang=de&h_cc=de) [Informationen zuzugreifen.](http://h20180.www2.hp.com/apps/Nav?h_pagetype=s-924&h_client=s-h-e004-01&h_keyword=lp70003-all-OJ8610&h_lang=de&h_cc=de)

### Der Scanner funktioniert nicht

- Überprüfen des Originals
	- Stellen Sie sicher, dass das Original richtig eingelegt wurde. Weitere Informationen finden Sie unter [Auflegen von Originalen auf das Scannerglas auf Seite 28](#page-43-0) oder [Einlegen von](#page-44-0) [Originalen in den Vorlageneinzug auf Seite 29](#page-44-0).
- Überprüfen des Druckers
	- Der Drucker befand sich ggf. nach einer Inaktivitätsphase im Ruhemodus, wodurch sich die Verarbeitung leicht verzögert. Warten Sie, bis am Drucker die Startanzeige (Start) erscheint.

### Überprüfen der HP Software

Vergewissern Sie sich, dass die mit dem Drucker gelieferte HP Software korrekt installiert ist.

- HINWEIS: Wenn Sie nicht häufig scannen möchten, können Sie diese Option deaktivieren.
	- (Windows) Öffnen Sie die HP Druckersoftware. Weitere Informationen hierzu finden Sie unter [Öffnen der HP Druckersoftware \(Windows\) auf Seite 38](#page-53-0). Wechseln Sie im daraufhin angezeigten Fenster unter Drucken, Scannen und Faxen zum Bereich Scannen und wählen Sie die Option Dokument oder Foto scannen aus.
	- (OS X) Öffnen Sie das HP Dienstprogramm. Weitere Informationen hierzu finden Sie unter [HP Dienstprogramm \(OS X\) auf Seite 123.](#page-138-0) Klicken Sie unter Scaneinstellungen auf An Computer scannen und vergewissern Sie sich, dass Scannen an Computer aktivieren ausgewählt ist.

### Der Scanvorgang dauert zu lange

Das Scannen mit höherer Scanauflösung dauert länger und führt zu größeren Dateien. Sie können die Auflösung verringern, um schneller zu scannen.

### Ein Teil des Dokuments wurde nicht eingescannt, oder es fehlt Text

#### Überprüfen des Originals

◦ Überprüfen Sie, ob das Original korrekt eingelegt wurde.

Weitere Informationen finden Sie unter [Auflegen von Originalen auf das Scannerglas](#page-43-0) [auf Seite 28](#page-43-0) oder [Einlegen von Originalen in den Vorlageneinzug auf Seite 29.](#page-44-0)

<span id="page-161-0"></span>◦ Wenn das Dokument über den ADF gescannt wurde, versuchen Sie, das Dokument direkt über das Scannerglas zu scannen.

Weitere Informationen hierzu finden Sie unter [Auflegen von Originalen auf das Scannerglas](#page-43-0) [auf Seite 28.](#page-43-0)

◦ Bei einem farbigen Hintergrund kann es vorkommen, dass sich die Bilder im Vordergrund mit dem Hintergrund vermischen. Versuchen Sie, die Einstellungen vor dem Scannen anzupassen oder die Bildqualität nach dem Scannen zu verbessern.

#### Überprüfen der Einstellungen

- Stellen Sie sicher, dass das eingelegte Papier für das gescannte Original groß genug ist.
- Wenn Sie die HP Druckersoftware verwenden, sind darin die Standardeinstellungen möglicherweise so festgelegt, dass automatisch eine andere als die von Ihnen gewünschte spezielle Aufgabe ausgeführt wird. Weitere Informationen zum Ändern der Eigenschaften finden Sie in der Onlinehilfe zur HP Druckersoftware.

### Der Text kann nicht bearbeitet werden

Vergewissern Sie sich, dass das OCR-Programm installiert wurde:

Führen Sie je nach Betriebssystem einen der folgenden Schritte aus:

- Windows 8: Klicken Sie mit der rechten Maustaste auf einen leeren Bereich der Startanzeige. Klicken Sie in der App-Leiste auf Alle Apps, wählen Sie den Druckernamen aus und klicken Sie dann auf Dienstprogramme. Wählen Sie Druckereinrichtung und software aus. Klicken Sie auf Weitere Software hinzufügen und Software-Auswahl anpassen und vergewissern Sie sich, dass die OCR-Option ausgewählt ist.
- Windows 7, Windows Vista und Windows XP: Klicken Sie auf dem Computerdesktop auf Start und wählen Sie Alle Programme aus. Klicken Sie dann auf HP und wählen Sie den Namen Ihres Druckers und anschließend Druckereinrichtung und -software aus. Klicken Sie auf Weitere Software hinzufügen und Software-Auswahl anpassen und vergewissern Sie sich, dass die OCR-Option ausgewählt ist.
- (OS X) Wenn die HP Druckersoftware mit der Minimaloption installiert wurde, fehlt möglicherweise die OCR-Software. Legen Sie zum Installieren dieser Software die CD mit der Druckersoftware in Computer ein und doppelklicken Sie auf der CD mit der Druckersoftware auf das Symbol für das Installationsprogramm.

Vergewissern Sie sich beim Scannen des Originals, dass Sie in der Software einen Dokumenttyp für bearbeitbaren Text auswählen. Wird Text als Grafik eingestuft, wird er nicht in Text konvertiert.

Wenn Sie ein separates OCR-Programm (optische Zeichenerkennung) verwenden, ist dieses Programm ggf. mit einem Textverarbeitungsprogramm verknüpft, von dem keine OCR-Aufgaben ausgeführt werden. Weitere Informationen hierzu finden Sie in der Dokumentation zum OCR-Programm.

Vergewissern Sie sich, dass eine OCR-Sprache ausgewählt wurde, die der Sprache des zu scannenden Dokuments entspricht. Weitere Informationen hierzu finden Sie in der Dokumentation zum OCR-Programm.

#### Überprüfen der Originale

Wenn Sie Dokumente vom ADF als bearbeitbaren Text scannen, muss das Original mit der Oberkante nach vorne und der bedruckten Seite nach oben in den ADF eingelegt sein.

<span id="page-162-0"></span>Beim Scannen vom Scannerglas muss die Oberkante des Originals an der rechten Kante des Scannerglases anliegen. Achten Sie auch darauf, dass das Dokument nicht schräg liegt. Weitere Informationen finden Sie unter [Auflegen von Originalen auf das Scannerglas](#page-43-0) [auf Seite 28](#page-43-0) oder [Einlegen von Originalen in den Vorlageneinzug auf Seite 29.](#page-44-0)

- Text mit geringem Zeichenabstand wird von der Software ggf. nicht erkannt. Wenn der von der Software umgewandelte Text fehlende oder miteinander verbundene Zeichen enthält, wird z. B. "rn" möglicherweise als "m" angezeigt.
- Die Detailtreue der Software ist von der Bildqualität, der Textgröße sowie der Struktur des Originals und der Qualität des Scans selbst abhängig. Achten Sie darauf, dass das Original eine gute Bildqualität aufweist.
- Bei einem farbigen Hintergrund kann es passieren, dass sich die Bilder im Vordergrund zu stark mit dem Hintergrund vermischen.

## Die Qualität des eingescannten Bildes ist schlecht

- Text oder Bilder von der Rückseite eines beidseitig bedruckten Originals werden im gescannten Bild angezeigt
	- Bei beidseitig bedruckten Originalen können auf der Rückseite gedruckte Texte oder Bilder auf dem gescannten Bild erscheinen, wenn die Originale auf Papier gedruckt sind, das zu dünn oder transparent ist.

### Unerwünschte Linien

Das Scannerglas ist möglicherweise durch Tinte, Klebstoff, Korrekturflüssigkeit oder eine andere unerwünschte Substanz verschmutzt. Reinigen Sie das Scannerglas.

Weitere Informationen hierzu finden Sie unter [Warten des Druckers auf Seite 35](#page-50-0).

### Das gescannte Bild ist falsch ausgerichtet (schief)

◦ Möglicherweise wurde das Original nicht korrekt eingelegt. Stellen Sie sicher, dass die Papierquerführungen beim Einlegen der Originale in den ADF verwendet wurden. Weitere Informationen hierzu finden Sie unter [Einlegen von Originalen in den Vorlageneinzug](#page-44-0) [auf Seite 29.](#page-44-0)

Verwenden Sie das Scannerglas und nicht den ADF, um optimale Ergebnisse zu erzielen. Weitere Informationen hierzu finden Sie unter [Auflegen von Originalen auf das Scannerglas](#page-43-0) [auf Seite 28.](#page-43-0)

#### Auf dem gescannten Bild werden Flecken, Linien, vertikale weiße Streifen oder andere Fehler angezeigt

◦ Wenn das Scannerglas verschmutzt ist, ist auch das erzeugte Bild nicht einwandfrei.

Die Anweisungen zum Reinigen finden Sie unter [Warten des Druckers auf Seite 35.](#page-50-0)

◦ Die Fehler sind möglicherweise bereits auf dem Original vorhanden und kein Ergebnis des Scanvorgangs.

### Das Bild wird verkleinert

◦ Über die Einstellungen in der HP Druckersoftware wurde ggf. ein kleineres Format für das gescannte Bild festgelegt.

Weitere Informationen zum Ändern der Einstellungen finden Sie in der Hilfe zur HP Druckersoftware.

## <span id="page-163-0"></span>In den Netzwerkordner kann nicht gescannt werden

**EX** HINWEIS: HP Digitalarchivierung beinhaltet keine Unterstützung für Active Directory.

#### Der Computer, auf dem sich der Netzwerkordner befindet, ist ausgeschaltet

Stellen Sie sicher, dass der Computer, auf dem sich der Netzwerkordner befindet, eingeschaltet und mit dem Netzwerk verbunden ist.

#### Der Netzwerkordner wurde nicht korrekt eingerichtet

- Stellen Sie sicher, dass der Ordner auf dem Server erstellt wird. Weitere Informationen finden Sie in der Dokumentation für Ihr Betriebssystem.
- Stellen Sie sicher, dass der Ordner frei gegeben wurde und er weder schreib- noch lesegeschützt ist. Wenn Sie einen Macintosh-Computer verwenden, stellen Sie sicher, dass SMB-Freigabe aktiviert ist. Weitere Informationen finden Sie in der Dokumentation für Ihr Betriebssystem.
- Stellen Sie sicher, dass der Ordnername nur die Buchstaben oder Zeichen enthält, die vom Betriebssystem unterstützt werden. Weitere Informationen finden Sie in der Dokumentation für Ihr Betriebssystem.
- Vergewissern Sie sich, dass der Ordnername in der HP Software im korrekten Format eingegeben wurde. Weitere Informationen finden Sie im jeweiligen (Einrichtungs-)Assistenten.
- Stellen Sie sicher, dass die Eingaben für Benutzername und Kennwort gültig sind. Weitere Informationen finden Sie im jeweiligen (Einrichtungs-)Assistenten.

#### ● Die Festplatte ist voll

Stellen Sie sicher, dass der Server, auf dem sich der Netzwerkordner befindet, über genügend freien Festplattenspeicher verfügt.

#### ● Der Drucker kann keinen eindeutigen Dateinamen mit dem zugewiesenen Präfix und Suffix erstellen, oder das Präfix des Dateinamens wurde nicht korrekt eingerichtet.

- Es können bis zu 9.999 Dateien mit demselben Präfix und Suffix erstellt werden. Wenn viele Scandateien in einem Ordner abgelegt wurden, ändern Sie das Präfix.
- Stellen Sie sicher, dass das Präfix des Dateinamens nur die Buchstaben oder Zeichen enthält, die vom Betriebssystem unterstützt werden. Weitere Informationen finden Sie in der Dokumentation für Ihr Betriebssystem.

## "An E-Mail scannen" funktioniert nicht

### Das E-Mail-Profil wurde nicht korrekt eingerichtet

Vergewissern Sie sich, dass in der HP Software die gültigen Einstellungen für den ausgehenden SMTP-Server angegeben wurden. Weitere Informationen über die SMTP-Servereinstellungen finden Sie in der Dokumentation Ihres E-Mail-Anbieters.

### Beim Serienversand von E-Mail-Nachrichten an mehrere Empfänger erhalten nicht alle Empfänger die Nachricht.

Möglicherweise sind einzelne E-Mail-Adressen falsch oder werden vom E-Mail-Server nicht erkannt. Vergewissern Sie sich, dass die E-Mail-Adressen für alle E-Mail-Empfänger in der HP Software korrekt eingetragen wurden. Überprüfen Sie, ob Ihr E-Mail-Posteingang Meldungen über unzustellbare E-Mails vom E-Mail-Server enthält.

Senden umfangreicher E-Mail-Nachrichten

Einige E-Mail-Server sind so konfiguriert, dass E-Mail-Nachrichten oberhalb einer festgelegten Größe abgewiesen werden. Ermitteln Sie anhand der Dokumentation Ihres E-Mail-Anbieters, ob Ihr E-Mail-Server eine Begrenzung der Dateigröße besitzt. Falls der E-Mail-Server eine solche Größenbeschränkung besitzt, ändern Sie die maximale Größe von E-Mail-Anhängen für das Profil für ausgehende E-Mails in einen kleineren Wert als denjenigen des E-Mail-Servers.

# Beheben von Faxproblemen

Dieser Abschnitt enthält Informationen zum Beheben von Problemen beim Einrichten der Faxfunktion für den Drucker. Wenn die Faxfunktion des Druckers nicht richtig eingerichtet ist, treten möglicherweise Probleme beim Senden und Empfangen von Faxen auf.

Sollten Probleme beim Senden von Faxnachrichten auftreten, können Sie einen Faxtestbericht drucken, um den Status des Druckers zu überprüfen. Der Test schlägt fehl, wenn die Faxfunktion des Druckers nicht richtig eingerichtet ist. Führen Sie diesen Test durch, nachdem der Drucker für das Faxen eingerichtet wurde. Weitere Informationen finden Sie unter [Testen der Faxeinrichtung](#page-237-0) [auf Seite 222](#page-237-0).

Wenn während des Tests Fehler auftreten, verwenden Sie die Informationen im Bericht, um nach einer Lösung zu suchen. Wenn Sie weitere Informationen zum Ausführen des Faxtests wünschen, [klicken Sie hier, um online auf weitere Informationen zuzugreifen.](http://h20180.www2.hp.com/apps/Nav?h_pagetype=s-924&h_client=s-h-e004-01&h_keyword=lp70048-all&h_lang=de&h_cc=de)

Wenn Sie weitere Informationen zur Fehlerbehebung beim Faxen wünschen, [klicken Sie hier, um](http://h20180.www2.hp.com/apps/Nav?h_pagetype=s-924&h_client=s-h-e004-01&h_keyword=lp70045-all-OJ8610&h_lang=de&h_cc=de) [online auf weitere Informationen zuzugreifen.](http://h20180.www2.hp.com/apps/Nav?h_pagetype=s-924&h_client=s-h-e004-01&h_keyword=lp70045-all-OJ8610&h_lang=de&h_cc=de) (Zurzeit ist die Website ggf. nicht in allen Sprachen verfügbar.)

Weitere Unterstützung erhalten Sie über den Website [www.hp.com/support](http://h20180.www2.hp.com/apps/Nav?h_pagetype=s-001&h_page=hpcom&h_client=s-h-e008-1&h_product=5367602&h_lang=de&h_cc=de) des HP Onlinesupports.

- Der Faxtest schlägt fehl
- [Auf der Anzeige wird immer die Meldung "Hörer abgen." angezeigt](#page-170-0)
- [Beim Senden und Empfangen von Faxnachrichten mit dem Drucker treten Probleme auf](#page-170-0)
- [Das Senden von Faxen mit dem Drucker ist nicht möglich, das Empfangen von Faxen dagegen](#page-172-0) [schon](#page-172-0)
- [Das Senden von Faxen mit dem Drucker ist nicht möglich, das Empfangen von Faxen dagegen](#page-173-0) [schon](#page-173-0)

## Der Faxtest schlägt fehl

Schlägt ein von Ihnen ausgeführter Faxtest fehl, entnehmen Sie dem Bericht die grundlegenden Informationen zum jeweiligen Fehler. Stellen Sie anhand des Berichts fest, welcher Teil des Tests fehlgeschlagen ist. Lesen Sie anschließend in diesem Abschnitt die entsprechenden Informationen zur Fehlerbehebung.

Dieser Abschnitt behandelt folgende Themen:

- Der "Faxhardwaretest" schlägt fehl
- [Der Test "Fax ist mit funktionierender Telefonsteckdose verbunden" schlägt fehl](#page-166-0)
- [Der Test "Telefonkabel ist mit korrektem Anschluss am Faxgerät verbunden" schlägt fehl](#page-167-0)
- [Der Test "Verwendung eines korrekten Telefonkabels mit dem Faxgerät" schlägt fehl](#page-167-0)
- [Der Test "Wähltonerkennung" schlägt fehl](#page-168-0)
- [Der Test "Zustand der Faxleitung" schlägt fehl](#page-169-0)

### Der "Faxhardwaretest" schlägt fehl

● Schalten Sie den Drucker über (Netz) auf dem Bedienfeld des Druckers aus und ziehen Sie anschließend das Netzkabel an der Rückseite des Druckers ab. Schließen Sie das Netzkabel nach einigen Sekunden wieder an und schalten Sie den Drucker ein. Führen Sie den Test

<span id="page-166-0"></span>erneut durch. Wenn der Test erneut fehlschlägt, lesen Sie die weiteren Fehlerbehebungsinformationen in diesem Abschnitt.

- Versuchen Sie, eine Textfaxnachricht zu senden oder zu empfangen. Wenn das Fax erfolgreich gesendet bzw. empfangen wird, liegt möglicherweise kein Problem vor.
- Wenn Sie den Test über den Fax-Einrichtungsassistenten (Windows) oder das HP Dienstprogramm (OS X) ausführen, müssen Sie sicherstellen, dass der Drucker nicht gerade eine andere Aufgabe ausführt (z. B. ein Fax empfängt oder eine Kopie anfertigt). Überprüfen Sie, ob auf dem Display angezeigt wird, dass der Drucker eine andere Aufgabe ausführt. Wenn der Drucker belegt ist, warten Sie, bis der Auftrag abgeschlossen ist und das Gerät in den Standby-Modus wechselt, bevor Sie den Test ausführen.
- Verwenden Sie das mit dem Drucker gelieferte Telefonkabel. Wenn Sie den Drucker nicht mit dem mitgelieferten Telefonkabel an die Telefonsteckdose anschließen, können Sie möglicherweise keine Faxe senden oder empfangen. Führen Sie den Test erneut aus, nachdem das im Lieferumfang des Druckers enthaltene Telefonkabel angeschlossen wurde.
- Wenn Sie einen Telefonsplitter verwenden, kann dies Probleme beim Faxen verursachen. (Ein Splitter ist ein Verteiler mit zwei Anschlüssen, der in die Telefonsteckdose gesteckt wird.) Entfernen Sie den Splitter, und verbinden Sie den Drucker direkt mit der Telefonsteckdose in der Wand.

Nachdem alle festgestellten Probleme behoben wurden, führen Sie den Test erneut aus, um sicherzustellen, dass kein Fehler mehr vorliegt und der Drucker bereit zum Faxen ist. Wenn der Hardware-Test für Fax weiterhin fehlschlägt und Probleme beim Faxen auftreten, wenden Sie sich an den HP Support. Rufen Sie folgende Website auf: [www.hp.com/support.](http://h20180.www2.hp.com/apps/Nav?h_pagetype=s-001&h_page=hpcom&h_client=s-h-e008-1&h_product=5367602&h_lang=de&h_cc=de) Auf dieser Website finden Sie Informationen und Dienstprogramme, die Ihnen bei der Lösung zahlreicher gängiger Probleme helfen. Wählen Sie bei entsprechender Aufforderung Ihr Land/Ihre Region aus, und klicken Sie auf Kontakt zu HP, um Kontaktinformationen für den technischen Support zu erhalten.

### Der Test "Fax ist mit funktionierender Telefonsteckdose verbunden" schlägt fehl

- Überprüfen Sie die Verbindung zwischen der Telefonsteckdose und dem Drucker, um sicherzustellen, dass das Telefonkabel ordnungsgemäß funktioniert.
- Verwenden Sie das mit dem Drucker gelieferte Telefonkabel. Wenn Sie den Drucker nicht mit dem mitgelieferten Telefonkabel an die Telefonsteckdose anschließen, können Sie möglicherweise keine Faxe senden oder empfangen. Führen Sie den Test erneut aus, nachdem das im Lieferumfang des Druckers enthaltene Telefonkabel angeschlossen wurde.
- Stellen Sie sicher, dass der Drucker korrekt an die Telefonsteckdose angeschlossen wurde. Schließen Sie ein Ende des mit dem Drucker gelieferten Telefonkabels an die Telefonsteckdose und das andere Ende an den Anschluss 1-LINE an der Rückseite des Druckers an. Wenn Sie weitere Informationen zum Einrichten des Druckers für den Faxbetrieb wünschen, [klicken Sie](http://h20180.www2.hp.com/apps/Nav?h_pagetype=s-924&h_client=s-h-e004-01&h_keyword=lp70048-all&h_lang=de&h_cc=de) [hier, um online auf weitere Informationen zuzugreifen.](http://h20180.www2.hp.com/apps/Nav?h_pagetype=s-924&h_client=s-h-e004-01&h_keyword=lp70048-all&h_lang=de&h_cc=de)
- Wenn Sie einen Telefonsplitter verwenden, kann dies Probleme beim Faxen verursachen. (Ein Splitter ist ein Verteiler mit zwei Anschlüssen, der in die Telefonsteckdose gesteckt wird.) Entfernen Sie den Splitter, und verbinden Sie den Drucker direkt mit der Telefonsteckdose in der Wand.
- Schließen Sie ein funktionsfähiges Telefon über das korrekte Telefonkabel an die Telefonsteckdose an, die Sie für den Drucker verwenden, und überprüfen Sie, ob ein Wählton zu hören ist. Wenn Sie keinen Wählton hören, wenden Sie sich an Ihre Telefongesellschaft, und lassen Sie die Leitung überprüfen.
- Versuchen Sie, eine Textfaxnachricht zu senden oder zu empfangen. Wenn das Fax erfolgreich gesendet bzw. empfangen wird, liegt möglicherweise kein Problem vor.

Nachdem alle festgestellten Probleme behoben wurden, führen Sie den Test erneut aus, um sicherzustellen, dass kein Fehler mehr vorliegt und der Drucker bereit zum Faxen ist.

### <span id="page-167-0"></span>Der Test "Telefonkabel ist mit korrektem Anschluss am Faxgerät verbunden" schlägt fehl

Verbinden Sie das Telefonkabel mit dem richtigen Anschluss.

- Verwenden Sie das mit dem Drucker gelieferte Telefonkabel. Wenn Sie den Drucker nicht mit dem mitgelieferten Telefonkabel an die Telefonsteckdose anschließen, können Sie möglicherweise keine Faxe senden oder empfangen. Führen Sie den Test erneut aus, nachdem das im Lieferumfang des Druckers enthaltene Telefonkabel angeschlossen wurde.
- Wenn Sie einen Telefonsplitter verwenden, kann dies Probleme beim Faxen verursachen. (Ein Splitter ist ein Verteiler mit zwei Anschlüssen, der in die Telefonsteckdose gesteckt wird.) Entfernen Sie den Splitter, und verbinden Sie den Drucker direkt mit der Telefonsteckdose in der Wand.
- 1. Schließen Sie ein Ende des mit dem Drucker gelieferten Telefonkabels an die Telefonsteckdose und das andere Ende an den 1-LINE-Anschluss an der Rückseite des Druckers an.
- HINWEIS: Wenn Sie den Anschluss 2-EXT für die Verbindung mit der Telefonsteckdose verwenden, können Sie keine Faxe senden oder empfangen. Der Anschluss 2-EXT sollte ausschließlich für die Verbindung mit anderen Geräten verwendet werden, wie beispielsweise mit einem Anrufbeantworter.

Abbildung 10-1 Rückansicht des Druckers

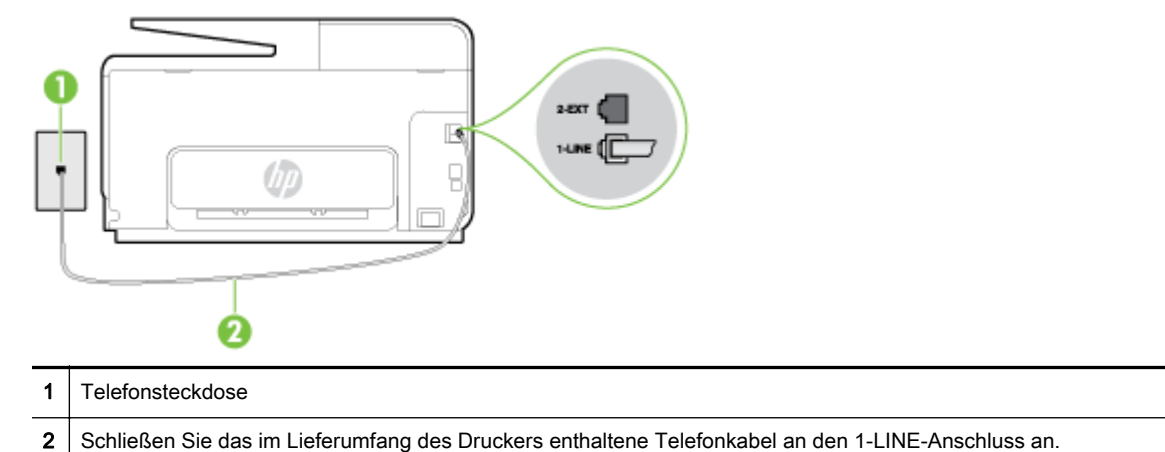

- 2. Nachdem das Telefonkabel an den Anschluss 1-LINE angeschlossen wurde, führen Sie den Test erneut aus, um sicherzustellen, dass kein Fehler mehr vorliegt und der Drucker bereit zum Faxen ist.
- 3. Versuchen Sie, eine Textfaxnachricht zu senden oder zu empfangen.

### Der Test "Verwendung eines korrekten Telefonkabels mit dem Faxgerät" schlägt fehl

Schließen Sie den Drucker mit dem im Lieferumfang enthaltenen Kabel an die Telefonsteckdose an. Wie in der Abbildung zu sehen ist, muss das eine Ende des Telefonkabels an den Anschluss 1-LINE auf der Rückseite des Druckers und das andere Ende an die Telefonsteckdose angeschlossen werden.

<span id="page-168-0"></span>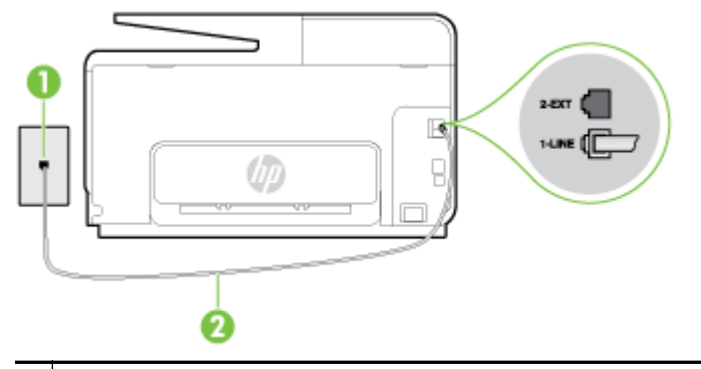

**Telefonsteckdose** 

2 Schließen Sie das im Lieferumfang des Druckers enthaltene Telefonkabel an den 1-LINE-Anschluss an.

Wenn das mit dem Drucker gelieferte Telefonkabel zu kurz ist, können Sie es mit längeren Telefonkabel mit 2 Drähten verlängern. Sie können das Kabel in Elektronikfachgeschäften erwerben, die Telefonzubehör vertreiben.

- Überprüfen Sie die Verbindung zwischen der Telefonsteckdose und dem Drucker, um sicherzustellen, dass das Telefonkabel ordnungsgemäß funktioniert.
- Verwenden Sie das mit dem Drucker gelieferte Telefonkabel. Wenn Sie den Drucker nicht mit dem mitgelieferten Telefonkabel an die Telefonsteckdose anschließen, können Sie möglicherweise keine Faxe senden oder empfangen. Führen Sie den Test erneut aus, nachdem das im Lieferumfang des Druckers enthaltene Telefonkabel angeschlossen wurde.
- Wenn Sie einen Telefonsplitter verwenden, kann dies Probleme beim Faxen verursachen. (Ein Splitter ist ein Verteiler mit zwei Anschlüssen, der in die Telefonsteckdose gesteckt wird.) Entfernen Sie den Splitter, und verbinden Sie den Drucker direkt mit der Telefonsteckdose in der Wand.

### Der Test "Wähltonerkennung" schlägt fehl

- Andere Geräte, die dieselbe Telefonleitung wie der Drucker verwenden, lassen den Test möglicherweise fehlschlagen. Trennen Sie alle anderen Geräte von der Telefonleitung, und führen Sie den Test erneut durch, um sicherzustellen, dass das Problem nicht durch ein anderes Gerät verursacht wird. Wenn der Test für die Wähltonerkennung ohne die anderen Geräte erfolgreich durchgeführt werden kann, wird das Problem durch eines oder mehrere der Geräte verursacht. Schließen Sie in diesem Fall ein Gerät nach dem anderen wieder an, und führen Sie den Test jedes Mal erneut aus, um festzustellen, welches Gerät die Ursache für das Problem ist.
- Schließen Sie ein funktionsfähiges Telefon über das korrekte Telefonkabel an die Telefonsteckdose an, die Sie für den Drucker verwenden, und überprüfen Sie, ob ein Wählton zu hören ist. Wenn Sie keinen Wählton hören, wenden Sie sich an Ihre Telefongesellschaft, und lassen Sie die Leitung überprüfen.
- Stellen Sie sicher, dass der Drucker korrekt an die Telefonsteckdose angeschlossen wurde. Schließen Sie ein Ende des mit dem Drucker gelieferten Telefonkabels an die Telefonsteckdose und das andere Ende an den 1-LINE-Anschluss an der Rückseite des Druckers an.
- Wenn Sie einen Telefonsplitter verwenden, kann dies Probleme beim Faxen verursachen. (Ein Splitter ist ein Verteiler mit zwei Anschlüssen, der in die Telefonsteckdose gesteckt wird.) Entfernen Sie den Splitter, und verbinden Sie den Drucker direkt mit der Telefonsteckdose in der Wand.
- Wenn Ihre Telefonanlage keinen Standardwählton verwendet, z. B. Nebenstellenanlagen (PBX-Systeme), kann dies den Test fehlschlagen lassen. Hierdurch treten jedoch keine Probleme

<span id="page-169-0"></span>beim Senden und Empfangen von Faxen auf. Versuchen Sie, ein Testfax zu senden oder zu empfangen.

- Stellen Sie sicher, dass die Einstellung für Ihr Land/Ihre Region richtig ist. Wenn die Einstellung für Land/Region nicht oder falsch eingestellt ist, kann der Test fehlschlagen, und es treten möglicherweise Probleme beim Senden und Empfangen von Faxnachrichten auf.
- Vergewissern Sie sich, dass Sie den Drucker an eine analoge Telefonleitung anschließen. Ansonsten können Sie Faxe weder senden noch empfangen. Schließen Sie ein normales analoges Telefon an die Leitung an, und überprüfen Sie, ob ein Wählton zu hören ist, um herauszufinden, ob Sie über eine digitale Telefonleitung verfügen. Wenn Sie keinen normalen Wählton hören, handelt es sich wahrscheinlich um eine Telefonleitung für digitale Telefone. Verbinden Sie den Drucker mit einer analogen Telefonleitung, und versuchen Sie, ein Fax zu senden oder zu empfangen.
- Verwenden Sie das mit dem Drucker gelieferte Telefonkabel. Wenn Sie den Drucker nicht mit dem mitgelieferten Telefonkabel an die Telefonsteckdose anschließen, können Sie möglicherweise keine Faxe senden oder empfangen. Führen Sie den Test erneut aus, nachdem das im Lieferumfang des Druckers enthaltene Telefonkabel angeschlossen wurde.

Nachdem alle festgestellten Probleme behoben wurden, führen Sie den Test erneut aus, um sicherzustellen, dass kein Fehler mehr vorliegt und der Drucker bereit zum Faxen ist. Wenn der Test für die Wähltonerkennung weiterhin fehlschlägt, bitten Sie Ihre Telefongesellschaft, die Telefonleitung zu überprüfen.

### Der Test "Zustand der Faxleitung" schlägt fehl

- Vergewissern Sie sich, dass Sie den Drucker an eine analoge Telefonleitung anschließen. Ansonsten können Sie Faxe weder senden noch empfangen. Schließen Sie ein normales analoges Telefon an die Leitung an, und überprüfen Sie, ob ein Wählton zu hören ist, um herauszufinden, ob Sie über eine digitale Telefonleitung verfügen. Wenn Sie keinen normalen Wählton hören, handelt es sich wahrscheinlich um eine Telefonleitung für digitale Telefone. Verbinden Sie den Drucker mit einer analogen Telefonleitung, und versuchen Sie, ein Fax zu senden oder zu empfangen.
- Überprüfen Sie die Verbindung zwischen der Telefonsteckdose und dem Drucker, um sicherzustellen, dass das Telefonkabel ordnungsgemäß funktioniert.
- Stellen Sie sicher, dass der Drucker korrekt an die Telefonsteckdose angeschlossen wurde. Schließen Sie ein Ende des mit dem Drucker gelieferten Telefonkabels an die Telefonsteckdose und das andere Ende an den 1-LINE-Anschluss an der Rückseite des Druckers an.
- Andere Geräte, die dieselbe Telefonleitung wie der Drucker verwenden, lassen den Test möglicherweise fehlschlagen. Trennen Sie alle anderen Geräte von der Telefonleitung, und führen Sie den Test erneut durch, um sicherzustellen, dass das Problem nicht durch ein anderes Gerät verursacht wird.
	- Wenn der Test für den Zustand der Faxleitung ohne die anderen Geräte erfolgreich durchgeführt werden kann, wird das Problem durch eines oder mehrere der Geräte verursacht. Schließen Sie in diesem Fall ein Gerät nach dem anderen wieder an, und führen Sie den Test jedes Mal erneut aus, um festzustellen, welches Gerät die Ursache für das Problem ist.
	- Schlägt der Test für den Zustand der Faxleitung auch ohne die anderen Geräte fehl, verbinden Sie den Drucker mit einer funktionierenden Telefonleitung, und lesen Sie die weiteren Fehlerbehebungsinformationen in diesem Abschnitt.
- Wenn Sie einen Telefonsplitter verwenden, kann dies Probleme beim Faxen verursachen. (Ein Splitter ist ein Verteiler mit zwei Anschlüssen, der in die Telefonsteckdose gesteckt wird.)

<span id="page-170-0"></span>Entfernen Sie den Splitter, und verbinden Sie den Drucker direkt mit der Telefonsteckdose in der Wand.

● Verwenden Sie das mit dem Drucker gelieferte Telefonkabel. Wenn Sie den Drucker nicht mit dem mitgelieferten Telefonkabel an die Telefonsteckdose anschließen, können Sie möglicherweise keine Faxe senden oder empfangen. Führen Sie den Test erneut aus, nachdem das im Lieferumfang des Druckers enthaltene Telefonkabel angeschlossen wurde.

Nachdem alle festgestellten Probleme behoben wurden, führen Sie den Test erneut aus, um sicherzustellen, dass kein Fehler mehr vorliegt und der Drucker bereit zum Faxen ist. Wenn der Test für den Zustand der Faxleitung weiterhin fehlschlägt und Probleme beim Faxen auftreten, bitten Sie Ihre Telefongesellschaft, die Telefonleitung zu überprüfen.

## Auf der Anzeige wird immer die Meldung "Hörer abgen." angezeigt

- Sie verwenden ein falsches Telefonkabel. Schließen Sie den Drucker unbedingt mit dem mitgelieferten Telefonkabel mit 2 Drähten an die Telefonleitung an. Wenn das mit dem Drucker gelieferte Telefonkabel zu kurz ist, können Sie es mit einem längeren Telefonkabel verlängern. Sie können das Kabel in Elektronikfachgeschäften erwerben, die Telefonzubehör vertreiben.
- Andere Geräte, die dieselbe Telefonleitung wie der Drucker verwenden, werden gerade benutzt. Stellen Sie sicher, dass Nebenstellenapparate (Telefone, die dieselbe Leitung verwenden, aber nicht mit dem Drucker verbunden sind) und andere Geräte nicht verwendet werden und nicht aufgelegt sind. Der Drucker kann beispielsweise nicht zum Faxen verwendet werden, wenn der Telefonhörer eines Nebenanschlusses nicht aufgelegt ist oder Sie gerade ein Computermodem zum Senden von E-Mails oder für den Zugriff auf das Internet verwenden.

### Beim Senden und Empfangen von Faxnachrichten mit dem Drucker treten Probleme auf

Schalten Sie den Drucker ein. Überprüfen Sie das Display des Druckers. Wenn nichts zu sehen ist und die LED (Netztaste (Netz) nicht leuchtet, ist der Drucker ausgeschaltet. Vergewissern Sie sich, dass das Netzkabel fest am Drucker und in eine Steckdose eingesteckt ist. Drücken Sie (Netz), um den Drucker einzuschalten.

HP empfiehlt, nach dem Einschalten des Druckers fünf Minuten zu warten, bevor Sie ein Fax senden oder empfangen. Der Drucker kann keine Faxe senden oder empfangen, während es nach dem Einschalten initialisiert wird.

Wenn HP Digitales Fax aktiviert wurde, können Sie ggf. keine Faxe senden oder empfangen, wenn der Faxspeicher voll ist. (Dieser ist durch den Speicher des Druckers begrenzt.)

Schließen Sie den Drucker mit dem im Lieferumfang enthaltenen Kabel an die Telefonsteckdose an. Wie in der Abbildung zu sehen ist, muss das eine Ende des Telefonkabels an den Anschluss 1-LINE auf der Rückseite des Druckers und das andere Ende an die Telefonsteckdose angeschlossen werden.

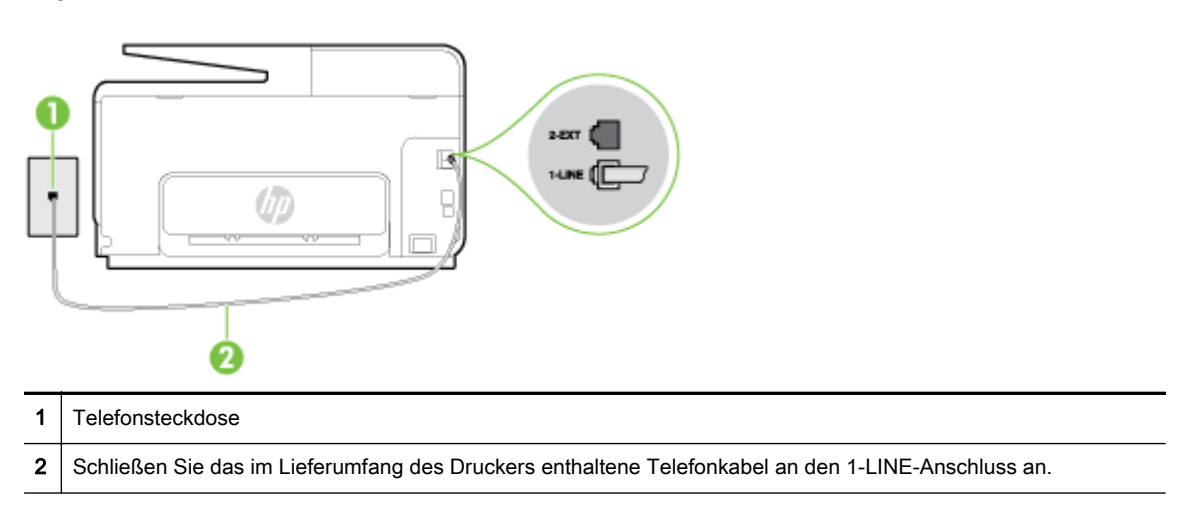

Wenn das mit dem Drucker gelieferte Telefonkabel zu kurz ist, können Sie es mit einem längeren Telefonkabel mit 2 Drähten verlängern. Sie können das Kabel in Elektronikfachgeschäften erwerben, die Telefonzubehör vertreiben.

- Schließen Sie ein funktionsfähiges Telefon über das korrekte Telefonkabel an die Telefonsteckdose an, die Sie für den Drucker verwenden, und überprüfen Sie, ob ein Wählton zu hören ist. Wenn Sie keinen Wählton hören, wenden Sie sich an Ihre Telefongesellschaft.
- Andere Geräte, die dieselbe Telefonleitung wie der Drucker verwenden, werden gerade verwendet. Der Drucker kann beispielsweise nicht zum Faxen verwendet werden, wenn der Telefonhörer eines Nebenanschlusses nicht aufgelegt ist oder Sie gerade ein Computermodem zum Senden von E-Mails oder für den Zugriff auf das Internet verwenden.
- Prüfen Sie, ob ein anderer Prozess einen Fehler verursacht hat. Überprüfen Sie das Display und Ihren Computerbildschirm auf Fehlermeldungen und Lösungsvorschläge. Falls ein Fehler vorliegt, muss dieser erst behoben werden, bevor der Drucker ein Fax senden oder empfangen kann.
- Die Telefonverbindung ist möglicherweise schlecht. Telefonleitungen mit schlechter Tonqualität (Rauschen) können zu Faxproblemen führen. Sie können die Tonqualität der Telefonleitung überprüfen, indem Sie ein Telefon in die Telefonanschlussbuchse stecken und feststellen, ob ein Rauschen oder sonstige Störgeräusche zu hören sind. Wenn ein Rauschen zu hören ist, schalten Sie den Fehlerkorrekturmodus (ECM) aus, und versuchen Sie erneut, ein Fax zu senden. Weitere Informationen zum Wechseln des ECM finden Sie unter [Senden einer](#page-83-0) [Faxnachricht im Fehlerkorrekturmodus auf Seite 68.](#page-83-0) Besteht das Problem weiterhin, wenden Sie sich an Ihre Telefongesellschaft.
- Wenn Sie einen DSL-Dienst verwenden, müssen Sie sicherstellen, dass ein DSL-Filter angeschlossen ist. Andernfalls können Sie keine Faxnachrichten senden oder empfangen. [klicken Sie hier, um online auf weitere Informationen zuzugreifen.](http://h20180.www2.hp.com/apps/Nav?h_pagetype=s-924&h_client=s-h-e004-01&h_keyword=lp70048-all&h_lang=de&h_cc=de)
- Vergewissern Sie sich, dass der Drucker nicht mit einer Telefonanschlussbuchse verbunden ist, die für digitale Telefone eingerichtet ist. Schließen Sie ein normales analoges Telefon an die Leitung an, und überprüfen Sie, ob ein Wählton zu hören ist, um herauszufinden, ob Sie über eine digitale Telefonleitung verfügen. Wenn Sie keinen normalen Wählton hören, handelt es sich wahrscheinlich um eine Telefonleitung für digitale Telefone.
- Wenn Sie einen Konverter/Terminal-Adapter für eine Nebenstellenanlage (PBX) oder eine ISDN-Anlage (Integrated Services Digital Network) verwenden, stellen Sie sicher, dass der

<span id="page-172-0"></span>Drucker am korrekten Anschluss angeschlossen und der Terminal-Adapter, wenn möglich, auf den korrekten Switch-Typ für Ihr Land/Ihre Region eingestellt ist. [klicken Sie hier, um online auf](http://h20180.www2.hp.com/apps/Nav?h_pagetype=s-924&h_client=s-h-e004-01&h_keyword=lp70048-all&h_lang=de&h_cc=de) [weitere Informationen zuzugreifen.](http://h20180.www2.hp.com/apps/Nav?h_pagetype=s-924&h_client=s-h-e004-01&h_keyword=lp70048-all&h_lang=de&h_cc=de)

- Wenn der Drucker dieselbe Telefonleitung wie ein DSL-Dienst verwendet, ist das DSL-Modem möglicherweise nicht richtig geerdet. Ein nicht ordnungsgemäß geerdetes DSL-Modem kann Störungen in der Telefonleitung verursachen. Telefonleitungen mit schlechter Tonqualität (Rauschen) können zu Faxproblemen führen. Überprüfen Sie die Tonqualität der Telefonleitung, indem Sie ein Telefon in die Telefonsteckdose einstecken und überprüfen, ob ein Rauschen oder sonstige Störgeräusche zu hören sind. Wenn Sie Störgeräusche hören, schalten Sie das DSL-Modem aus, und trennen Sie dieses für mindestens 15 Minuten von der Stromversorgung. Schalten Sie das DSL-Modem wieder ein, und hören Sie sich das Freizeichen bzw. den Wählton erneut an.
- <sup>2</sup> HINWEIS: Möglicherweise tritt in der Zukunft erneut Rauschen in der Telefonleitung auf. Wenn das Produkt keine Faxe mehr senden und empfangen kann, wiederholen Sie diese Schritte.

Wenn in der Telefonleitung weiterhin ein Rauschen zu hören ist, wenden Sie sich an Ihre Telefongesellschaft. Weitere Informationen zum Ausschalten des DSL-Modems und Support erhalten Sie von Ihrem DSL-Anbieter.

Wenn Sie einen Telefonsplitter verwenden, kann dies Probleme beim Faxen verursachen. (Ein Splitter ist ein Verteiler mit zwei Anschlüssen, der in die Telefonsteckdose gesteckt wird.) Entfernen Sie den Splitter, und verbinden Sie den Drucker direkt mit der Telefonsteckdose in der **Wand** 

## Das Senden von Faxen mit dem Drucker ist nicht möglich, das Empfangen von Faxen dagegen schon

- Wenn Sie keinen Spezialtondienst verwenden, stellen Sie die Option Spezialton des Druckers auf Alle Ruftöne ein. Weitere Informationen finden Sie unter [Ändern des Ruftonmusters zur](#page-96-0) [Ruftonunterscheidung auf Seite 81](#page-96-0).
- Wenn Autom. Empfang auf Aus eingestellt ist, müssen Sie Faxnachrichten manuell entgegennehmen. Andernfalls empfängt der Drucker die Faxnachricht nicht. Informationen zum manuellen Faxempfang finden Sie unter [Manuelles Empfangen einer Faxnachricht auf Seite 70](#page-85-0).
- Wenn ein Voicemail-Dienst unter derselben Rufnummer eingerichtet wurde, die Sie auch für Faxnachrichten verwenden, können die Faxe nur manuell und nicht automatisch empfangen werden. Dies bedeutet, dass Sie Faxanrufe persönlich entgegennehmen müssen. Wenn Sie weitere Informationen zum Einrichten des Druckers wünschen, wenn ein Voicemail-Dienst vorhanden ist, [klicken Sie hier, um online auf weitere Informationen zuzugreifen.](http://h20180.www2.hp.com/apps/Nav?h_pagetype=s-924&h_client=s-h-e004-01&h_keyword=lp70048-all&h_lang=de&h_cc=de) Weitere Informationen zum manuellen Empfangen von Faxnachrichten finden Sie unter [Manuelles](#page-85-0) [Empfangen einer Faxnachricht auf Seite 70.](#page-85-0)
- Wenn ein Computermodem an dieselbe Telefonleitung wie der Drucker angeschlossen ist, stellen Sie sicher, dass die Modemsoftware nicht auf automatischen Faxempfang eingestellt ist. Modems, die für den automatischen Faxempfang eingerichtet sind, belegen die Telefonleitung, um alle eingehenden Faxnachrichten zu empfangen. Dadurch wird verhindert, dass der Drucker die Faxanrufe entgegennimmt.
- Wenn ein Anrufbeantworter an derselben Telefonleitung wie der Drucker angeschlossen ist, kann eines der folgenden Probleme auftreten:
- <span id="page-173-0"></span>◦ Der Anrufbeantworter ist möglicherweise nicht korrekt für die Verwendung mit dem Drucker eingerichtet.
- Ihre Anrufbeantworteransage ist möglicherweise zu lang oder zu laut, um dem Drucker das Erkennen von Faxsignaltönen zu ermöglichen. Das kann dazu führen, dass das sendende Faxgerät die Verbindung unterbricht.
- Die Zeit nach der Ansage auf Ihrem Anrufbeantworter, in der nichts zu hören ist, ist nicht lang genug, um dem Drucker das Erkennen von Faxsignaltönen zu ermöglichen. Dieses Problem tritt meist bei digitalen Anrufbeantwortern auf.

Die folgenden Aktionen dienen möglicherweise zur Lösung der Probleme:

- Wenn der Anrufbeantworter an der Telefonleitung angeschlossen ist, die Sie auch für Faxanrufe verwenden, und Sie versuchen, den Anrufbeantworter direkt an den Drucker anzuschließen, [klicken Sie hier, um online auf weitere Informationen hierzu zuzugreifen.](http://h20180.www2.hp.com/apps/Nav?h_pagetype=s-924&h_client=s-h-e004-01&h_keyword=lp70048-all&h_lang=de&h_cc=de)
- Stellen Sie sicher, dass der Drucker für den automatischen Faxempfang eingerichtet ist. Informationen zur Einrichtung des Druckers für den automatischen Faxempfang finden Sie unter [Empfangen einer Faxnachricht auf Seite 70](#page-85-0).
- Stellen Sie sicher, dass die Einstellung Töne bis Antwort auf eine höhere Anzahl an Tönen eingestellt ist als der Anrufbeantworter. Weitere Informationen finden Sie unter [Einstellen](#page-96-0) [der Ruftonanzahl bis zur Rufannahme auf Seite 81.](#page-96-0)
- Trennen Sie den Anrufbeantworter von der Leitung, und versuchen Sie dann, ein Fax zu empfangen. Wenn Sie ohne den Anrufbeantworter Faxe empfangen können, wird das Problem wahrscheinlich durch den Anrufbeantworter verursacht.
- Schließen Sie den Anrufbeantworter wieder an, und nehmen Sie Ihre Anrufbeantworteransage neu auf. Nehmen Sie eine ca. 10 Sekunden lange Ansage auf. Sprechen Sie beim Aufnehmen der Ansage langsam und nicht zu laut. Lassen Sie am Ende der Ansage eine Sprechpause von mindestens 5 Sekunden. Dabei dürfen im Hintergrund keine Geräusche zu hören sein. Versuchen Sie erneut, ein Fax zu empfangen.
- HINWEIS: Bei einigen digitalen Anrufbeantwortern wird die aufgenommene Sprechpause am Ende der Ansage nicht beibehalten. Spielen Sie die Ansage ab, um dies zu überprüfen.
- Wenn der Drucker eine Telefonleitung gemeinsam mit anderen Telekommunikationsgeräten, z. B. einem Anrufbeantworter, einem Computermodem oder einer Switchbox mit mehreren Anschlüssen nutzt, kann sich die Faxsignalstärke verringern. Die Signalabschwächung kann auch durch einen Splitter oder ein Telefonverlängerungskabel verursacht werden. Ein schwächeres Faxsignal kann zu Problemen beim Faxempfang führen.

Um festzustellen, ob das Problem durch andere Geräte verursacht wird, trennen Sie alle Geräte mit Ausnahme des Druckers von der Telefonleitung, und versuchen Sie dann, ein Fax zu empfangen. Wenn der Faxempfang ohne die anderen Geräte erfolgreich ist, wird das Problem durch eines oder mehrere dieser Geräte verursacht. Versuchen Sie, ein Gerät nach dem anderen mit der Telefonleitung zu verbinden und jeweils ein Fax zu empfangen, bis Sie das Gerät identifiziert haben, das das Problem verursacht.

● Wenn Sie ein spezielles Ruftonmuster für Ihre Faxnummer verwenden (durch einen Spezialtondienst Ihrer Telefongesellschaft), vergewissern Sie sich, dass die Option Spezialton des Druckers entsprechend eingestellt ist. Weitere Informationen finden Sie unter [Ändern des](#page-96-0) [Ruftonmusters zur Ruftonunterscheidung auf Seite 81.](#page-96-0)

### Das Senden von Faxen mit dem Drucker ist nicht möglich, das Empfangen von Faxen dagegen schon

Der Drucker wählt möglicherweise zu schnell oder zu früh. Sie müssen u. U. einige Pausen in die Zahlensequenz einfügen. Wenn Sie beispielsweise vor dem Wählen der Faxnummer die

Verbindung zu einer Amtsleitung herstellen müssen, fügen Sie nach der Nummer für die Amtsleitung eine Pause ein. Wenn Ihre Nummer 05555555 lautet und 0 die Nummer zum Wählen der Leitung nach außen ist, können Sie wie folgt Pausen einfügen: 0-555-5555. Um eine Pause in die Faxnummer einzufügen, tippen Sie wiederholt auf \*, bis auf der Anzeige ein Gedankenstrich (-) erscheint.

Sie können Faxe auch mit Wahlüberwachung senden. Auf diese Weise können Sie den Wählton der Telefonleitung während des Wählvorgangs hören. Sie können die Wählgeschwindigkeit einstellen und beim Wählen auf Aufforderungen reagieren. Weitere Informationen finden Sie unter [Senden einer Faxnachricht mit Wahlüberwachung auf Seite 66](#page-81-0).

Die Faxnummer wurde beim Senden im falschen Format eingegeben, oder beim empfangenden Faxgerät sind Probleme aufgetreten. Um dies zu überprüfen, wählen Sie die Faxnummer von einem Telefon aus, und stellen Sie fest, ob Faxtöne zu hören sind. Wenn keine Faxsignaltöne zu hören sind, ist das empfangende Faxgerät möglicherweise nicht eingeschaltet oder angeschlossen, oder ein Voicemail-Dienst stört die Telefonleitung des Empfängers. Sie können auch den Empfänger bitten, das empfangende Faxgerät auf Fehler zu überprüfen.

# Lösen von Problemen mit HP ePrint und HP Drucksachen

Falls Probleme auftreten, wenn Sie Webdienste wie HP ePrint und Druck-Apps verwenden, überprüfen Sie die folgenden Punkte:

Vergewissern Sie sich, dass der Drucker über eine Ethernet- oder eine Wireless-Verbindung mit dem Internet verbunden ist.

 $\mathbb{P}$  HINWEIS: Die Webfunktionen sind nicht verfügbar, wenn der Drucker über ein USB-Kabel angeschlossen ist.

- Vergewissern Sie sich, dass die neuesten Produktaktualisierungen auf dem Drucker installiert wurden. Weitere Informationen finden Sie unter [Aktualisieren des Druckers auf Seite 37.](#page-52-0)
- Vergewissern Sie sich, dass die Webdienste auf dem Drucker aktiviert sind. Weitere Informationen finden Sie unter [Einrichten der Webdienste über das Bedienfeld des Druckers](#page-108-0) [auf Seite 93.](#page-108-0)
- Prüfen Sie, ob die externen Netzwerkgeräte (Hub, Switch, Router) eingeschaltet sind und korrekt funktionieren.
- Wenn Sie den Drucker über ein Ethernet-Kabel anschließen, dürfen Sie den Drucker unter keinen Umständen über ein Telefonkabel oder ein Crossoverkabel an das Netzwerk anschließen. Achten Sie außerdem darauf, dass das Ethernet-Kabel sicher am Drucker angeschlossen ist. Weitere Informationen finden Sie unter [Beheben allgemeiner Netzwerkfehler](#page-176-0) [auf Seite 161](#page-176-0).
- Wenn Sie den Drucker über eine Wireless-Verbindung anschließen, vergewissern Sie sich, dass das Wireless-Netzwerk korrekt funktioniert. Weitere Informationen hierzu finden Sie unter [Keine](#page-176-0) [Wireless-Verbindung zum Drucker möglich auf Seite 161](#page-176-0).
- Überprüfen Sie Folgendes bei der Verwendung von HP ePrint:
	- Vergewissern Sie sich, dass die E-Mail-Adresse des Druckers korrekt ist.
	- Stellen Sie sicher, dass nur die E-Mail-Adresse des Druckers in der Zeile "An" der E-Mail-Nachricht aufgeführt ist. Wenn weitere E-Mail-Adressen in der Zeile "An" aufgelistet sind, werden die von Ihnen gesendeten Anhänge möglicherweise nicht gedruckt.
	- Stellen Sie sicher, dass Sie Dokumente senden, die den Anforderungen für HP ePrint entsprechen.
- Wenn vom Netzwerk beim Herstellen der Verbindung zum Internet Proxy-Einstellungen verwendet werden, vergewissern Sie sich, dass die eingegebenen Proxy-Einstellungen gültig sind:
	- Überprüfen Sie die Einstellungen, die von dem von Ihnen verwendeten Webbrowser (z. B. Internet Explorer, Firefox oder Safari) verwendet werden.
	- Lassen Sie sich dabei vom IT-Administrator oder der Person unterstützen, von der Ihre Firewall eingerichtet wurde.

Wenn die von Ihrer Firewall verwendeten Proxy-Einstellungen geändert wurden, müssen Sie diese Einstellungen über das Bedienfeld des Druckers aktualisieren. Wenn diese Einstellungen nicht aktualisiert werden, können Sie die Webdienste nicht verwenden. Wenn Sie weitere Informationen zum Arbeiten mit der Firewall oder Antivirusprogrammen wünschen, [klicken Sie hier, um online auf weitere Informationen zuzugreifen](http://h20180.www2.hp.com/apps/Nav?h_pagetype=s-924&h_client=s-h-e004-01&h_keyword=lp70017-win-OJ8610&h_lang=de&h_cc=de).

TIPP: Weitere Unterstützung zur Einrichtung und Verwendung von Webdiensten finden Sie im HP Connected unter [www.hpconnected.com](http://www.hpconnected.com).

# <span id="page-176-0"></span>Beheben von Netzwerkproblemen

In diesem Abschnitt finden Sie Lösungen zu gängigen Problemen, wenn Sie den Drucker nicht über Ihr Netzwerk verbinden oder verwenden können.

- $\mathcal{X}$  TIPP: (Windows) Wenn Probleme beim Drucken auftreten, können Sie den [HP Druck- und](http://h20180.www2.hp.com/apps/Nav?h_pagetype=s-924&h_client=s-h-e004-01&h_keyword=lp70044-win&h_lang=de&h_cc=de) [Scandoktor ausführen,](http://h20180.www2.hp.com/apps/Nav?h_pagetype=s-924&h_client=s-h-e004-01&h_keyword=lp70044-win&h_lang=de&h_cc=de) von dem dieses Problem automatisch für Sie behoben wird. Vom Dienstprogramm wird versucht, das Problem zu diagnostizieren und zu beheben. Möglicherweise ist der HP Druck- und Scandoktor nicht in Ihrer Sprache verfügbar.
	- Beheben allgemeiner Netzwerkfehler
	- Keine Wireless-Verbindung zum Drucker möglich

Weitere Informationen zu Netzwerkproblemen finden Sie an folgenden Stellen:

- Wenn Sie weitere Informationen zum Auffinden der Sicherheitseinstellungen für das Netzwerk wünschen, [klicken Sie hier, um online auf weitere Informationen zuzugreifen](http://h20180.www2.hp.com/apps/Nav?h_pagetype=s-924&h_client=s-h-e004-01&h_keyword=lp70018-win-OJ8610&h_lang=de&h_cc=de).
- Wenn Sie weitere Tipps zur Fehlerbehebung im Netzwerk wünschen, [klicken Sie hier, um online](http://h20180.www2.hp.com/apps/Nav?h_pagetype=s-924&h_client=s-h-e004-01&h_keyword=lp70016-win-OJ8610&h_lang=de&h_cc=de) [auf weitere Informationen zuzugreifen.](http://h20180.www2.hp.com/apps/Nav?h_pagetype=s-924&h_client=s-h-e004-01&h_keyword=lp70016-win-OJ8610&h_lang=de&h_cc=de)
- Wenn Sie weitere Informationen zum Verwenden Ihrer Firewall und Ihrer Antivirusprogramme während der Druckereinrichtung wünschen, [klicken Sie hier, um online auf weitere Informationen](http://h20180.www2.hp.com/apps/Nav?h_pagetype=s-924&h_client=s-h-e004-01&h_keyword=lp70017-win-OJ8610&h_lang=de&h_cc=de) [zuzugreifen.](http://h20180.www2.hp.com/apps/Nav?h_pagetype=s-924&h_client=s-h-e004-01&h_keyword=lp70017-win-OJ8610&h_lang=de&h_cc=de)

### Beheben allgemeiner Netzwerkfehler

Wenn das Installationsprogramm den Drucker nicht erkennen kann, drucken Sie über das Bedienfeld des Druckers die Netzwerkkonfigurationsseite und geben Sie die IP-Adresse manuell in das Installationsprogramm ein. Weitere Informationen hierzu finden Sie unter [Netzwerkkonfigurationsseite](#page-148-0) [auf Seite 133](#page-148-0).

 $\mathcal{X}$  TIPP: Die Website des HP Online-Supports [www.hp.com/support](http://h20180.www2.hp.com/apps/Nav?h_pagetype=s-001&h_page=hpcom&h_client=s-h-e008-1&h_product=5367602&h_lang=de&h_cc=de) enthält Informationen und Dienstprogramme, die Sie bei der Behebung vieler gängiger Probleme unterstützen können.

(Windows) Wenn Probleme beim Drucken auftreten, können Sie den [HP Druck- und Scandoktor](http://h20180.www2.hp.com/apps/Nav?h_pagetype=s-924&h_client=s-h-e004-01&h_keyword=lp70044-win&h_lang=de&h_cc=de) [ausführen,](http://h20180.www2.hp.com/apps/Nav?h_pagetype=s-924&h_client=s-h-e004-01&h_keyword=lp70044-win&h_lang=de&h_cc=de) von dem dieses Problem automatisch für Sie behoben wird. Vom Dienstprogramm wird versucht, das Problem zu diagnostizieren und zu beheben. Möglicherweise ist der HP Druck- und Scandoktor nicht in Ihrer Sprache verfügbar.

Stellen Sie Folgendes sicher:

- Schalten Sie die Wireless-Funktionen des Druckers nicht ein, bevor die HP Druckersoftware installiert wurde. Vergewissern Sie sich, dass die Wireless-LED leuchtet.
- Wenn Sie beim Installieren der Software dazu aufgefordert werden, müssen Sie das Ethernet-Kabel anschließen und sich vergewissern, dass die Ethernet-LED neben dem Anschluss leuchtet.
- Alle Verbindungskabel zwischen Computer und Drucker sind fest eingesteckt.
- Das Netzwerk ist betriebsbereit und der Hub, Switch oder Router ist eingeschaltet.
- (Windows) Alle Anwendungen einschließlich Antivirusprogramme, Spyware-Schutzprogramme sowie Firewalls werden geschlossen oder deaktiviert.

## Keine Wireless-Verbindung zum Drucker möglich

Vergewissern Sie sich, dass die Wireless-Funktionen des Druckers bereits eingerichtet wurden.

Weitere Informationen zur Einrichtung von Wireless-Verbindungen finden Sie unter [Einrichten des](#page-125-0) [Druckers für die Wireless-Kommunikation auf Seite 110.](#page-125-0)

### Schritt 1: Sicherstellen, dass die Wireless-LED (802.11) leuchtet

Machen Sie sich mit dem Verhalten der Wireless-LED am Drucker vertraut.

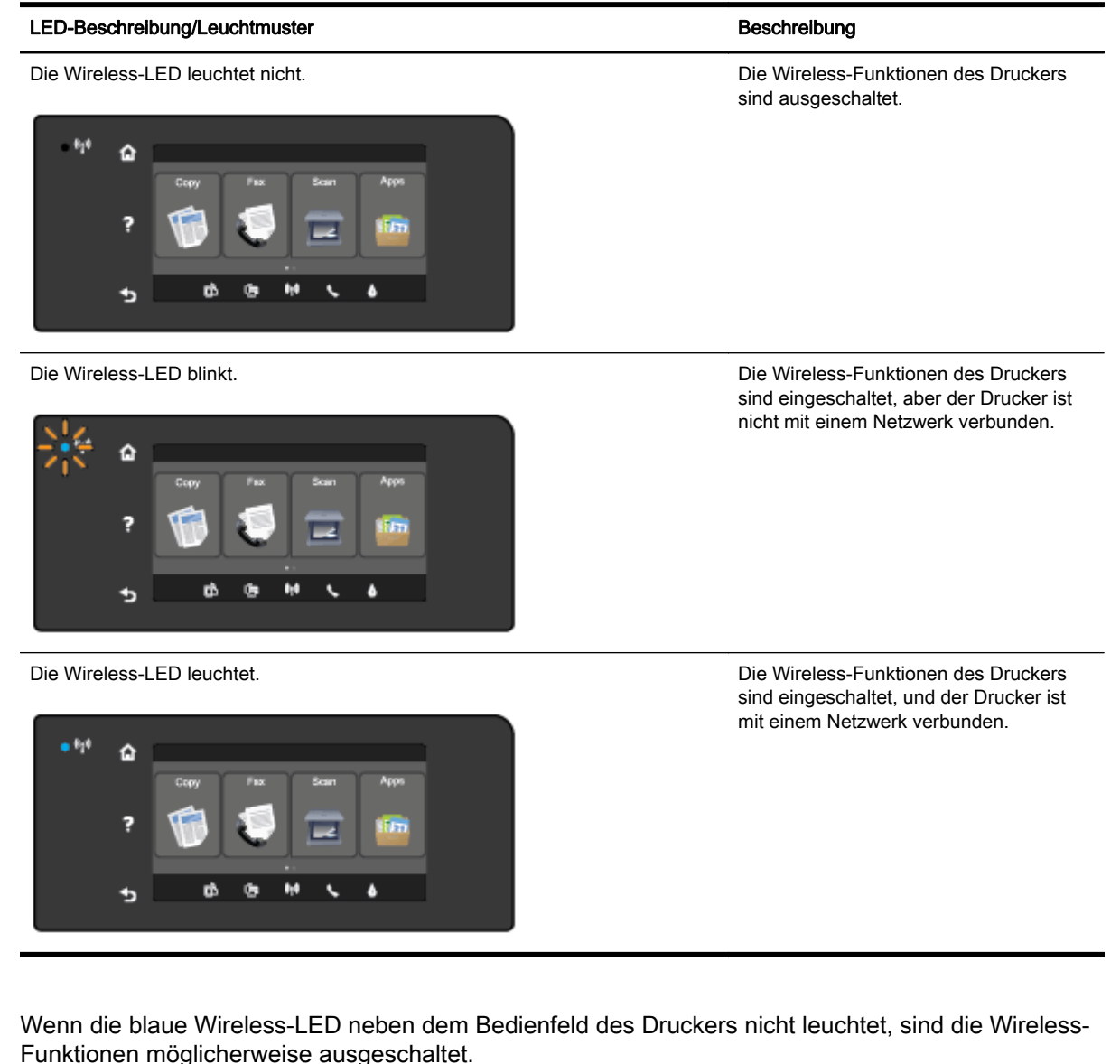

HINWEIS: Wenn Ihr Drucker den Ethernet-Netzwerkbetrieb unterstützt, vergewissern Sie sich, dass kein Ethernet-Kabel an den Drucker angeschlossen wurde. Beim Anschluss eines Ethernet-Kabels

## So schalten Sie die Wireless-Funktionen des Druckers ein

werden die Wireless-Funktionen des Druckers ausgeschaltet.

- 1. Tippen Sie auf dem Bedienfeld des Druckers auf (\*) (Wireless) und dann auf Einst..
- 2. Tippen Sie auf Wireless-Einst..
- 3. Verschieben Sie den Schieberiegler, um die Wireless-Funktionen des Druckers einzuschalten.

Wenn die blaue Wireless-LED blinkt, ist der Drucker nicht mit einem Netzwerk verbunden. Verwenden Sie die HP Druckersoftware, um den Drucker kabellos zu verbinden.

### Schritt 2: Sicherstellen, dass der Computer mit dem Wireless-Netzwerk verbunden ist

Stellen Sie sicher, dass der Computer mit Ihrem Wireless-Netzwerk verbunden ist. Wenn sich der Computer nicht mit dem Netzwerk verbinden lässt, liegt möglicherweise ein Hardwareproblem auf dem Router oder dem Computer vor.

### Schritt 3: Wireless-Test ausführen

Drucken Sie den Wireless-Testbericht, um zu überprüfen, ob die Wireless-Verbindung korrekt funktioniert.

- 1. Stellen Sie sicher, dass der Drucker eingeschaltet ist und sich Papier im Fach befindet.
- 2. Tippen Sie auf das Bedienfelddisplay des Druckers und fahren Sie mit dem Finger über die Anzeige. Tippen Sie dann auf Einrichtung.
- 3. Tippen Sie auf Berichte drucken.
- 4. Tippen Sie auf Wirel.-Testbericht drucken.

Wenn während des Tests Fehler auftreten, lesen Sie die im Bericht enthaltenen Anweisungen zur Fehlerbehebung. Führen Sie anschließend den Test erneut aus.

 $\mathcal{X}$  TIPP: Wenn das Wireless-Signal schwach ist oder die Verbindung vom Drucker nicht gehalten werden kann, stellen Sie den Drucker näher am Wireless-Router auf.

### Schritt 4: Komponenten des Wireless-Netzwerks neu starten

Schalten Sie den Router und den Drucker aus und schalten Sie diese in der genannten Reihenfolge wieder ein: zuerst den Router und dann den Drucker.

Manchmal lassen sich Probleme mit der Netzwerkkommunikation durch Ausschalten und erneutes Einschalten der Geräte beheben. Falls Sie immer noch keine Verbindung herstellen können, schalten Sie Router, Drucker und Computer aus und danach in dieser Reihenfolge wieder ein: zuerst den Router, dann den Drucker und anschließend den Computer.

- HINWEIS: Sollten weiterhin Probleme auftreten, besuchen Sie das HP Wireless-Druckcenter ([www.hp.com/go/wirelessprinting](http://www.hp.com/go/wirelessprinting)). (Zurzeit ist die Website ggf. nicht in allen Sprachen verfügbar.) Die Website enthält die neuesten Informationen zum Einrichten und Verwenden des Druckers in einem Wireless-Netzwerk sowie zum Lösen von Problemen bei Wireless-Verbindungen und Sicherheitssoftware.
- **※ TIPP:** (Windows) Wenn Probleme beim Drucken auftreten, können Sie den [HP Druck- und](http://h20180.www2.hp.com/apps/Nav?h_pagetype=s-924&h_client=s-h-e004-01&h_keyword=lp70044-win&h_lang=de&h_cc=de) [Scandoktor ausführen,](http://h20180.www2.hp.com/apps/Nav?h_pagetype=s-924&h_client=s-h-e004-01&h_keyword=lp70044-win&h_lang=de&h_cc=de) von dem dieses Problem automatisch für Sie behoben wird. Vom Dienstprogramm wird versucht, das Problem zu diagnostizieren und zu beheben. Möglicherweise ist der HP Druck- und Scandoktor nicht in Ihrer Sprache verfügbar.

Lässt sich keine Wireless-Verbindung herstellen, kann der Drucker auch über ein Ethernet-Kabel mit dem Netzwerk verbunden werden.

# Beheben von Druckerverwaltungsproblemen

Dieser Abschnitt enthält Lösungen für gängige Probleme in Bezug auf die Verwaltung des Druckers.

- HINWEIS: Zur Verwendung des eingebetteten Webservers (EWS) muss das Produkt über ein Ethernet-Kabel oder wireless mit einem Netzwerk verbunden sein. Sie können den eingebetteten Webserver nicht verwenden, wenn der Drucker mit einem USB-Kabel an einem Computer angeschlossen ist.
- $\frac{1}{2}$ : TIPP: Auf der Website des HP Onlinesupports unter [www.hp.com/support](http://h20180.www2.hp.com/apps/Nav?h_pagetype=s-001&h_page=hpcom&h_client=s-h-e008-1&h_product=5367602&h_lang=de&h_cc=de) finden Sie Informationen und Dienstprogramme, die Ihnen bei der Lösung zahlreicher gängiger Druckerprobleme helfen.

## Eingebetteter Webserver lässt sich nicht öffnen

### Überprüfen Sie die Netzwerkeinrichtung

- Stellen Sie sicher, dass der Drucker nicht mit einem Telefonkabel oder einem Crossover-Kabel mit dem Netzwerk verbunden ist.
- Stellen Sie sicher, dass das Netzwerkkabel fest an den Drucker angeschlossen ist.
- Prüfen Sie, ob die externen Netzwerkgeräte (Hub, Switch, Router) eingeschaltet sind und korrekt funktionieren.

### Überprüfen Sie den Computer

- Stellen Sie sicher, dass der verwendete Computer an das Netzwerk angeschlossen ist.
- $\mathbb{R}$  HINWEIS: Der Drucker muss mit einem Netzwerk verbunden sein, um den EWS verwenden zu können. Sie können den eingebetteten Webserver nicht verwenden, wenn der Drucker mit einem USB-Kabel an einem Computer angeschlossen ist.

### Überprüfen des Webbrowsers

- Stellen Sie sicher, dass der Webbrowser den minimalen Systemanforderungen entspricht. Weitere Informationen zu den Systemanforderungen finden Sie in der Readme-Datei.
- Wenn von Ihrem Webbrowser Proxy-Einstellungen zum Verbinden mit dem Internet verwendet werden, deaktivieren Sie diese Einstellungen. Weitere Informationen finden Sie in der Dokumentation zu Ihrem Webbrowser.
- Stellen Sie sicher, dass JavaScript und Cookies in Ihrem Webbrowser aktiviert sind. Weitere Informationen finden Sie in der Dokumentation zu Ihrem Webbrowser.

### Überprüfen Sie die IP-Adresse des Druckers

- Drucken Sie zum Überprüfen der IP-Adresse des Druckers eine Netzwerkkonfigurationsseite. Tippen Sie auf dem Bedienfeld des Druckers auf (Wireless), Einst. und danach auf Netzwerkkonfiguration drucken.
- Pingen Sie den Drucker mithilfe der IP-Adresse von einer Eingabeaufforderung (Windows) oder vom Netzwerk-Dienstprogramm (OS X) aus. (Das Netzwerk-Dienstprogramm befindet sich im Ordner Dienstprogramme im Ordner Programme im Stammordner der Festplatte.)

Wenn die IP-Adresse beispielsweise 123.123.123.123 lautet, geben Sie folgenden Befehl hinter der Eingabeaufforderung (Windows) ein:

C:\Ping 123.123.123.123

**Oder**
Klicken Sie im Netzwerk-Dienstprogramm (OS X) auf die Registerkarte Ping, geben Sie 123.123.123.123 in das Feld ein und klicken Sie anschließend auf Ping.

Wenn eine Antwort angezeigt wird, ist die IP-Adresse richtig. Wird ein Zeitüberschreitungsfehler angezeigt, ist die IP-Adresse nicht richtig.

TIPP: Wenn Sie einen Windows-Computer verwenden, können Sie die Website des HP Onlinesupports unter [www.hp.com/support](http://h20180.www2.hp.com/apps/Nav?h_pagetype=s-001&h_page=hpcom&h_client=s-h-e008-1&h_product=5367602&h_lang=de&h_cc=de) besuchen. Auf dieser Website finden Sie Informationen und Dienstprogramme, die Ihnen bei der Lösung zahlreicher gängiger Probleme helfen.

# <span id="page-181-0"></span>Druckkopfwartung

Wenn Probleme beim Drucken auftreten, kann der Druckkopf die Ursache dafür sein. Führen Sie die in den folgenden Abschnitten beschriebenen Schritte nur aus, wenn Sie zwecks Behebung von Druckqualitätsproblemen dazu aufgefordert werden.

Durch unnötige Ausrichtungs- und Reinigungsvorgänge kann Tinte verschwendet und die Lebensdauer der Patronen verkürzt werden.

Dieser Abschnitt behandelt folgende Themen:

- Reinigen Sie den Druckkopf
- [Druckkopf ausrichten](#page-182-0)
- [Kalibrieren des Zeilenvorschubs](#page-183-0)
- [Erneutes Einsetzen des Druckkopfes](#page-184-0)

# Reinigen Sie den Druckkopf

Wenn der Ausdruck Streifen oder falsche bzw. fehlende Farben aufweist, muss ggf. der Druckkopf gereinigt werden.

Es gibt zwei Reinigungsstufen. Jede Reinigungsstufe dauert ungefähr zwei Minuten, erfordert ein Blatt Papier und verbraucht eine zunehmende Menge an Tinte. Prüfen Sie nach jeder Stufe die Qualität der gedruckten Seite. Starten Sie die nächste Reinigungsstufe nur dann, wenn die Druckqualität nicht zufriedenstellend ist.

Wenn die Druckqualität nach den beiden Reinigungsstufen immer noch schlecht ist, richten Sie den Drucker aus. Wenn die Druckqualitätsprobleme nach dem Reinigen und Ausrichten weiterhin auftreten, wenden Sie sich an den HP Support. Weitere Informationen finden Sie unter [HP Support](#page-143-0) [auf Seite 128](#page-143-0).

**F** HINWEIS: Beim Reinigungsvorgang wird Tinte verbraucht. Reinigen Sie den Druckkopf deshalb nur, wenn es notwendig ist. Der Reinigungsvorgang dauert einige Minuten. Bei diesem Vorgang können Geräusche auftreten. Vergewissern Sie sich vor der Druckkopfreinigung, dass Papier eingelegt ist. Weitere Informationen finden Sie unter [Einlegen von Papier auf Seite 24.](#page-39-0)

Das nicht ordnungsgemäße Ausschalten des Druckers kann die Druckqualität beeinträchtigen. Weitere Informationen finden Sie unter [Ausschalten des Druckers auf Seite 39.](#page-54-0)

### So reinigen Sie den Druckkopf über das Bedienfeld:

- 1. Legen Sie unbenutztes weißes Papier im Format Letter, DIN A4 oder Legal in das Hauptfach ein. Weitere Informationen finden Sie unter [Einlegen von Papier mit Standardformat](#page-39-0) [auf Seite 24.](#page-39-0)
- 2. Tippen Sie auf das Bedienfelddisplay des Druckers und fahren Sie mit dem Finger über die Anzeige. Tippen Sie dann auf Einrichtung.
- 3. Tippen Sie auf Extras und dann auf Druckkopf reinigen.

### So reinigen Sie den Druckkopf mithilfe der Toolbox (Windows).

- 1. Legen Sie unbenutztes weißes Papier im Format Letter, DIN A4 oder Legal in das Hauptfach ein. Weitere Informationen finden Sie unter [Einlegen von Papier mit Standardformat](#page-39-0) [auf Seite 24.](#page-39-0)
- 2. Öffnen Sie die Toolbox. Weitere Informationen finden Sie unter [Öffnen der Toolbox](#page-137-0) [auf Seite 122](#page-137-0).
- <span id="page-182-0"></span>3. Klicken Sie auf der Registerkarte Gerätedienste auf das Symbol links neben Druckköpfe reinigen.
- 4. Befolgen Sie die angezeigten Anweisungen.

### So reinigen Sie den Druckkopf über das HP Dienstprogramm (OS X)

- 1. Legen Sie unbenutztes weißes Papier im Format Letter, DIN A4 oder Legal in das Hauptfach ein. Weitere Informationen finden Sie unter [Einlegen von Papier mit Standardformat](#page-39-0) [auf Seite 24.](#page-39-0)
- 2. Öffnen Sie das HP Dienstprogramm. Weitere Informationen finden Sie unter [HP Dienstprogramm \(OS X\) auf Seite 123.](#page-138-0)
- 3. Klicken Sie im Bereich Informationen und Unterstützung auf Druckköpfe reinigen.
- 4. Klicken Sie auf Reinigen, und befolgen Sie die angezeigten Anweisungen.

### So reinigen Sie den Druckkopf über den eingebetteten Webserver (EWS):

- 1. Legen Sie unbenutztes weißes Papier im Format Letter, DIN A4 oder Legal in das Hauptfach ein. Weitere Informationen finden Sie unter [Einlegen von Papier mit Standardformat](#page-39-0) [auf Seite 24.](#page-39-0)
- 2. Öffnen Sie den EWS. Weitere Informationen finden Sie unter [Eingebetteter Webserver](#page-139-0) [auf Seite 124](#page-139-0).
- 3. Klicken Sie auf die Registerkarte Extras und dann im Bereich Dienstprogramme auf Druckqualitäts-Toolbox.
- 4. Klicken Sie auf Druckkopf reinigen, und befolgen Sie die angezeigten Anweisungen.

## Druckkopf ausrichten

Während der anfänglichen Einrichtung wird der Druckkopf automatisch vom Drucker ausgerichtet.

Es empfiehlt sich ggf. diese Funktion bei Druckqualitätsproblemen in Ausdrucken zu verwenden, durch die gerade Linien gewellt oder gezackt erscheinen.

### So richten Sie den Druckkopf über das Bedienfeld aus:

- 1. Legen Sie unbenutztes weißes Papier im Format Letter, DIN A4 oder Legal in das Hauptfach ein. Weitere Informationen finden Sie unter [Einlegen von Papier mit Standardformat](#page-39-0) [auf Seite 24.](#page-39-0)
- 2. Tippen Sie auf das Bedienfelddisplay des Druckers und fahren Sie mit dem Finger über die Anzeige. Tippen Sie dann auf Einrichtung.
- 3. Tippen Sie auf Extras, und wählen Sie dann Druckkopf ausrichten aus.

### So richten Sie den Druckkopf mithilfe der Toolbox aus (Windows)

- 1. Legen Sie unbenutztes weißes Papier im Format Letter, DIN A4 oder Legal in das Hauptfach ein. Weitere Informationen finden Sie unter [Einlegen von Papier mit Standardformat](#page-39-0) [auf Seite 24.](#page-39-0)
- 2. Öffnen Sie die Toolbox. Weitere Informationen finden Sie unter [Öffnen der Toolbox](#page-137-0) [auf Seite 122](#page-137-0).
- 3. Klicken Sie auf der Registerkarte Gerätedienste auf das Symbol links neben Druckköpfe ausrichten.
- 4. Befolgen Sie die angezeigten Anweisungen.

### <span id="page-183-0"></span>So richten Sie den Druckkopf über das HP Dienstprogramm aus (OS X)

- 1. Legen Sie unbenutztes weißes Papier im Format Letter, DIN A4 oder Legal in das Hauptfach ein. Weitere Informationen finden Sie unter [Einlegen von Papier mit Standardformat](#page-39-0) [auf Seite 24.](#page-39-0)
- 2. Öffnen Sie das HP Dienstprogramm. Weitere Informationen finden Sie unter [HP Dienstprogramm \(OS X\) auf Seite 123.](#page-138-0)
- 3. Klicken Sie im Bereich Informationen und Unterstützung auf Druckkopf ausrichten.
- 4. Klicken Sie auf Ausrichten, und befolgen Sie die angezeigten Anweisungen.

### So richten Sie den Druckkopf über den eingebetteten Webserver (EWS) aus:

- 1. Legen Sie unbenutztes weißes Papier im Format Letter, DIN A4 oder Legal in das Hauptfach ein. Weitere Informationen finden Sie unter [Einlegen von Papier mit Standardformat](#page-39-0) [auf Seite 24.](#page-39-0)
- 2. Öffnen Sie den EWS. Weitere Informationen finden Sie unter [Eingebetteter Webserver](#page-139-0) [auf Seite 124](#page-139-0).
- 3. Klicken Sie auf die Registerkarte Extras und dann im Bereich Dienstprogramme auf Druckqualitäts-Toolbox.
- 4. Klicken Sie auf Drucker ausrichten, und befolgen Sie die angezeigten Anweisungen.

# Kalibrieren des Zeilenvorschubs

Wenn nach dem Ausrichten des Druckkopfs weiterhin Streifen oder weiße Linien sichtbar sind, kalibrieren Sie den Zeilenvorschub.

### So kalibrieren Sie den Zeilenvorschub über das Bedienfeld

- 1. Legen Sie unbenutztes weißes Papier im Format Letter, DIN A4 oder Legal in das Hauptfach ein. Weitere Informationen finden Sie unter [Einlegen von Papier mit Standardformat](#page-39-0) [auf Seite 24.](#page-39-0)
- 2. Tippen Sie auf das Bedienfelddisplay des Druckers und fahren Sie mit dem Finger über die Anzeige. Tippen Sie dann auf Einrichtung.
- 3. Tippen Sie auf Extras und dann auf Zeilenvorschub kalibrieren.

### So kalibrieren Sie den Zeilenvorschub über die Toolbox (Windows)

- 1. Legen Sie unbenutztes weißes Papier im Format Letter, DIN A4 oder Legal in das Hauptfach ein. Weitere Informationen finden Sie unter [Einlegen von Papier mit Standardformat](#page-39-0) [auf Seite 24.](#page-39-0)
- 2. Öffnen Sie die Toolbox. Weitere Informationen finden Sie unter [Öffnen der Toolbox](#page-137-0) [auf Seite 122](#page-137-0).
- 3. Klicken Sie auf der Registerkarte Gerätedienste auf das Symbol links neben Zeilenvorschubkalibrierung.
- 4. Befolgen Sie die angezeigten Anweisungen.

### <span id="page-184-0"></span>So kalibrieren Sie den Zeilenvorschub über den eingebetteten Webserver (EWS)

- 1. Legen Sie unbenutztes weißes Papier im Format Letter, DIN A4 oder Legal in das Hauptfach ein. Weitere Informationen finden Sie unter [Einlegen von Papier mit Standardformat](#page-39-0) [auf Seite 24.](#page-39-0)
- 2. Öffnen Sie den EWS. Weitere Informationen finden Sie unter [Eingebetteter Webserver](#page-139-0) [auf Seite 124](#page-139-0).
- 3. Klicken Sie auf die Registerkarte Extras und dann im Bereich Dienstprogramme auf Druckqualitäts-Toolbox.
- 4. Klicken Sie auf Zeilenvorschub kalibrieren und führen Sie anschließend die angezeigten Anweisungen aus.

# Erneutes Einsetzen des Druckkopfes

Führen Sie diese Arbeitsschritte nur aus, wenn eine Meldung Druckkopf fehlt oder defekt angezeigt wurde und der Drucker zum Beheben des Fehlers bereits aus- und wieder eingeschaltet wurde. Wird die Meldung weiterhin angezeigt, führen Sie diese Arbeitsschritte aus.

### So setzen Sie den Druckkopf erneut ein

- 1. Vergewissern Sie sich, dass der Drucker eingeschaltet ist.
- 2. Öffnen Sie die Zugangsklappe zu den Tintenpatronen.

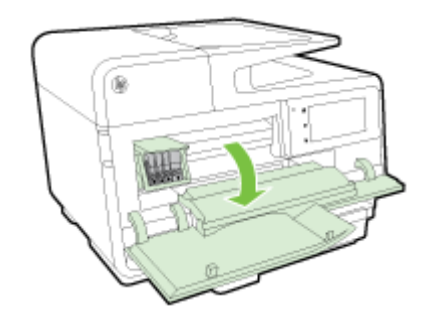

3. Heben Sie den Verriegelungshebel am Patronenwagen an.

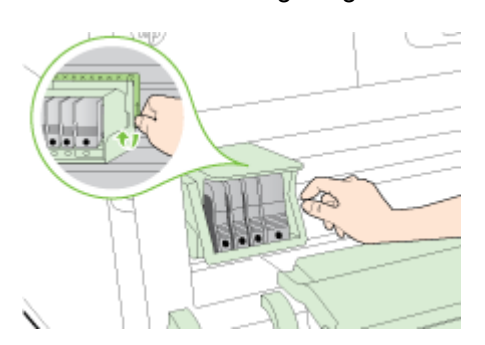

4. Nehmen Sie den Druckkopf heraus, indem Sie ihn anheben und aus dem Drucker herausziehen.

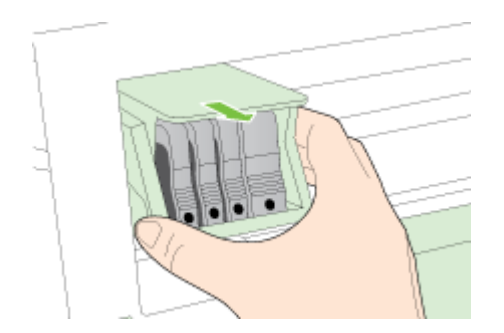

5. Vergewissern Sie sich, dass der Hebel hochgezogen ist, und setzen Sie dann den Druckkopf wieder ein.

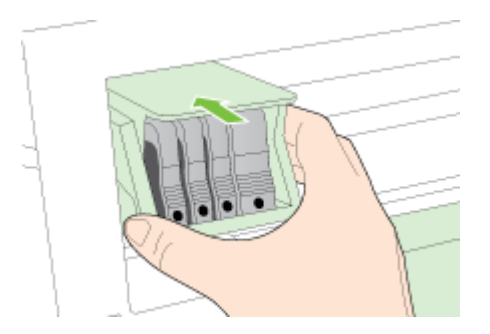

- 6. Drücken Sie den Hebel vorsichtig nach unten.
- **FY HINWEIS:** Sie müssen den Hebel ganz nach unten drücken, bevor Sie die Tintenpatronen wieder einsetzen. Wenn sich der Hebel oben befindet, kann dies zu falsch sitzenden Tintenpatronen und Druckproblemen führen. Der Hebel muss in der unteren Position bleiben, damit die Tintenpatronen richtig eingesetzt werden können.
- 7. Schließen Sie die Tintenpatronenklappe.

# <span id="page-186-0"></span>Beseitigen von Staus

Bisweilen treten bei einem Auftrag Papierstaus auf.

Papierstaus können im Drucker oder im automatischen Vorlageneinzug auftreten.

 $\triangle$  ACHTUNG: Beheben Sie Papierstaus schnellstmöglich, um Schäden am Druckkopf zu vermeiden.

- $\mathcal{R}$  TIPP: Reinigen Sie den Druckkopf, wenn die Druckqualität nicht mehr zufrieden stellend ist. Weitere Informationen finden Sie unter [Reinigen Sie den Druckkopf auf Seite 166.](#page-181-0)
	- Beseitigen von Papierstaus im Druckerinneren
	- [Beseitigen eines Papierstaus im automatischen Vorlageneinzug](#page-187-0)
	- [Vermeiden von Papierstaus](#page-188-0)

# Beseitigen von Papierstaus im Druckerinneren

- 1. Entfernen Sie sämtliches Papier aus dem Ausgabefach.
- A ACHTUNG: Wenn Sie versuchen, einen Papierstau von der Vorderseite des Druckers aus zu beseitigen, kann der Druckmechanismus beschädigt werden. Beseitigen Sie Papierstaus immer vom Zubehör für den automatischen beidseitigen Druck (Duplexeinheit) aus.
- 2. Überprüfen Sie die Duplexeinheit.
	- a. Drücken Sie die Tasten an beiden Seiten der Duplexeinheit, und nehmen Sie dann die Einheit ab.

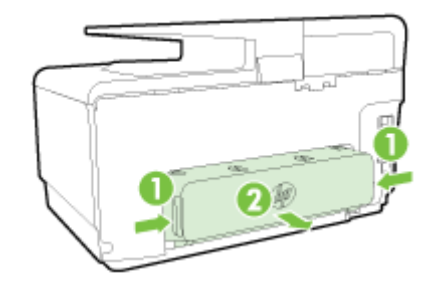

- b. Suchen Sie im Drucker nach dem Papier, das den Papierstau verursacht, fassen Sie dieses mit beiden Händen, und ziehen Sie es in Ihre Richtung.
	- ACHTUNG: Wenn das Papier reißt, während Sie versuchen, es zwischen den Walzen hervorzuziehen, untersuchen Sie Walzen und Rädchen gründlich auf Papierreste. Diese dürfen nicht im Drucker verbleiben. Wenn Sie nicht alle Papierstückchen aus dem Drucker entfernen, kommt es mit großer Wahrscheinlichkeit zu weiteren Papierstaus.
- c. Wenn der Papierstau nicht an dieser Stelle aufgetreten ist, drücken Sie auf die Arretierung oben an der Duplexeinheit und klappen die Abdeckung herunter. Wenn ein Papierstau im Innern aufgetreten ist, beseitigen Sie diesen vorsichtig. Schließen Sie die Abdeckung.
- d. Schieben Sie die Duplexeinheit in den Drucker, bis diese einrastet.
- 3. Falls Sie das gestaute Papier nicht direkt finden und Papierfach 2 installiert ist, ziehen Sie das zweite Fach heraus und entfernen Sie, wenn möglich, das gestaute Papier. Ist dies nicht möglich, gehen Sie wie folgt vor:
	- a. Vergewissern Sie sich, dass der Drucker ausgeschaltet und das Netzkabel abgezogen ist.
	- b. Heben Sie den Drucker von Fach 2 ab.
- <span id="page-187-0"></span>c. Entfernen Sie das gestaute Papier an der Unterseite des Druckers oder aus dem zweiten Fach.
- d. Setzen Sie den Drucker wieder auf Fach 2 auf.
- 4. Öffnen Sie die Zugangsklappe zu den Tintenpatronen. Wenn noch Papier im Inneren des Druckers vorhanden ist, vergewissern Sie sich, dass sich der Patronenwagen auf der rechten Seite des Druckers befindet. Lösen Sie Papierreste bzw. verknittertes Papier und ziehen Sie dieses oben aus dem Drucker heraus.
- VORSICHT! Greifen Sie nicht in den Drucker, wenn dieser eingeschaltet und der Patronenwagen blockiert ist. Wenn Sie die Zugangsklappe zu den Tintenpatronen öffnen, sollte der Patronenwagen automatisch in seine Position an der rechten Seite des Druckers zurückkehren. Wenn dies nicht der Fall ist, schalten Sie den Drucker aus, bevor Sie den Papierstau beseitigen.
- 5. Nachdem der Papierstau beseitigt wurde, schließen Sie alle Abdeckungen/Klappen, schalten Sie den Drucker wieder ein (wenn er ausgeschaltet wurde) und senden Sie den Druckauftrag erneut.

Besteht das Problem danach weiterhin, [klicken Sie hier, um online auf weitere Informationen zur](http://h20180.www2.hp.com/apps/Nav?h_pagetype=s-924&h_client=s-h-e004-01&h_keyword=lp70005-all-OJ8610&h_lang=de&h_cc=de) [Fehlerbehebung zuzugreifen.](http://h20180.www2.hp.com/apps/Nav?h_pagetype=s-924&h_client=s-h-e004-01&h_keyword=lp70005-all-OJ8610&h_lang=de&h_cc=de)

# Beseitigen eines Papierstaus im automatischen Vorlageneinzug

1. Heben Sie die Abdeckung des automatischen Vorlageneinzugs an.

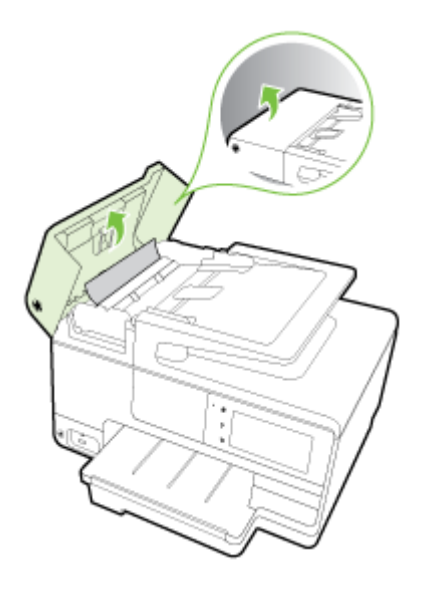

<span id="page-188-0"></span>2. Heben Sie die Arretierung an der vorderen Kante des ADF an.

– ODER –

Drücken Sie den grünen Hebel in der Mitte des automatischen Vorlageneinzugs.

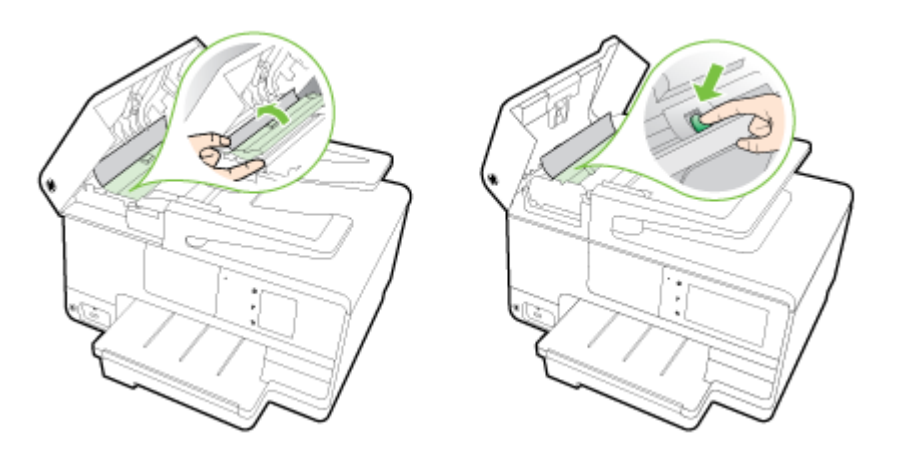

- 3. Ziehen Sie das Papier vorsichtig aus den Walzen heraus.
- ACHTUNG: Wenn das Papier reißt, während Sie versuchen, es zwischen den Walzen hervorzuziehen, untersuchen Sie Walzen und Rädchen gründlich auf Papierreste. Diese dürfen nicht im Drucker verbleiben. Wenn Sie nicht alle Papierstückchen aus dem Drucker entfernen, kommt es mit großer Wahrscheinlichkeit zu weiteren Papierstaus.
- 4. Wenn der grüne Hebel in Schritt 2 gedrückt wurde, ziehen Sie ihn wieder in seine ursprüngliche Position zurück.

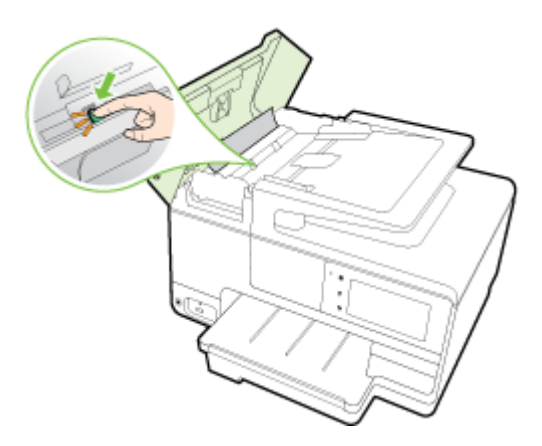

5. Schließen Sie die Abdeckung des automatischen Vorlageneinzugs, indem Sie diese bis zum Einrasten nach unten drücken.

Besteht das Problem danach weiterhin, [klicken Sie hier, um online auf weitere Informationen zur](http://h20180.www2.hp.com/apps/Nav?h_pagetype=s-924&h_client=s-h-e004-01&h_keyword=lp70005-all-OJ8610&h_lang=de&h_cc=de) [Fehlerbehebung zuzugreifen.](http://h20180.www2.hp.com/apps/Nav?h_pagetype=s-924&h_client=s-h-e004-01&h_keyword=lp70005-all-OJ8610&h_lang=de&h_cc=de)

# Vermeiden von Papierstaus

Um Papierstaus zu vermeiden, beachten Sie Folgendes.

- Nehmen Sie das Papier häufig aus dem Ausgabefach heraus.
- Stellen Sie sicher, dass das zu bedruckende Papier nicht zerknittert, gefaltet oder beschädigt ist.
- Vermeiden Sie die Bildung von Rissen und Knitterfalten im Papier, indem Sie es flach in einer wiederverschließbaren Tüte lagern.
- Verwenden Sie kein Papier, das zu dick oder zu dünn für den Drucker ist.
- Stellen Sie sicher, dass die Fächer korrekt eingesetzt und nicht zu voll sind. Weitere Informationen finden Sie unter [Einlegen von Papier auf Seite 24.](#page-39-0)
- Vergewissern Sie sich, dass das im Zufuhrfach eingelegte Papier flach aufliegt und die Kanten nicht geknickt oder eingerissen sind.
- Legen Sie nicht zu viel Papier im Vorlageneinzugsfach ein. Informationen zur maximal zulässigen Anzahl Blätter im automatischen Vorlageneinzug finden Sie unter [Papierformat und](#page-195-0)  [gewicht auf Seite 180.](#page-195-0)
- Legen Sie ausschließlich Stapel mit identischem Papiertyp und -format in das Zufuhrfach ein.
- Stellen Sie die Papierquerführungen im Zufuhrfach so ein, dass sie eng am Papier anliegen. Vergewissern Sie sich, dass die Papierquerführungen das Papier im Zufuhrfach nicht zusammendrücken.
- Schieben Sie das Papier nicht zu weit in das Zufuhrfach hinein.
- Wenn Papier beidseitig bedruckt wird, dürfen Sie keine Bilder mit hoch gesättigten Farben auf leichtes Papier drucken.
- Verwenden Sie die für den Drucker empfohlenen Papiertypen. Weitere Informationen finden Sie unter [Papierformat und -gewicht auf Seite 180](#page-195-0).
- Wenn sich nur noch wenig Papier im Drucker befindet, warten Sie, bis es vollständig aufgebraucht ist, bevor Sie neues Papier einlegen. Legen Sie kein Papier ein, während ein Blatt eingezogen wird.
- Stellen Sie sicher, dass der Drucker gereinigt ist. Weitere Informationen finden Sie unter [Warten](#page-50-0) [des Druckers auf Seite 35](#page-50-0).

# Freigeben des Druckwagens

Entfernen Sie alle Objekte wie Papier, die den Patronenwagen blockieren.

Weitere Informationen finden Sie unter [Beseitigen von Staus auf Seite 171.](#page-186-0)

**FY** HINWEIS: Verwenden Sie zum Beseitigen von Papierstaus keine Werkzeuge oder sonstigen Gegenstände. Gehen Sie stets vorsichtig vor, wenn Sie gestautes Papier aus dem Inneren des Druckers entfernen.

[Klicken Sie hier, um online auf weitere Informationen zuzugreifen](http://h20180.www2.hp.com/apps/Nav?h_pagetype=s-924&h_client=s-h-e004-01&h_keyword=lp70007-all-OJ8610&h_lang=de&h_cc=de).

# A Technische Daten

Dieser Abschnitt behandelt folgende Themen:

- [Garantie-Informationen](#page-193-0)
- [Technische Daten](#page-194-0)
- [Zulassungshinweise](#page-198-0)
- [Programm zur umweltfreundlichen Produktherstellung](#page-208-0)

# <span id="page-193-0"></span>Garantie-Informationen

Dieser Abschnitt behandelt folgende Themen:

● Informationen zu den Garantiebedingungen für Tintenpatronen

# Informationen zu den Garantiebedingungen für Tintenpatronen

Die HP Garantie für Tintenpatronen gilt für Produkte, die in dem dafür vorgesehenen HP Druckgerät verwendet werden. Diese Gewährleistung umfasst keine HP Tintenprodukte, die wieder aufgefüllt, wieder verwertet, wieder aufbereitet, falsch verwendet oder an denen Änderungen vorgenommen wurden.

Während des Garantiezeitraums gilt die Garantie für das Produkt, solange die HP Tinte nicht aufgebraucht und das Ende der Garantiefrist nicht erreicht wurde. Das Verfallsdatum für die Garantie ist im Format JJJJ-MM wie gezeigt am Produkt zu finden:

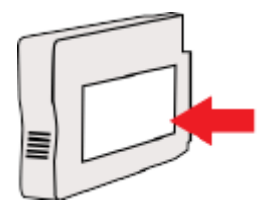

# <span id="page-194-0"></span>Technische Daten

Weitere Informationen finden Sie unter [www.hp.com/support.](http://h20180.www2.hp.com/apps/Nav?h_pagetype=s-001&h_page=hpcom&h_client=s-h-e008-1&h_product=5367602&h_lang=de&h_cc=de) Wählen Sie Ihr Land/Ihre Region aus. Klicken Sie auf Produkte Support & Fehlerbehebung. Geben Sie den Namen ein, der an der Vorderseite des Druckers steht, und wählen Sie dann Suchen aus. Klicken Sie auf Produktinformationen und dann auf Produktspezifikationen.

- Systemanforderungen
- Umgebungsbedingungen
- **Zufuhrfachkapazität**
- [Ausgabefachkapazität](#page-195-0)
- [Papierformat und -gewicht](#page-195-0)
- **[Druckspezifikationen](#page-195-0)**
- [Kopierspezifikationen](#page-195-0)
- **[Scanspezifikationen](#page-195-0)**
- **[Faxspezifikationen](#page-196-0)**
- **[Ergiebigkeit von Patronen](#page-196-0)**
- [Spezifikationen zur Geräuschemission](#page-197-0)

# Systemanforderungen

Die Software- und die Systemanforderungen finden Sie in der Readme-Datei, die über die mit dem Drucker gelieferte CD mit der HP Druckersoftware verfügbar ist.

Informationen zu zukünftigen Betriebssystem-Releases sowie Supportinformationen finden Sie auf der HP Support-Website unter [www.hp.com/support](http://h20180.www2.hp.com/apps/Nav?h_pagetype=s-001&h_page=hpcom&h_client=s-h-e008-1&h_product=5367602&h_lang=de&h_cc=de).

# Umgebungsbedingungen

Betriebstemperatur 5 bis 40 °C

Luftfeuchtigkeit bei Betrieb: 15 bis 80 % relative Luftfeuchtigkeit (nicht kondensierend)

Empfohlene Betriebsbedingungen 15 bis 32 °C

Empfohlene relative Luftfeuchtigkeit: 20 bis 80 %, nicht kondensierend

# Zufuhrfachkapazität

### Hauptzufuhrfach

Normalpapier (Blatt): Bis zu 250

Umschläge: Bis zu 30

Karteikarten: Bis zu 80

Blatt Fotopapier: Bis zu 100

Fach 2

Normalpapier: 60 bis 105 g/m² Bis zu 250

# <span id="page-195-0"></span>Ausgabefachkapazität

- Normalpapier (Blatt): Bis zu 150
- Umschläge: Bis zu 30
- Karteikarten: Bis zu 80
- Blatt Fotopapier: Bis zu 100

# Papierformat und -gewicht

Eine vollständige Liste der unterstützten Papierformate finden Sie in der HP Druckersoftware.

- Normalpapier: 60 bis 105 g/m<sup>2</sup>
- Umschläge: 75 bis 90 g/m<sup>2</sup>
- Karten: Bis zu 200 g/m<sup>2</sup> (Maximum für Karteikarten)
- Fotopapier: 280 g/m<sup>2</sup>

# Druckspezifikationen

- Die Druckgeschwindigkeit variiert je nach Komplexität des Dokuments und je nach Modell
- Druckverfahren: Drop-on-Demand Thermischer Officejet
- Sprache: PCL3 GUI
- Druckauflösung:

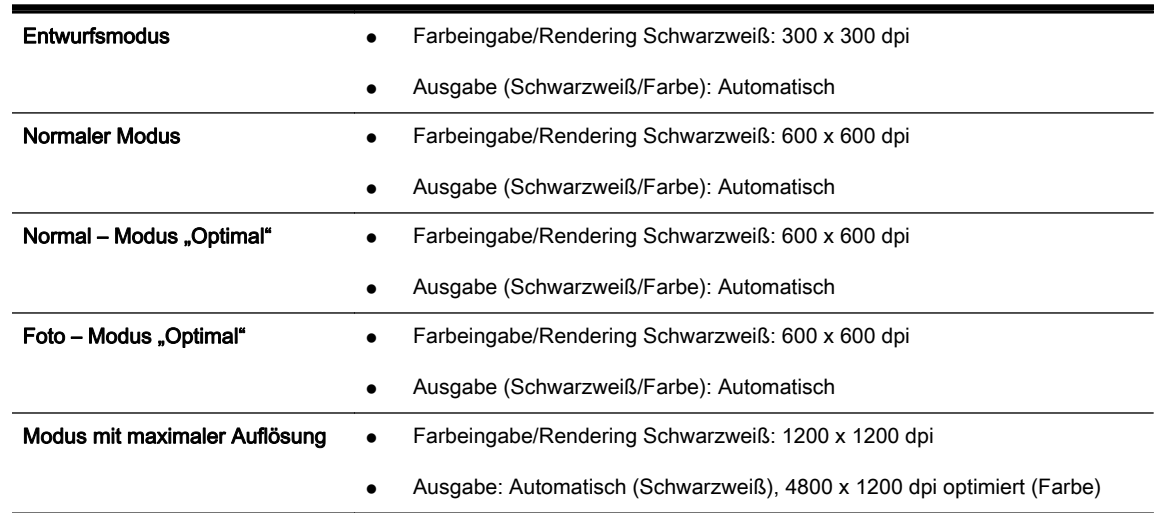

# Kopierspezifikationen

- Digitale Bildverarbeitung
- Die Kopiergeschwindigkeit variiert je nach Komplexität des Dokuments und je nach Modell

# Scanspezifikationen

Auflösung: Bis zu 1200 x 1200 dpi optisch

Weitere Informationen zur Scanauflösung finden Sie in der HP Druckersoftware.

- <span id="page-196-0"></span>Farbe: 24 Bit Farbe, 8 Bit Graustufen (256 Graustufen)
- Max. Scanformat über Scannerglas:
	- US-Letter (A): 215,9 x 279,4 mm (8,5 x 11 Zoll)
	- US-Legal (nur HP Officejet Pro 8620 und HP Officejet Pro 8630): 215,9 x 355,6 mm (8,5 x 14 Zoll)
	- ISO A4: 210 x 297 mm (8,27 x 11,7 Zoll)
- Max. Scanformat beim ADF:
	- ADF: 216 x 356 mm (8,5 x 14 Zoll)

## Faxspezifikationen

- Eigenständiges Schwarzweiß- und Farbfaxgerät.
- Bis zu 99 Kurzwahleinträge.
- Speicher für bis zu 100 Seiten (basierend auf dem ITU-T-Testbild Nr. 1 bei Standardauflösung). Komplexere Seiten oder eine höhere Auflösung führen zu längeren Übertragungszeiten und benötigen mehr Speicherplatz.
- Manuelles Senden und Empfangen von Faxnachrichten.
- Automatische Wahlwiederholung bei belegter Leitung mit bis zu fünf Versuchen (je nach Modell).
- Automatische einmalige Wahlwiederholung, wenn nicht abgenommen wird (je nach Modell).
- Bestätigungs- und Aktivitätsberichte.
- CCITT/ITU-Fax der Gruppe 3 mit Fehlerkorrekturmodus.
- 33,6 KBit/s Übertragungsrate.
- 4 Sek./Seite bei 33,6 Kbps (basierend auf dem ITU-T-Testbild Nr. 1 bei Standardauflösung). Komplexere Seiten oder eine höhere Auflösung führen zu längeren Übertragungszeiten und benötigen mehr Speicherplatz.
- Rufzeichenerkennung mit automatischem Umschalten zwischen Faxgerät und Anrufbeantworter.

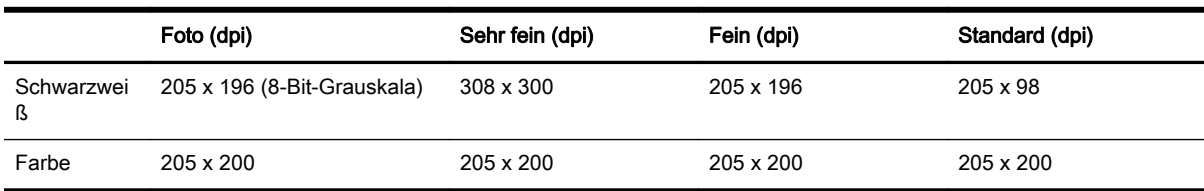

### HP Digitales Fax – Spezifikationen

- Unterstützte Dateitypen: Unkomprimiertes TIFF
- Unterstützte Faxtypen: Schwarzweißfaxe

# Ergiebigkeit von Patronen

Weitere Informationen zur Ergiebigkeit von Patronen finden Sie auf der folgenden HP Website: [www.hp.com/learnaboutsupplies](http://www.hp.com/go/learnaboutsupplies/).

# <span id="page-197-0"></span>Spezifikationen zur Geräuschemission

Besuchen Sie die Webseite [www.hp.com/support.](http://h20180.www2.hp.com/apps/Nav?h_pagetype=s-001&h_page=hpcom&h_client=s-h-e008-1&h_product=5367602&h_lang=de&h_cc=de) Wählen Sie Ihr Land/Ihre Region aus. Klicken Sie auf Produkte Support & Fehlerbehebung. Geben Sie den Namen ein, der an der Vorderseite des Druckers steht, und wählen Sie dann Suchen aus. Klicken Sie auf Produktinformationen und dann auf Produktspezifikationen.

- Schalldruck (Standby-Position)
	- LpAm 55 (dBA) (Entwurfsmodus, mono)
- Schallleistung
	- LwAd 6,8 (BA)

# <span id="page-198-0"></span>Zulassungshinweise

Der Drucker erfüllt die Produktanforderungen der Kontrollbehörden in Ihrem Land/Ihrer Region.

Dieser Abschnitt behandelt folgende Themen:

- Zulassungsnummer:
- [FCC-Erklärung](#page-199-0)
- [Hinweis für Benutzer in Korea](#page-199-0)
- [VCCI \(Klasse B\)-Konformitätserklärung für Benutzer in Japan](#page-199-0)
- [Hinweis zum Netzkabel für Benutzer in Japan](#page-199-0)
- [Hinweis zur Geräuschemission \(für Deutschland\)](#page-200-0)
- [Hinweis zu Bildschirmarbeitsplätzen in Deutschland](#page-200-0)
- [Hinweis für Benutzer des US-amerikanischen Telefonnetzes: FCC-Anforderungen](#page-201-0)
- [Hinweis für Benutzer des kanadischen Telefonnetzes](#page-202-0)
- [Hinweis für Benutzer im Europäischen Wirtschaftsraum](#page-202-0)
- [Hinweis für Benutzer des deutschen Telefonnetzes](#page-203-0)
- [Hinweise zu Fax \(verkabelt\) in Australien](#page-203-0)
- [Europäische Union Rechtlicher Hinweis](#page-203-0)
- [Konformitätserklärung](#page-204-0)
- [Zulassungshinweise für Wireless-Produkte](#page-204-0)

## Zulassungsnummer:

Zu Identifizierungszwecken ist Ihrem Produkt eine Zulassungsmodellnummer zugewiesen. Die Zulassungsmodellnummer Ihres Produkts lautet SNPRC-1401-02. Diese Zulassungsnummer darf nicht mit der Produktbezeichnung (HP Officejet Pro 8610 e-All-in-One, HP Officejet Pro 8620 e-All-in-One und HP Officejet Pro 8630 e-All-in-One) oder der Produktnummer (A7F64A, A7F65A oder A7F66A) verwechselt werden.

**EX HINWEIS:** Die Verfügbarkeit des Druckers variiert je nach Land/Region.

# <span id="page-199-0"></span>FCC-Erklärung

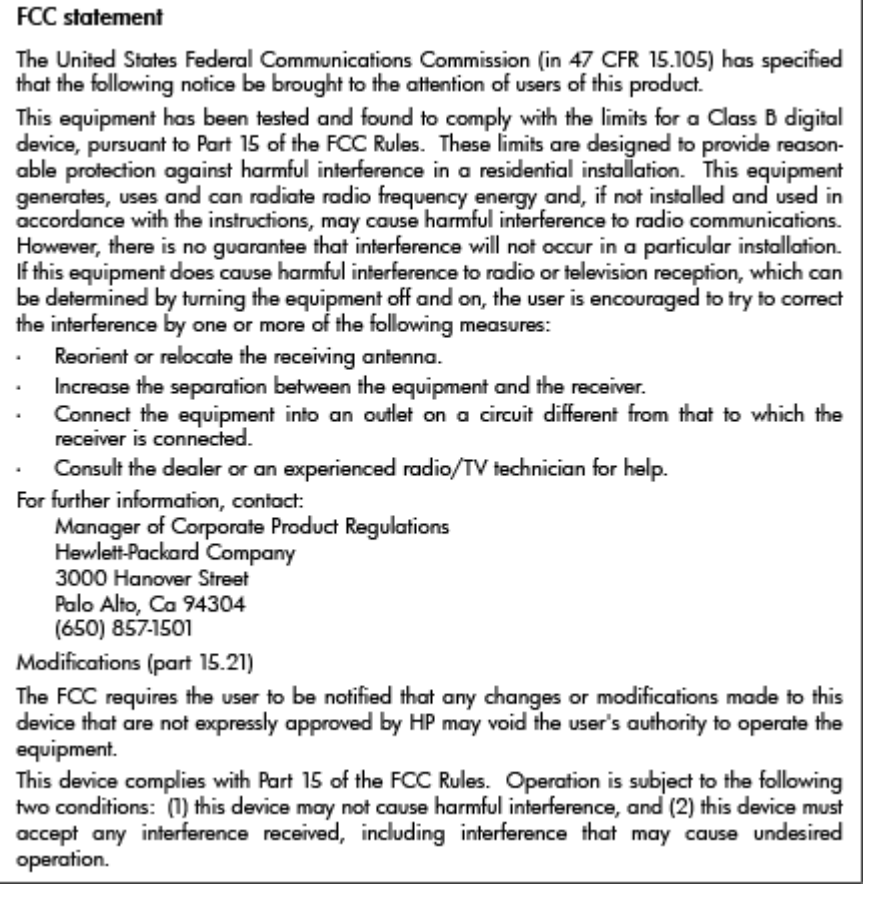

# Hinweis für Benutzer in Korea

 $\mathbf{r}$ 

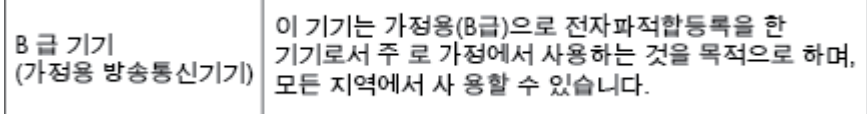

# VCCI (Klasse B)-Konformitätserklärung für Benutzer in Japan

この装置は、クラスB情報技術装置です。この装置は、家庭環境で使用することを目的として この表面は、フラスDinax技術表面です。この表面は、、家庭環境で使用することを自行ことで<br>いますが、この装置がラジオやテレビジョン受信機に近接して使用されると、受信障害を引き<br>起こすことがあります。取扱説明書に従って正しい取り扱いをして下さい。 VCCI-B

# Hinweis zum Netzkabel für Benutzer in Japan

製品には、同梱された電源コードをお使い下さい。 同梱された電源コードは、他の製品では使用出来ません。

# <span id="page-200-0"></span>Hinweis zur Geräuschemission (für Deutschland)

### Geräuschemission

LpA < 70 dB am Arbeitsplatz im Normalbetrieb nach DIN 45635 T. 19

# Hinweis zu Bildschirmarbeitsplätzen in Deutschland

# GS-Erklärung (Deutschland)

Das Gerät ist nicht für die Benutzung im unmittelbaren Gesichtsfeld am Bildschirmarbeitsplatz vorgesehen. Um störende Reflexionen am Bildschirmarbeitsplatz zu vermeiden, darf dieses Produkt nicht im unmittelbaren Gesichtsfeld platziert werden.

# <span id="page-201-0"></span>Hinweis für Benutzer des US-amerikanischen Telefonnetzes: FCC-Anforderungen

### Notico to usors of the U.S Telephone network: FCC requirements

This equipment complies with Part 68 of the FCC rules and the requirements adopted by the ACTA. On the rear (or bottom) of this equipment is a label that contains, among other information, a product identifier in<br>the format US:AAAEQ##TXXXX. If requested, this number must be provided to the telephone company.

Applicable connector jack Universal Service Order Codes ("USOC") for the Equipment is: RJ-11C.

A plug and jack used to connect this equipment to the premises wiring and telephone network must comply with the applicable FCC Part 68 rules and requirements adopted by the ACTA. A compliant telephone cord and modular plug is provided with this product. It is designed to be connected to a composite reduction of the s

The REN is used to determine the number of devices that may be connected to a telephone line. Excessive RENs on a telephone line may result in the devices not ringing in response to an incoming call. La most but not all areas, the sum of RENs should not axcess to migmy in response to an incommitte and the number of<br>In most but not all areas, the sum of RENs should not axceed five (5.0). To be certain of the number of<br>d company. For products approved after July 23, 2001, the REN for this product is part of the product identifier that has the format US:AAAEQ##TXXXX. The digits represented by ## are the REN without a decimal point (e.g., 00 is a REN of 0.0).

If this equipment causes harm to the telephone network, the telephone company will notify you in advance that temporary discontinuance of service may be required. But if advance notice isn't practical, the telephone company will notify the customer as soon as possible. Also, you will be advised of your<br>right to file a complaint with the FCC if you believe it is necessary.

The telephone company may make changes in its facilities, equipment, operations or procedures that<br>could affect the operation of the equipment. If this happens the telephone company will provide advance notice in order for you to make necessary modifications to maintain uninterrupted service

If trouble is experienced with this equipment, please contact the manufacturer, or look elsewhere in this<br>manual, for repair or warranty information. If the equipment is causing harm to the telephone network, the telephone company may request that you disconnect the equipment until the problem is resolved.

Connection to party line service is subject to state tariffs. Contact the state public utility commission, public service commission or corporation commission for information.

If your home has specially wired alarm equipment connected to the telephone line, ensure the installation of this equipment does not disable your alarm equipment. If you have questions about what will disable alarm equipment, consult your telephone company or a qualified installer.

WHEN PROGRAMMING EMERGENCY NUMBERS ANDIORI MAKING TEST CALLS TO EMERGENCY NUMBERS:

1) Remain on the line and briefly explain to the dispatcher the reason for the call.

2) Perform such activities in the off-peak hours, such as early morning or late evenings.

Note The FCC hearing aid compatibility rules for telephones are not applicable to this |ૐ equipment.

The Telephone Consumer Protection Act of 1991 makes it unlawful for any person to use a computer or other electronic device, including FAX machines, to send any message unless such message clearly contains in a margin at the top or bottom of each transmitted page or on the first page of the transmis sion, the date and time it is sent and an identification of the business or other entity, or other individual sanding the message and the telephone number of the sending machine or such business, other entity, or individual. (The telephone number provided may not be a 900 number or any other number for which charges exceed local or long-distance transmission charges.)

In order to program this information into your FAX machine, you should complete the steps described in the software.

# <span id="page-202-0"></span>Hinweis für Benutzer des kanadischen Telefonnetzes

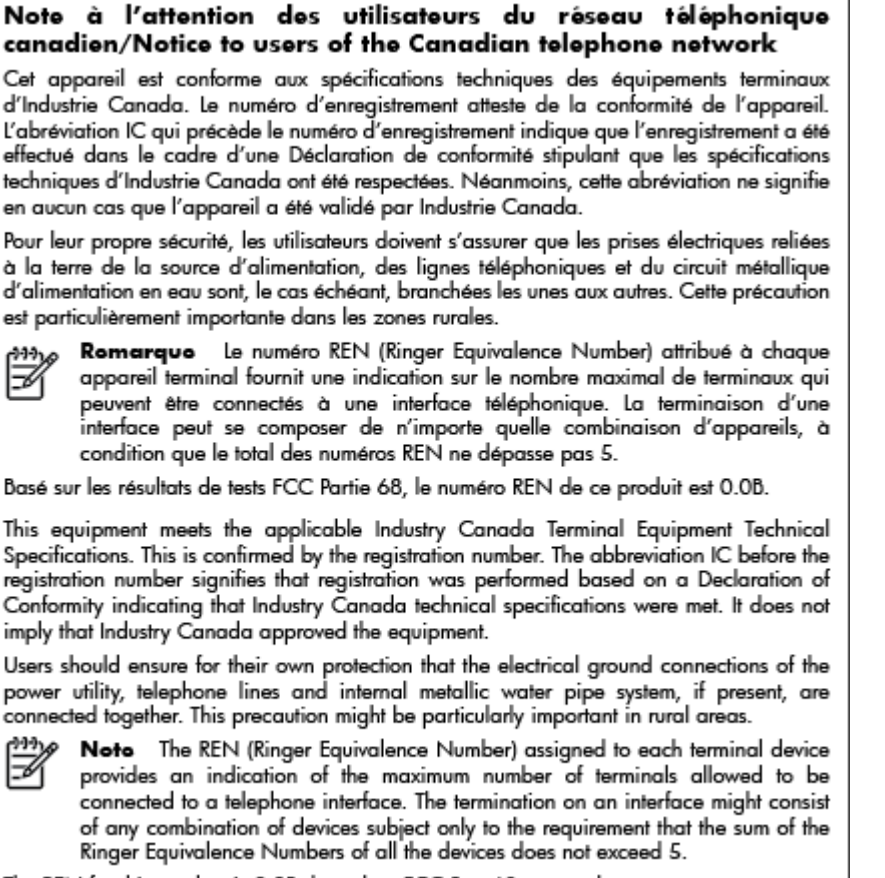

The REN for this product is 0.0B, based on FCC Part 68 test results.

# Hinweis für Benutzer im Europäischen Wirtschaftsraum

### Notice to users in the European Economic Area

This product is designed to be connected to the analog Switched Telecommunication Networks (PSTN) of the European Economic Area (EEA) countries/regions.

Network compatibility depends on customer selected settings, which must be reset to use the equipment on a telephone network in a country/region other than where the product was purchased. Contact the vendor or Hewlett-Packard Company if additional product support is necessary.

This equipment has been certified by the manufacturer in accordance with Directive 1999/5/EC (annex II) for Pan-European single-terminal connection to the public switched telephone network (PSTN). However, due to differences between the individual PSTNs provided in different countries, the approval does not, of itself, give an unconditional assurance of successful operation on every PSTN network termination point.

In the event of problems, you should contact your equipment supplier in the first instance.

This equipment is designed for DTMF tone dialing and loop disconnect dialing. In the unlikely event of problems with loop disconnect dialing, it is recommended to use this equipment only with the DTMF tone dial setting.

# <span id="page-203-0"></span>Hinweis für Benutzer des deutschen Telefonnetzes

### Hinweis für Benutzer des deutschen Telefonnetzwerks

Dieses HP-Fax ist nur für den Anschluss eines analogen Public Switched Telephone Network (PSTN) gedacht. Schließen Sie den TAE N-Telefonstecker, der im Lieferumfang des HP All-in-One enthalten ist, an die Wandsteckdose (TAE 6) Code N an. Dieses HP-Fax kann als einzelnes Gerät und/oder in Verbindung (mit seriellem Anschluss) mit anderen zugelassenen Endgeräten verwendet werden.

# Hinweise zu Fax (verkabelt) in Australien

In Australia, the HP device must be connected to Telecommunication Network through a line cord which meets the requirements of the Technical Standard AS/ACIF S008.

# Europäische Union – Rechtlicher Hinweis

# (  $\epsilon$

Produkte, die das CE-Siegel tragen, erfüllen mindestens eine der folgenden EG-Richtlinien: Niederspannungsrichtlinie 2006/95/EG, EMV-Richtlinie 2004/108/EG, Ökodesign-Richtlinie 2009/125/ EG, Telekommunikationsrichtlinie 1999/5/EG, RoHS-Richtlinie 2011/65/EU. Die Konformität mit diesen Richtlinien wird unter Anwendung der geltenden harmonisierten europäischen Standards beurteilt. Die vollständige Konformitätserklärung finden Sie außerdem auf der folgenden Website: [www.hp.com/go/certificates](http://www.hp.com/go/certificates) (Suchen Sie anhand des Produktmodellnamens oder der zugehörigen Zulassungsmodellnummer, die Sie ggf. auf dem Zulassungsetikett finden.)

Bei Fragen zur Normenkonformität wenden Sie sich bitte an:

Hewlett-Packard GmbH, Abt./MS: HQ-TRE, Herrenberger Straße 140, 71034 Böblingen

### Produkte mit externen Netzteilen

Die CE-Konformität dieses Produkts ist dann gegeben, wenn das Produkt mit dem richtigen, das CE-Zeichen tragenden Netzteil von HP betrieben wird.

## Produkte mit Wireless-Funktionalität

### EMF

Dieses Produkt erfüllt die internationalen Richtlinien (ICNIRP) in Bezug auf die Belastung durch Funkfrequenz-Strahlung.

Wenn das Produkt mit einem Funksende- oder einem Funkempfangsgerät ausgestattet ist, stellt ein Abstand von 20 cm bei Normalbetrieb sicher, dass die Belastung durch Funkfrequenz-Strahlung die Grenzwerte der EU-Anforderungen erfüllt.

### Wireless-Funktionalität in Europa

Dieses Produkt ist für die uneingeschränkte Verwendung in allen EU-Ländern plus Island, Liechtenstein, Norwegen und der Schweiz ausgelegt.

# <span id="page-204-0"></span>Erklärung zu Telefonnetzen in Europa (Modem/Fax)

HP Produkte mit Faxfunktionalität erfüllen die Anforderungen der Telekommunikationsrichtline 1999/5/EG (Anhang II) und tragen das entsprechende CE-Siegel. Aufgrund der Unterschiede zwischen den jeweiligen öffentlichen Telefonnetzen in den einzelnen Ländern/Regionen bietet die Genehmigung an sich jedoch keine bedingungslose Gewährleistung für den einwandfreien Betrieb an jedem Hauptanschluss des öffentlichen Telefonnetzes. Wenn Probleme auftreten, sollten Sie sich zuerst an den Lieferanten des Geräts wenden.

# Konformitätserklärung

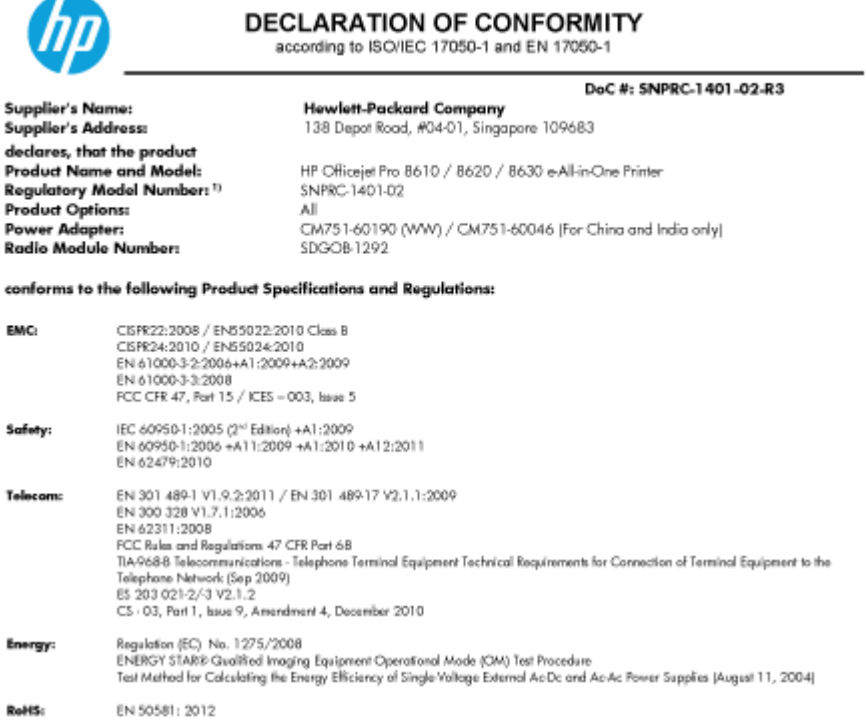

The product herewith complies with the requirements of the Low Voltage Directive 2006/95/EC, the EMC Directive 2004/108/EC, the R&TTE Directive 1999/5/EC, the Ecodesign Directive 2009/125/EC, RoHS Directive 2011/65/EU, and carries the CE marking accordingly.

This device complies with part 15 of the FCC Rules. Operation is subject to the following two conditions: (1) This device may not cause harmful interference, and (2) this device must accept any interference received, including interference that may cause undesired operation.

### **Additional Information:**

- $1]$ This product is assigned a Regulatory Model Number which stays with the regulatory aspects of the design. The Regulatory Model Number is the main product identifier in the regulatory documentation and test reports, this number should not be confused with the marketing name or the product numbers.
- 
- The product was tested in a typical configuration.<br>The internal power adapter CM751-60046 is for India and China market only.  $\overline{3}$
- WIFI module operates only in 2.4 GHz band within this product.  $\overline{4}$

Singapon 31 Oct 2013

Hou-Meng Yik, Manager Product Regulations Manager<br>TCE & Q Inkjet Business and Platform

Local contact for regulatory topics only:<br>EU: Hewlett-Packard GmbH, HQ-TRE, Herrenberger Strasse 140, 71034 Boeblingen, Germany<br>U.S.: Hewlett-Packard, 3000 Hanover St., Palo Alto, CA 94304, U.S.A. 650-B57-1501

www.hp.eu/certificates

# Zulassungshinweise für Wireless-Produkte

Dieser Abschnitt enthält folgende Informationen über gesetzliche Regelungen zu Wireless-Produkten:

- [Belastung durch Hochfrequenzstrahlung](#page-205-0)
- [Hinweis für Benutzer in Brasilien](#page-205-0)
- <span id="page-205-0"></span>[Hinweis für Benutzer in Kanada](#page-206-0)
- [Hinweis für Benutzer in Taiwan](#page-206-0)
- **[Hinweis für Benutzer in Mexiko](#page-207-0)**
- [Hinweis zum Funkbetrieb für Benutzer in Japan](#page-207-0)

## Belastung durch Hochfrequenzstrahlung

### **Exposure to radio frequency radiation**

**Caution** The radiated output power of this device is far below the FCC radio<br>frequency exposure limits. Nevertheless, the device shall be used in such a manner that the potential for human contact during normal operation is minimized. This product and any attached external antenna, if supported, shall be placed in such a manner to minimize the potential for human contact during normal operation. In order to avoid the possibility of exceeding the FCC radio frequency exposure<br>limits, human proximity to the antenna shall not be less than 20 cm (8 inches) during normal operation.

## Hinweis für Benutzer in Brasilien

### Aviso gos usuários no Brasil

Este equipamento opera em caráter secundário, isto é, não tem direito à proteção contra interferência prejudicial, mesmo de estações do mesmo tipo, e não pode causar interferência a sistemas operando em caráter primário. (Res.ANATEL 282/2001).

## <span id="page-206-0"></span>Hinweis für Benutzer in Kanada

### Notice to users in Canada/Note à l'attention des utilisateurs canadiens

Under Industry Canada reaulations, this radio transmitter may only operate using an antenna of a type and maximum (or lesser) agin approved for the transmitter by Industry Canada. To reduce potential radio interference to other users, the antenna type and its agin should be so chosen that the equivalent isotropically radiated power (e.i.r.p.) is not more than that necessary for successful communication.

This device complies with Industry Canada licence-exempt RSS standard(s). Operation is subject to the following two conditions: (1) this device may not cause interference, and (2) this device must accept any interference, including interference that may cause undesired operation of the device.

WARNING! Exposure to Radio Frequency Radiation The radiated output power of this device is below the Industry Canada radio frequency exposure limits. Nevertheless, the device should be used in such a manner that the potential for human contact is minimized during normal operation.

To avoid the possibility of exceeding the Industry Canada radio frequency exposure limits, human proximity to the antennas should not be less than 20 cm (8 inches).

Conformément au Règlement d'Industrie Canada, cet émetteur radioélectrique ne peut fonctionner qu'avec une antenne d'un type et d'un gain maximum (ou moindre) approuvé par Industrie Canada. Afin de réduire le brouillage radioélectrique potentiel pour d'autres utilisateurs, le type d'antenne et son gain doivent être choisis de manière à ce que la puissance isotrope rayonnée équivalente (p.i.r.e.) ne dépasse pas celle nécessaire à une communication réussie.

Cet appareil est conforme aux normes RSS exemptes de licence d'Industrie Canada. Son fonctionnement dépend des deux conditions suivantes : (1) cet appareil ne doit pas provoquer d'interférences nuisibles et (2) doit accepter toutes interférences reçues, y compris des interférences pouvant provoquer un fonctionnement non souhaité de l'appareil.

AVERTISSEMENT relatif à l'exposition aux radiofréquences. La puissance de rayonnement de cet appareil se trouve sous les limites d'exposition de radiofréquences d'Industrie Canada. Néanmoins, cet appareil doit être utilisé de telle sorte qu'il soit mis en contact le moins possible avec le corps humain.

Afin d'éviter le dépassement éventuel des limites d'exposition aux radiofréquences d'Industrie Canada, il est recommandé de maintenir une distance de plus de 20 cm entre les antennes et l'utilisateur.

### Hinweis für Benutzer in Taiwan

### 低功率電波輻射性電機管理辦法

### 第十二條

經型式認證合格之低功率射頻電機,非經許可,公司、商號或使用者均不得擅自變更頻 率、加大功率或變更設計之特性及功能。

### 第十四條

低功率射頻電機之使用不得影響飛航安全及干擾合法通信;經發現有干擾現象時,應立 即停用,並改善至無干擾時方得繼續使用。

前項合法通信,指依電信法規定作業之無線電通信。低功率射頻電機須忍受合法通信或 工業、科學及醫藥用電波輻射性電機設備之干擾。

# <span id="page-207-0"></span>Hinweis für Benutzer in Mexiko

### Aviso para los usuarios de México

La operación de este equipo está sujeta a las siguientes dos condiciones: (1) es posible que este equipo o dispositivo no cause interferencia perjudicial y (2) este equipo o dispositivo debe aceptar cualquier interferencia, incluyendo la que pueda causar su operación no deseada.

Para saber el modelo de la tarjeta inalámbrica utilizada, revise la etiqueta regulatoria de la impresora.

### Hinweis zum Funkbetrieb für Benutzer in Japan

この機器は技術基準適合証明又は工事設計認証を受けた無線設備を搭載しています。

# <span id="page-208-0"></span>Programm zur umweltfreundlichen Produktherstellung

Hewlett-Packard hat sich zur umweltfreundlichen Herstellung nachhaltiger Produkte verpflichtet.

- Das Produkt ist so konzipiert, dass es recycelt werden kann.
- Die Anzahl der verwendeten Materialien wurde auf ein Minimum reduziert, ohne die Funktionalität und Zuverlässigkeit des Druckers einzuschränken.
- Verbundstoffe wurden so entwickelt, dass sie einfach zu trennen sind.
- Die Befestigungs- und Verbindungsteile sind gut sichtbar und leicht zugänglich und können mit gebräuchlichen Werkzeugen abmontiert werden.
- Wichtige Komponenten wurden so entwickelt, dass bei Demontage- und Reparaturarbeiten leicht darauf zugegriffen werden kann.

Weitere Informationen finden Sie unter [www.hp.com/ecosolutions.](http://www.hp.com/ecosolutions)

Dieser Abschnitt behandelt folgende Themen:

- Papierverbrauch
- **Kunststoff**
- [Datenblätter zur Materialsicherheit](#page-209-0)
- [Recycling-Programm](#page-209-0)
- [Recycling-Programm für HP Inkjet-Verbrauchsmaterialien](#page-209-0)
- [Entsorgung von Altgeräten durch Benutzer](#page-209-0)
- [Leistungsaufnahme](#page-209-0)
- [Chemische Substanzen](#page-209-0)
- [Entsorgung von Batterien/Akkus in den Niederlanden](#page-210-0)
- [Entsorgung von Batterien/Akkus in Taiwan](#page-210-0)
- [Hinweis zu Perchloraten \(für den US-Bundesstaat Kalifornien\)](#page-210-0)
- [Tabelle mit giftigen und gefährlichen Stoffen \(China\)](#page-210-0)
- [Richtlinie zur Beschränkung der Verwendung gefährlicher Stoffe \(Ukraine\)](#page-211-0)
- [Richtlinie zur Beschränkung der Verwendung gefährlicher Stoffe \(Indien\)](#page-211-0)
- **[EPEAT](#page-211-0)**
- [China SEPA Öko-Label Benutzerinformationen](#page-211-0)

## **Papierverbrauch**

Dieses Produkt ist für die Verwendung von Recyclingpapier gemäß DIN 19309 und EN 12281:2002 geeignet.

# Kunststoff

Kunststoffteile mit einem Gewicht von mehr als 25 Gramm sind gemäß internationalen Normen gekennzeichnet, um die Identifizierung des Kunststoffs zu Recyclingzwecken nach Ablauf der Lebensdauer des Produkts zu vereinfachen.

# <span id="page-209-0"></span>Datenblätter zur Materialsicherheit

Datenblätter zur Materialsicherheit (Material Safety Data Sheets, MSDS) finden Sie auf der HP Website unter:

[www.hp.com/go/msds](http://www.hp.com/go/msds)

# Recycling-Programm

HP bietet in vielen Ländern/Regionen eine wachsende Anzahl von Rückgabe- und Recycling-Programmen an, und kooperiert mit einigen der weltweit größten Recycling-Zentren für Elektronik. HP spart Ressourcen ein, indem einige der beliebtesten Produkte des Unternehmens weiterverkauft werden. Weitere Informationen zum Recycling von HP Produkten finden Sie auf folgender Website:

[www.hp.com/recycle](http://www.hp.com/recycle)

# Recycling-Programm für HP Inkjet-Verbrauchsmaterialien

HP setzt sich für den Schutz der Umwelt ein. Das Recyclingprogramm für HP Inkjet-Verbrauchsmaterialien wird in vielen Ländern/Regionen angeboten und ermöglicht es Ihnen, gebrauchte Druckpatronen kostenlos einer Wiederverwertung zuzuführen. Weitere Informationen hierzu finden Sie auf folgender Website:

[www.hp.com/hpinfo/globalcitizenship/environment/recycle/](http://www.hp.com/hpinfo/globalcitizenship/environment/recycle/)

# Entsorgung von Altgeräten durch Benutzer

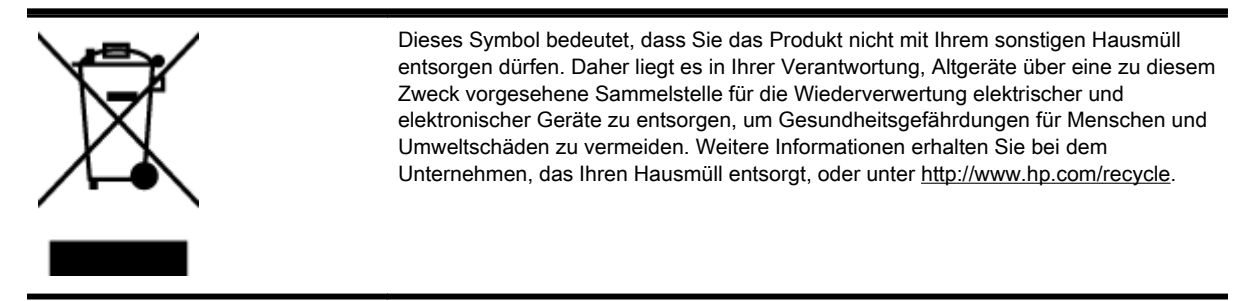

# Leistungsaufnahme

Hewlett-Packard Druck- und Bildbearbeitungsausstattung, die mit dem ENERGY STAR® Logo versehen ist, wurde gemäß den ENERGY STAR Spezifikationen für Bildbearbeitungsausstattung der US-Umweltschutzbehörde zertifiziert. Auf ENERGY STAR zertifizierten Bildbearbeitungsprodukten befindet sich das folgende Zeichen:

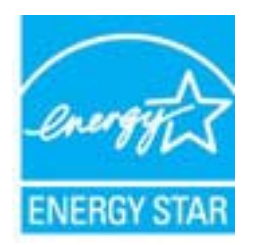

Weitere Informationen zu Produktmodellen, die für ENERGY STAR zertifiziert sind, finden Sie unter: [www.hp.com/go/energystar](http://www.hp.com/go/energystar)

# Chemische Substanzen

HP hat sich verpflichtet, seine Kunden über die Verwendung chemischer Substanzen in HP Produkten in dem Umfang zu informieren, wie es rechtliche Bestimmungen wie REACH (Verordnung

EG Nr. 1907/2006 des Europäischen Parlaments und des Rates) vorsehen. Informationen zu den in diesem Produkt verwendeten Chemikalien finden Sie unter: [www.hp.com/go/reach.](http://www.hp.com/go/reach)

# <span id="page-210-0"></span>Entsorgung von Batterien/Akkus in den Niederlanden

Dit HP Product bevat een lithium-manganese-dioxide<br>batterij. Deze bevindt zich op de hoofdprintplaat. МD Batterij niet weggooien, maar<br>inleveren als KCA. Wanneer deze batterij leeg is, moet deze volgens de geldende regels worden afgevoerd.

# Entsorgung von Batterien/Akkus in Taiwan

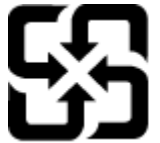

廢電池請回收

Please recycle waste batteries.

# Hinweis zu Perchloraten (für den US-Bundesstaat Kalifornien)

# California Perchlorate Material Notice

Perchlorate material - special handling may apply. See: http://www.dtsc.ca.gov/hazardouswaste/perchlorate/

This product's real-time clock battery or coin cell battery may contain perchlorate and may require special handling when recycled or disposed of in California.

# Tabelle mit giftigen und gefährlichen Stoffen (China)

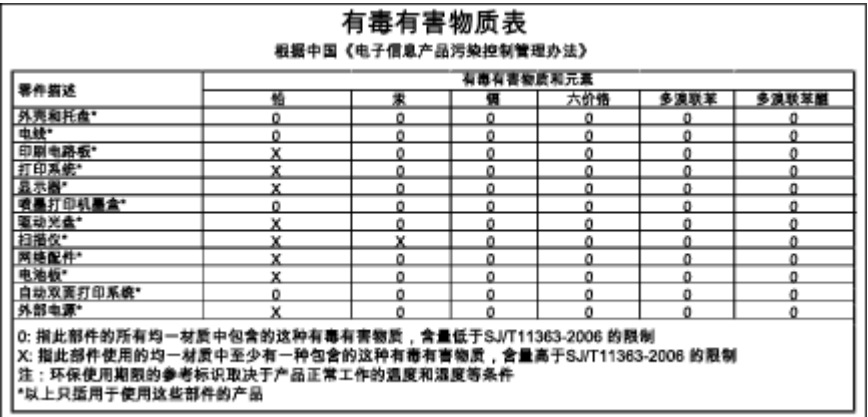

# <span id="page-211-0"></span>Richtlinie zur Beschränkung der Verwendung gefährlicher Stoffe (Ukraine)

## Технічний регламент щодо обмеження використання небезпечних речовин (Україна)

Обладнання відповідає вимогам Технічного регламенту щодо обмеження використання деяких небезпечних речовин в електричному та електронному обладнанні, затвердженого постановою Кабінету Міністрів України від 3 грудня 2008 № 1057

# Richtlinie zur Beschränkung der Verwendung gefährlicher Stoffe (Indien)

### Restriction of hazardous substances (India)

This product complies with the "India E-waste (Management and Handling) Rule 2011" and prohibits use of lead, mercury, hexavalent chromium, polybrominated biphenyls or polybrominated diphenyl ethers in concentrations exceeding 0.1 weight % and 0.01 weight % for cadmium, except for the exemptions set in Schedule 2 of the Rule.

# EPEAT

### **FPFAT**

Most HP products are designed to meet EPEAT. EPEAT is a comprehensive environmental rating that helps identify greener electronics equipment. For more information on EPEAT go to www.epeat.net. For information on HP's EPEAT registered products go to

www.hp.com/hpinfo/globalcitizenship/environment/pdf/epeat\_printers.pdf.

# China SEPA Öko-Label – Benutzerinformationen

### 中国环境标识认证产品用户说明

噪声大于63.0Db(A)的办公设备不宜放置于办公室内,请在独立的隔离区域使用。

如需长时间使用本产品或打印大量文件,请确保在通风良好的房间内使用。

如您需要确认本产品处于零能耗状态,请按下电源关闭按钮,并将插头从电源插 座断开。

您可以使用再生纸,以减少资源耗费。

# B Zusätzliche Faxeinrichtung

Wenn Sie alle Schritte des Leitfadens zur Inbetriebnahme ausgeführt haben, können Sie mit den Anweisungen in diesem Abschnitt das Einrichten der Faxfunktion abschließen. Bewahren Sie den Leitfaden zur Inbetriebnahme für die spätere Verwendung auf.

In diesem Abschnitt wird das Einrichten der Faxfunktion des Druckers erläutert, damit diese mit Geräten und Diensten, die über eine einzelne Telefonleitung angeschlossen sind, verwendet werden kann.

 $\hat{X}$  TIPP: Sie können auch den Fax-Einrichtungsassistenten (Windows) oder das HP Dienstprogramm (OS X) verwenden, um schnell einige wichtige Faxeinstellungen wie den Antwortmodus und die Faxkopfzeile einzurichten. Auf diese Tools können Sie über die HP Software zugreifen, die mit dem Drucker installiert wurde. Befolgen Sie nach dem Ausführen dieser Tools die Arbeitsschritte in diesem Abschnitt, um die Faxeinrichtung fertig zu stellen.

Dieser Abschnitt behandelt folgende Themen:

- [Einrichten der Faxfunktion \(für parallele Telefonsysteme\)](#page-213-0)
- [Faxeinrichtung für serielle Telefonsysteme](#page-236-0)
- [Testen der Faxeinrichtung](#page-237-0)

# <span id="page-213-0"></span>Einrichten der Faxfunktion (für parallele Telefonsysteme)

Bevor Sie den Drucker zum Senden von Faxnachrichten einrichten, ermitteln Sie, welches Telefonsystem in Ihrem Land/Ihrer Region verwendet wird. Die Anweisungen für das Einrichten des Druckers zum Faxen unterscheiden sich in Abhängigkeit davon, ob Sie ein serielles oder paralleles Telefonsystem besitzen.

- Wenn Ihr Land/Ihre Region in der Tabelle nicht aufgeführt ist, verfügen Sie wahrscheinlich über ein serielles Telefonsystem. In einem seriellen Telefonsystem ist es aufgrund des Anschlusstyps der gemeinsam verwendeten Geräte (Modems, Telefone und Anrufbeantworter) nicht möglich, eine physische Verbindung zum 2-EXT-Anschluss des Druckers herzustellen. Stattdessen müssen alle Geräte an der Telefonsteckdose angeschlossen werden.
- **EX** HINWEIS: In manchen Ländern/Regionen, in denen serielle Telefonsysteme verwendet werden, verfügt das mit dem Drucker gelieferte Telefonkabel über einen zusätzlichen Stecker. Dadurch können Sie andere Telekommunikationsgeräte an die Telefonsteckdose anschließen, mit der der Drucker verbunden wurde.

Sie müssen das mitgelieferte Telefonkabel ggf. an den mitgelieferten Adapter für Ihr Land/Ihre Region anschließen.

- Wenn Ihr Land/Ihre Region in der Tabelle aufgeführt wird, verfügen Sie wahrscheinlich über ein paralleles Telefonsystem. In einem parallelen Telefonsystem können Sie alle gemeinsam verwendeten Telekommunikationsgeräte über den Anschluss "2-EXT" an der Rückseite des Druckers mit der Telefonleitung verbinden.
- **EX** HINWEIS: HP empfiehlt bei parallelen Telefonsystemen, den Drucker mit dem mitgelieferten Zweidrahtkabel an die Telefonsteckdose anzuschließen.

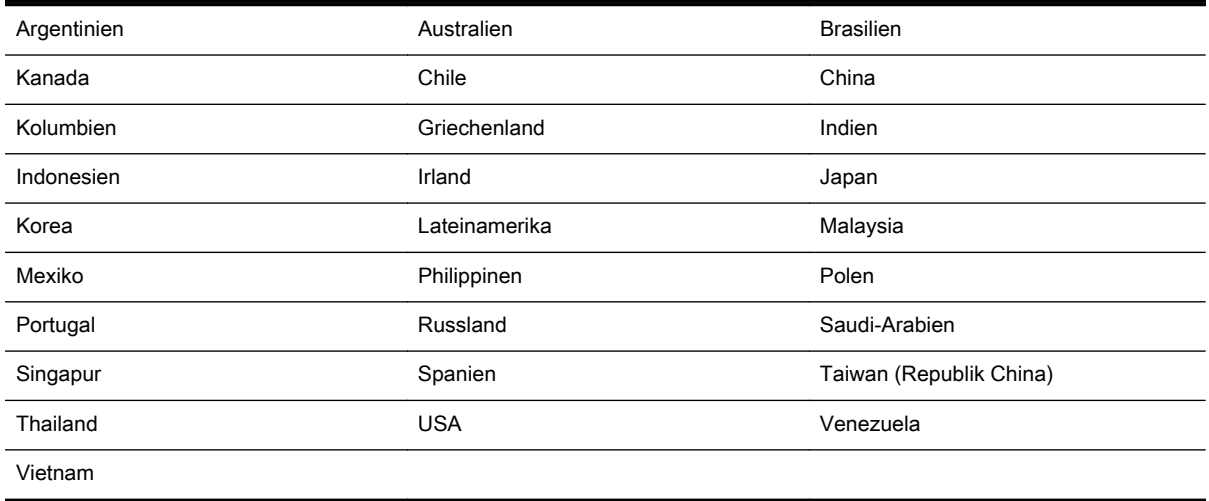

### Tabelle B-1 Länder/Regionen mit einem parallelen Telefonsystem

Wenn Sie nicht genau wissen, über welches Telefonsystem Sie verfügen (seriell oder parallel), wenden Sie sich an Ihre Telefongesellschaft.

Dieser Abschnitt behandelt folgende Themen:

- [Auswahl der richtigen Faxeinrichtung für zu Hause oder das Büro](#page-214-0)
- [Szenario A: Separater Faxanschluss \(es werden keine Telefongespräche geführt\)](#page-216-0)
- [Szenario B: Einrichten des Druckers für DSL](#page-217-0)
- [Szenario C: Einrichten des Druckers für ein PBX-System oder einen ISDN-Anschluss](#page-218-0)
- <span id="page-214-0"></span>[Szenario D: Faxfunktion mit Rufzeichenmuster am gleichen Anschluss](#page-219-0)
- [Szenario E: Gemeinsamer Anschluss für Telefon-/Faxanrufe](#page-220-0)
- [Szenario F: Gemeinsamer Anschluss für Telefon-/Faxanrufe mit Voicemail-Dienst](#page-221-0)
- [Szenario G: Gemeinsamer Anschluss für Fax und DFÜ-Modem \(kein Empfang von](#page-222-0) [Telefonanrufen\)](#page-222-0)
- [Szenario H: Gemeinsamer Anschluss für Telefon-/Faxanrufe mit Computermodem](#page-225-0)
- [Szenario I: Gemeinsamer Anschluss für Telefon-/Faxanrufe mit Anrufbeantworter](#page-228-0)
- [Szenario J: Gemeinsame Leitung für Telefon-/Faxanrufe, Computermodem und](#page-230-0) [Anrufbeantworter](#page-230-0)
- [Szenario K: Gemeinsamer Anschluss für Telefon-/Faxanrufe mit DFÜ-Modem und Voicemail](#page-234-0)

# Auswahl der richtigen Faxeinrichtung für zu Hause oder das Büro

Um erfolgreich Faxe senden und empfangen zu können, müssen Sie herausfinden, welche Geräte und Dienste gegebenenfalls über die gleiche Telefonleitung laufen wie der Drucker. Dies ist wichtig, da Sie einige der vorhandenen Geräte direkt an den Drucker anschließen und auch einige Faxeinstellungen ändern müssen, bevor Sie die Faxfunktionen nutzen können.

1. Prüfen Sie, ob es sich bei Ihrem Telefonsystem um ein serielles oder ein paralleles System handelt.

Weitere Informationen hierzu finden Sie unter [Einrichten der Faxfunktion \(für parallele](#page-213-0) [Telefonsysteme\) auf Seite 198.](#page-213-0)

- a. Serielles Telefonsystem siehe [Faxeinrichtung für serielle Telefonsysteme auf Seite 221](#page-236-0).
- b. Paralleles Telefonsystem wechseln Sie zu Schritt 2.
- 2. Wählen Sie die Kombination aus Ausstattung und Diensten aus, die die Faxleitung gemeinsam verwenden.
	- DSL: DSL-Dienst Ihrer Telefongesellschaft. (DSL wird in Ihrem Land/Ihrer Region möglicherweise als ADSL bezeichnet.)
	- PBX: Eine Nebenstellenanlage (PBX Private Branch Exchange) oder ein ISDN-System (Integrated Services Digital Network).
	- Spezialtondienst: Über einen Spezialtondienst Ihrer Telefongesellschaft werden mehrere Telefonnummern mit unterschiedlichen Ruftonmustern bereitgestellt.
	- Telefonanrufe: Telefonanrufe werden über dieselbe Telefonnummer entgegengenommen, über die auch Faxanrufe von Ihrem Drucker entgegengenommen werden.
	- Computerwählmodem: Es wird an derselben Telefonleitung, an der der Drucker angeschlossen ist, ein Computerwählmodem verwendet. Wenn Sie eine der folgenden Fragen mit "Ja" beantworten, verwenden Sie ein Computerwählmodem:
		- Können Sie Faxe über eine DFÜ-Verbindung direkt in einer Softwareanwendung empfangen bzw. aus einer Softwareanwendung senden?
		- Senden und empfangen Sie E-Mail-Nachrichten auf Ihrem Computer über eine Einwählverbindung?
		- Greifen Sie von Ihrem Computer über eine Einwählverbindung auf das Internet zu?
- Anrufbeantworter: Es wird an derselben Telefonleitung, an der der Drucker Faxanrufe entgegennimmt, ein Anrufbeantworter verwendet.
- Voicemail-Dienst: Es wird an derselben Telefonleitung, an der der Drucker Faxanrufe entgegennimmt, ein Voicemail-Dienst Ihrer Telefongesellschaft verwendet.
- 3. Wählen Sie aus der unten stehenden Tabelle die Geräte und Dienste aus, die Ihrer Situation zu Hause oder im Büro entsprechen. Ermitteln Sie danach die empfohlene Faxeinrichtung. Zu jedem dieser Fälle erhalten Sie in den folgenden Abschnitten schrittweise Anweisungen.

<sup>学</sup> HINWEIS: Wenn Ihr Einrichtungsszenario nicht in diesem Abschnitt beschrieben wird, richten Sie den Drucker wie ein normales analoges Telefon ein. Schließen Sie das im Lieferumfang des Druckers enthaltene Telefonkabel an die Telefonsteckdose und das andere Ende an den 1-LINE-Anschluss auf der Rückseite des Druckers an. Bei Verwendung eines anderen Kabels können Probleme beim Senden und Empfangen von Faxnachrichten auftreten.

Sie müssen das mitgelieferte Telefonkabel ggf. an den mitgelieferten Adapter für Ihr Land/Ihre Region anschließen.

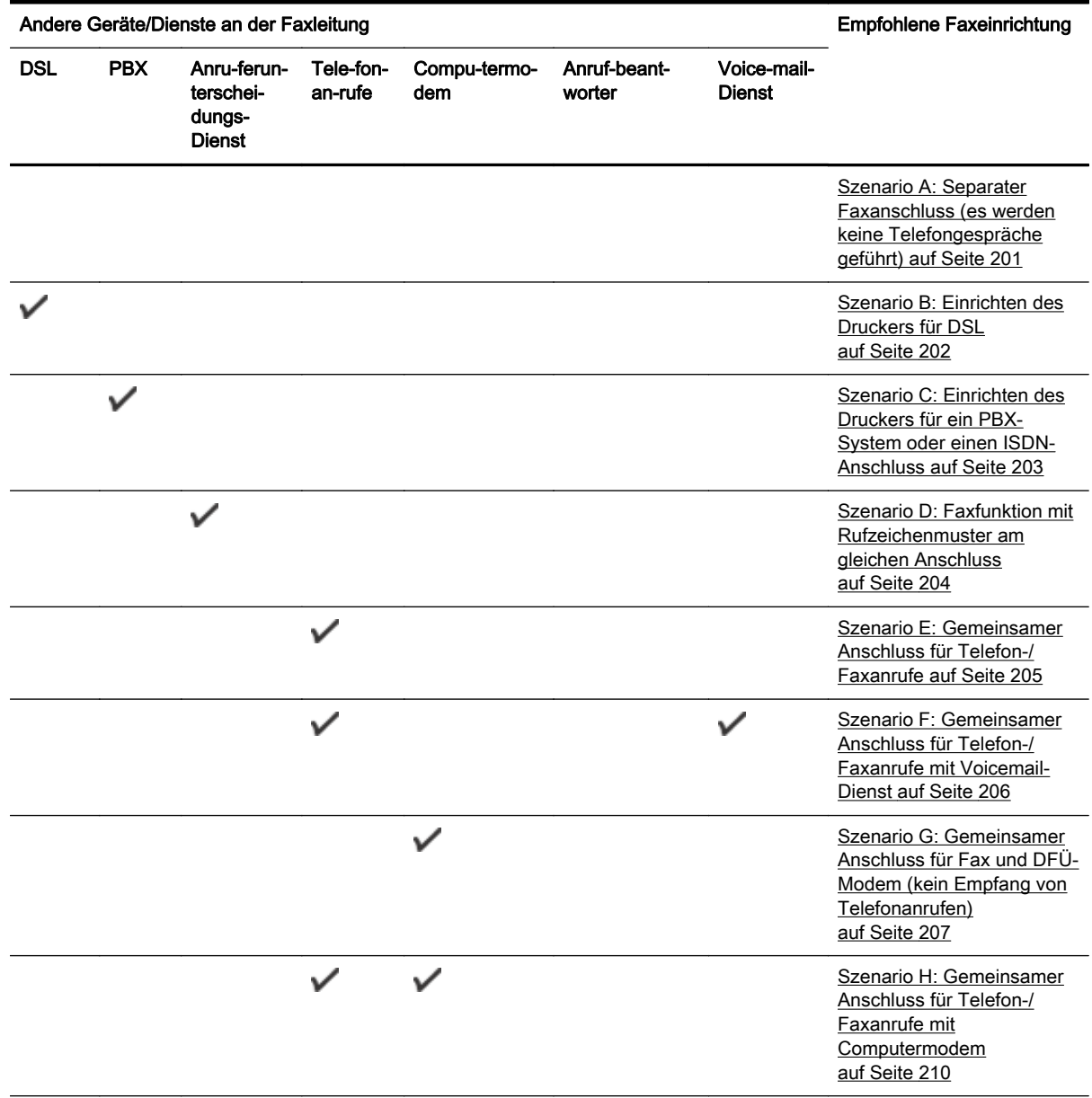
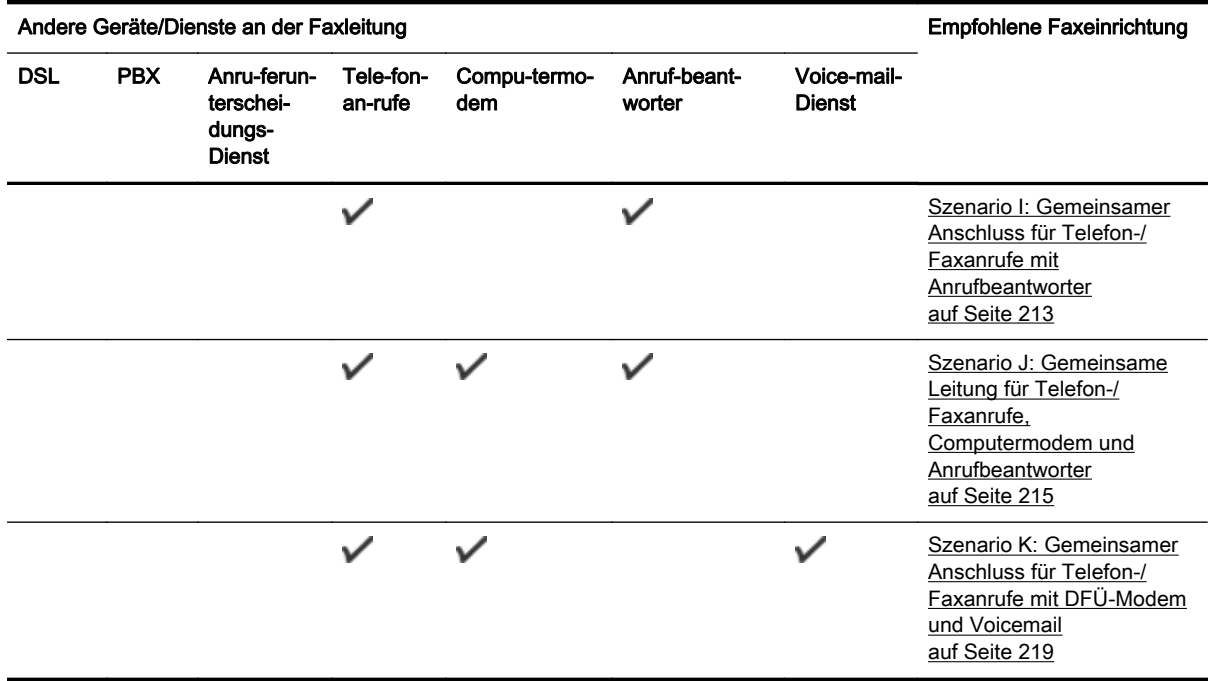

### Szenario A: Separater Faxanschluss (es werden keine Telefongespräche geführt)

Wenn Sie eine separate Telefonleitung besitzen, auf der Sie keine Telefonanrufe empfangen und an die keine weiteren Geräte angeschlossen sind, richten Sie den Drucker wie in diesem Abschnitt beschrieben ein.

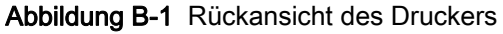

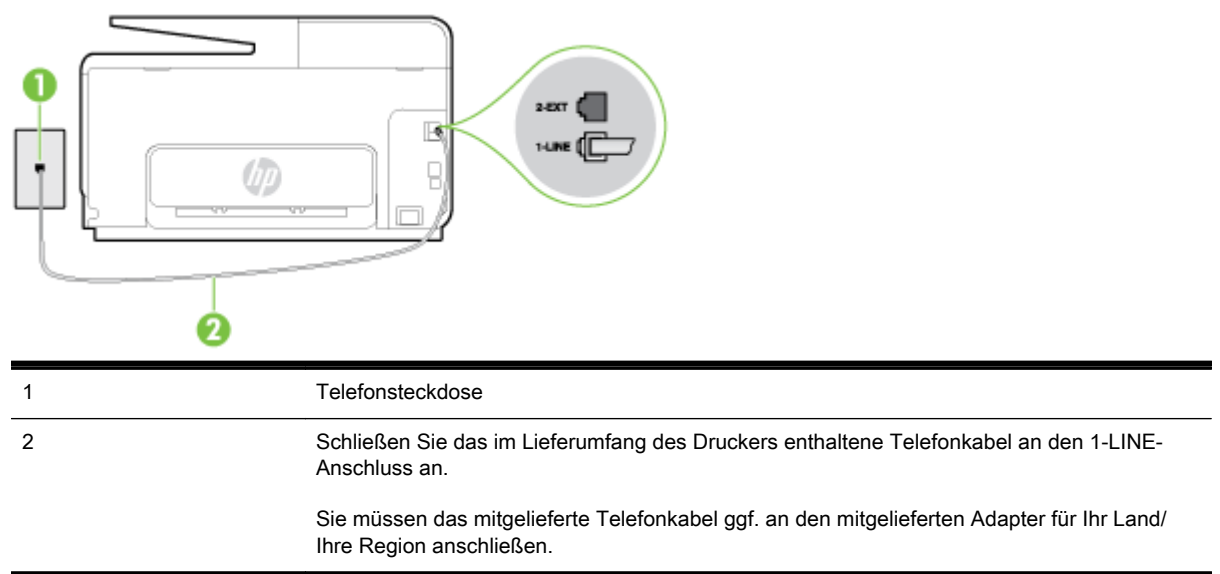

#### So richten Sie den Drucker für einen separaten Faxanschluss ein:

- 1. Schließen Sie ein Ende des mit dem Drucker gelieferten Telefonkabels an die Telefonsteckdose und das andere Ende an den 1-LINE-Anschluss an der Rückseite des Druckers an.
	- **EX** HINWEIS: Sie müssen das mitgelieferte Telefonkabel ggf. an den mitgelieferten Adapter für Ihr Land/Ihre Region anschließen.

Wenn Sie den Drucker nicht mit dem mitgelieferten Kabel an das Telefonnetz anschließen, können Sie möglicherweise keine Faxnachrichten senden. Dieses spezielle Telefonkabel unterscheidet sich von den Telefonkabeln, die Sie möglicherweise bereits zu Hause oder im Büro verwenden.

- 2. Aktivieren Sie die Einstellung Autom. Empfang.
- 3. (Optional) Ändern Sie die Einstellung Töne bis Antwort in die niedrigste Einstellung (2 Ruftöne).
- 4. Testen Sie die Faxfunktion.

Wenn das Telefon klingelt, nimmt der Drucker den Anruf nach der mit der Einstellung Töne bis Antwort festgelegten Anzahl an Ruftönen automatisch entgegen. Danach werden Faxempfangstöne an das Faxgerät des Absenders gesendet, und die Faxnachricht wird empfangen.

### Szenario B: Einrichten des Druckers für DSL

Wenn Sie über einen DSL-Dienst Ihrer Telefongesellschaft verfügen und keine weitere Ausstattung an den Drucker anschließen, finden Sie im folgenden Abschnitt Anweisungen zum Anschließen eines DSL-Filters zwischen der Telefonsteckdose und dem Drucker. Der DSL-Filter filtert das Digitalsignal, das Ihren Drucker daran hindert, ordnungsgemäß mit der Telefonleitung zu kommunizieren. (DSL wird in Ihrem Land/Ihrer Region möglicherweise als ADSL bezeichnet.)

HINWEIS: Wenn Sie über einen DSL-Anschluss verfügen und keinen DSL-Filter anschließen, können mit dem Drucker keine Faxe gesendet und empfangen werden.

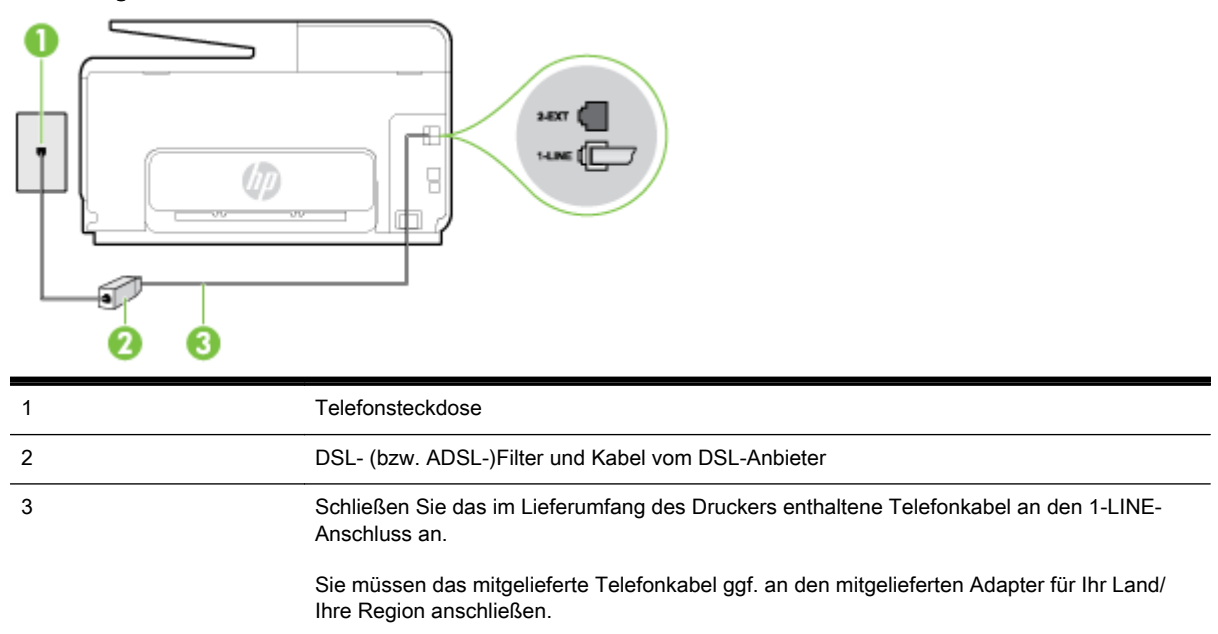

Abbildung B-2 Rückansicht des Druckers

#### So richten Sie den Drucker für DSL ein:

- 1. Besorgen Sie sich einen DSL-Filter von Ihrem DSL-Provider.
- 2. Schließen Sie ein Ende des im Lieferumfang des Druckers enthaltenen Telefonkabels an den freien Anschluss des DSL-Filters und das andere Ende an den 1-LINE-Anschluss an der Rückseite des Druckers an.
	- **EX** HINWEIS: Sie müssen das mitgelieferte Telefonkabel ggf. an den mitgelieferten Adapter für Ihr Land/Ihre Region anschließen.

Wenn Sie den Drucker nicht mit dem mitgelieferten Kabel am DSL-Filter anschließen, können die Faxfunktionen unter Umständen nicht genutzt werden. Dieses spezielle Telefonkabel unterscheidet sich von den Telefonkabeln, die Sie möglicherweise bereits zu Hause oder im Büro verwenden.

Im Lieferumfang des Geräts ist ein Telefonkabel enthalten. Für diese Einrichtung müssen Sie jedoch möglicherweise zusätzliche Telefonkabel erwerben.

- 3. Schließen Sie den DSL-Filter mit einem weiteren Telefonkabel an die Telefonsteckdose an.
- 4. Testen Sie die Faxfunktion.

Sollten Probleme beim Einrichten des Druckers mit der optionalen Ausstattung auftreten, bitten Sie Ihren lokalen Dienstanbieter oder Händler um Unterstützung.

### Szenario C: Einrichten des Druckers für ein PBX-System oder einen ISDN-**Anschluss**

Wenn Sie eine Nebenstellenleitung (PBX-System) oder einen ISDN-Konverter/-Anschlussadapter verwenden, gehen Sie wie folgt vor:

- Wenn Sie einen PBX- oder ISDN-Konverter/-Anschlussadapter verwenden, schließen Sie den Drucker an den Anschluss an, der für Fax- und Telefongeräte eingerichtet ist. Stellen Sie außerdem sicher, dass der Adapter auf den richtigen Schaltertyp für Ihr Land/Ihre Region eingestellt ist, falls möglich.
- **EX** HINWEIS: Bei einigen ISDN-Systemen können die Anschlüsse für spezielle Telekommunikationsgeräte konfiguriert werden. Sie können beispielsweise einen Anschluss für Telefon und Faxgeräte der Gruppe 3 und einen anderen Anschluss für verschiedene Zwecke konfigurieren. Wenn beim Anschließen von Geräten am Fax-/Telefonanschluss des ISDN-Konverters Probleme auftreten, können Sie versuchen, diese an den Multifunktionsanschluss anzuschließen. Dieser Anschluss trägt oft Bezeichnungen wie "Multi" oder "Kombi".
- Wenn Sie ein PBX-System verwenden, setzen Sie das Anklopfsignal auf "Aus".
- HINWEIS: Bei vielen digitalen Nebenstellenanlagen ist das Anklopfsignal standardmäßig aktiviert. Der Anklopfton stört die Faxübertragung, und es lassen sich keine Faxe mit dem Drucker senden oder empfangen. Anweisungen zum Deaktivieren des Anklopfsignals finden Sie in der Dokumentation zu Nebenstellenanlage.
- Wählen Sie bei Nebenstellenanlagen die Nummer für eine externe Rufnummer, bevor Sie die Faxnummer wählen.
- Schließen Sie den Drucker unbedingt über das mitgelieferte Kabel an die Telefonsteckdose an. Ansonsten können Sie möglicherweise keine Faxnachrichten empfangen oder senden. Dieses spezielle Telefonkabel unterscheidet sich von den Telefonkabeln, die Sie möglicherweise bereits zu Hause oder im Büro verwenden. Wenn das mitgelieferte Kabel zu kurz ist, können Sie im Elektrohandel ein längeres Telefonkabel mit 2 Drähten kaufen und das Kabel verlängern.

Sie müssen das mitgelieferte Telefonkabel ggf. an den mitgelieferten Adapter für Ihr Land/Ihre Region anschließen.

Sollten Probleme beim Einrichten des Druckers mit der optionalen Ausstattung auftreten, bitten Sie Ihren lokalen Dienstanbieter oder Händler um Unterstützung.

### Szenario D: Faxfunktion mit Rufzeichenmuster am gleichen Anschluss

Wenn Sie einen Spezialtondienst Ihres Telekommunikationsanbieters nutzen, der mehrere Telefonnummern mit unterschiedlichen Ruftonfolgen an einer Telefonleitung unterstützt, richten Sie den Drucker wie in diesem Abschnitt beschrieben ein.

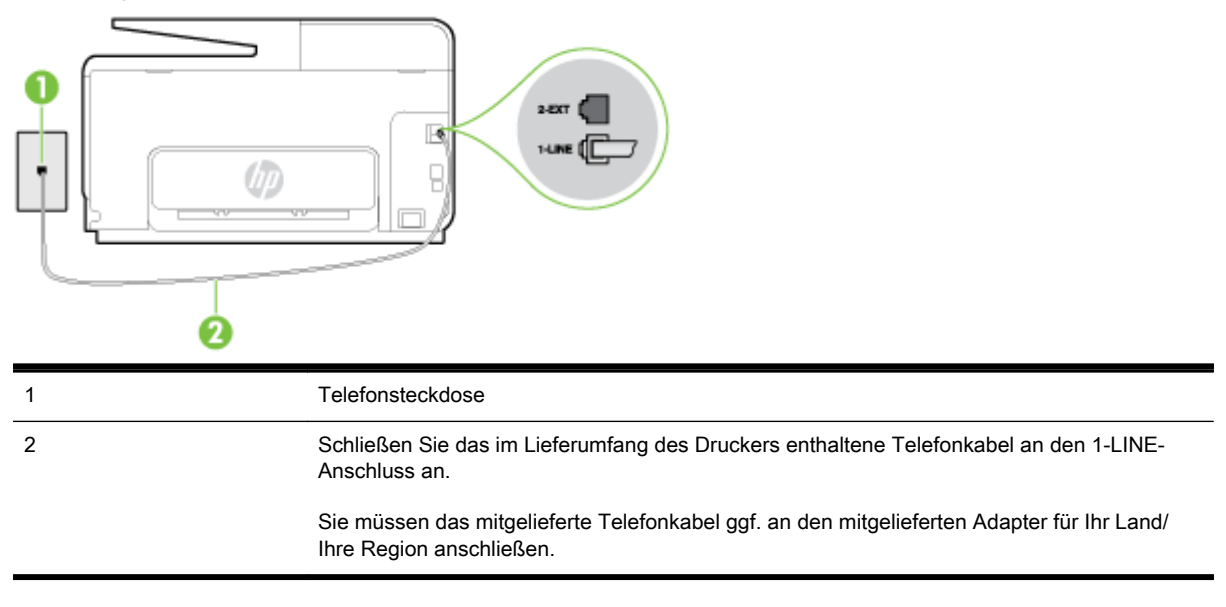

#### Abbildung B-3 Rückansicht des Druckers

#### Einrichten des Druckers bei einem Spezialtondienst

- 1. Schließen Sie ein Ende des mit dem Drucker gelieferten Telefonkabels an die Telefonsteckdose und das andere Ende an den 1-LINE-Anschluss an der Rückseite des Druckers an.
	- HINWEIS: Sie müssen das mitgelieferte Telefonkabel ggf. an den mitgelieferten Adapter für Ihr Land/Ihre Region anschließen.

Wenn Sie den Drucker nicht mit dem mitgelieferten Kabel an das Telefonnetz anschließen, können Sie möglicherweise keine Faxnachrichten senden. Dieses spezielle Telefonkabel unterscheidet sich von den Telefonkabeln, die Sie möglicherweise bereits zu Hause oder im Büro verwenden.

- 2. Aktivieren Sie die Einstellung Autom. Empfang.
- 3. Ändern Sie die Einstellung Spezialton in das Muster, das Ihrer Faxnummer von der Telefongesellschaft zugewiesen wurde.
- **EX HINWEIS:** Standardmäßig ist der Drucker für die Beantwortung aller Ruftonmuster eingestellt. Wenn Sie die Option Spezialton nicht auf das Muster einstellen, das der Faxnummer von der Telefongesellschaft zugewiesen wurde, beantwortet der Drucker möglicherweise sowohl Telefon- als auch Faxanrufe oder nimmt überhaupt keine Anrufe entgegen.
- ※ TIPP: Sie können die Ruftonunterscheidung auch mit der Funktion "Sonderrufton" am Bedienfeld des Druckers einstellen. Bei dieser Funktion wird das Ruftonmuster eines eingehenden Anrufs vom Drucker erkannt und aufgezeichnet. Dieser Anruf dient zur automatischen Erkennung des Ruftonmusters, das von Ihrer Telefongesellschaft für Faxanrufe zugeordnet wurde. Weitere Informationen finden Sie unter [Ändern des Ruftonmusters zur](#page-96-0) [Ruftonunterscheidung auf Seite 81](#page-96-0).
- 4. (Optional) Ändern Sie die Einstellung Töne bis Antwort in die niedrigste Einstellung (2 Ruftöne).
- 5. Testen Sie die Faxfunktion.

Der Drucker nimmt nun automatisch eingehende Anrufe mit dem ausgewählten Ruftonmuster (Einstellung Spezialton) nach der festgelegten Anzahl von Ruftönen (Einstellung Töne bis Antwort) entgegen. Danach werden Faxempfangstöne an das Faxgerät des Absenders gesendet, und die Faxnachricht wird empfangen.

Sollten Probleme beim Einrichten des Druckers mit der optionalen Ausstattung auftreten, bitten Sie Ihren lokalen Dienstanbieter oder Händler um Unterstützung.

### Szenario E: Gemeinsamer Anschluss für Telefon-/Faxanrufe

Wenn Sie unter derselben Telefonnummer sowohl Telefon- als auch Faxanrufe empfangen und diese Leitung für keine anderen Bürogeräte (oder für Voicemail) verwendet wird, richten Sie den Drucker wie in diesem Abschnitt beschrieben ein.

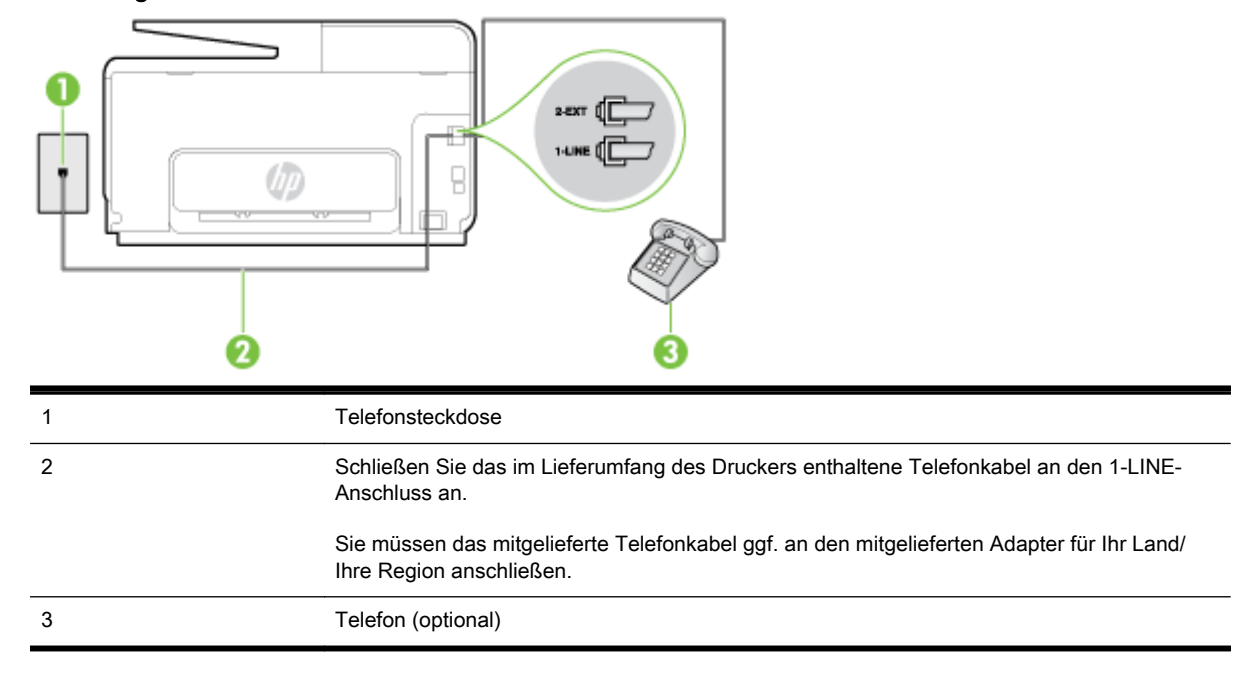

#### Abbildung B-4 Rückansicht des Druckers

#### So richten Sie den Drucker für die Verwendung eines gemeinsamen Telefon-/Faxanschlusses ein:

- 1. Schließen Sie ein Ende des mit dem Drucker gelieferten Telefonkabels an die Telefonsteckdose und das andere Ende an den 1-LINE-Anschluss an der Rückseite des Druckers an.
- **FY** HINWEIS: Sie müssen das mitgelieferte Telefonkabel ggf. an den mitgelieferten Adapter für Ihr Land/Ihre Region anschließen.

Wenn Sie den Drucker nicht mit dem mitgelieferten Kabel an das Telefonnetz anschließen, können Sie möglicherweise keine Faxnachrichten senden. Dieses spezielle Telefonkabel unterscheidet sich von den Telefonkabeln, die Sie möglicherweise bereits zu Hause oder im Büro verwenden.

- 2. Führen Sie eine der folgenden Aktionen aus:
	- Wenn Sie über ein paralleles Telefonsystem verfügen, ziehen Sie den weißen Stecker an der Rückseite des Druckers aus dem 2-EXT-Anschluss und schließen dort ein Telefon an.
	- Wenn Sie über ein serielles Telefonsystem verfügen, schließen Sie das Telefon direkt an das Kabel des Druckers an, das über eine zusätzliche Telefonsteckdose verfügt.
- 3. Nun müssen Sie festlegen, ob Sie Anrufe mit dem Drucker automatisch oder manuell entgegennehmen möchten.
	- Wenn Sie den Drucker für die automatische Beantwortung von Anrufen einrichten, beantwortet er alle eingehenden Anrufe und nimmt Faxe entgegen. In diesem Fall kann der Drucker nicht zwischen Fax- und Telefonanrufen unterscheiden. Wenn Sie einen Telefonanruf erwarten, müssen Sie diesen entgegennehmen, bevor der Drucker auf den Anruf reagiert. Sie können den Drucker für die automatische Annahme von Anrufen konfigurieren, indem Sie die Einstellung Autom. Empfang aktivieren.
	- Wenn Sie den Drucker für die manuelle Beantwortung von Faxen einrichten, müssen Sie die Anrufe selbst entgegennehmen, da der Drucker in diesem Fall die Faxe nicht automatisch empfangen kann. Um den Drucker für die manuelle Entgegennahme eingehender Anrufe zu konfigurieren, deaktivieren Sie die Einstellung Autom. Empfang.
- 4. Testen Sie die Faxfunktion.

Wenn Sie den Anruf vor dem Drucker entgegennehmen und Faxtöne von einem sendenden Faxgerät hören, müssen Sie den Faxempfang manuell einleiten.

Sollten Probleme beim Einrichten des Druckers mit der optionalen Ausstattung auftreten, bitten Sie Ihren lokalen Dienstanbieter oder Händler um Unterstützung.

### Szenario F: Gemeinsamer Anschluss für Telefon-/Faxanrufe mit Voicemail-**Dienst**

Wenn Sie unter derselben Telefonnummer sowohl Telefon- als auch Faxanrufe empfangen und außerdem einen Voicemail-Dienst Ihres Telekommunikationsanbieters nutzen, richten Sie den Drucker wie in diesem Abschnitt beschrieben ein.

HINWEIS: Faxsendungen können nicht automatisch empfangen werden, wenn Sie einen Voicemail-Dienst für dieselbe Telefonnummer nutzen, die Sie für den Faxempfang verwenden. Sie müssen eingehende Faxanrufe demnach manuell entgegennehmen. Wenn Sie Faxnachrichten automatisch empfangen möchten, wenden Sie sich für die Einrichtung eines Rufzeichenmusters oder eines separaten Faxanschlusses an Ihren Telekommunikationsanbieter.

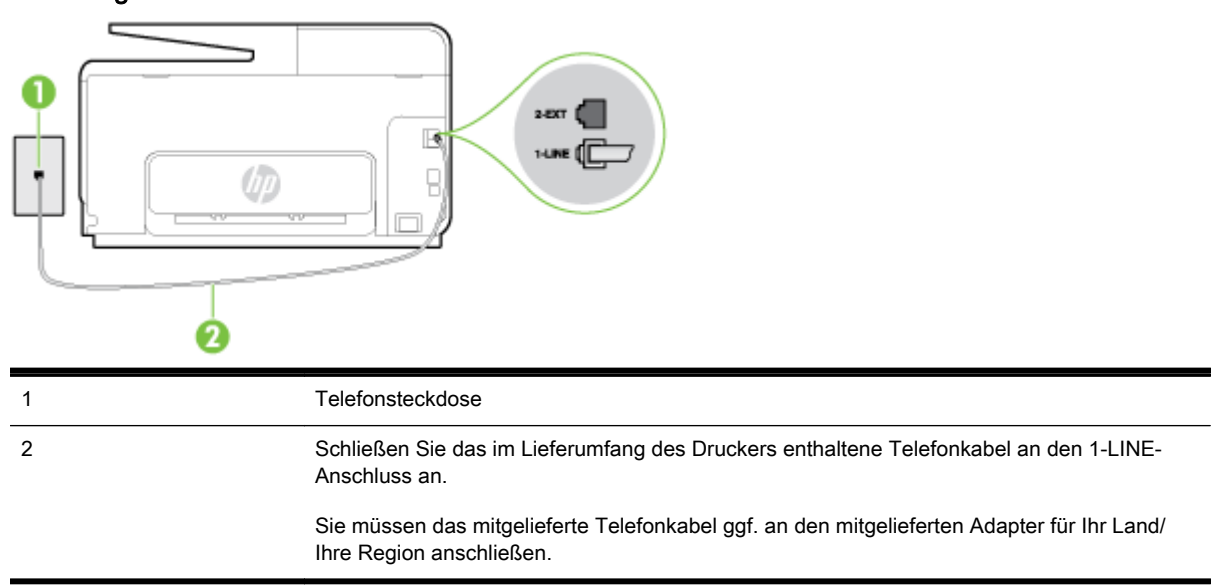

Abbildung B-5 Rückansicht des Druckers

#### So richten Sie den Drucker für die Verwendung mit einem Voicemail-Dienst ein:

1. Schließen Sie ein Ende des mit dem Drucker gelieferten Telefonkabels an die Telefonsteckdose und das andere Ende an den 1-LINE-Anschluss an der Rückseite des Druckers an.

Sie müssen das mitgelieferte Telefonkabel ggf. an den mitgelieferten Adapter für Ihr Land/Ihre Region anschließen.

**EX** HINWEIS: Sie müssen das mitgelieferte Telefonkabel ggf. an den mitgelieferten Adapter für Ihr Land/Ihre Region anschließen.

Wenn Sie den Drucker nicht mit dem mitgelieferten Kabel an das Telefonnetz anschließen, können Sie möglicherweise keine Faxnachrichten senden. Dieses spezielle Telefonkabel unterscheidet sich von den Telefonkabeln, die Sie möglicherweise bereits zu Hause oder im Büro verwenden.

- 2. Deaktivieren Sie die Einstellung Autom. Empfang.
- 3. Testen Sie die Faxfunktion.

Sie müssen die eingehenden Faxanrufe selbst entgegennehmen, da der Drucker andernfalls keine Faxnachrichten empfangen kann. Sie müssen den manuellen Faxempfang einleiten, bevor der Anrufbeantworter den Anruf entgegennimmt.

Sollten Probleme beim Einrichten des Druckers mit der optionalen Ausstattung auftreten, bitten Sie Ihren lokalen Dienstanbieter oder Händler um Unterstützung.

### Szenario G: Gemeinsamer Anschluss für Fax und DFÜ-Modem (kein Empfang von Telefonanrufen)

Wenn Sie eine Faxleitung verwenden, auf der Sie keine Telefonanrufe empfangen, und außerdem ein Computermodem an diese Leitung angeschlossen ist, richten Sie den Drucker wie in diesem Abschnitt beschrieben ein.

HINWEIS: Wenn Sie ein Computermodem verwenden, wird die Telefonleitung gemeinsam vom Modem und vom Drucker verwendet. Sie können das Modem und den Drucker nicht gleichzeitig verwenden. Sie können beispielsweise keine Faxe mit dem Drucker senden, wenn Sie gerade das Computermodem zum Senden von E-Mail-Nachrichten oder zum Zugreifen auf das Internet verwenden.

- Einrichten des Druckers für die Verwendung mit einem Computermodem
- [Einrichten des Druckers für die Verwendung mit einem DSL-/ADSL-Modem](#page-224-0)

#### Einrichten des Druckers für die Verwendung mit einem Computermodem

Wenn Sie die gleiche Telefonleitung für das Senden von Faxnachrichten und für ein Computermodem verwenden, befolgen Sie diese Anweisungen, um den Drucker einzurichten.

#### Abbildung B-6 Rückansicht des Druckers

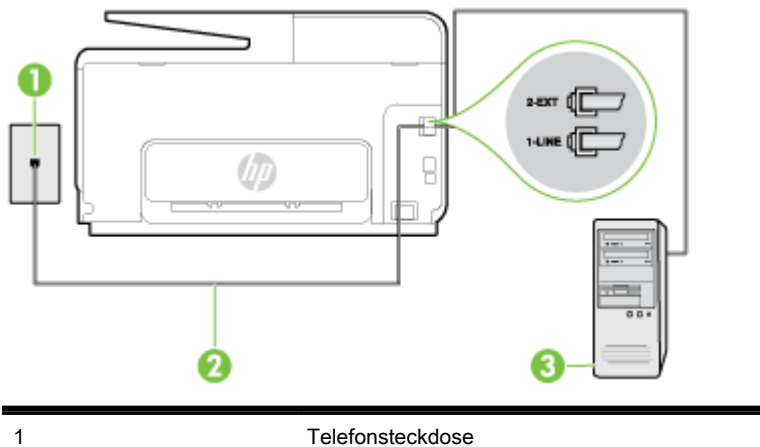

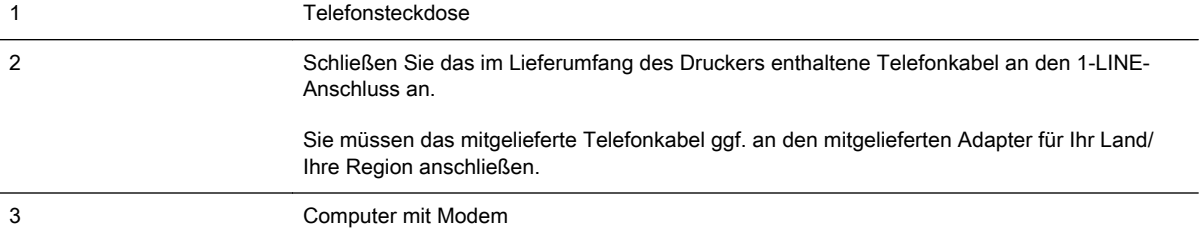

#### So richten Sie den Drucker für die Verwendung mit einem Computermodem ein:

- 1. Ziehen Sie den weißen Stecker aus dem 2-EXT-Anschluss an der Rückseite des Druckers.
- 2. Suchen Sie das Telefonkabel, das von Ihrem Computer bzw. Computermodem zur Telefonsteckdose führt. Ziehen Sie das Kabel aus der Telefonsteckdose, und schließen Sie es an den 2-EXT-Anschluss auf der Rückseite des Druckers an.
- 3. Schließen Sie ein Ende des mit dem Drucker gelieferten Telefonkabels an die Telefonsteckdose und das andere Ende an den 1-LINE-Anschluss an der Rückseite des Druckers an.
- **EX** HINWEIS: Sie müssen das mitgelieferte Telefonkabel ggf. an den mitgelieferten Adapter für Ihr Land/Ihre Region anschließen.

Wenn Sie den Drucker nicht mit dem mitgelieferten Kabel an das Telefonnetz anschließen, können Sie möglicherweise keine Faxnachrichten senden. Dieses spezielle Telefonkabel unterscheidet sich von den Telefonkabeln, die Sie möglicherweise bereits zu Hause oder im Büro verwenden.

- 4. Wenn die Modemsoftware für den automatischen Faxempfang auf dem Computer konfiguriert ist, müssen Sie die Einstellung deaktivieren.
- **EX** HINWEIS: Wenn Sie die Einstellung für den automatischen Faxempfang in der Modemsoftware nicht deaktivieren, kann der Drucker keine Faxnachrichten empfangen.
- 5. Aktivieren Sie die Einstellung Autom. Empfang.
- 6. (Optional) Ändern Sie die Einstellung Töne bis Antwort in die niedrigste Einstellung (2 Ruftöne).
- 7. Testen Sie die Faxfunktion.

Wenn das Telefon klingelt, nimmt der Drucker den Anruf nach der mit der Einstellung Töne bis Antwort festgelegten Anzahl an Ruftönen automatisch entgegen. Danach werden Faxempfangstöne an das Faxgerät des Absenders gesendet, und die Faxnachricht wird empfangen.

Sollten Probleme beim Einrichten des Druckers mit der optionalen Ausstattung auftreten, bitten Sie Ihren lokalen Dienstanbieter oder Händler um Unterstützung.

### <span id="page-224-0"></span>Einrichten des Druckers für die Verwendung mit einem DSL-/ADSL-Modem

Wenn Sie über einen DSL-Anschluss verfügen und diese Telefonleitung auch für das Senden von Faxnachrichten verwenden, befolgen Sie diese Anweisungen, um die Faxfunktion einzurichten.

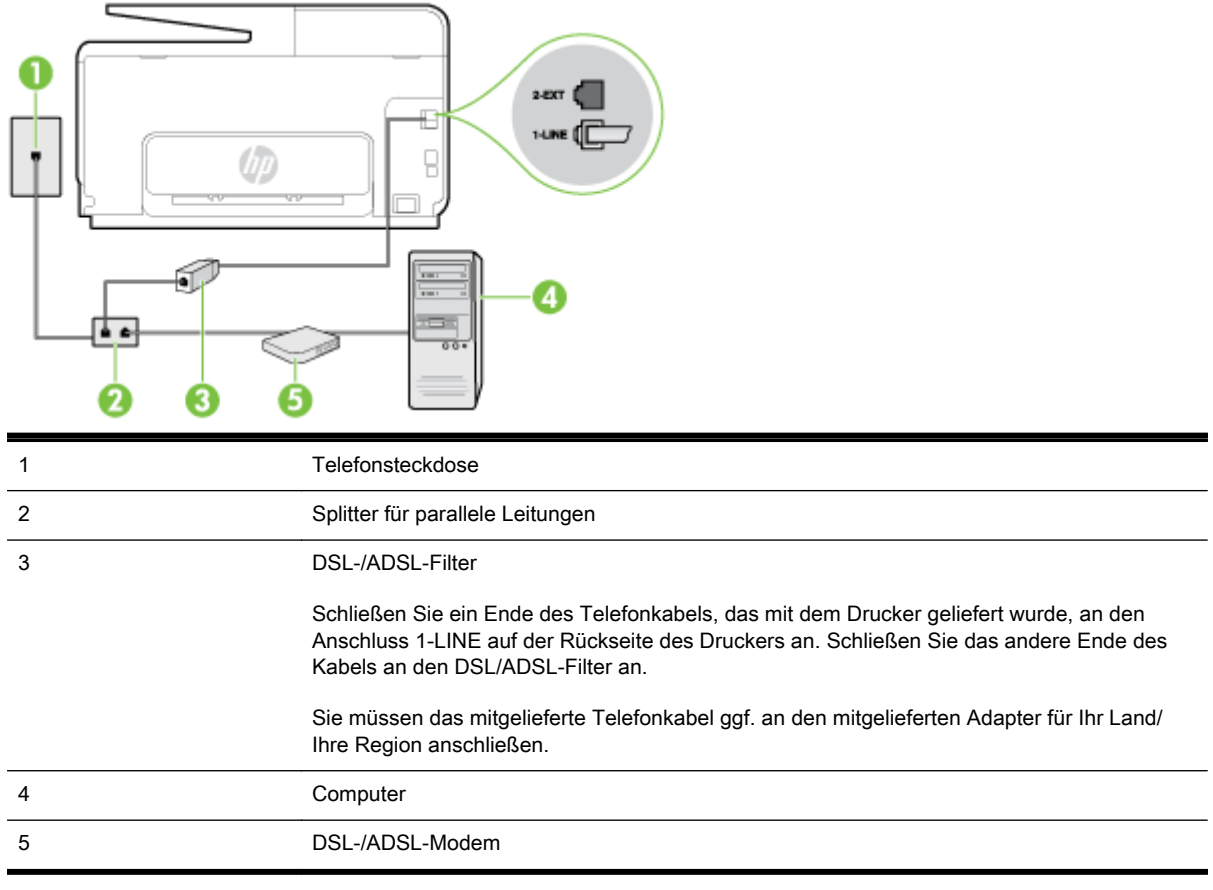

HINWEIS: Sie benötigen einen Splitter für parallele Leitungen. Ein paralleler Splitter besitzt einen RJ-11-Anschluss auf der Vorderseite und zwei RJ-11-Anschlüsse auf der Rückseite. Verwenden Sie keinen Telefonsplitter für zwei Leitungen, seriellen Splitter oder Splitter für parallele Leitungen mit zwei RJ-11-Anschlüssen auf der Vorderseite und einem Stecker auf der Rückseite.

Abbildung B-7 Beispiel für einen Splitter für parallele Leitungen

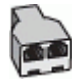

#### So richten Sie den Drucker für die Verwendung mit einem DSL-/ADSL-Modem ein:

- 1. Besorgen Sie sich einen DSL-Filter von Ihrem DSL-Provider.
- 2. Schließen Sie ein Ende des im Lieferumfang des Druckers enthaltenen Telefonkabels an den DSL-Filter und das andere Ende an den 1-LINE-Anschluss an der Rückseite des Druckers an.
- **EX** HINWEIS: Sie müssen das mitgelieferte Telefonkabel ggf. an den mitgelieferten Adapter für Ihr Land/Ihre Region anschließen.

Wenn Sie den Drucker nicht mit dem mitgelieferten Kabel am DSL-Filter auf der Rückseite des Druckers anschließen, können die Faxfunktionen unter Umständen nicht genutzt werden. Dieses spezielle Telefonkabel unterscheidet sich von den Telefonkabeln, die Sie möglicherweise bereits zu Hause oder im Büro verwenden.

3. Schließen Sie den DSL-Filter an den Splitter für parallele Leitungen an.

- 4. Schließen Sie das DSL-Modem an den Splitter für parallele Leitungen an.
- 5. Schließen Sie den Splitter für parallele Leitungen an die Telefonsteckdose an.
- 6. Testen Sie die Faxfunktion.

Wenn das Telefon klingelt, nimmt der Drucker den Anruf nach der mit der Einstellung Töne bis Antwort festgelegten Anzahl an Ruftönen automatisch entgegen. Danach werden Faxempfangstöne an das Faxgerät des Absenders gesendet, und die Faxnachricht wird empfangen.

Sollten Probleme beim Einrichten des Druckers mit der optionalen Ausstattung auftreten, bitten Sie Ihren lokalen Dienstanbieter oder Händler um Unterstützung.

### Szenario H: Gemeinsamer Anschluss für Telefon-/Faxanrufe mit Computermodem

Je nach Anzahl der Telefonanschlüsse am Computer können Sie den Drucker auf zwei verschiedene Arten mit Ihrem Computer einrichten. Überprüfen Sie zunächst, ob Ihr Computer über einen oder zwei Telefonanschlüsse verfügt.

**EX** HINWEIS: Wenn Ihr Computer nur über einen Telefonanschluss verfügt, müssen Sie einen Splitter für parallele Leitungen (auch Koppler genannt) verwenden, wie in der Abbildung gezeigt. (Ein Splitter für parallele Leitungen verfügt über einen RJ-11-Anschluss auf der Vorderseite und zwei RJ-11- Anschlüsse auf der Rückseite. Verwenden Sie keinen Telefonsplitter für zwei Leitungen, seriellen Splitter oder Splitter für parallele Leitungen mit zwei RJ-11-Anschlüssen auf der Vorderseite und einem Stecker auf der Rückseite.)

- Gemeinsame Leitung für Telefon-/Faxanrufe und DFÜ-Modem
- [Gemeinsame Leitung für Telefon-/Faxanrufe und DSL-/ADSL-Modem](#page-227-0)

### Gemeinsame Leitung für Telefon-/Faxanrufe und DFÜ-Modem

Wenn Sie Ihre Telefonleitung sowohl für Fax- als auch für Telefonanrufe verwenden, befolgen Sie diese Anweisungen, um die Faxfunktion einzurichten.

Je nach Anzahl der Telefonanschlüsse am Computer können Sie den Drucker auf zwei verschiedene Arten mit Ihrem Computer einrichten. Überprüfen Sie zunächst, ob Ihr Computer über einen oder zwei Telefonanschlüsse verfügt.

HINWEIS: Wenn Ihr Computer nur über einen Telefonanschluss verfügt, müssen Sie einen Splitter für parallele Leitungen (auch Koppler genannt) verwenden, wie in der Abbildung gezeigt. (Ein Splitter für parallele Leitungen verfügt über einen RJ-11-Anschluss auf der Vorderseite und zwei RJ-11- Anschlüsse auf der Rückseite. Verwenden Sie keinen Telefonsplitter für zwei Leitungen, seriellen Splitter oder Splitter für parallele Leitungen mit zwei RJ-11-Anschlüssen auf der Vorderseite und einem Stecker auf der Rückseite.)

Abbildung B-8 Beispiel für einen Splitter für parallele Leitungen

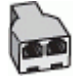

So richten Sie den Drucker für denselben Telefonanschluss ein, der von einem Computer mit zwei Telefonsteckdosen verwendet wird:

#### Abbildung B-9 Rückansicht des Druckers

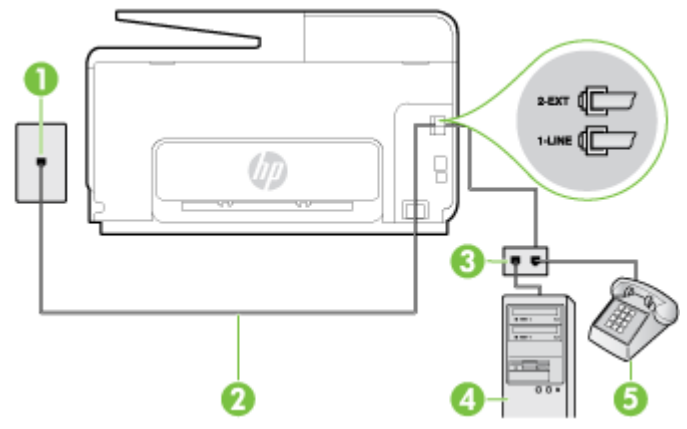

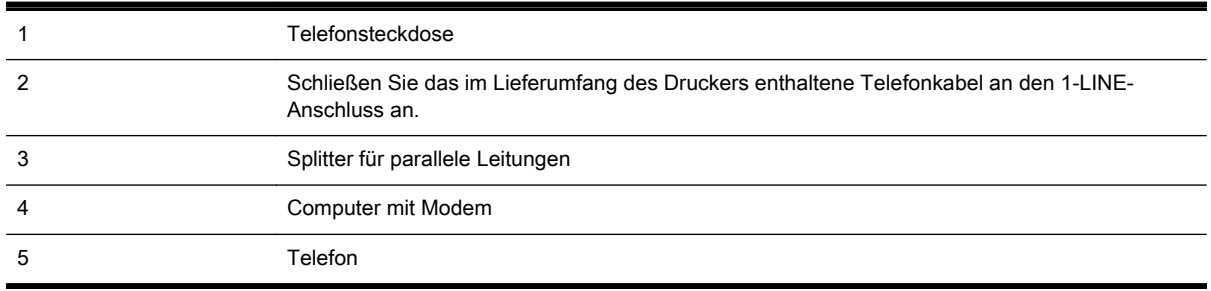

- 1. Ziehen Sie den weißen Stecker aus dem 2-EXT-Anschluss an der Rückseite des Druckers.
- 2. Suchen Sie das Telefonkabel, das von Ihrem Computer bzw. Computermodem zur Telefonsteckdose führt. Ziehen Sie das Kabel aus der Telefonsteckdose, und schließen Sie es an den 2-EXT-Anschluss auf der Rückseite des Druckers an.
- 3. Schließen Sie ein Telefon am OUT-Anschluss (Ausgang) auf der Rückseite des Computermodems an.
- 4. Schließen Sie ein Ende des mit dem Drucker gelieferten Telefonkabels an die Telefonsteckdose und das andere Ende an den 1-LINE-Anschluss an der Rückseite des Druckers an.
- **EX** HINWEIS: Sie müssen das mitgelieferte Telefonkabel ggf. an den mitgelieferten Adapter für Ihr Land/Ihre Region anschließen.

Wenn Sie den Drucker nicht mit dem mitgelieferten Kabel an das Telefonnetz anschließen, können Sie möglicherweise keine Faxnachrichten senden. Dieses spezielle Telefonkabel unterscheidet sich von den Telefonkabeln, die Sie möglicherweise bereits zu Hause oder im Büro verwenden.

- 5. Wenn die Modemsoftware für den automatischen Faxempfang auf dem Computer konfiguriert ist, müssen Sie die Einstellung deaktivieren.
- **EX** HINWEIS: Wenn Sie die Einstellung für den automatischen Faxempfang in der Modemsoftware nicht deaktivieren, kann der Drucker keine Faxnachrichten empfangen.
- 6. Nun müssen Sie festlegen, ob Sie Anrufe mit dem Drucker automatisch oder manuell entgegennehmen möchten.
	- Wenn Sie den Drucker für die automatische Beantwortung von Anrufen einrichten, beantwortet er alle eingehenden Anrufe und nimmt Faxe entgegen. In diesem Fall kann der Drucker nicht zwischen Fax- und Telefonanrufen unterscheiden. Wenn Sie einen Telefonanruf erwarten, müssen Sie diesen entgegennehmen, bevor der Drucker auf den

Anruf reagiert. Sie können den Drucker für die automatische Annahme von Anrufen konfigurieren, indem Sie die Einstellung Autom. Empfang aktivieren.

- <span id="page-227-0"></span>Wenn Sie den Drucker für die manuelle Beantwortung von Faxnachrichten einrichten, müssen Sie die Anrufe selbst entgegennehmen, da der Drucker in diesem Fall die Faxnachrichten nicht automatisch empfangen kann. Um den Drucker für die manuelle Entgegennahme eingehender Anrufe zu konfigurieren, deaktivieren Sie die Einstellung Autom. Empfang.
- 7. Testen Sie die Faxfunktion.

Wenn Sie den Anruf vor dem Drucker entgegennehmen und Faxtöne von einem sendenden Faxgerät hören, müssen Sie den Faxempfang manuell einleiten.

Wenn Sie Ihre Telefonleitung für Telefon- und Faxanrufe sowie ein DFÜ-Modem verwenden, befolgen Sie diese Anweisungen, um die Faxfunktion einzurichten.

Sollten Probleme beim Einrichten des Druckers mit der optionalen Ausstattung auftreten, bitten Sie Ihren lokalen Dienstanbieter oder Händler um Unterstützung.

#### Gemeinsame Leitung für Telefon-/Faxanrufe und DSL-/ADSL-Modem

Befolgen Sie diese Anweisungen, wenn der Computer über ein DSL-/ADSL-Modem verfügt.

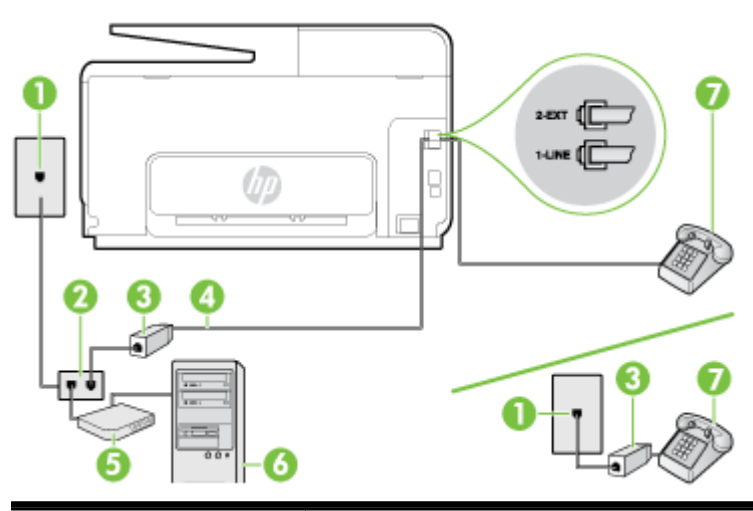

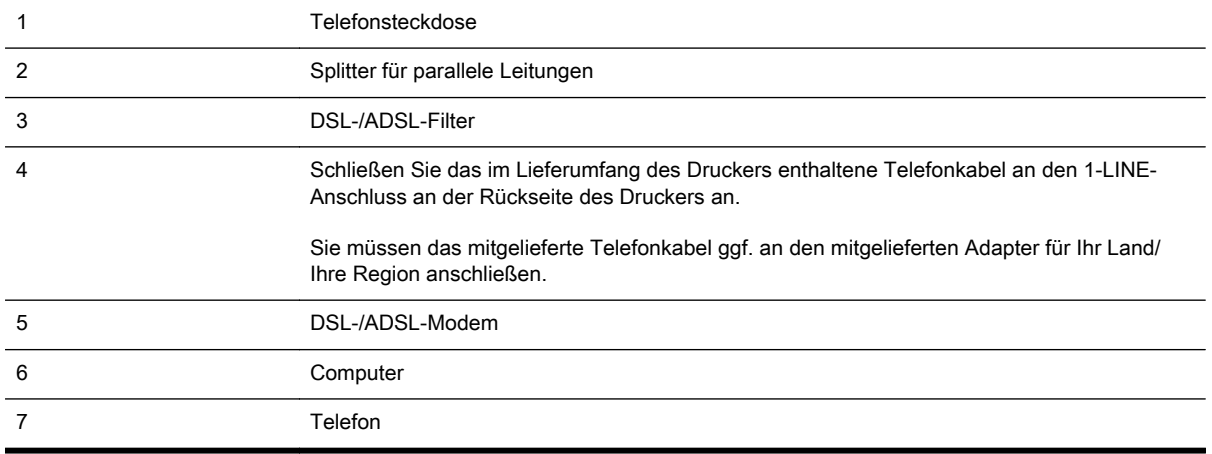

HINWEIS: Sie benötigen einen Splitter für parallele Leitungen. Ein paralleler Splitter besitzt einen RJ-11-Anschluss auf der Vorderseite und zwei RJ-11-Anschlüsse auf der Rückseite. Verwenden Sie keinen Telefonsplitter für zwei Leitungen, seriellen Splitter oder Splitter für parallele Leitungen mit zwei RJ-11-Anschlüssen auf der Vorderseite und einem Stecker auf der Rückseite.

<span id="page-228-0"></span>Abbildung B-10 Beispiel für einen Splitter für parallele Leitungen

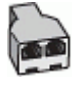

#### So richten Sie den Drucker für die Verwendung mit einem DSL-/ADSL-Modem ein:

- 1. Besorgen Sie sich einen DSL-Filter von Ihrem DSL-Provider.
- **EX** HINWEIS: Andere Telefone im Haushalt/Büro, die dieselbe Rufnummer wie der DSL-Dienst besitzen, müssen an zusätzliche DSL-Filter angeschlossen werden, um Rauschen beim Führen von Sprachanrufen zu verhindern.
- 2. Schließen Sie ein Ende des im Lieferumfang der Drucker enthaltenen Telefonkabels an den DSL-Filter und das andere Ende an den 1-LINE-Anschluss an der Rückseite des Druckers an.
- FINWEIS: Sie müssen das mitgelieferte Telefonkabel ggf. an den mitgelieferten Adapter für Ihr Land/Ihre Region anschließen.

Wenn Sie den Drucker nicht mit dem mitgelieferten Kabel am DSL-Filter anschließen, können die Faxfunktionen unter Umständen nicht genutzt werden. Dieses spezielle Telefonkabel unterscheidet sich von Telefonkabeln, die Sie möglicherweise bereits zu Hause oder im Büro verwenden.

- 3. Wenn Sie über ein paralleles Telefonsystem verfügen, ziehen Sie den weißen Stecker an der Rückseite des Druckers aus dem 2-EXT-Anschluss und schließen dort ein Telefon an.
- 4. Schließen Sie den DSL-Filter an den Splitter für parallele Leitungen an.
- 5. Schließen Sie das DSL-Modem an den Splitter für parallele Leitungen an.
- 6. Schließen Sie den Splitter für parallele Leitungen an die Telefonsteckdose an.
- 7. Testen Sie die Faxfunktion.

Wenn das Telefon klingelt, nimmt der Drucker den Anruf nach der mit der Einstellung Töne bis Antwort festgelegten Anzahl an Ruftönen automatisch entgegen. Danach werden Faxempfangstöne an das Faxgerät des Absenders gesendet, und die Faxnachricht wird empfangen.

Sollten Probleme beim Einrichten des Druckers mit der optionalen Ausstattung auftreten, bitten Sie Ihren lokalen Dienstanbieter oder Händler um Unterstützung.

### Szenario I: Gemeinsamer Anschluss für Telefon-/Faxanrufe mit Anrufbeantworter

Wenn Sie unter derselben Telefonnummer sowohl Telefon- als auch Faxanrufe empfangen und darüber hinaus diese Telefonleitung für einen Anrufbeantworter verwenden, richten Sie den Drucker wie in diesem Abschnitt beschrieben ein.

#### Abbildung B-11 Rückansicht des Druckers

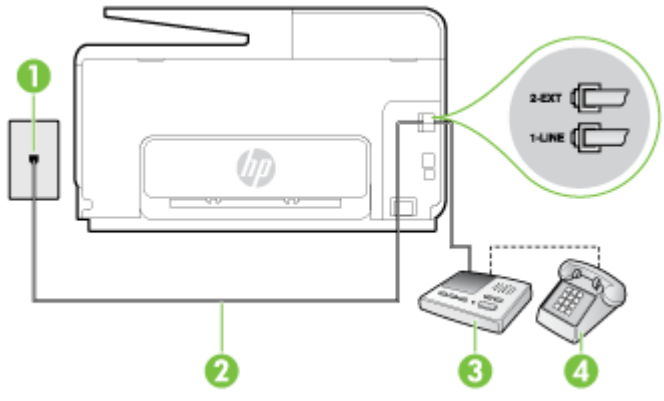

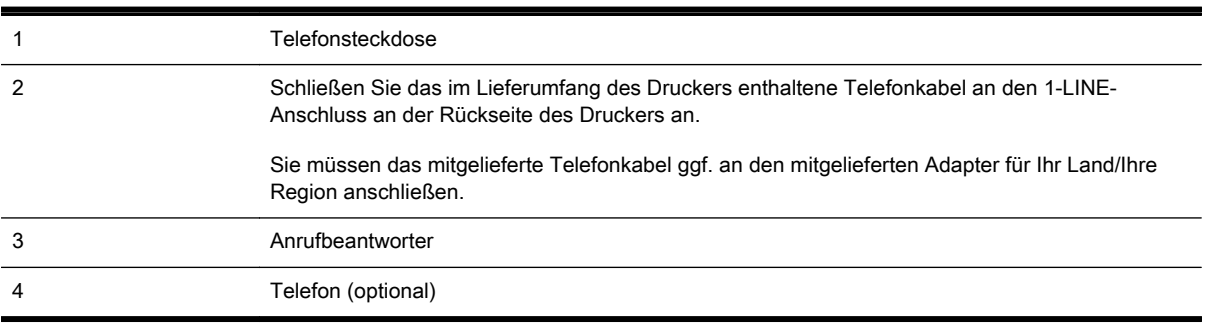

#### So richten Sie den Drucker mit einer gemeinsamen Leitung für Gespräche, Faxe und Anrufbeantworter ein:

- 1. Ziehen Sie den weißen Stecker aus dem 2-EXT-Anschluss an der Rückseite des Druckers.
- 2. Ziehen Sie das Kabel des Anrufbeantworters aus der Telefonsteckdose, und schließen Sie ihn am 2-EXT-Anschluss an der Rückseite des Druckers an.
- HINWEIS: Wenn Sie den Anrufbeantworter nicht direkt an den Drucker anschließen, werden Faxtöne unter Umständen auf dem Anrufbeantworter aufgezeichnet, und Sie können mit dem Drucker möglicherweise keine Faxe empfangen.
- 3. Schließen Sie ein Ende des mit dem Drucker gelieferten Telefonkabels an die Telefonsteckdose und das andere Ende an den 1-LINE-Anschluss an der Rückseite des Druckers an.
- **EX** HINWEIS: Sie müssen das mitgelieferte Telefonkabel ggf. an den mitgelieferten Adapter für Ihr Land/Ihre Region anschließen.

Wenn Sie den Drucker nicht mit dem mitgelieferten Kabel an das Telefonnetz anschließen, können Sie möglicherweise keine Faxnachrichten senden. Dieses spezielle Telefonkabel unterscheidet sich von den Telefonkabeln, die Sie möglicherweise bereits zu Hause oder im Büro verwenden.

- 4. (Optional) Wenn in Ihrem Anrufbeantworter kein Telefon integriert ist, möchten Sie möglicherweise ein Telefon an den Anschluss OUT auf der Rückseite des Anrufbeantworters anschließen.
- HINWEIS: Wenn Ihr Anrufbeantworter keinen Anschluss an ein externes Telefon ermöglicht, können Sie einen Splitter bzw. Koppler für parallele Leitungen erwerben, um sowohl den Anrufbeantworter als auch das Telefon an den Drucker anzuschließen. Für diese Verbindungen können Sie Standardkabel verwenden.
- 5. Aktivieren Sie die Einstellung Autom. Empfang.
- 6. Stellen Sie den Anrufbeantworter auf eine niedrigere Ruftonanzahl für die Rufannahme ein.
- <span id="page-230-0"></span>7. Ändern Sie die Einstellung Töne bis Antwort auf dem Drucker in die maximal unterstützte Ruftonanzahl. (Die maximale Ruftonanzahl variiert je nach Land/Region.)
- 8. Testen Sie die Faxfunktion.

Wenn es klingelt, wird der Anrufbeantworter nach der festgelegten Anzahl Ruftöne aktiviert, und die aufgezeichnete Ansage wird wiedergegeben. Der Drucker überwacht den Anruf währenddessen auf Faxtöne. Wenn eingehende Faxtöne erkannt werden, sendet der Drucker Faxempfangstöne und empfängt das Fax. Wenn keine Faxtöne erkannt werden, stoppt der Drucker die Überwachung der Leitung, und auf dem Anrufbeantworter kann eine Sprachnachricht aufgezeichnet werden.

Sollten Probleme beim Einrichten des Druckers mit der optionalen Ausstattung auftreten, bitten Sie Ihren lokalen Dienstanbieter oder Händler um Unterstützung.

### Szenario J: Gemeinsame Leitung für Telefon-/Faxanrufe, Computermodem und Anrufbeantworter

Wenn Sie unter derselben Telefonnummer sowohl Telefon- als auch Faxanrufe empfangen und darüber hinaus diese Telefonleitung für ein Computermodem und einen Anrufbeantworter verwenden, richten Sie den Drucker wie in diesem Abschnitt beschrieben ein.

- $\mathbb{R}^n$  HINWEIS: Da das Computermodem und der Drucker an derselben Telefonleitung angeschlossen sind, können Sie das Computermodem und den Drucker nicht gleichzeitig verwenden. Sie können beispielsweise keine Faxe mit dem Drucker senden, wenn Sie gerade das Computermodem zum Senden von E-Mail-Nachrichten oder zum Zugreifen auf das Internet verwenden.
	- Gemeinsame Leitung für Telefon-/Faxanrufe, Computermodem und Anrufbeantworter
	- [Gemeinsame Leitung für Telefon-/Faxanrufe, DSL-/ADSL-Modem und Anrufbeantworter](#page-232-0)

#### Gemeinsame Leitung für Telefon-/Faxanrufe, Computermodem und Anrufbeantworter

Je nach Anzahl der Telefonanschlüsse am Computer können Sie den Drucker auf zwei verschiedene Arten mit Ihrem Computer einrichten. Überprüfen Sie zunächst, ob Ihr Computer über einen oder zwei Telefonanschlüsse verfügt.

HINWEIS: Wenn Ihr Computer nur über einen Telefonanschluss verfügt, müssen Sie einen Splitter für parallele Leitungen (auch Koppler genannt) verwenden, wie in der Abbildung gezeigt. (Ein Splitter für parallele Leitungen verfügt über einen RJ-11-Anschluss auf der Vorderseite und zwei RJ-11- Anschlüsse auf der Rückseite. Verwenden Sie keinen Telefonsplitter für zwei Leitungen, seriellen Splitter oder Splitter für parallele Leitungen mit zwei RJ-11-Anschlüssen auf der Vorderseite und einem Stecker auf der Rückseite.)

Abbildung B-12 Beispiel für einen Splitter für parallele Leitungen

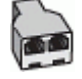

So richten Sie den Drucker für denselben Telefonanschluss ein, der von einem Computer mit zwei Telefonsteckdosen verwendet wird:

#### Abbildung B-13 Rückansicht des Druckers

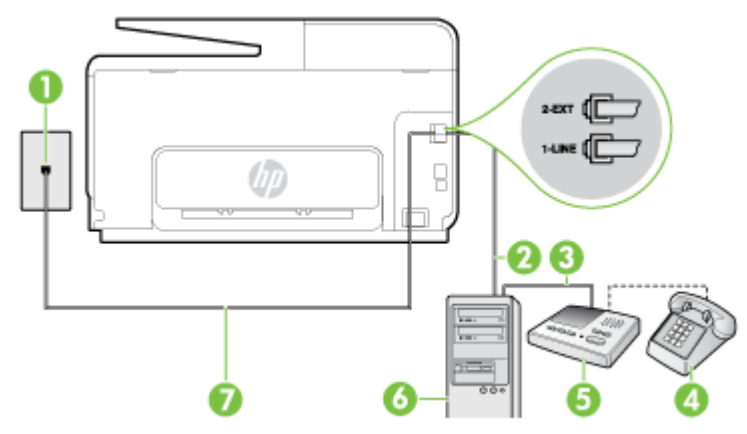

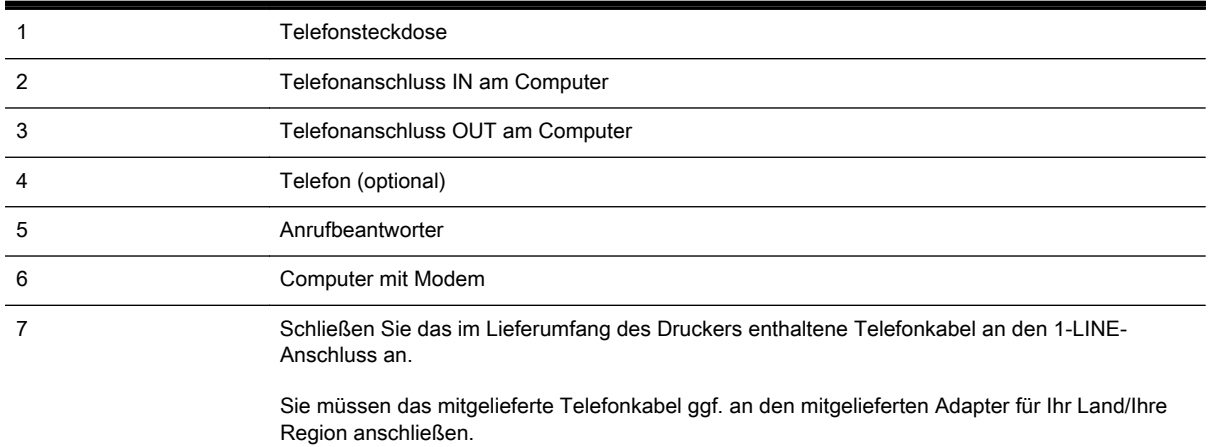

- 1. Ziehen Sie den weißen Stecker aus dem 2-EXT-Anschluss an der Rückseite des Druckers.
- 2. Suchen Sie das Telefonkabel, das von Ihrem Computer bzw. Computermodem zur Telefonsteckdose führt. Ziehen Sie das Kabel aus der Telefonsteckdose, und schließen Sie es an den 2-EXT-Anschluss auf der Rückseite des Druckers an.
- 3. Ziehen Sie das Kabel des Anrufbeantworters aus der Telefonsteckdose, und schließen Sie es an den Anschluss "OUT" auf der Rückseite des Computers (dem Computermodem) an.
- 4. Schließen Sie ein Ende des mit dem Drucker gelieferten Telefonkabels an die Telefonsteckdose und das andere Ende an den 1-LINE-Anschluss an der Rückseite des Druckers an.
	- **EX** HINWEIS: Sie müssen das mitgelieferte Telefonkabel ggf. an den mitgelieferten Adapter für Ihr Land/Ihre Region anschließen.

Wenn Sie den Drucker nicht mit dem mitgelieferten Kabel an das Telefonnetz anschließen, können Sie möglicherweise keine Faxnachrichten senden. Dieses spezielle Telefonkabel unterscheidet sich von den Telefonkabeln, die Sie möglicherweise bereits zu Hause oder im Büro verwenden.

- 5. (Optional) Wenn in Ihrem Anrufbeantworter kein Telefon integriert ist, möchten Sie möglicherweise ein Telefon an den Anschluss OUT auf der Rückseite des Anrufbeantworters anschließen.
	- HINWEIS: Wenn Ihr Anrufbeantworter keinen Anschluss an ein externes Telefon ermöglicht, können Sie einen Splitter bzw. Koppler für parallele Leitungen erwerben, um sowohl den Anrufbeantworter als auch das Telefon an den Drucker anzuschließen. Für diese Verbindungen können Sie Standardkabel verwenden.
- <span id="page-232-0"></span>6. Wenn die Modemsoftware für den automatischen Faxempfang auf dem Computer konfiguriert ist, müssen Sie die Einstellung deaktivieren.
- $\mathbb{R}$  HINWEIS: Wenn Sie die Einstellung für den automatischen Faxempfang in der Modemsoftware nicht deaktivieren, kann der Drucker keine Faxnachrichten empfangen.
- 7. Aktivieren Sie die Einstellung Autom. Empfang.
- 8. Stellen Sie den Anrufbeantworter auf eine niedrigere Ruftonanzahl für die Rufannahme ein.
- 9. Ändern Sie die Einstellung Töne bis Antwort auf dem Drucker in die maximal unterstützte Ruftonanzahl. (Die maximale Anzahl an Ruftönen hängt vom Land/der Region ab.)
- 10. Testen Sie die Faxfunktion.

Wenn es klingelt, wird der Anrufbeantworter nach der festgelegten Anzahl Ruftöne aktiviert, und die aufgezeichnete Ansage wird wiedergegeben. Der Drucker überwacht den Anruf währenddessen auf Faxtöne. Wenn eingehende Faxtöne erkannt werden, sendet der Drucker Faxempfangstöne und empfängt das Fax. Wenn keine Faxtöne erkannt werden, stoppt der Drucker die Überwachung der Leitung, und auf dem Anrufbeantworter kann eine Sprachnachricht aufgezeichnet werden.

Sollten Probleme beim Einrichten des Druckers mit der optionalen Ausstattung auftreten, bitten Sie Ihren lokalen Dienstanbieter oder Händler um Unterstützung.

#### Gemeinsame Leitung für Telefon-/Faxanrufe, DSL-/ADSL-Modem und Anrufbeantworter

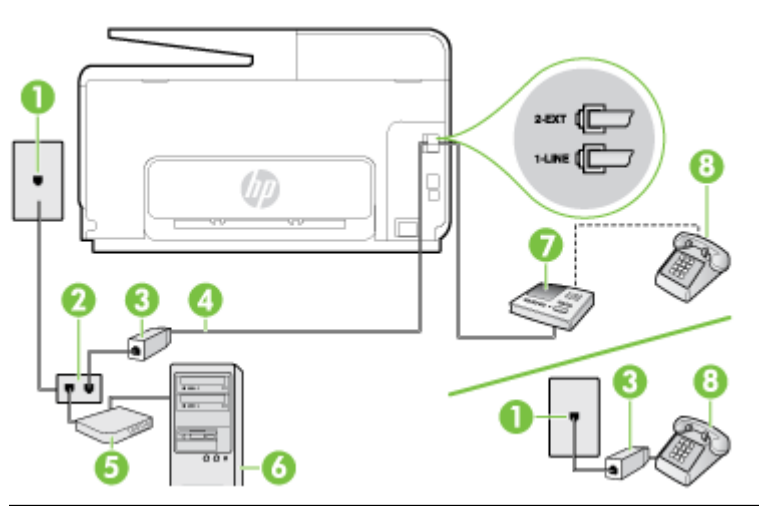

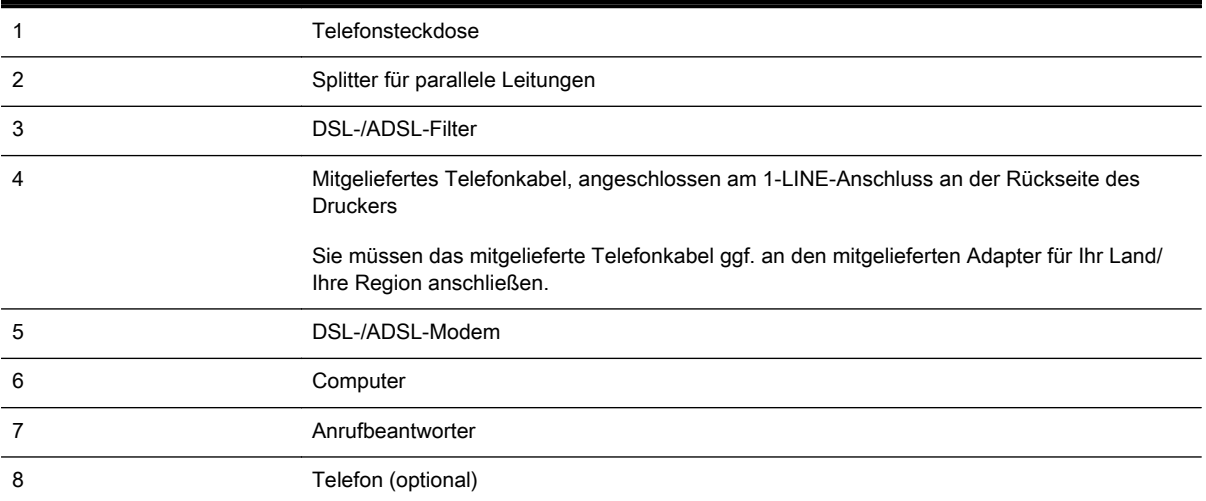

**EX** HINWEIS: Sie benötigen einen Splitter für parallele Leitungen. Ein paralleler Splitter besitzt einen RJ-11-Anschluss auf der Vorderseite und zwei RJ-11-Anschlüsse auf der Rückseite. Verwenden Sie keinen Telefonsplitter für zwei Leitungen, seriellen Splitter oder Splitter für parallele Leitungen mit zwei RJ-11-Anschlüssen auf der Vorderseite und einem Stecker auf der Rückseite.

Abbildung B-14 Beispiel für einen Splitter für parallele Leitungen

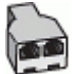

#### So richten Sie den Drucker für die Verwendung mit einem DSL-/ADSL-Modem ein:

- 1. Erwerben Sie von Ihrem DSL-/ADSL-Anbieter einen DSL-/ADSL-Filter.
- HINWEIS: Andere Telefone im Haushalt/Büro, die dieselbe Rufnummer wie der DSL-/ADSL-Dienst besitzen, müssen an zusätzliche DSL-/ADSL-Filter angeschlossen werden, um Rauschen beim Führen von Sprachanrufen zu verhindern.
- 2. Schließen Sie ein Ende des im Lieferumfang des Druckers enthaltenen Telefonkabels an den DSL-/ADSL-Filter und das andere Ende an den 1-LINE-Anschluss an der Rückseite des Druckers an.
- HINWEIS: Sie müssen das mitgelieferte Telefonkabel ggf. an den mitgelieferten Adapter für Ihr Land/Ihre Region anschließen.

Wenn Sie den Drucker nicht mit dem mitgelieferten Kabel am DSL-/ADSL-Filter anschließen, können die Faxfunktionen unter Umständen nicht genutzt werden. Dieses spezielle Telefonkabel unterscheidet sich von den Telefonkabeln, die Sie möglicherweise bereits zu Hause oder im Büro verwenden.

- 3. Schließen Sie den DSL-/ADSL-Filter an den Splitter für parallele Leitungen an.
- 4. Ziehen Sie das Kabel des Anrufbeantworters aus der Telefonsteckdose, und schließen Sie ihn am Anschluss 2-EXT an der Rückseite des Druckers an.
- **EY** HINWEIS: Wenn Sie den Anrufbeantworter nicht direkt an den Drucker anschließen, werden Faxtöne unter Umständen auf dem Anrufbeantworter aufgezeichnet, und Sie können mit dem Drucker möglicherweise keine Faxe empfangen.
- 5. Schließen Sie das DSL-Modem an den Splitter für parallele Leitungen an.
- 6. Schließen Sie den Splitter für parallele Leitungen an die Telefonsteckdose an.
- 7. Stellen Sie den Anrufbeantworter auf eine niedrigere Ruftonanzahl für die Rufannahme ein.
- 8. Ändern Sie die Einstellung Töne bis Antwort auf dem Drucker in die maximal unterstützte Ruftonanzahl.

#### HINWEIS: Die maximale Anzahl an Ruftönen ist vom Land/der Region abhängig.

9. Testen Sie die Faxfunktion.

Wenn es klingelt, wird der Anrufbeantworter nach der festgelegten Anzahl Ruftöne aktiviert, und die aufgezeichnete Ansage wird wiedergegeben. Der Drucker überwacht den Anruf währenddessen auf Faxtöne. Wenn eingehende Faxtöne erkannt werden, sendet der Drucker Faxempfangstöne und empfängt das Fax. Wenn keine Faxtöne erkannt werden, stoppt der Drucker die Überwachung der Leitung, und auf dem Anrufbeantworter kann eine Sprachnachricht aufgezeichnet werden.

Wenn Sie die gleiche Telefonleitung für Telefon- und Faxanrufe sowie ein DSL-Modem verwenden, befolgen Sie diese Anweisungen, um die Faxfunktion einzurichten.

Sollten Probleme beim Einrichten des Druckers mit der optionalen Ausstattung auftreten, bitten Sie Ihren lokalen Dienstanbieter oder Händler um Unterstützung.

### <span id="page-234-0"></span>Szenario K: Gemeinsamer Anschluss für Telefon-/Faxanrufe mit DFÜ-Modem und Voicemail

Wenn Sie unter derselben Telefonnummer sowohl Telefon- als auch Faxanrufe empfangen und darüber hinaus diese Telefonleitung für ein Computermodem verwenden und einen Voicemail-Dienst Ihrer Telefongesellschaft nutzen, richten Sie den Drucker wie in diesem Abschnitt beschrieben ein.

HINWEIS: Faxsendungen können nicht automatisch empfangen werden, wenn Sie einen Voicemail-Dienst für dieselbe Telefonnummer nutzen, die Sie für den Faxempfang verwenden. Sie müssen eingehende Faxanrufe demnach manuell entgegennehmen. Wenn Sie Faxnachrichten automatisch empfangen möchten, wenden Sie sich für die Einrichtung eines Rufzeichenmusters oder eines separaten Faxanschlusses an Ihren Telekommunikationsanbieter.

Da das Computermodem und der Drucker an derselben Telefonleitung angeschlossen sind, können Sie das Computermodem und den Drucker nicht gleichzeitig verwenden. Sie können beispielsweise keine Faxe mit dem Drucker senden, falls Sie gerade das Computermodem zum Senden von E-Mail-Nachrichten oder zum Zugreifen auf das Internet verwenden.

Je nach Anzahl der Telefonanschlüsse am Computer können Sie den Drucker auf zwei verschiedene Arten mit Ihrem Computer einrichten. Überprüfen Sie zunächst, ob Ihr Computer über einen oder zwei Telefonanschlüsse verfügt.

Wenn Ihr Computer nur über einen Telefonanschluss verfügt, müssen Sie einen Splitter für parallele Leitungen (auch Koppler genannt) verwenden, wie in der Abbildung gezeigt. (Ein Splitter für parallele Leitungen verfügt über einen RJ-11-Anschluss auf der Vorderseite und zwei RJ-11-Anschlüsse auf der Rückseite. Verwenden Sie keinen Telefonsplitter für zwei Leitungen, seriellen Splitter oder Splitter für parallele Leitungen mit zwei RJ-11-Anschlüssen auf der Vorderseite und einem Stecker auf der Rückseite.)

Abbildung B-15 Beispiel für einen Splitter für parallele Leitungen

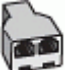

Wenn Ihr Computer über zwei Telefonanschlüsse verfügt, richten Sie den Drucker wie folgt ein:

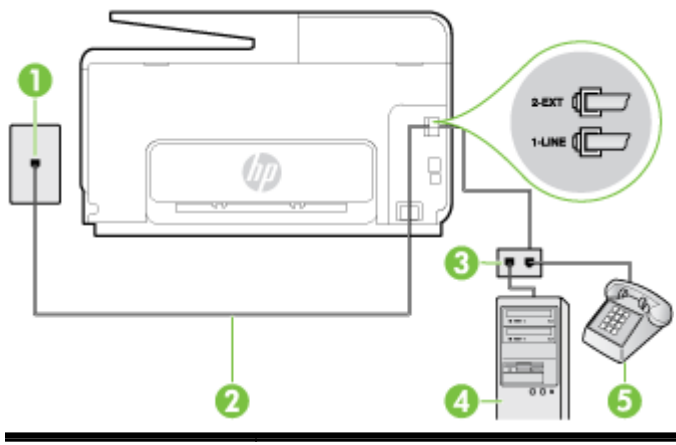

Abbildung B-16 Rückansicht des Druckers

1 Telefonsteckdose 2 Schließen Sie das im Lieferumfang des Druckers enthaltene Telefonkabel an den 1-LINE-Anschluss an.

> Sie müssen das mitgelieferte Telefonkabel ggf. an den mitgelieferten Adapter für Ihr Land/ Ihre Region anschließen.

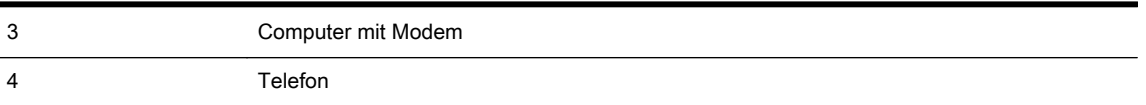

#### So richten Sie den Drucker für denselben Telefonanschluss ein, der von einem Computer mit zwei Telefonsteckdosen verwendet wird:

- 1. Ziehen Sie den weißen Stecker aus dem 2-EXT-Anschluss an der Rückseite des Druckers.
- 2. Suchen Sie das Telefonkabel, das von Ihrem Computer bzw. Computermodem zur Telefonsteckdose führt. Ziehen Sie das Kabel aus der Telefonsteckdose, und schließen Sie es an den 2-EXT-Anschluss auf der Rückseite des Druckers an.
- 3. Schließen Sie ein Telefon am OUT-Anschluss (Ausgang) auf der Rückseite des Computermodems an.
- 4. Schließen Sie ein Ende des mit dem Drucker gelieferten Telefonkabels an die Telefonsteckdose und das andere Ende an den 1-LINE-Anschluss an der Rückseite des Druckers an.
- **EX** HINWEIS: Sie müssen das mitgelieferte Telefonkabel ggf. an den mitgelieferten Adapter für Ihr Land/Ihre Region anschließen.

Wenn Sie den Drucker nicht mit dem mitgelieferten Kabel an das Telefonnetz anschließen, können Sie möglicherweise keine Faxnachrichten senden. Dieses spezielle Telefonkabel unterscheidet sich von den Telefonkabeln, die Sie möglicherweise bereits zu Hause oder im Büro verwenden.

- 5. Wenn die Modemsoftware für den automatischen Faxempfang auf dem Computer konfiguriert ist, müssen Sie die Einstellung deaktivieren.
- **EX** HINWEIS: Wenn Sie die Einstellung für den automatischen Faxempfang in der Modemsoftware nicht deaktivieren, kann der Drucker keine Faxnachrichten empfangen.
- 6. Deaktivieren Sie die Einstellung Autom. Empfang.
- 7. Testen Sie die Faxfunktion.

Sie müssen die eingehenden Faxanrufe selbst entgegennehmen, da der Drucker andernfalls keine Faxnachrichten empfangen kann.

Sollten Probleme beim Einrichten des Druckers mit der optionalen Ausstattung auftreten, bitten Sie Ihren lokalen Dienstanbieter oder Händler um Unterstützung.

## Faxeinrichtung für serielle Telefonsysteme

Informationen zum Einrichten der Faxfunktion für serielle Telefonsysteme finden Sie auf der entsprechenden Website zur Faxkonfiguration für Ihr Land/Ihre Region.

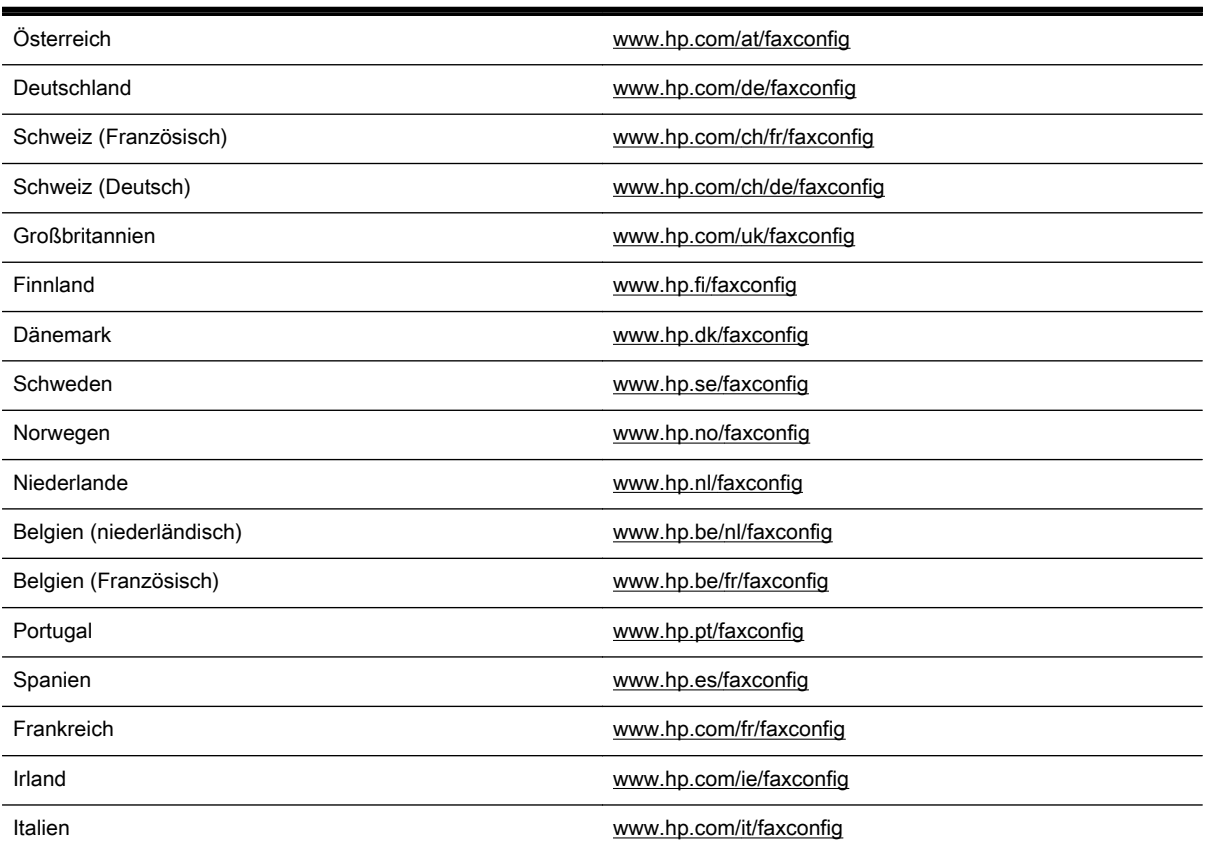

## Testen der Faxeinrichtung

Sie können die Faxeinrichtung testen, um den Status des Druckers zu überprüfen und um sicherzustellen, dass er richtig für das Faxen eingerichtet wurde. Führen Sie diesen Test durch, nachdem der Drucker für das Faxen eingerichtet wurde. Während des Tests werden folgende Operationen ausgeführt:

- Testen der Faxhardware.
- Es wird geprüft, ob das richtige Telefonkabel am Drucker angeschlossen ist.
- Es wird geprüft, dass die Telefonleitung mit dem richtigen Anschluss verbunden ist.
- Es wird festgestellt, ob ein Wählton vorhanden ist.
- Es wird nach einer aktiven Telefonleitung gesucht.
- Der Status der Telefonverbindung wird überprüft.

Der Drucker druckt einen Bericht mit den Ergebnissen des Tests aus. Wenn während des Tests Fehler auftraten, verwenden Sie die Informationen im Bericht, um das Problem zu beheben. Führen Sie anschließend den Test erneut aus.

#### So testen Sie die Faxeinrichtung über das Bedienfeld des Druckers:

- 1. Richten Sie den Drucker gemäß den Anweisungen für Ihre Heim- oder Büroanwendung für die Faxfunktion ein.
- 2. Stellen Sie vor dem Test sicher, dass Tintenpatronen eingesetzt sind und sich großformatiges Papier im Zufuhrfach befindet.
- 3. Tippen Sie auf das Bedienfelddisplay des Druckers und fahren Sie mit dem Finger über die Anzeige. Tippen Sie dann auf Einrichtung.
- 4. Tippen Sie auf Extras und dann auf Faxtest durchführen.

Der Drucker zeigt dann das Testergebnis an und druckt einen Bericht.

- 5. Überprüfen Sie den Bericht.
	- Wenn der Test erfolgreich war und Sie dennoch weiterhin Probleme beim Faxen haben, überprüfen Sie die im Bericht aufgeführten Faxeinstellungen, um festzustellen, ob sie korrekt sind. Eine nicht ausgefüllte oder falsche Faxeinstellung kann zu Faxproblemen führen.
	- Wenn der Test fehlschlägt, untersuchen Sie den Bericht auf nähere Informationen zur Beseitigung des aufgetretenen Problems.

# C Fehler (Windows)

- [Faxspeicher voll](#page-240-0)
- [Kommunikation mit Drucker nicht möglich](#page-241-0)
- **[Niedriger Tintenstand](#page-242-0)**
- **[Druckkopfproblem](#page-243-0)**
- [Tintenpatronenproblem](#page-244-0)
- [Tintenpatrone auswechseln](#page-245-0)
- [Inkompatible Patrone einer älteren Generation eingesetzt](#page-246-0)
- [Papier unzulässig](#page-247-0)
- [Der Patronenwagen kann sich nicht bewegen](#page-248-0)
- [Papierstau](#page-249-0)
- [Es ist kein Papier im Drucker](#page-250-0)
- [Drucker offline](#page-251-0)
- [Drucker pausiert](#page-252-0)
- [Dokument konnte nicht gedruckt werden](#page-253-0)
- [Druckerfehler](#page-254-0)
- [Klappe oder Abdeckung offen](#page-255-0)
- [Gebrauchte Tintenpatrone eingesetzt](#page-256-0)
- [Tintenpatronen leer](#page-257-0)
- [Tintenpatrone defekt](#page-258-0)
- [Druckerzubehör-Upgrade](#page-259-0)
- [Druckerzubehör-Upgrade erfolgreich](#page-260-0)
- [Problem beim Druckerzubehör-Upgrade](#page-261-0)
- [Eine nicht von HP stammende Tintenpatrone ist eingesetzt](#page-262-0)
- [Nutzung von Original HP Patronen lohnt sich](#page-263-0)
- [Beratung bei gefälschten Patronen](#page-264-0)
- [Benutzte, wiederbefüllte oder gefälschte Patrone erkannt](#page-265-0)
- [SETUP-Patronen verwenden](#page-266-0)
- [Keine SETUP-Patronen verwenden](#page-267-0)
- [Nicht genügend Tinte bei Inbetriebnahme](#page-268-0)
- [Nur schwarze Tinte?](#page-269-0)
- [Nur Farbtinte?](#page-270-0)
- [Inkompatible Tintenpatronen](#page-271-0)
- [Tintensensorfehler](#page-272-0)
- [Tintensensor-Warnung](#page-273-0)
- [Problem mit der Druckervorbereitung](#page-274-0)
- [Farbpatrone leer](#page-275-0)
- [Tinte in Patrone schwarz aufgebraucht](#page-276-0)
- [Abdeckung des automatischen Vorlageneinzugs offen](#page-277-0)
- [Problem mit dem Tintensystem](#page-278-0)

## <span id="page-240-0"></span>Faxspeicher voll

Wenn "Faxempfang sichern" oder "HP Digitales Fax" aktiviert ist und ein Problem mit dem Drucker (z. B. ein Papierstau) vorliegt, werden eingehende Faxnachrichten bis zur Lösung des Problems vom Drucker im Speicher abgelegt. Der Speicher des Druckers kann sich jedoch mit Faxnachrichten füllen, die bisher nicht gedruckt oder an den Computer übertragen wurden.

Lösen Sie vor dem Beheben dieses Problems zuerst alle etwaigen anderen Probleme mit dem Drucker.

Weitere Informationen finden Sie unter [Beheben von Faxproblemen auf Seite 150.](#page-165-0)

## <span id="page-241-0"></span>Kommunikation mit Drucker nicht möglich

Der Computer kann nicht mit dem Drucker kommunizieren, weil eines der folgenden Ereignisse aufgetreten ist:

- Der Drucker wurde ausgeschaltet.
- Das Kabel, über das der Drucker verbunden war, z.B. ein USB-Kabel oder ein Netzwerkkabel (Ethernet), wurde entfernt.
- Wenn die Verbindung mit dem Drucker über ein Wireless-Netzwerk erfolgt, wurde die Wireless-Verbindung unterbrochen.

Beheben Sie dieses Problem wie folgt:

- Stellen Sie sicher, dass der Drucker eingeschaltet ist und dass (I) (Netz-LED) leuchtet.
- Stellen Sie sicher, dass das Netzkabel und die anderen Kabel funktionieren und fest mit dem Drucker verbunden sind.
- Stellen Sie sicher, dass das Netzkabel fest mit einer funktionierenden Netzsteckdose verbunden ist.
- Wenn der Drucker mit einem Netzwerk verbunden ist, stellen Sie sicher, dass das Netzwerk korrekt funktioniert. Weitere Informationen finden Sie unter [Beheben allgemeiner Netzwerkfehler](#page-176-0) [auf Seite 161](#page-176-0).
- Wenn der Drucker mit einem Wireless-Netzwerk verbunden ist, stellen Sie sicher, dass das Wireless-Netzwerk korrekt funktioniert. Weitere Informationen hierzu finden Sie unter [Keine](#page-176-0) [Wireless-Verbindung zum Drucker möglich auf Seite 161](#page-176-0).

## <span id="page-242-0"></span>Niedriger Tintenstand

Der Tintenfüllstand der in der Meldung angegebenen Tintenpatrone ist niedrig.

Warnhinweise und Anzeigen zum Tintenfüllstand sind ungefähre Angaben und dienen lediglich zur besseren Planung. Wenn eine Warnung in Bezug auf einen niedrigen Tintenfüllstand angezeigt wird, sollten Sie eine Ersatzpatrone bereithalten, um mögliche Verzögerungen beim Druck zu vermeiden. Das Austauschen von Tintenpatronen ist erst erforderlich, wenn Sie dazu aufgefordert werden.

Die Informationen zum Auswechseln der Tintenpatronen finden Sie unter [Auswechseln der](#page-118-0) [Tintenpatronen auf Seite 103](#page-118-0). Die Informationen zum Bestellen von Tintenpatronen finden Sie unter [Bestellen von Tintenpatronen auf Seite 105](#page-120-0). Weitere Informationen zum Recycling gebrauchter Tintenverbrauchsmaterialien finden Sie unter [Recycling-Programm für HP Inkjet-](#page-209-0)[Verbrauchsmaterialien auf Seite 194](#page-209-0).

**EX** HINWEIS: Die Tinte in den Patronen wird beim Druckvorgang auf unterschiedliche Weise verwendet. Hierzu gehört auch die Initialisierung, um den Drucker und die Patronen für den Druck vorzubereiten. Beachten Sie, dass nach der Verwendung Tintenrückstände in den Patronen verbleiben. Weitere Informationen finden Sie unter [www.hp.com/go/inkusage.](http://www.hp.com/go/inkusage)

## <span id="page-243-0"></span>Druckkopfproblem

Der Druckkopf ist nicht vorhanden, wird nicht erkannt, ist nicht korrekt eingesetzt oder nicht kompatibel.

Falls dieser Fehler bei der Druckereinrichtung auftritt, versuchen Sie die nachfolgenden Lösungen:

• Setzen Sie den Druckkopf neu ein.

Weitere Informationen hierzu finden Sie unter [Erneutes Einsetzen des Druckkopfes](#page-184-0) [auf Seite 169](#page-184-0).

ACHTUNG: Die Druckköpfe besitzen elektrische Kontakte, die leicht beschädigt werden können.

Wenn dieser Fehler nach längerer Benutzung des Druckers auftritt, versuchen Sie die folgenden Lösungen:

● Schalten Sie den Drucker aus und ein.

Schalten Sie den Drucker aus. Schalten Sie ihn dann wieder ein, indem Sie (Netz) drücken.

Wenn das Problem weiterhin besteht, bitten Sie den HP Support um Wartung oder Ersatz. Weitere Informationen hierzu finden Sie unter [HP Support auf Seite 128.](#page-143-0)

## <span id="page-244-0"></span>Tintenpatronenproblem

Die in der Meldung angegebene Tintenpatrone fehlt, ist beschädigt oder befindet sich im Drucker in der falschen Halterung.

Versuchen Sie zum Beheben dieses Problem die folgenden Lösungen: Die Lösungswege sind so sortiert, dass die wahrscheinlichste Lösung am Anfang steht. Wenn sich das Problem mit dem ersten Lösungsweg nicht beheben lässt, probieren Sie die weiteren Lösungswege aus, bis das Problem nicht mehr auftritt.

#### Lösung 1: Drucker aus- und wieder einschalten

Schalten Sie den Drucker aus und dann wieder ein.

Wenn das Problem weiterhin besteht, fahren Sie mit der nächsten Lösung fort.

#### Lösung 2: Tintenpatronen korrekt einsetzen

Stellen Sie sicher, dass alle Tintenpatronen korrekt eingesetzt sind:

- 1. Öffnen Sie vorsichtig die Zugangsklappe zu den Tintenpatronen.
- 2. Drücken Sie die Tintenpatrone nach innen, um sie frei zu geben, und ziehen Sie diese dann fest in Ihre Richtung.
- 3. Setzen Sie die Patrone in die Halterung ein. Drücken Sie fest auf die Patrone, um guten Kontakt sicherzustellen.
- 4. Schließen Sie die Zugangsklappe zu den Tintenpatronen und überprüfen Sie, ob die Ursache für die Fehlermeldung behoben wurde.

## <span id="page-245-0"></span>Tintenpatrone auswechseln

Wechseln Sie die angegebene Tintenpatrone aus. Weitere Informationen finden Sie unter [Auswechseln der Tintenpatronen auf Seite 103](#page-118-0).

**HINWEIS:** Wenn Ihre Patrone noch unter die Garantie fällt, bitten Sie den HP Support um Wartung und Ersatz. Weitere Informationen zur Garantie für die Tintenpatronen finden Sie unter [Informationen](#page-193-0) [zu den Garantiebedingungen für Tintenpatronen auf Seite 178](#page-193-0). Wenn das Problem nach dem Auswechseln der Patrone weiterhin besteht, wenden Sie sich an den HP Support. Weitere Informationen finden Sie unter [HP Support auf Seite 128](#page-143-0).

## <span id="page-246-0"></span>Inkompatible Patrone einer älteren Generation eingesetzt

Sie müssen eine neuere Version dieser Patrone verwenden. In den meisten Fällen finden Sie auf der Außenseite der Verpackung Informationen zu einer neueren Version der Patronen. Suchen Sie das Ablaufdatum der Garantie.

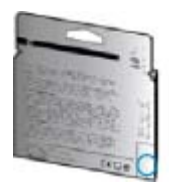

Wenn einige Leerzeichen neben dem Datum die Zeichen "v1" angegeben sind, handelt es sich um eine Patrone der aktualisierten neueren Version.

**[Klicken Sie hier, um online auf weitere Informationen zuzugreifen](http://www.hp.com/go/learnaboutsupplies/).** 

## <span id="page-247-0"></span>Papier unzulässig

Die Einstellungen für Papierformat und -typ im Druckertreiber entsprechen nicht dem Papier im Drucker. Stellen Sie sicher, dass das richtige Papier in den Drucker eingelegt ist, und drucken Sie das Dokument erneut. Weitere Informationen hierzu finden Sie unter [Einlegen von Papier](#page-39-0) [auf Seite 24.](#page-39-0)

**FY HINWEIS:** Wenn das in den Drucker eingelegte Papier das korrekte Format aufweist, ändern Sie das Papierformat im Druckertreiber. Drucken Sie das Dokument anschließend erneut.

## <span id="page-248-0"></span>Der Patronenwagen kann sich nicht bewegen

Die Tintenpatronenhalterung des Druckers wird durch einen Fremdkörper blockiert.

Schalten Sie zum Beseitigen des Hindernisses den Drucker über (Netz) aus und überprüfen Sie, ob Papierstaus im Drucker vorliegen.

Weitere Informationen finden Sie unter [Beseitigen von Staus auf Seite 171.](#page-186-0)

## <span id="page-249-0"></span>**Papierstau**

Papier staut sich im Drucker.

Überprüfen Sie Folgendes, bevor Sie versuchen, den Papierstau zu beseitigen:

- Stellen Sie sicher, dass Papier eingelegt wurde, das den Spezifikationen entspricht und das weder verknittert, gefaltet noch beschädigt ist. Weitere Informationen finden Sie unter [Papierformat und -gewicht auf Seite 180.](#page-195-0)
- Stellen Sie sicher, dass der Drucker gereinigt ist. Weitere Informationen finden Sie unter [Warten](#page-50-0) [des Druckers auf Seite 35](#page-50-0).
- Stellen Sie sicher, dass die Fächer korrekt eingesetzt und nicht zu voll sind. Weitere Informationen finden Sie unter [Einlegen von Papier auf Seite 24.](#page-39-0)

Die Anweisungen zum Beheben von Staus sowie weitere Informationen zum Vermeiden von Staus finden Sie unter [Beseitigen von Staus auf Seite 171.](#page-186-0)

## <span id="page-250-0"></span>Es ist kein Papier im Drucker

Das Standardfach ist leer.

Legen Sie mehr Papier ein, und tippen Sie auf OK.

Weitere Informationen finden Sie unter [Einlegen von Papier auf Seite 24.](#page-39-0)

## <span id="page-251-0"></span>Drucker offline

Der Drucker ist momentan offline. Im Offline-Modus kann der Drucker nicht verwendet werden.

So können Sie den Status des Druckers ändern:

- 1. Führen Sie je nach Betriebssystem einen der folgenden Schritte aus:
	- Windows 8: Klicken Sie in der Anzeige Start auf Bedienfeld und dann auf Geräte und Drucker anzeigen.
	- Windows 7, Windows Vista oder Windows XP: Klicken Sie auf Start und dann auf Geräte und Drucker, Drucker oder Drucker und Faxgeräte.
- 2. Wenn die im Dialogfenster aufgelisteten Drucker nicht in der Detailansicht angezeigt werden, klicken Sie auf das Menü Anzeigen und anschließend auf Details.
- 3. Wenn der Drucker offline ist, klicken Sie mit der rechten Maustaste auf den Drucker, und klicken Sie dann auf Drucker online verwenden.
- 4. Versuchen Sie, den Drucker erneut zu verwenden.
### Drucker pausiert

Der Drucker befindet sich zurzeit im Pausenmodus. Im Pausenmodus werden Druckaufträge zwar zur Warteschlange hinzugefügt, aber nicht gedruckt.

Gehen Sie zum Ändern des Druckerstatus je nach Betriebssystem wie folgt vor:

Ändern Sie den Druckerstatus mit einer der folgenden Methoden:

- 1. Führen Sie je nach Betriebssystem einen der folgenden Schritte aus:
	- Windows 8: Klicken Sie in der Anzeige Start auf Bedienfeld und dann auf Geräte und Drucker anzeigen.
	- Windows 7, Windows Vista oder Windows XP: Klicken Sie auf Start und dann auf Geräte und Drucker, Drucker oder Drucker und Faxgeräte.
- 2. Wenn die im Dialogfenster aufgelisteten Drucker nicht in der Detailansicht angezeigt werden, klicken Sie auf das Menü Anzeigen und anschließend auf Details.
- 3. Wenn der Drucker angehalten ist, klicken Sie mit der rechten Maustaste auf den Drucker, und klicken Sie dann auf Druckvorgang fortsetzen.
- 4. Versuchen Sie, den Drucker erneut zu verwenden.

### Dokument konnte nicht gedruckt werden

Das Dokument konnte nicht gedruckt werden, weil ein Problem im Drucksystem aufgetreten ist.

Informationen zum Beheben von Druckproblemen finden Sie im Abschnitt [Beheben von](#page-151-0) [Druckerproblemen auf Seite 136](#page-151-0).

### **Druckerfehler**

Es lag ein Problem mit dem Drucker vor. In der Regel lassen sich derartige Probleme mit den folgenden Schritten beheben:

- 1. Drücken Sie (U) (Netz), um den Drucker auszuschalten.
- 2. Ziehen Sie den Netzstecker, und stecken Sie ihn wieder ein.
- 3. Drücken Sie (Netz), um den Drucker einzuschalten.

Sollte das Problem weiterhin bestehen, notieren Sie den in der Meldung genannten Fehlercode, und wenden Sie sich an den HP Support. Weitere Informationen zur Kontaktaufnahme mit dem HP Support finden Sie unter [HP Support auf Seite 128](#page-143-0).

### Klappe oder Abdeckung offen

Damit Dokumente gedruckt werden können, müssen alle Klappen und Abdeckungen des Druckers geschlossen sein.

 $\frac{1}{2}$  TIPP: Die meisten Klappen und Abdeckungen rasten beim vollständigen Schließen hörbar ein.

Falls sich das Problem nicht durch ordnungsgemäßes Schließen aller Klappen und Abdeckungen beheben lässt, wenden Sie sich an den HP Support. Weitere Informationen finden Sie unter [HP Support auf Seite 128.](#page-143-0)

### Gebrauchte Tintenpatrone eingesetzt

Die in der Meldung angegebene Tintenpatrone wurde zuvor in einem anderen Drucker verwendet.

Sie können Tintenpatronen zwar in verschiedene Drucker einsetzen, aber dies kann sich negativ auf die Druckqualität von Dokumenten auswirken, wenn die Patronen über längere Zeit nicht in einem Drucker eingesetzt sind. Darüber hinaus sind die Angaben der Tintenfüllstandsanzeige nicht präzise oder nicht verfügbar, wenn Tintenpatronen in einem anderen Drucker verwendet wurden.

Wenn die Druckqualität nicht zufrieden stellend ist, reinigen Sie die Druckköpfe.

**F** HINWEIS: Die Tinte in den Patronen wird beim Druckvorgang auf unterschiedliche Weise verwendet, etwa bei der Initialisierung, um den Drucker und die Patronen für den Druck vorzubereiten, oder bei der Wartung der Druckköpfe, damit die Düsen frei bleiben und die Tinte ungehindert fließt. Beachten Sie, dass nach der Verwendung Tintenrückstände in den Patronen verbleiben. Weitere Informationen finden Sie unter [www.hp.com/go/inkusage.](http://www.hp.com/go/inkusage)

Weitere Informationen zum Lagern von Tintenpatronen finden Sie unter [Bestellen von Tintenpatronen](#page-120-0) [auf Seite 105](#page-120-0).

### Tintenpatronen leer

Die in der Meldung angegebenen Patronen müssen ersetzt werden, um mit dem Drucken fortzufahren. HP empfiehlt, Tintenpatronen erst herauszunehmen, wenn eine Ersatzpatrone zum Einsetzen verfügbar ist.

Weitere Informationen finden Sie unter [Auswechseln der Tintenpatronen auf Seite 103](#page-118-0).

# Tintenpatrone defekt

Die in der Meldung angegebenen Patronen sind beschädigt oder fehlerhaft.

Siehe [Auswechseln der Tintenpatronen auf Seite 103.](#page-118-0)

### Druckerzubehör-Upgrade

Die in der Meldung angegebene Patrone kann nur zum Upgrade eines Druckers verwendet werden. Klicken Sie auf OK, um sie in diesem Drucker zu verwenden. Wenn Sie das Zubehör-Upgrade für diesen Drucker nicht fortsetzen möchten, klicken Sie auf "Druck abbrechen" und nehmen Sie die Patrone heraus.

# Druckerzubehör-Upgrade erfolgreich

Das Druckerzubehör-Upgrade war erfolgreich. Die in der Meldung aufgeführten Patronen können jetzt im Drucker verwendet werden.

# Problem beim Druckerzubehör-Upgrade

Das Zubehör-Upgrade war nicht erfolgreich. Die in der Meldung aufgeführten Patronen können weiterhin in diesem Drucker verwendet werden. Wechseln Sie die Zubehör-Upgrade-Patrone aus. Weitere Informationen finden Sie unter [Auswechseln der Tintenpatronen auf Seite 103](#page-118-0).

### Eine nicht von HP stammende Tintenpatrone ist eingesetzt

HP kann die Qualität und Zuverlässigkeit des Zubehörs und der Verbrauchsmaterialien von anderen Herstellern nicht garantieren. Druckerwartungen oder -reparaturen, die auf die Verwendung von Zubehör und Verbrauchsmaterialien anderer Hersteller zurückzuführen sind, fallen nicht unter die Garantie. Falls Ihnen diese Patronen als Original HP Tintenpatronen verkauft wurden, besuchen Sie bitte HP auf der Website [www.hp.com/go/anticounterfeit](http://www.hp.com/go/anticounterfeit), um weitere Informationen zu erhalten oder einen Fälschungsverdacht zu melden.

### Nutzung von Original HP Patronen lohnt sich

HP belohnt treue Kunden für die Verwendung von original HP Verbrauchsmaterialien. Klicken Sie auf die Schaltfläche unterhalb der Meldung, um sich online über die Prämien zu informieren. Prämien sind möglicherweise nicht in allen Regionen verfügbar.

### Beratung bei gefälschten Patronen

Die eingesetzte Patrone ist keine neue Original HP Patrone. Wenden Sie sich an die Verkaufsstelle, in der die Patrone erworben wurde. Wenn Sie einen Betrugsverdacht berichten möchten, besuchen Sie HP unter [www.hp.com/go/anticounterfeit](http://www.hp.com/go/anticounterfeit). Klicken Sie auf Weiter, um die Patrone weiterhin zu verwenden.

### Benutzte, wiederbefüllte oder gefälschte Patrone erkannt

Die Original HP Tinte in der Patrone ist aufgebraucht. Zur Lösung dieses Problems wechseln Sie die Tintenpatrone aus, oder klicken Sie auf OK, um die Patrone weiter zu verwenden. Weitere Informationen zum Auswechseln der Patrone finden Sie unter [Auswechseln der Tintenpatronen](#page-118-0) [auf Seite 103](#page-118-0). HP belohnt treue Kunden für die Verwendung von Original HP Verbrauchsmaterialien. Klicken Sie auf die Schaltfläche unterhalb der Meldung, um sich online über die Prämien zu informieren. Prämien sind möglicherweise nicht in allen Regionen verfügbar.

**AVORSICHT!** Die HP Garantie für Tintenpatronen gilt nicht für Tinten oder Patronen, die nicht von HP stammen. Die HP Druckergarantie deckt keine Reparatur- oder Wartungsmaßnahmen ab, die durch Patronen oder Tinten anderer Hersteller als HP verursacht wurden. HP gibt keine Garantie für die Qualität oder Zuverlässigkeit von Tinten anderer Hersteller. Es sind keine Informationen über Tintenfüllstände verfügbar.

### SETUP-Patronen verwenden

Beim ersten Einrichten des Druckers müssen Sie die Patronen einsetzen, die im Karton mit dem Drucker geliefert wurden. Diese Patronen sind mit der Aufschrift SETUP gekennzeichnet, und sie dienen zum Kalibrieren des Druckers, bevor der erste Druckauftrag ausgeführt wird. Wenn die SETUP-Patronen bei der anfänglichen Einrichtung des Produkts nicht eingesetzt sind, führt dies zu einem Fehler. Wenn ein Satz üblicher Patronen eingesetzt wurde, nehmen Sie diese heraus, und setzen Sie die SETUP-Patronen ein, um die Druckereinrichtung durchzuführen. Nach dem Einrichten des Druckers kann der Drucker mit den üblichen Patronen verwendet werden.

Wenn weiterhin Fehlermeldungen angezeigt werden und der Drucker die Initialisierung des Tintensystems nicht fertig stellen kann, kontaktieren Sie den HP Support. Weitere Informationen finden Sie unter [HP Support auf Seite 128.](#page-143-0)

[Klicken Sie hier, um online auf weitere Informationen zuzugreifen](http://h20180.www2.hp.com/apps/Nav?h_pagetype=s-924&h_client=s-h-e004-01&h_keyword=lp70035-all&h_lang=de&h_cc=de).

### Keine SETUP-Patronen verwenden

SETUP-Patronen können nicht verwendet werden, nachdem der Drucker initialisiert wurde. Nehmen Sie die SETUP-Patronen heraus, und ersetzen Sie diese durch Patronen für den Normalbetrieb. Weitere Informationen finden Sie unter [Auswechseln der Tintenpatronen auf Seite 103](#page-118-0).

### Nicht genügend Tinte bei Inbetriebnahme

Der Tintenfüllstand der in der Meldung angegebenen Patronen reicht möglicherweise nicht aus, um die Vorgänge zur erstmaligen Inbetriebnahme abzuschließen.

Lösung: Setzen Sie neue Patronen ein, oder klicken Sie auf OK, um die eingesetzten Patronen zu verwenden.

Wenn die Ersteinrichtung mit den eingesetzten Patronen nicht abgeschlossen werden kann, werden neue Patronen benötigt. Informationen zum Einsetzen neuer Patronen finden Sie unter [Auswechseln](#page-118-0) [der Tintenpatronen auf Seite 103](#page-118-0).

### Nur schwarze Tinte?

Die Tinte der in der Meldung angegebenen Patronen ist aufgebraucht.

Lösungen: Wechseln Sie die leeren Patronen aus, um in Farbe zu drucken. Informationen zum Einsetzen neuer Patronen finden Sie unter [Auswechseln der Tintenpatronen auf Seite 103](#page-118-0).

Klicken Sie auf Nur Schwarz, um vorübergehend nur mit schwarzer Tinte zu drucken. Farben werden dann als Graustufen gedruckt. Die leeren Patronen müssen baldmöglichst ersetzt werden.

ACHTUNG: Nehmen Sie die leere Farbpatrone NICHT heraus, um im Modus Nur Schwarz zu drucken.

### Nur Farbtinte?

Die Tinte in der Patrone schwarz ist aufgebraucht.

Lösungen: Klicken Sie auf Nur Farbe, um Schwarz vorübergehend mit Farben darzustellen. Schwarz wird simuliert. Die Qualität von Text und Fotos wird von der Druckversion abweichen, bei der Sie alle Patronen verwenden. Die Patrone schwarz muss bald ausgewechselt werden.

Wechseln Sie die Tintenpatrone schwarz aus, um mit schwarzer Tinte zu drucken. Informationen zum Einsetzen neuer Patronen finden Sie unter [Auswechseln der Tintenpatronen auf Seite 103](#page-118-0).

 $\Lambda$  ACHTUNG: Nehmen Sie die leere Patrone schwarz NICHT heraus, um im Modus Nur Farbe zu drucken.

### Inkompatible Tintenpatronen

Die Tintenpatrone ist nicht mit dem Drucker kompatibel. Dieser Fehler kann auftreten, wenn Sie eine HP Instant Ink Patrone in einen Drucker einsetzen, der nicht im HP Instant Ink Programm registriert wurde. Außerdem kann es auftreten, wenn die HP Instant Ink Patrone zuvor in einem anderen Drucker verwendet wurde, der für das HP Instant Ink Programm registriert wurde.

Weitere Informationen erhalten Sie auf der Website des [HP Instant Ink Programms.](http://h20180.www2.hp.com/apps/Nav?h_pagetype=s-924&h_client=s-h-e004-01&h_keyword=lp70047-win&h_lang=de&h_cc=de)

### **Tintensensorfehler**

Der Tintensensor ist ausgefallen, und es kann nicht mehr gedruckt werden.

Wenden Sie sich an den technischen Support von HP. Weitere Informationen finden Sie unter [www.hp.com/support.](http://h20180.www2.hp.com/apps/Nav?h_pagetype=s-001&h_page=hpcom&h_client=s-h-e008-1&h_product=5367602&h_lang=de&h_cc=de)

### Tintensensor-Warnung

Der Tintensensor meldet einen unerwarteten Zustand. Dies könnte durch die Patrone verursacht worden sein. Möglicherweise ist auch der Sensor selbst fehlerhaft. Bei einem Sensordefekt kann nicht mehr ermittelt werden, wann die Tinte in den Patronen aufgebraucht ist. Beim Drucken mit einer leeren Patrone gelangt Luft in das Tintensystem, was zu schlechter Druckqualität führt. Zur Behebung dieser Situation ist eine erhebliche Tintenmenge erforderlich, wodurch der Tintenfüllstand aller Patronen stark abnimmt.

Lösung: Klicken Sie auf OK, um das Drucken fortzusetzen, oder wechseln Sie die Patrone aus. Informationen zum Einsetzen neuer Patronen finden Sie unter [Auswechseln der Tintenpatronen](#page-118-0) [auf Seite 103](#page-118-0).

### Problem mit der Druckervorbereitung

Die Druckeruhr ist fehlerhaft, und die Tintenvorbereitung ist möglicherweise nicht abgeschlossen. Die Anzeige der geschätzten Tintenfüllstände ist möglicherweise ungenau.

Lösung: Überprüfen Sie die Druckqualität Ihres Druckauftrags. Falls diese nicht zufrieden stellend ist, kann sie durch das Ausführen der Tintenkopfreinigung über die Toolbox möglicherweise verbessert werden.

### Farbpatrone leer

Die Tinte der in der Meldung angegebenen Patronen ist aufgebraucht.

Lösungen: Wechseln Sie die leeren Patronen aus, um in Farbe zu drucken. Informationen zum Einsetzen neuer Patronen finden Sie unter [Auswechseln der Tintenpatronen auf Seite 103](#page-118-0).

Um vorübergehend nur mit schwarzer Tinte zu drucken, klicken Sie auf "Druck abbrechen", und senden Sie den Druckauftrag erneut. Die Meldung Nur schwarze Tinte? wird angezeigt, bevor der Auftrag gedruckt wird. Die leeren Patronen müssen baldmöglichst ersetzt werden.

ACHTUNG: Nehmen Sie die leere Farbpatrone NICHT heraus, um im Modus Nur Schwarz zu drucken.

### Tinte in Patrone schwarz aufgebraucht

Die Tinte in der Patrone schwarz ist aufgebraucht.

Lösungen: Wechseln Sie die Tintenpatrone schwarz aus. Informationen zum Einsetzen neuer Patronen finden Sie unter [Auswechseln der Tintenpatronen auf Seite 103](#page-118-0).

#### ACHTUNG: Nehmen Sie die leere Patrone schwarz NICHT heraus, um im Modus Nur Farbe zu drucken.

Klicken Sie auf "Druck abbrechen", und senden Sie den Druckauftrag erneut, um vorübergehend Schwarz mit Farben zu simulieren. Die Meldung Nur Farbtinte? wird angezeigt, bevor der Auftrag gedruckt wird. Die Patrone schwarz muss bald ausgewechselt werden.

# Abdeckung des automatischen Vorlageneinzugs offen

Schließen Sie die Abdeckung des automatischen Vorlageneinzugs, um fortzufahren.

### Problem mit dem Tintensystem

Nehmen Sie die Tintenpatronen heraus, und überprüfen Sie diese auf Anzeichen für undichte Stellen. Weisen Patronen undichte Stellen auf, wenden Sie sich an den HP Support. Verwenden Sie keine undichten Patronen.

Sind keine undichten Stellen vorhanden, setzen Sie die Patronen wieder ein, und schließen Sie die Druckerabdeckung. Schalten Sie den Drucker aus und dann wieder ein. Sollte diese Meldung erneut angezeigt werden, wenden Sie sich an den HP Support.

Weitere Informationen zur Kontaktaufnahme mit dem HP Support finden Sie unter [HP Support](#page-143-0) [auf Seite 128](#page-143-0).

# Index

#### A

ADSL, Faxeinrichtung für parallele Telefonsysteme [202](#page-217-0) Anrufbeantworter einrichten mit Fax und Modem [215](#page-230-0) mit Fax einrichten (parallele Telefonsysteme) [213](#page-228-0) Anschlüsse, Position [8](#page-23-0) Antwortruftonmuster parallele Telefonsysteme [204](#page-219-0) anzeigen Netzwerkeinstellungen [113](#page-128-0) **Ausgabefach** Position [7](#page-22-0) Automatischer Vorlageneinzug (ADF) Reinigen [36](#page-51-0) Zuführungsprobleme, Fehlerbehebung [36](#page-51-0) Automatische Verkleinerung von Faxnachrichten [73](#page-88-0)

#### B

Baud-Rate [83](#page-98-0) Bearbeiten Text in OCR-Programm [61](#page-76-0) Bedienfeld LEDs [9](#page-24-0) Symbole für Status [9](#page-24-0) Tasten [9](#page-24-0) **Berichte** Bestätigung, Fax [87](#page-102-0) Druckkopf [166](#page-181-0) Faxtest schlägt fehl [150](#page-165-0) Fehler, Fax [88](#page-103-0) Bestätigungsberichte, Fax [87](#page-102-0)

#### C

Computermodem an gemeinsamem Anschluss für Telefon-/Faxanrufe

(parallele Telefonsysteme) [210](#page-225-0) an gemeinsamem Anschluss mit Fax und Voicemail (parallele Telefonsysteme) [219](#page-234-0) gemeinsamer Anschluss mit Fax (parallele Telefonsysteme) [207](#page-222-0) gemeinsam mit Fax und Anrufbeantworter (parallele Telefonsysteme) [215](#page-230-0)

#### D

Dauer des telefonischen Supports Dauer des Supports [129](#page-144-0) DFÜ-Modem an gemeinsamem Anschluss für Telefon-/Faxanrufe (parallele Telefonsysteme) [210](#page-225-0) an gemeinsamem Anschluss mit Fax und Voicemail (parallele Telefonsysteme) [219](#page-234-0) gemeinsamer Anschluss mit Fax (parallele Telefonsysteme) [207](#page-222-0) Druckeinstellungen Druckqualität [139](#page-154-0) drucken Druckerstatusbericht [132](#page-147-0) Faxberichte [87](#page-102-0) Drucken Details des letzten Faxes [89](#page-104-0) Faxnachrichten [71](#page-86-0) Faxprotokolle [88](#page-103-0) Fehlerbehebung [136](#page-151-0) Druckerbedienfeld Faxnachrichten senden [64](#page-79-0) Netzwerkeinstellungen [113](#page-128-0) Position [7](#page-22-0) scannen [58](#page-73-0)

Druckersoftware (Windows) Info zu [122](#page-137-0) öffnen [38](#page-53-0), [122](#page-137-0) Druckerstatusbericht drucken [132](#page-147-0) Informationen zu [132](#page-147-0) Druckkopf [169](#page-184-0) reinigen [166](#page-181-0) Druckkopf ausrichten [167](#page-182-0) DSL, Faxeinrichtung für parallele Telefonsysteme [202](#page-217-0) **Duplexeinheit** Beseitigen von Staus [171](#page-186-0) Installation [31](#page-46-0)

#### E

ECM. Siehe Fehlerkorrekturmodus Eingabehilfen [4](#page-19-0) eingebetteter Webserver Fehlerbehebung, lässt sich nicht öffnen [164](#page-179-0) Infos [124](#page-139-0) öffnen [124](#page-139-0) Webscan [60](#page-75-0) **Einrichten** Anrufbeantworter (parallele Telefonsysteme) [213](#page-228-0) Anrufbeantworter und Modem (parallele Telefonsysteme) [215](#page-230-0) Computermodem (parallele Telefonsysteme) [207](#page-222-0) Computermodem und Anrufbeantworter (parallele Telefonsysteme) [215](#page-230-0) Computermodem und Telefonanschluss (parallele Telefonsysteme) [210](#page-225-0) Computermodem und Voicemail (parallele Telefonsysteme) [219](#page-234-0) DSL (parallele Telefonsysteme) [202](#page-217-0)

Einrichtungsbedingungen für die Faxfunktion [199](#page-214-0) Fax, für parallele Telefonsysteme [198](#page-213-0) gemeinsamer Telefonanschluss (parallele Telefonsysteme) [205](#page-220-0) ISDN-Anschluss (parallele Telefonsysteme) [203](#page-218-0) PBX-System (parallele Telefonsysteme) [203](#page-218-0) Rufzeichenmuster (parallele Telefonsysteme) [204](#page-219-0) separater Faxanschluss (parallele Telefonsysteme) [201](#page-216-0) Voicemail (parallele Telefonsysteme) [206](#page-221-0) Voicemail und Computermodem (parallele Telefonsysteme) [219](#page-234-0) Zubehör [31](#page-46-0) Einrichtung [10](#page-25-0) Faxtest [222](#page-237-0) Ruftonunterscheidung [81](#page-96-0) **Einstellungen** Geschwindigkeit, Fax [83](#page-98-0) Lautstärke, Faxtöne [83](#page-98-0) Netzwerk [113](#page-128-0) Einwählmodem gemeinsam mit Fax und Anrufbeantworter (parallele Telefonsysteme) [215](#page-230-0) Empfangen von Faxen Fehlerbehebung [155,](#page-170-0) [157](#page-172-0) Empfangen von Faxnachrichten automatisch [70](#page-85-0) manuell [70](#page-85-0) Modus "Autom. Annehmen" [80](#page-95-0) Nummern sperren [73](#page-88-0) Ruftonanzahl bis zur Rufannahme [81](#page-96-0) Weiterleiten [72](#page-87-0) Entfernen Daten aus Faxprotokoll [88](#page-103-0) Erneut drucken Faxnachrichten aus dem Speicher [71](#page-86-0) Erneutes Einsetzen des Druckkopfes [169](#page-184-0) EWS. Siehe eingebetteter Webserver

### F

Fächer Beseitigen von Staus [171](#page-186-0) Einlegen von Papier [24](#page-39-0) Fehlerbehebung, Einzug [136](#page-151-0) Papierquerführungen (Abbildung) [7](#page-22-0) Position [7](#page-22-0) Farbiger Text und OCR [61](#page-76-0) Fax Anrufbeantworter, einrichten (parallele Telefonsysteme) [213](#page-228-0) Antwortmodus [80](#page-95-0) automatisches Annehmen [80](#page-95-0) Bestätigungsberichte [87](#page-102-0) DSL, einrichten (parallele Telefonsysteme) [202](#page-217-0) Einrichtungstest [222](#page-237-0) Einrichtungstypen [199](#page-214-0) Einstellungen, ändern [80](#page-95-0) Empfangen, Fehlerbehebung [155,](#page-170-0) [157](#page-172-0) Faxsicherung [71](#page-86-0) Fehlerbehebung [150](#page-165-0) Fehlerberichte [88](#page-103-0) für gemeinsamen Telefonanschluss einrichten (parallele Telefonsysteme) [205](#page-220-0) für Rufzeichenmuster einrichten (parallele Telefonsysteme) [204](#page-219-0) für separaten Anschluss einrichten (parallele Telefonsysteme) [201](#page-216-0) Geschwindigkeit [83](#page-98-0) ISDN-Anschluss, Einrichten (parallele Telefonsysteme) [203](#page-218-0) Kopfzeile [80](#page-95-0) Leitungszustandstest, fehlgeschlagen [154](#page-169-0) Manuelles Empfangen [70](#page-85-0) Modem, gemeinsamer Anschluss mit (parallele Telefonsysteme) [207](#page-222-0) Modem und Telefonanschluss, gemeinsame Verwendung (parallele Telefonsysteme) [210](#page-225-0) Modem und Voicemail, an gemeinsamem Anschluss

(parallele Telefonsysteme) [219](#page-234-0) Nummern sperren [73](#page-88-0) parallele Telefonsysteme [198](#page-213-0) PBX-System, Einrichten (parallele Telefonsysteme) [203](#page-218-0) Protokoll, drucken [88](#page-103-0) Ruftonanzahl bis zur Rufannahme [81](#page-96-0) Ruftonunterscheidung, Muster ändern [81](#page-96-0) Senden, Fehlerbehebung [155,](#page-170-0) [158](#page-173-0) Telefonkabeltyptest, fehlgeschlagen [152](#page-167-0) Telefonkabelverbindungstest, fehlgeschlagen [152](#page-167-0) Telefonsteckdosentest, fehlgeschlagen [151](#page-166-0) Test schlägt fehl [150](#page-165-0) Verkleinerung [73](#page-88-0) Voicemail, Einrichten (parallele Telefonsysteme) [206](#page-221-0) Wähltontest, fehlgeschlagen [153](#page-168-0) Wähltyp, Einstellung [82](#page-97-0) Wahlüberwachung [66](#page-81-0) Wahlwiederholungsoptionen [82](#page-97-0) Weiterleiten [72](#page-87-0) Faxen Details der letzten Faxtransaktion drucken [89](#page-104-0) Lautstärke [83](#page-98-0) Papierformat [73](#page-88-0) Protokoll, Daten entfernen [88](#page-103-0) Senden einer Faxnachricht [64](#page-79-0) Faxen (Anzeige) [10](#page-25-0) Faxfunktion Fehlerkorrekturmodus [68](#page-83-0) Spezifikationen [181](#page-196-0) Faxkopfzeile [80](#page-95-0) **Faxnachricht** Anrufbeantworter und Modem, gemeinsam (parallele Telefonsysteme) [215](#page-230-0) Berichte [87](#page-102-0) empfangen [70](#page-85-0) erneut drucken [71](#page-86-0) Modem und Anrufbeantworter, gemeinsam (parallele Telefonsysteme) [215](#page-230-0)

über Internetprotokoll [86](#page-101-0) Wahlüberwachung [68](#page-83-0) Faxnachrichten senden aus dem Speicher [67](#page-82-0) Wahlüberwachung [68](#page-83-0) Faxnachrichten weiterleiten [72](#page-87-0) Faxsicherung [71](#page-86-0) Fehlende oder fehlerhafte Informationen, Fehlerbehebung [139](#page-154-0) Fehlerbehebung Bedienfeld, Hilfesystem [131](#page-146-0) Drucken [136](#page-151-0) Druckerstatusbericht [132](#page-147-0) Druckproblem [138](#page-153-0) eingebetteter Webserver [164](#page-179-0) Empfangen von Faxen [155,](#page-170-0) [157](#page-172-0) Fax [150](#page-165-0) Faxhardwaretest fehlgeschlagen [150](#page-165-0) Faxleitungstest fehlgeschlagen [154](#page-169-0) Faxsteckdosentest, fehlgeschlagen [151](#page-166-0) Fax-Telefonkabeltyptest fehlgeschlagen [152](#page-167-0) Fax-Telefonkabelverbindungstest schlägt fehl [152](#page-167-0) Faxtests [150](#page-165-0) Faxwähltontest fehlgeschlagen [153](#page-168-0) fehlende oder fehlerhafte Informationen [139](#page-154-0) Firewalls [138](#page-153-0) keine Druckausgabe [138](#page-153-0) Kopieren [143](#page-158-0) Kopierqualität [143](#page-158-0) mehrere Seiten werden gleichzeitig eingezogen [137](#page-152-0) Netzwerkkonfigurationsseite [133](#page-148-0) Netzwerkprobleme beheben [161](#page-176-0) Papier nicht aus Fach eingezogen [136](#page-151-0) Papierzufuhrprobleme [136](#page-151-0) Scannen [145](#page-160-0) Scanqualität [147](#page-162-0) schiefe Kopien [144](#page-159-0) schräg ausgegebene Seiten [137](#page-152-0) Senden von Faxen [155,](#page-170-0) [158](#page-173-0)

Staus, Papier [173](#page-188-0) Stromversorgung [136](#page-151-0) Fehlerberichte, Fax [88](#page-103-0) Fehlerkorrekturmodus [68](#page-83-0) Firewalls, Fehlerbehebung [138](#page-153-0) FoIP (Fax over Internet Protocol) [86](#page-101-0) Fotos Einsetzen des USB-Flash-Laufwerks [30](#page-45-0) Funkstörungen Zulassungshinweise [189](#page-204-0) Funkverbindung, Symbole [9](#page-24-0)

#### G

Geräuschdaten [182](#page-197-0) Geräuschemissionen [182](#page-197-0) **Geschwindigkeit** Fehlerbehebung für den Scanner [145](#page-160-0) Gesperrte Faxnummern Einrichten [73](#page-88-0) Glas, Scanner Position [7](#page-22-0) Reinigen [35](#page-50-0) Glas, Vorlagen Originale auflegen [28](#page-43-0) Größe Fehlerbehebung, Kopieren [143](#page-158-0) Scans, Fehlerbehebung [147](#page-162-0)

#### H

Hardware, Fax-Einrichtungstest [150](#page-165-0) Hilfe [10](#page-25-0) Hintere Abdeckung Abbildung [8](#page-23-0) Hintere Zugangsklappe Beseitigen von Staus [171](#page-186-0) HP Dienstprogramm (OS X) öffnen [123](#page-138-0)

#### I

Impulswahl [82](#page-97-0) **Installation** Duplexeinheit [31](#page-46-0) Internetprotokoll Faxen [86](#page-101-0) IP-Adresse für Drucker überprüfen [164](#page-179-0) IP-Einstellungen [113](#page-128-0)

ISDN-Anschluss, Einrichten der Faxfunktion parallele Telefonsysteme [203](#page-218-0)

#### J

Junk-Faxmodus [73](#page-88-0)

#### K

Kalibrieren des Zeilenvorschubs [168](#page-183-0) Kopf [166](#page-181-0) Kopfzeile, Fax [80](#page-95-0) Kopie Spezifikationen [180](#page-195-0) Kopieren [10](#page-25-0) Fehlerbehebung [143](#page-158-0) Qualität [143](#page-158-0) Körnige oder weiße Querstreifen auf Kopien, Fehlerbehebung [144](#page-159-0) Kundendienst elektronisch [128](#page-143-0) Kurzwahl Fax senden [64](#page-79-0)

#### L

Lautstärke Faxtöne [83](#page-98-0) LEDs, Bedienfeld [9](#page-24-0) Leere Seiten, Fehlerbehebung Kopie [143](#page-158-0) Leitungszustandstest, Fax [154](#page-169-0) Linien Kopien, Fehlerbehebung [143](#page-158-0) Scans, Fehlerbehebung [147](#page-162-0) Luftfeuchtigkeit [179](#page-194-0)

#### M

Manuelles Faxen Empfangen [70](#page-85-0) Senden [65,](#page-80-0) [66](#page-81-0) Mehrfacheinzug, Fehlerbehebung [137](#page-152-0) Modellnummer [133](#page-148-0) Modem an gemeinsamem Anschluss für Telefon-/Faxanrufe (parallele Telefonsysteme) [210](#page-225-0) an gemeinsamem Anschluss mit Fax und Voicemail (parallele Telefonsysteme) [219](#page-234-0)

gemeinsamer Anschluss mit Fax (parallele Telefonsysteme) [207](#page-222-0) gemeinsam mit Fax und Anrufbeantworter (parallele Telefonsysteme) [215](#page-230-0)

#### N

Nach Ablauf des Support-Zeitraums [129](#page-144-0) Netzanschluss, Position [8](#page-23-0) **Netzwerke** Anschluss, Abbildung [8](#page-23-0) Einstellungen ändern [113](#page-128-0) Einstellungen anzeigen und drucken [113](#page-128-0) Firewalls, Fehlerbehebung [138](#page-153-0) IP-Einstellungen [113](#page-128-0) Problemlösung [161](#page-176-0) Verbindungsgeschwindigkeit [113](#page-128-0) Wireless-Einstellungen [133](#page-148-0) Wireless-Kommunikation einrichten [110](#page-125-0)

#### $\Omega$

**OCR** Fehlerbehebung [146](#page-161-0) gescannte Dokumente bearbeiten [61](#page-76-0) **Originale** scannen [58](#page-73-0) OS X HP Dienstprogramm [123](#page-138-0)

#### P

Papier auswählen [23](#page-38-0) Beseitigen von Staus [171](#page-186-0) Fehlerbehebung, Einzug [136](#page-151-0) Format einstellen für Fax [73](#page-88-0) HP, Bestellen [23](#page-38-0) in Fach einlegen [24](#page-39-0) schräg ausgegebene Seiten [137](#page-152-0) Spezifikationen [180](#page-195-0) Staus [173](#page-188-0) Papierzufuhrprobleme, Fehlerbehebung [136](#page-151-0) Parallele Telefonsysteme DSL einrichten [202](#page-217-0) Einrichtungstypen [199](#page-214-0)

für Anrufbeantworter einrichten [213](#page-228-0) für gemeinsamen Anschluss einrichten [205](#page-220-0) für Modem einrichten [207](#page-222-0) für Modem und Voicemail einrichten [219](#page-234-0) für PBX einrichten [203](#page-218-0) für Rufzeichenmuster einrichten [204](#page-219-0) für separaten Anschluss einrichten [201](#page-216-0) ISDN einrichten [203](#page-218-0) Länder/Regionen mit [198](#page-213-0) Modem an gemeinsamem Telefonanschluss einrichten [210](#page-225-0) Modem und Anrufbeantworter einrichten [215](#page-230-0) Patronen [105](#page-120-0) Patronenwagen Freigeben des Patronenwagens [175](#page-190-0) PBX-System, Einrichten der Faxfunktion parallele Telefonsysteme [203](#page-218-0) Protokoll, Fax drucken [88](#page-103-0)

#### Q

Qualität, Fehlerbehebung Kopieren [143](#page-158-0) Scannen [147](#page-162-0)

#### R

Recycling Tintenpatronen [194](#page-209-0) reinigen Druckkopf [166](#page-181-0) Reinigen äußeres Gehäuse [35](#page-50-0) automatischer Vorlageneinzug [36](#page-51-0) Scannerglas [35](#page-50-0) Ruftonanzahl bis zur Rufannahme [81](#page-96-0) **Ruftonmuster** ändern [81](#page-96-0) Ruftonunterscheidung ändern [81](#page-96-0) Rufzeichenmuster parallele Telefonsysteme [204](#page-219-0)

#### S

Scanbildschirm [10](#page-25-0) Scannen Fehlerbehebung [145](#page-160-0) langsam [145](#page-160-0) mithilfe von Webscan [60](#page-75-0) OCR [61](#page-76-0) Qualität [147](#page-162-0) Scanbildschirm [10](#page-25-0) Scanspezifikationen [180](#page-195-0) vom Druckerbedienfeld [58](#page-73-0) **Scannerglas** Originale auflegen [28](#page-43-0) Position [7](#page-22-0) Reinigen [35](#page-50-0) Schalldruckpegel [182](#page-197-0) Schiefe Druckausgabe, Fehlerbehebung Kopieren [144](#page-159-0) Scannen [147](#page-162-0) Schräge Druckausgabe, Fehlerbehebung Drucken [137](#page-152-0) Schwarzweiße Seiten Faxnachricht [63](#page-78-0) Senden einer Faxnachricht an mehrere Empfänger senden [68](#page-83-0) Senden von Faxen Fehlerbehebung [155,](#page-170-0) [158](#page-173-0) Senden von Faxnachrichten einfaches Fax [64](#page-79-0) manuell [65](#page-80-0) Wahlüberwachung [66](#page-81-0) Senden von Scans Fehlerbehebung [145](#page-160-0) für OCR [61](#page-76-0) Serielle Telefonsysteme Einrichtungstypen [199](#page-214-0) Länder/Regionen mit [198](#page-213-0) Seriennummer [133](#page-148-0) **Software** OCR [61](#page-76-0) Webscan [60](#page-75-0) Speicher Faxe speichern [71](#page-86-0) Faxnachrichten erneut drucken [71](#page-86-0) Speichern Faxe im Speicher [71](#page-86-0) Spezifikationen Abmessungen und Gewicht [179](#page-194-0) Geräuschemissionen [182](#page-197-0)

Papier [180](#page-195-0) Systemanforderungen [179](#page-194-0) **Status** Druckerstatusbericht [133](#page-148-0) Netzwerkkonfigurationsseite [133](#page-148-0) **Staus** Entfernen [171](#page-186-0) Papier [173](#page-188-0) ungeeignetes Papier [23](#page-38-0) Streifen auf Scans, Fehlerbehebung [147](#page-162-0) **Stromversorgung** Fehlerbehebung [136](#page-151-0) Support [128](#page-143-0) Support, Ablauf [128](#page-143-0) Symbole für Status [9](#page-24-0) Symbole für Tintenfüllstände [10](#page-25-0) Systemanforderungen [179](#page-194-0)

#### T

Tasten, Bedienfeld [9](#page-24-0) Technische Daten Faxspezifikationen [181](#page-196-0) Kopierspezifikationen [180](#page-195-0) Scanspezifikationen [180](#page-195-0) Telefon, Faxen über Empfangen [70](#page-85-0) Senden [65](#page-80-0) Telefonischer Support [129](#page-144-0) **Telefonkabel** Test "richtiger Typ" fehlgeschlagen [152](#page-167-0) Test "Verbunden mit dem richtigen Anschluss" schlägt fehl [152](#page-167-0) Telefonleitung, Ruftonmuster [81](#page-96-0) Telefonsteckdose, Fax [151](#page-166-0) Telefonsteckdosentest, Fax [151](#page-166-0) Temperaturbereich [179](#page-194-0) Testen des richtigen Anschlusses, Fax [152](#page-167-0) Tests, Fax Anschlussverbindung, fehlgeschlagen [152](#page-167-0) Einrichtung [222](#page-237-0) Faxleitungszustand [154](#page-169-0) Fax-Telefonkabeltyptest fehlgeschlagen [152](#page-167-0) fehlgeschlagen [150](#page-165-0) Hardware, fehlgeschlagen [150](#page-165-0) Telefonsteckdose [151](#page-166-0) Wählton, fehlgeschlagen [153](#page-168-0)

Text fehlt auf gescanntem Dokument, Fehlerbehebung [145](#page-160-0) kann nach dem Scannen nicht bearbeitet werden, Fehlerbehebung [146](#page-161-0) Tintenfüllstände, überprüfen [101](#page-116-0) Tintenpatronen [8](#page-23-0) auswechseln [103](#page-118-0) Garantie-Ablaufdaten [133](#page-148-0) Position [8](#page-23-0) Status [133](#page-148-0) Teilenummern [105,](#page-120-0) [133](#page-148-0) Tintenfüllstände überprüfen [101](#page-116-0) Tipps [100](#page-115-0) Tintenpatronen auswechseln [103](#page-118-0) Tintenpatronenklappe, Position [8](#page-23-0) Tonwahl [82](#page-97-0)

#### $\mathbf{U}$

Umgebungsbedingungen [179](#page-194-0) Umwelt, Nachhaltigkeitsprogramm [193](#page-208-0) Unterstützte Betriebssysteme [179](#page-194-0) USB-Anschluss Anschluss, Position [8](#page-23-0) USB-Flash-Laufwerk einsetzen [30](#page-45-0) USB-Verbindung Anschluss, Position [7](#page-22-0)

#### V

Verbindungsgeschwindigkeit, Einstellen [113](#page-128-0) Verbrauchsmaterial Druckerstatusbericht [133](#page-148-0) Verkleinern von Faxnachrichten [73](#page-88-0) Voicemail für Faxanschluss einrichten (parallele Telefonsysteme) [206](#page-221-0) für Fax und Computermodem einrichten (parallele Telefonsysteme) [219](#page-234-0) Vorlageneinzug Einlegen von Originalen [29](#page-44-0)

#### W

Wähltontest, fehlgeschlagen [153](#page-168-0) Wähltyp, Einstellung [82](#page-97-0)

Wahlüberwachung [66](#page-81-0), [68](#page-83-0) Wahlwiederholungsoptionen, Einstellung [82](#page-97-0) **Warten** Druckkopf [166](#page-181-0) **Wartung** Auswechseln der Tintenpatronen [103](#page-118-0) Druckkopf [166](#page-181-0) Druckkopf ausrichten [167](#page-182-0) Druckkopf reinigen [166](#page-181-0) Erneutes Einsetzen des Druckkopfes [169](#page-184-0) Kalibrieren des Zeilenvorschubs [168](#page-183-0) Tintenfüllstände überprüfen [101](#page-116-0) Webscan [60](#page-75-0) **Websites** Informationen zu Eingabehilfen [4](#page-19-0) Kundendienst [128](#page-143-0) Umweltprogramme [193](#page-208-0) Weiße Streifen oder Flecken, Fehlerbehebung Kopien [144](#page-159-0) Scans [147](#page-162-0) **Windows** Systemanforderungen [179](#page-194-0) Wireless-Kommunikation einrichten [110](#page-125-0) Zulassungshinweise [189](#page-204-0)

#### $\overline{z}$

Zeilenvorschub kalibrieren [168](#page-183-0) Zubehör Druckerstatusbericht [133](#page-148-0) Einrichten [31](#page-46-0) Zugangsklappe zum Tintenpatronenwagen, Position [8](#page-23-0) Zulassungshinweise [183](#page-198-0), [189](#page-204-0) Zulassungsnummer [183](#page-198-0) zweites Fach Verwenden von Fach 2 [32](#page-47-0)

### © 2014 Hewlett-Packard Development Company, L.P. www.hp.com

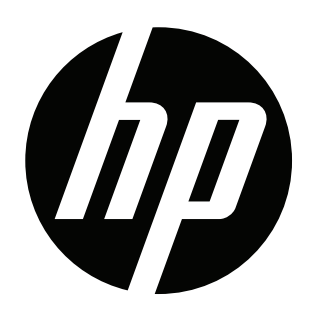